# AMORPH.DIO SMARTUNIFIER

## **SMARTUNIFIER User Manual**

*Release 1.8.0*

**Amorph Systems GmbH**

**October 11, 2023**

#### **TABLE OF CONTENTS**

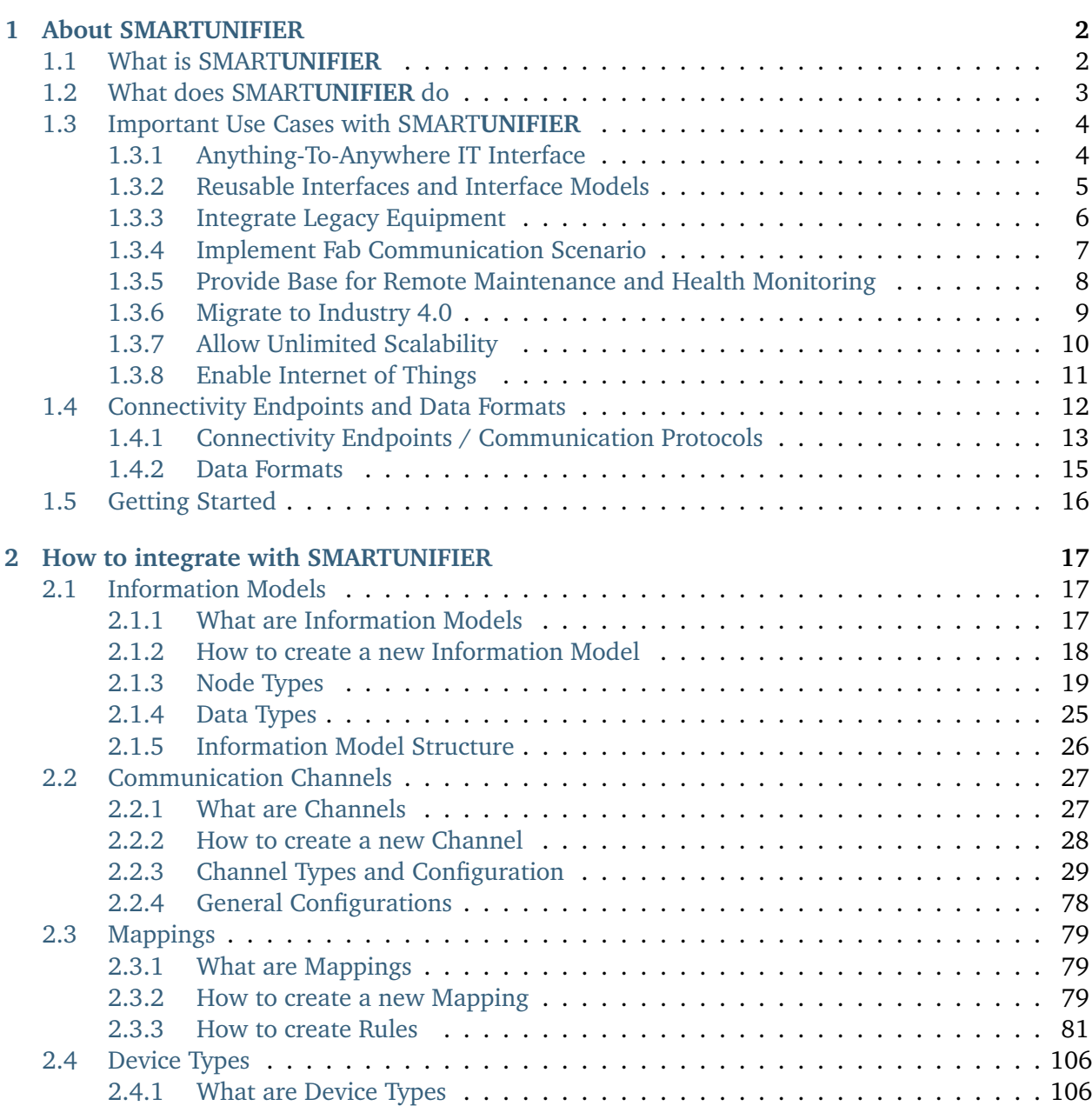

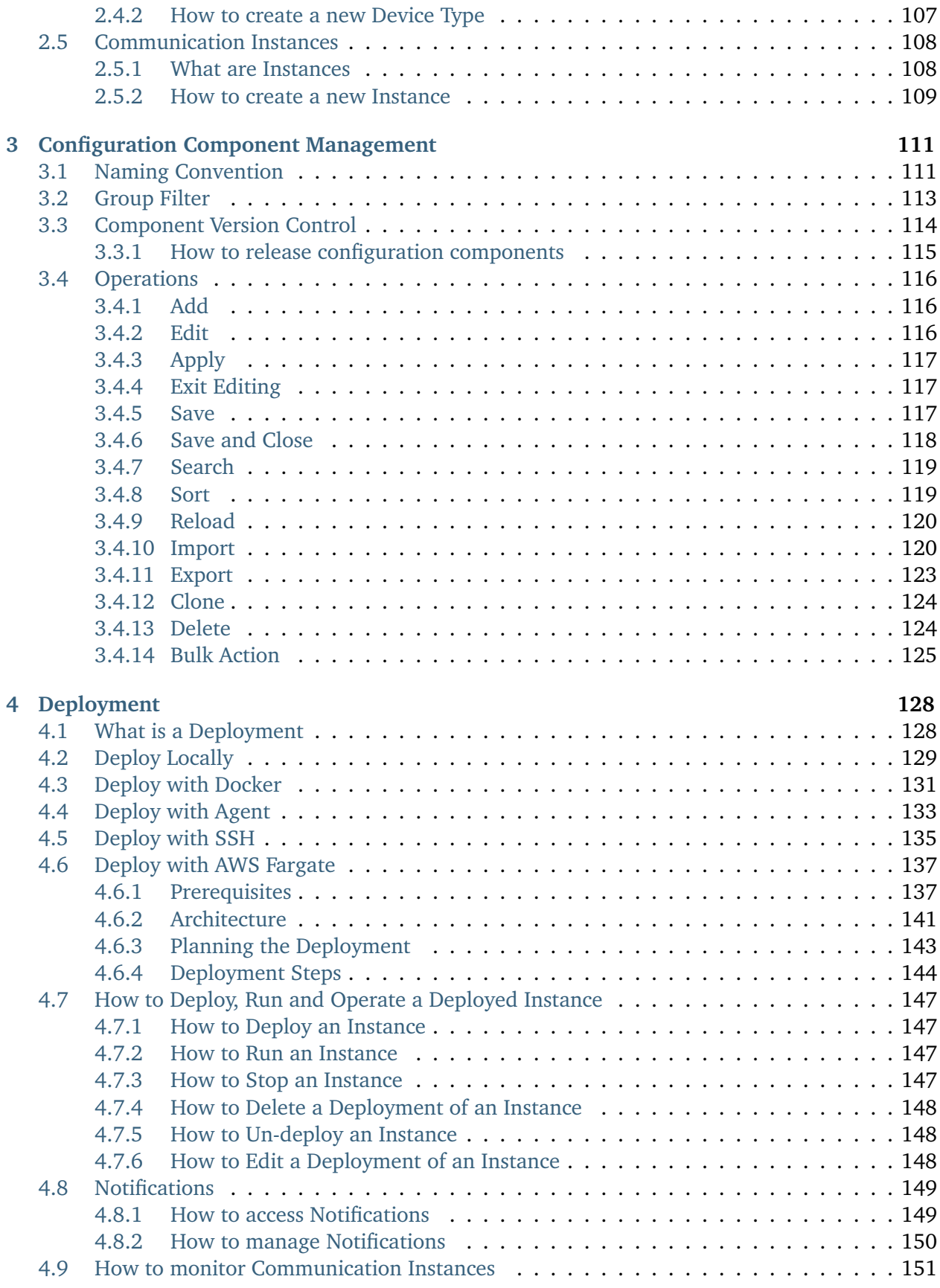

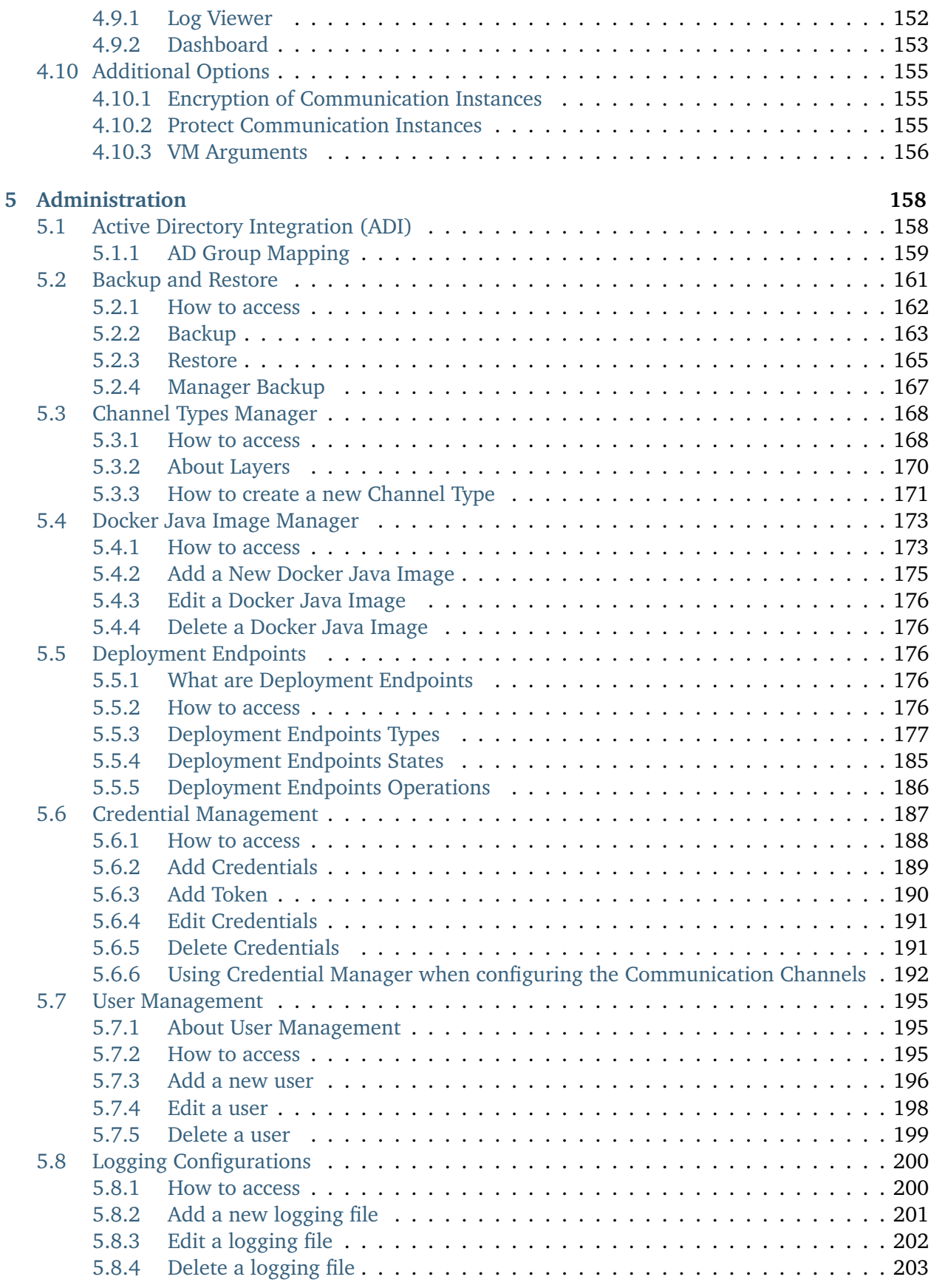

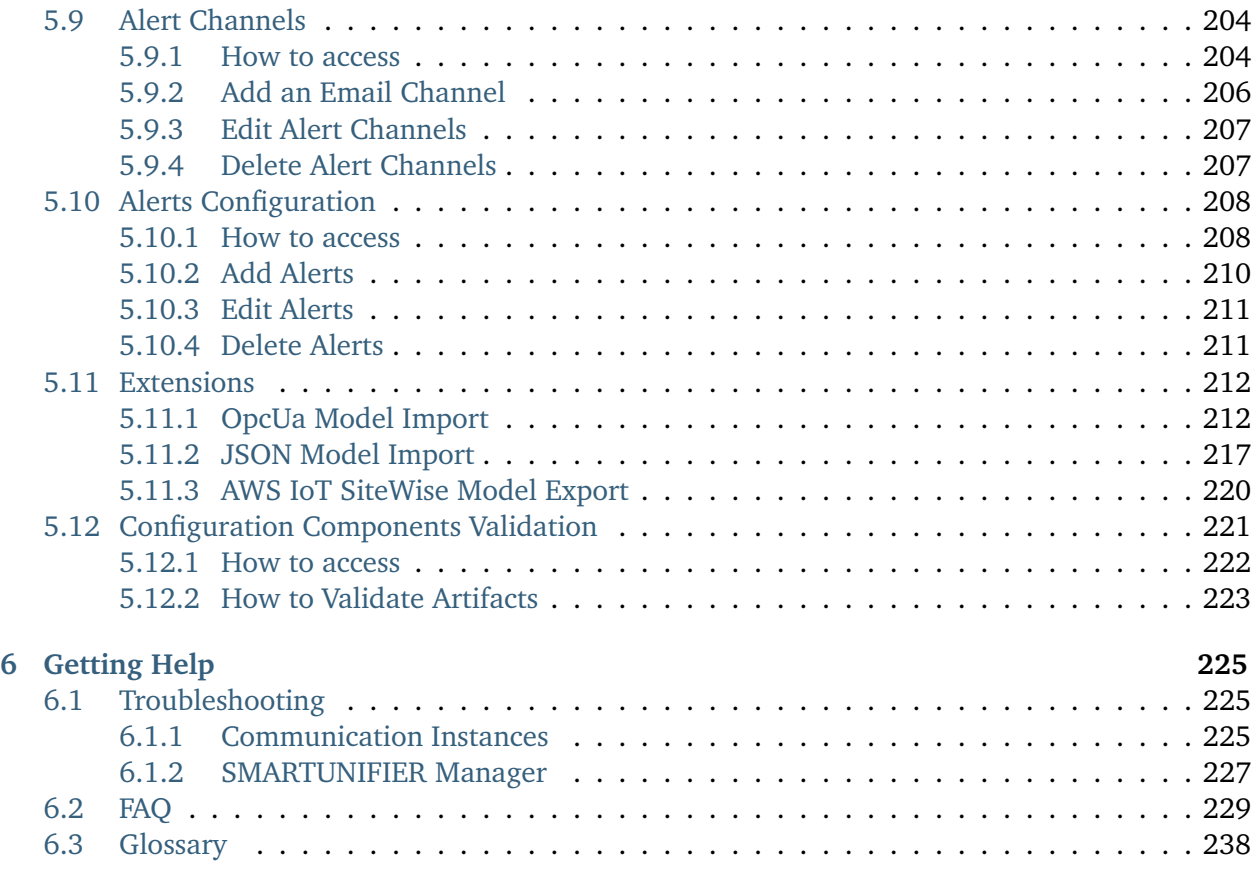

## Integrate perfectly your **Production-IT using**

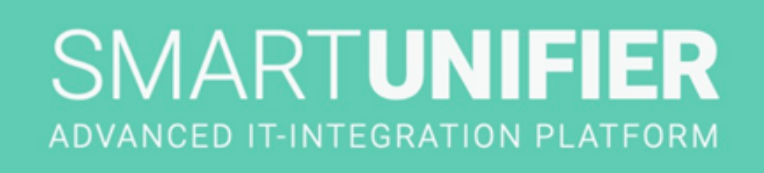

## **AMORPH.pro** SMARTUNIFIER

#### **CHAPTER**

#### **ABOUT SMARTUNIFIER**

<span id="page-6-0"></span>You are new to SMART**UNIFIER**?

- Learn about the *[SMARTUNIFIER](#page-6-1)* connectivity platform
- Learn about the *[connectivity use cases](#page-8-0)* you can address with SMART**UNIFIER**
- Check out the supported *[connectivity endpoints and data formats](#page-16-0)*
- *[Get started](#page-20-0)* with your integration

#### <span id="page-6-1"></span>**1.1 What is SMARTUNIFIER**

SMART**UNIFIER** represents a powerful but very easy to use decentralized industrial connectivity platform for interconnecting all industrial devices and IT systems including equipment, peripheral devices, sensors/actors, MES, ERP as well as cloud-based IT systems.

SMART**UNIFIER** is the tool of choice for transforming data into real value and for providing seamless IT interconnectivity within production facilities.

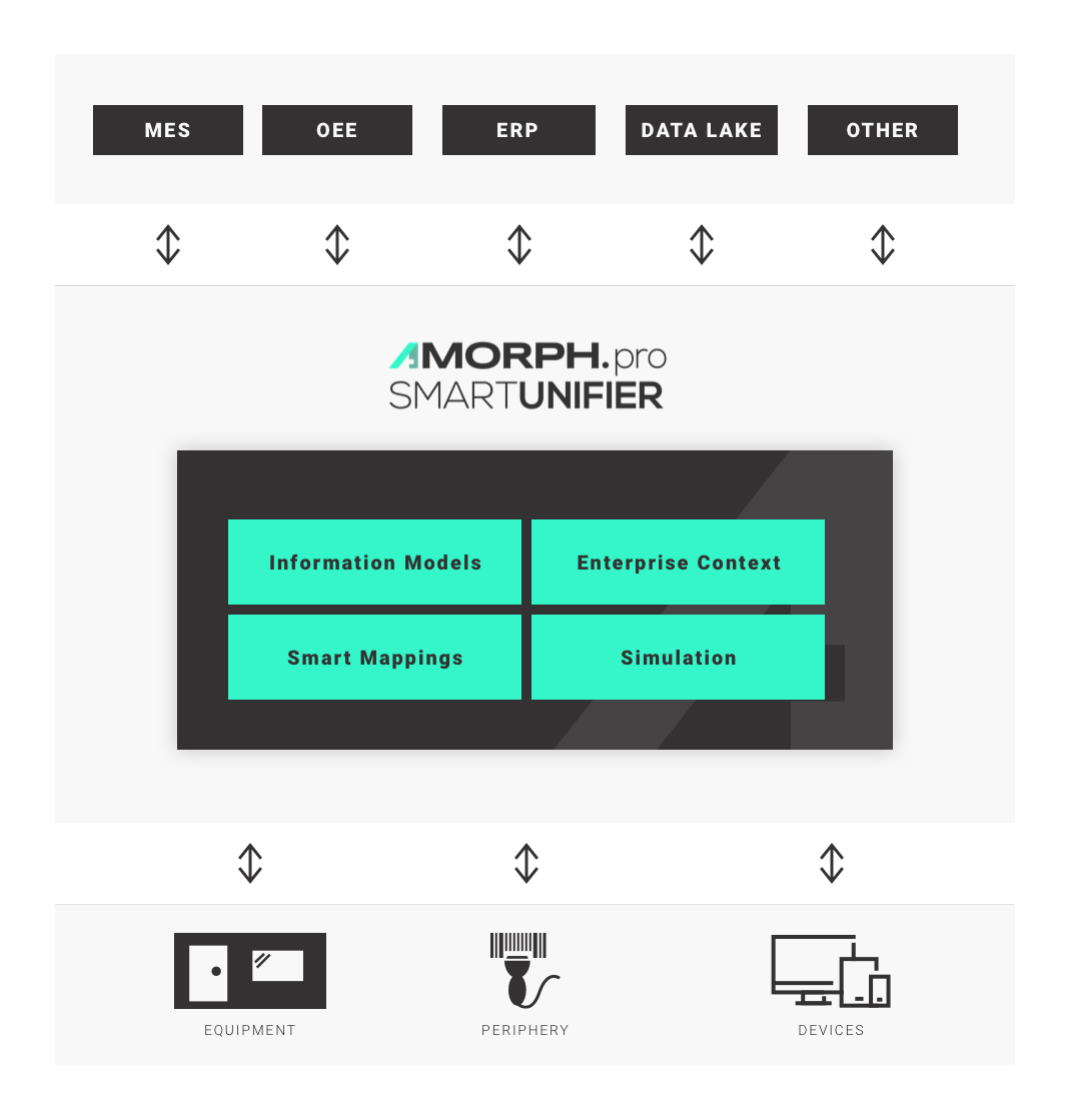

#### <span id="page-7-0"></span>**1.2 What does SMARTUNIFIER do**

- SMART**UNIFIER** provides an easy way to collect data from any *[Data Source](#page-244-0)* and is able to transmit this data to any *[Data Target](#page-244-1)*.
- Data Sources and Data Targets (commonly referred to as Communication Partners) in this respect may be any piece of equipment, device or IT system, communicating typically via cable or Wi-Fi and using a specific protocol like e.g., OPC-UA, file-based, database, message bus.
- With SMART**UNIFIER** several Communication Partners can be connected simultaneously.
- With SMART**UNIFIER** it is possible to communicate unidirectional or bidirectional to each Communication Partner. i.e., messages and events can be sent and received at the same time.
- SMART**UNIFIER** can translate and transform data to any format and protocol that is required by a certain Data Target. This includes different pre-configured protocols and formats, e.g., OPC-UA, file-based, database, message bus, web services and many direct PLC connections. In case a certain protocol or format is currently not available it can be easily added to

SMART**UNIFIER**.

- By applying so called *[Information Models](#page-243-0)*, SMART**UNIFIER** enables the same view to data regardless of the protocol or format being used to physically connect an equipment, device or IT system.
- A big advantage of SMART**UNIFIER** is, that in many cases there is no need for coding when providing interfaces between different Communication Partners – providing a new interface is just drag and drop of data objects between data source(s) and destination(s).

#### <span id="page-8-0"></span>**1.3 Important Use Cases with SMARTUNIFIER**

SMART**UNIFIER** enables an easy and very efficient realization of many use cases that are crucial for gaining Industry 4.0 Excellence.

In the following subchapters some of the most important SMART**UNIFIER** Use Cases are described. These give a comprehensive overview of the advanced SMART**UNIFIER** Features.

#### <span id="page-8-1"></span>**1.3.1 Anything-To-Anywhere IT Interface**

#### **Easy, fast and flexible bi-directional interconnection of multiple IT systems and equipment within a production facility.**

Interconnecting heterogeneous shop floor equipment and devices with IT systems and interconnecting different IT systems with each other is a central requirement for a successful transition to modern Industry 4.0 IT landscapes.

SMART**UNIFIER** offers the unique capability to easily interconnect equipment and devices by allowing

- any number of parallel high-speed *[Communication Channels](#page-242-1)* between equipment, devices and IT systems
- high-speed translation between different communication protocols and formats by applying configurable and reusable *[Information Models](#page-243-0)* and *[Smart Mappings](#page-244-2)*
- flexible integration of equipment periphery
- easy integration of enterprise-specific information (e.g., equipment -location/-name/-type/ capabilities) via configurable Enterprise Context
- riskless simulation of interfaces and communication scenarios

Results from renowned reference customers have shown that average equipment integration efforts and **cost can be reduced by up to 90%** using the SMART**UNIFIER** and its advanced technologies to perform powerful IT integration by configuration instead of tedious interface programming.

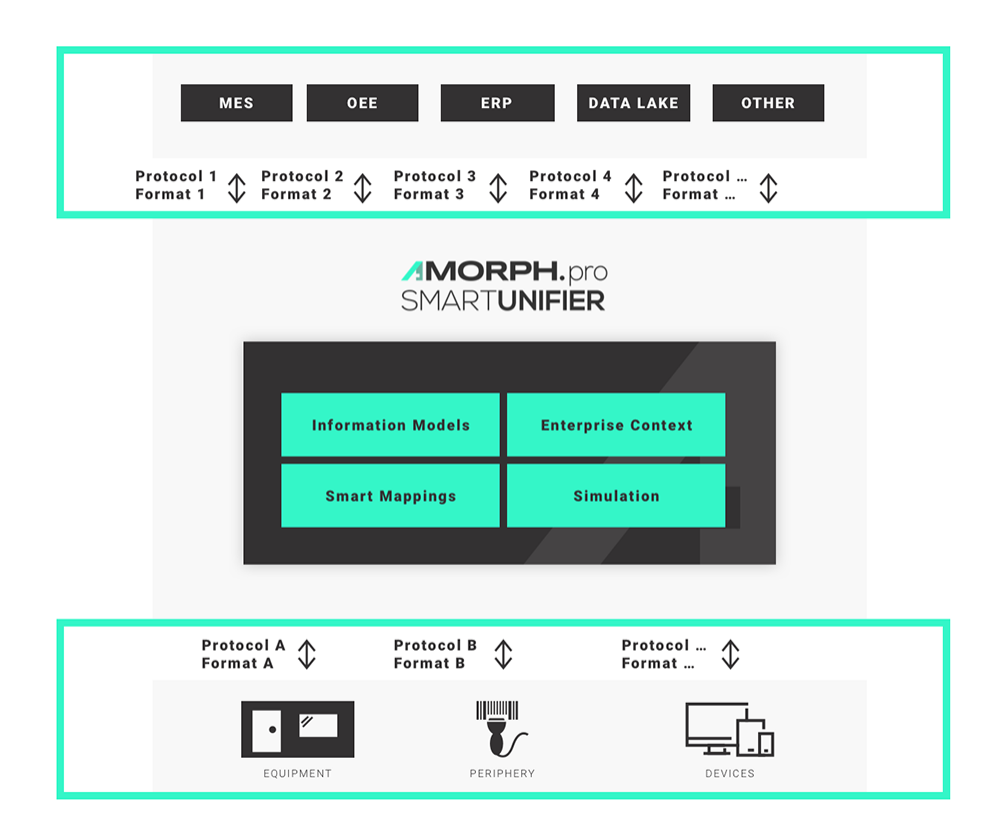

#### <span id="page-9-0"></span>**1.3.2 Reusable Interfaces and Interface Models**

#### **Reuse interface configurations multiple times with minimum effort.**

When running an IT network with a higher number of installed SMART**UNIFIER** *[Instances](#page-243-1)*, all previously created interface configurations (Information Models and Smart Mappings) can be reused easily and shared across the whole installation. This way similar equipment types are integrated using the same connection and translation logic.

Changes and updates of interface configurations can be deployed from a centrally accessible Master Repository, eliminating the need to touch and update each equipment or device individually

Summarized, SMART**UNIFIER** allows a highly comfortable and effective management of very small to very large IT communication environments, creating minimum overhead and letting you reach your main goal: Excellent Manufacturing with a full Industry 4.0 IT infrastructure.

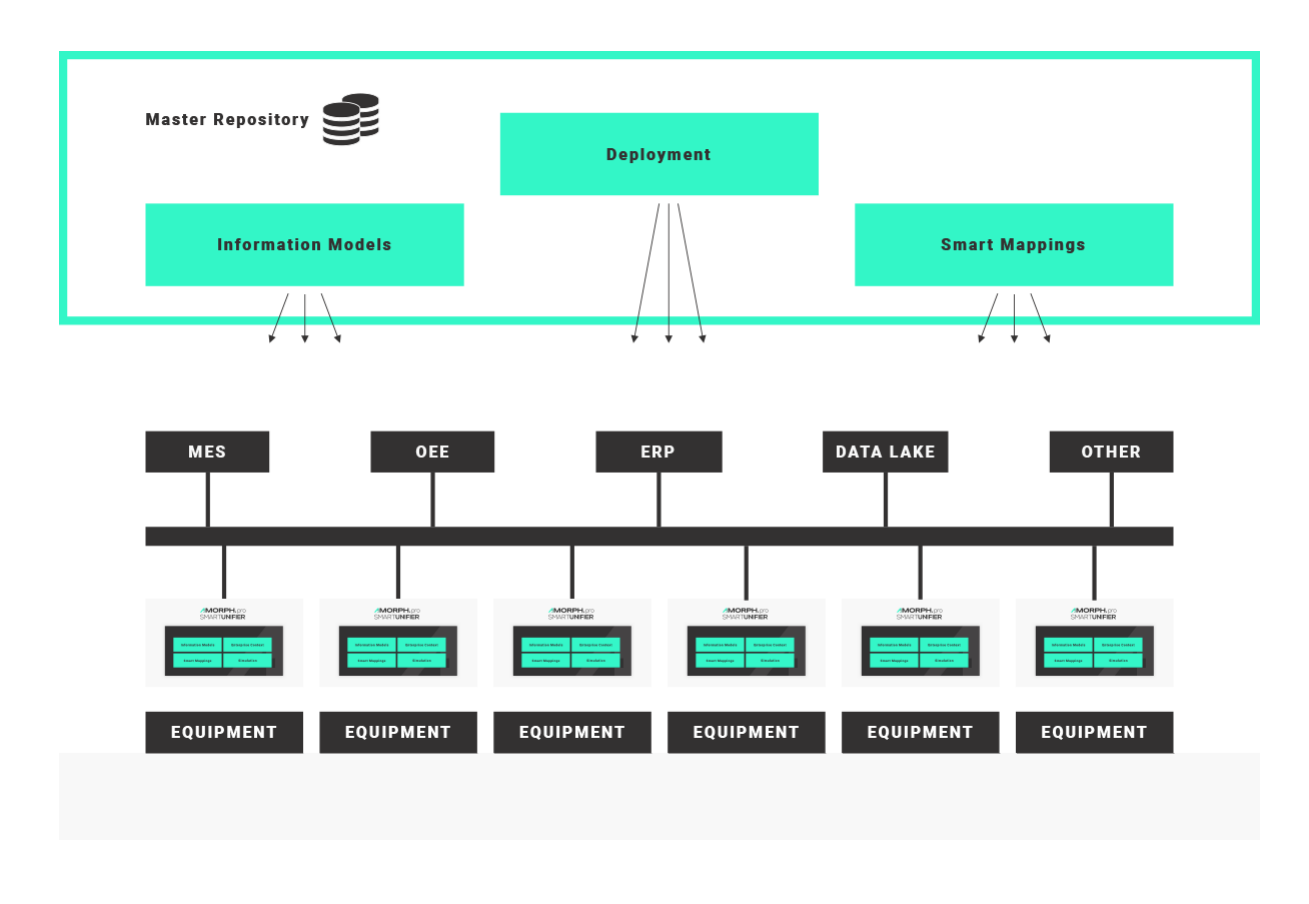

#### <span id="page-10-0"></span>**1.3.3 Integrate Legacy Equipment**

**Fast adaptation of legacy communication protocols and formats to modern enterprise standards.**

By applying SMART**UNIFIER** configurable protocol translation (Smart Mappings), modern communication standards like OPC-UA or XML over message bus are fully supported.

SMART**UNIFIER** allows a smooth migration from existing communication protocols and formats (e.g., between existing equipment and MES) to new Industry 4.0 standards.

This unique capability of SMART**UNIFIER** is realized by simply using existing communication channels simultaneously with newly introduced channels. When finishing the migration, the old channels can be switched off without any risk.

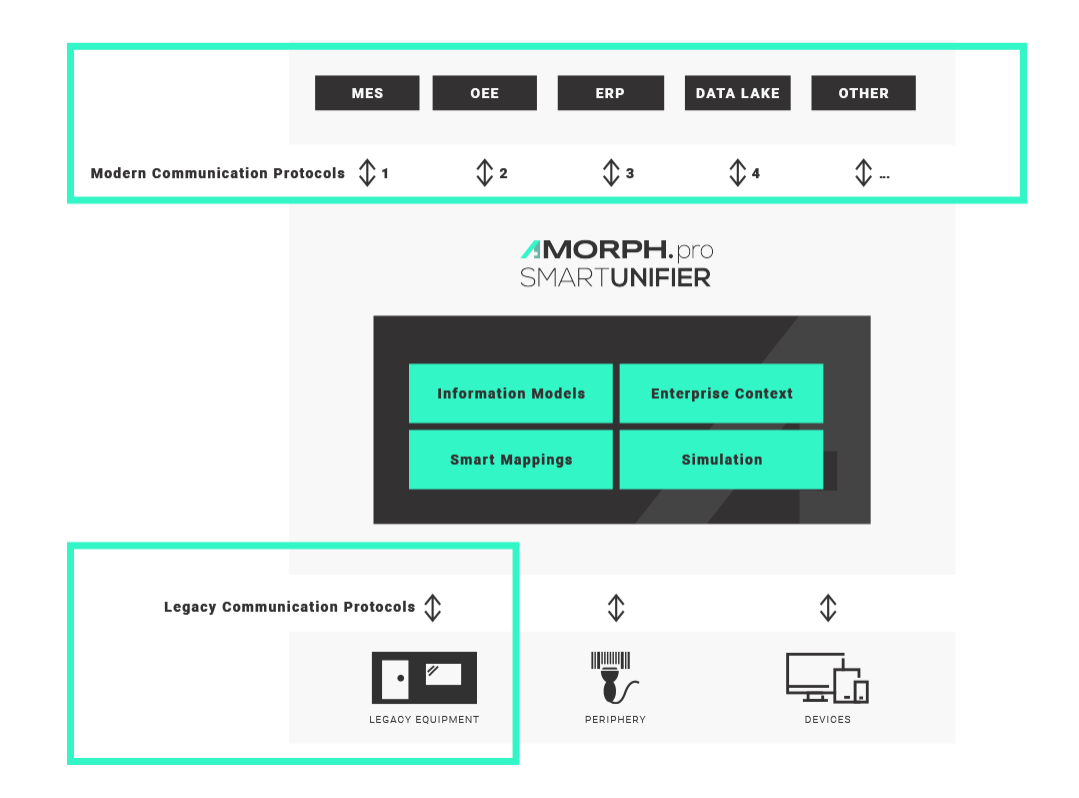

#### <span id="page-11-0"></span>**1.3.4 Implement Fab Communication Scenario**

#### **Easily implement complete fab communication sequences that cover multiple steps.**

With SMART**UNIFIER** it is not only possible to give access to simple equipment or device data and to provide "some data to MES and Cloud", but also with SMART**UNIFIER** complete communication scenarios between equipment to upper-level IT systems can be easily implemented.

The communication scenarios can cover all steps from identification, validation, order start as well as sending results and process data from equipment to MES or Cloud. Of course, it is also possible to provide any parameter data (recipes) from MES or SCADA to equipment.

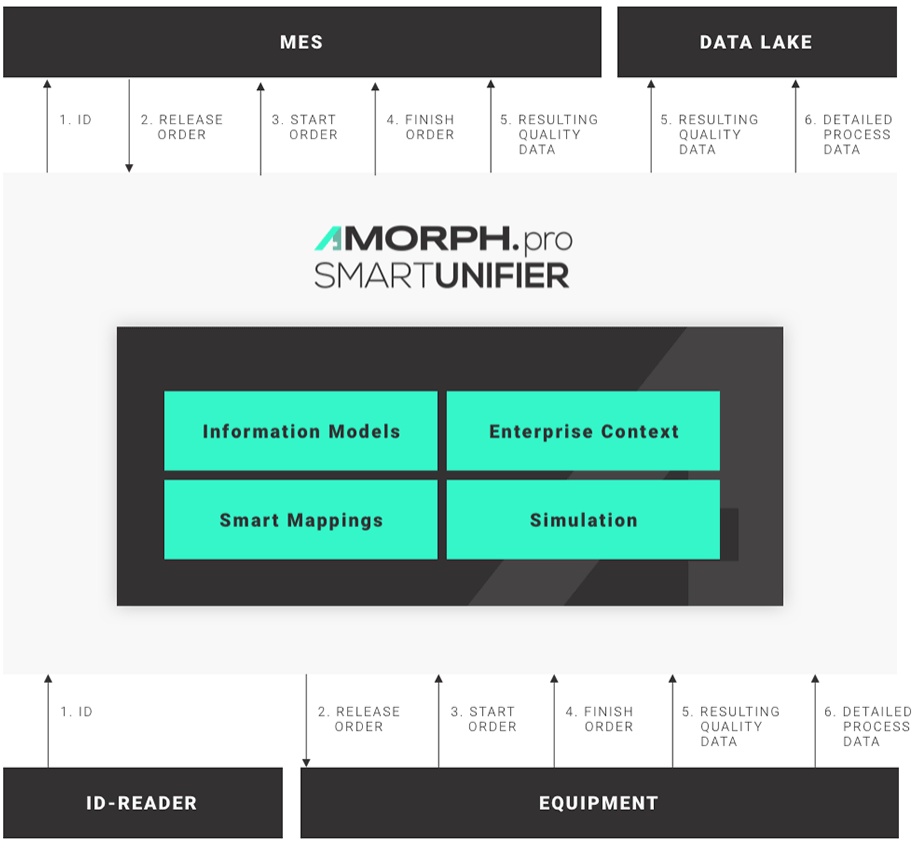

#### <span id="page-12-0"></span>**1.3.5 Provide Base for Remote Maintenance and Health Monitoring**

#### **Establish new services and business models by giving secured multi-channel access to equipment and device data in real-time.**

Production equipment can be integrated with SMART**UNIFIER** to provide direct access for equipment suppliers or maintenance service providers to relevant equipment data (e.g., equipment status, equipment key parameters) via an equipment supplier's cloud infrastructure.

This way, new innovative business models for equipment suppliers are supported by building the base for "Production as a Service" offerings and remote predictive maintenance.

Also, further advanced business use cases with SMART**UNIFIER** are possible, e.i., by implementing real-time equipment monitoring capabilities in a cloud environment.

Another SMART**UNIFIER** use case is to give Remote Assistance to equipment suppliers to achieve production optimization and to ensure the most efficient usage of equipment resources for customers.

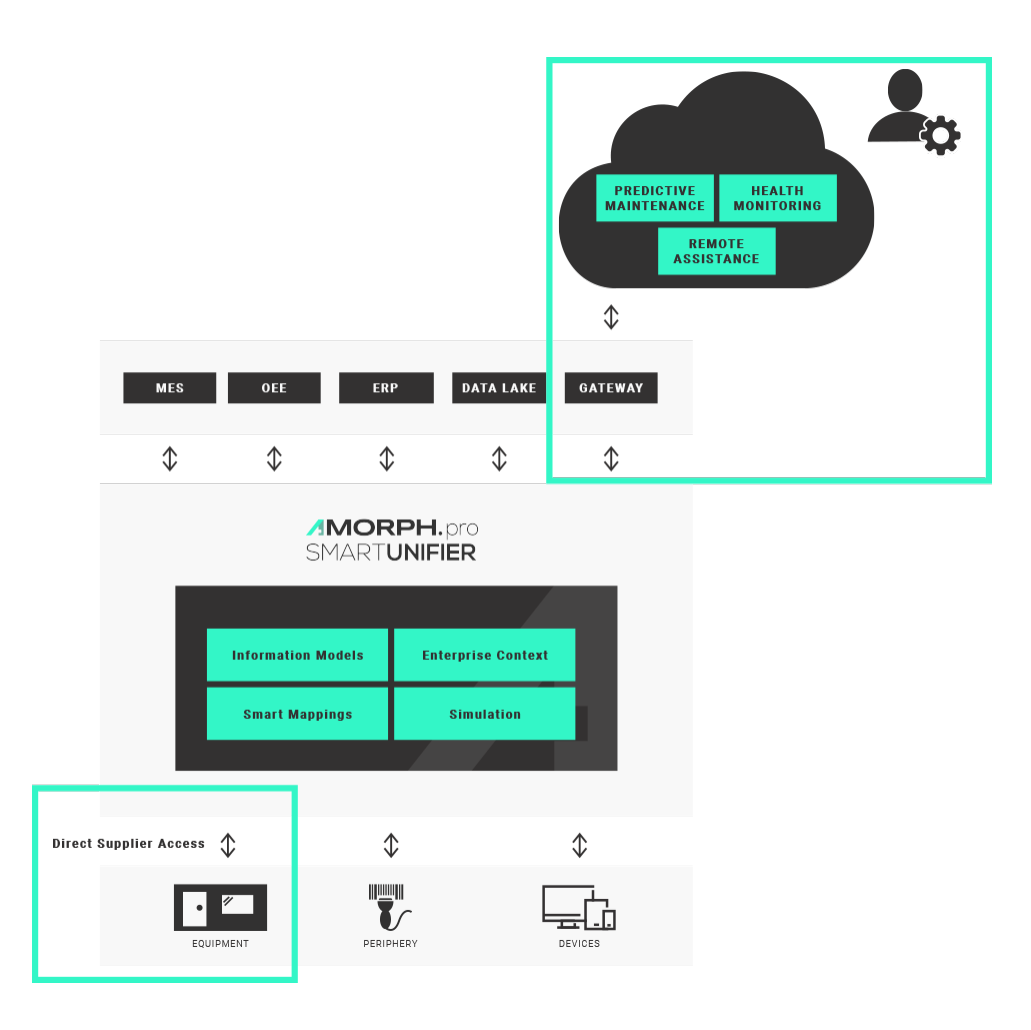

#### <span id="page-13-0"></span>**1.3.6 Migrate to Industry 4.0**

#### **Migrate step by step to modern communication standards and apply enterprise-wide semantics to data.**

A key feature of SMART**UNIFIER** is to open an easy way to integrate new IT systems using modern communication protocols. This is realized by simply adding additional communication channels to the existing legacy channels.

Another feature of SMART**UNIFIER** in this respect is, that all existing IT systems with their legacy protocols and formats can still be operated in parallel with the newly established IT systems (e.g., Data Lake, Advanced Analytics, Cloud).

This way, it is possible to step by step introduce modern communication standards and incrementally migrate to a state-of-the-art Industry 4.0 IT architecture, but still keep the existing IT infrastructure fully operable.

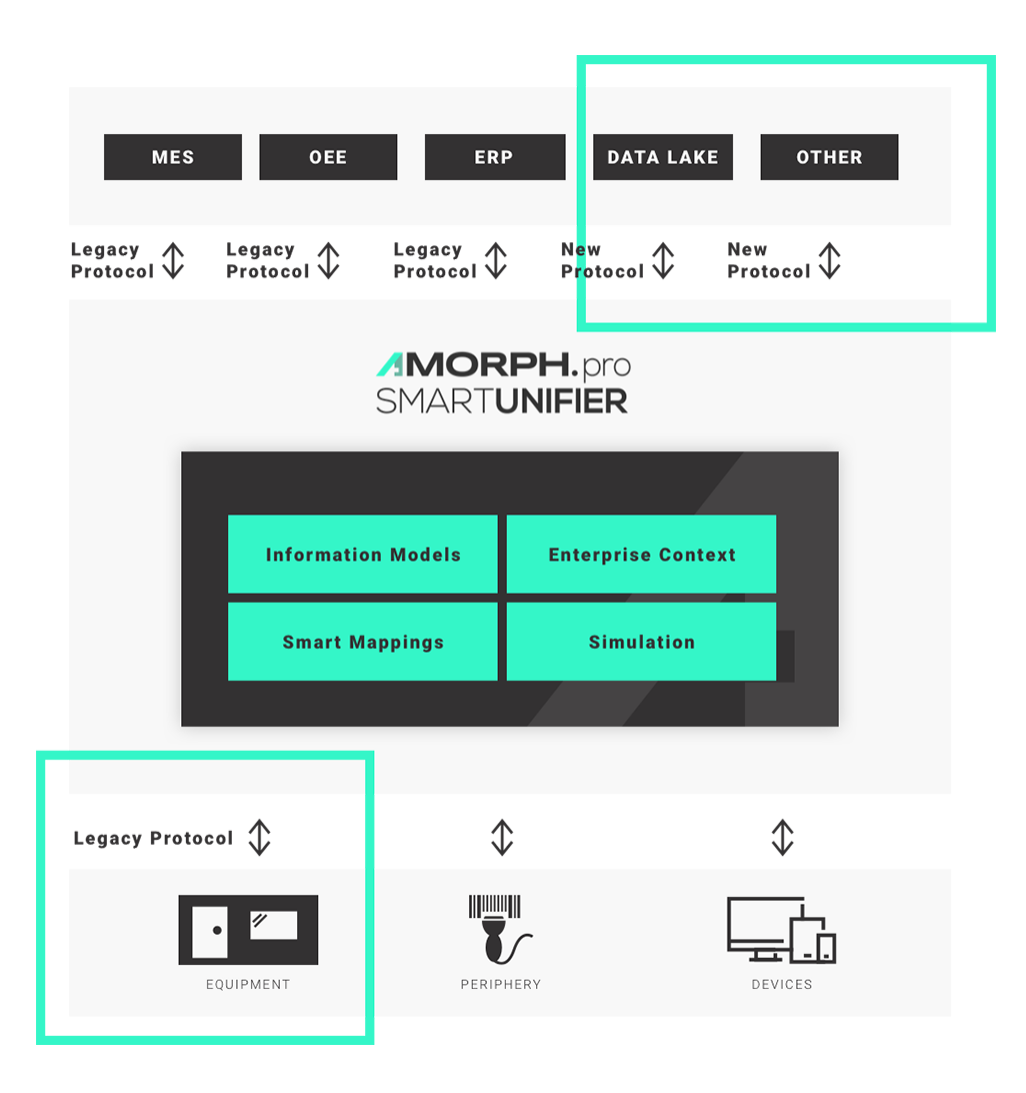

#### <span id="page-14-0"></span>**1.3.7 Allow Unlimited Scalability**

#### **Rely on unlimited scalability from single equipment and devices to whole facilities.**

SMART**UNIFIER** is the first industrial connectivity platform that allows nearly unlimited virtually scalability in terms of number of connected equipment and devices. The SMART**UNIFIER** platform can be applied for integrating one single equipment or device, but with SMART**UNIFIER** hundreds or even thousands of equipment and devices within whole facilities can be integrated to upper-level systems or into the Cloud.

This is because SMART**UNIFIER** is not a traditional middleware having a central limiting message bus. Nor does SMART**UNIFIER** contain any central performance and latency limiting database for providing its communication features.

SMART**UNIFIER** works as a distributed environment. Using advanced technologies of distributed computing is the key for enormous scalability.

In a large installation a high number of SMART**UNIFIER** Instances, each with low software footprint, provide the required communication capabilities. These single instances can be deployed to any location within an enterprise IT network – on a server, on an equipment PC, within the Cloud.

Nevertheless, the configuration of all SMART**UNIFIER** Instances can be managed centrally:

- central configuration of Information Models and Smart Mappings
- central Operations Monitoring of installed SMART**UNIFIER** Instances.

Thus, SMART**UNIFIER** is an essential piece of Industry 4.0 for any manufacturing enterprise – allowing fab-wide and enterprise-wide management of production communication and IT integration infrastructure.

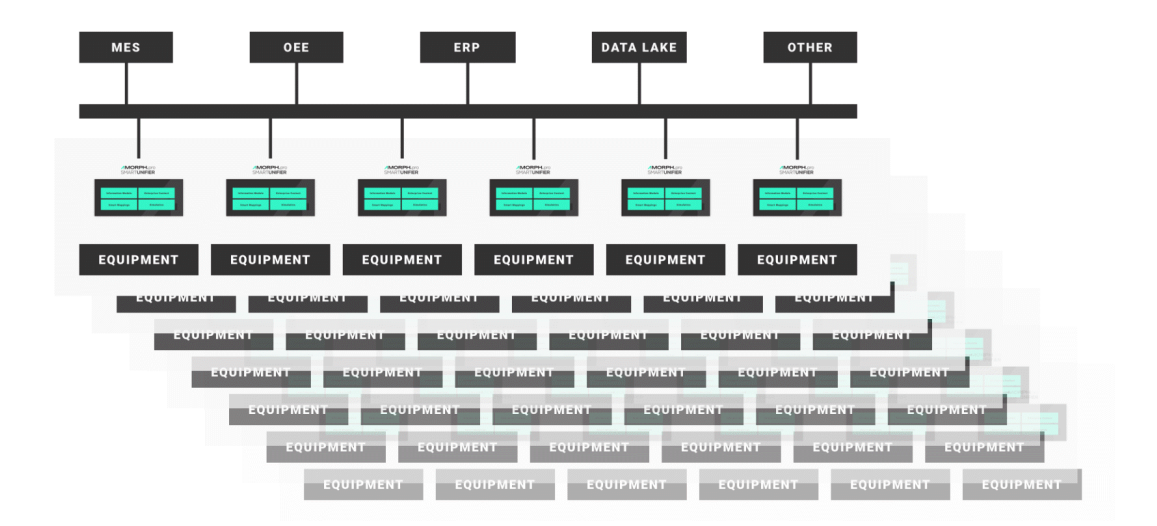

#### <span id="page-15-0"></span>**1.3.8 Enable Internet of Things**

**Out-of-the-box connections between equipment, devices and other IT systems to Cloud infrastructures.**

By acting as a translator between equipment and any IOT device precise and secured access of data consumers is possible. The easy connection to any Cloud based infrastructure is also possible (e.g., AWS, Azure).

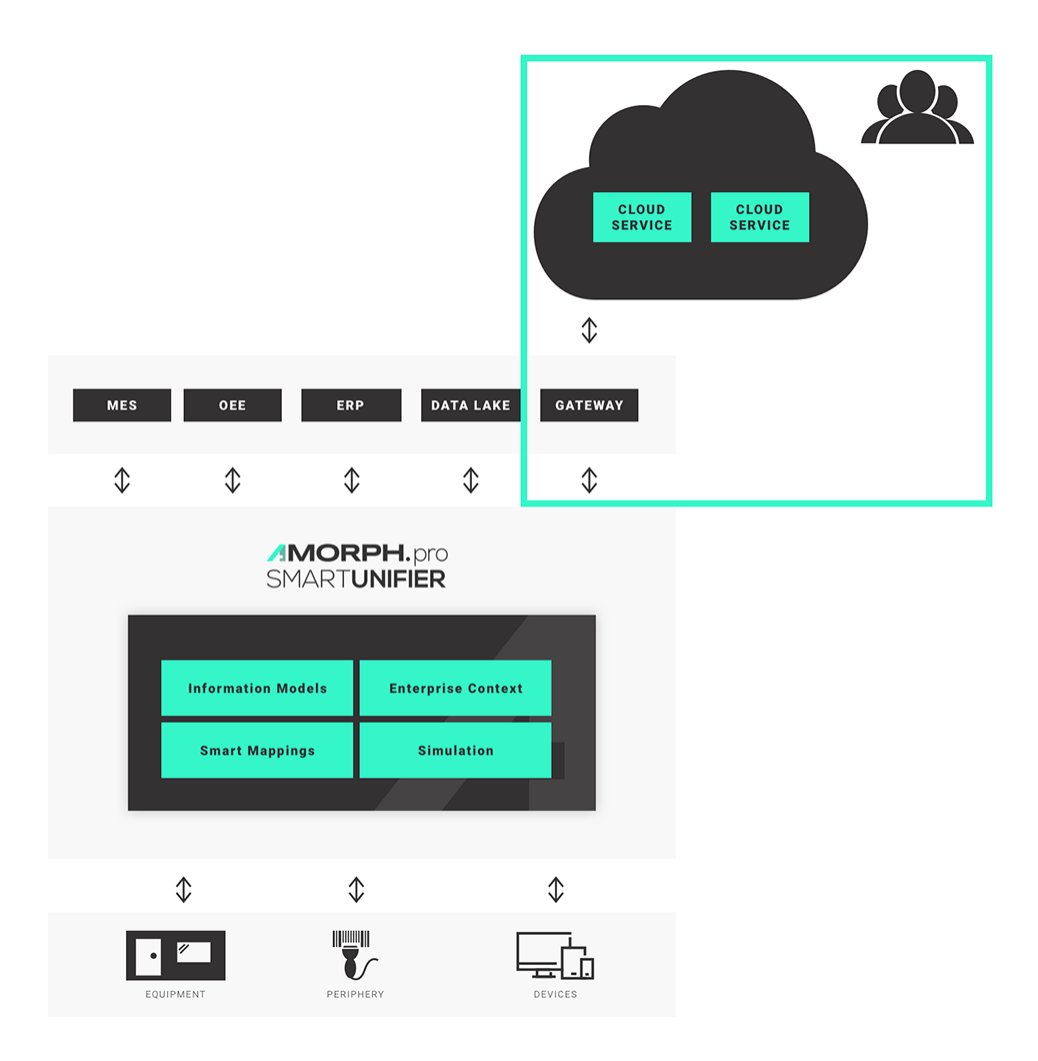

#### <span id="page-16-0"></span>**1.4 Connectivity Endpoints and Data Formats**

SMART**UNIFIER** provides comprehensive connectivity support for a variety of equipment, devices and IT systems. This includes many different pre-configured communication protocols and formats. e.g., OPC-UA, file-based, database, message bus, Webservices and direct PLC connections. Preconfigured interfaces are available also for many standard software applications. A number of these connectivity endpoints / communication protocols require a first time customization from Amorph Systems for a specific customer connectivity use case. Please contact Amorph Systems for detailed information.

#### <span id="page-17-0"></span>**1.4.1 Connectivity Endpoints / Communication Protocols**

The following connectivity endpoints / communication protocols are supported by SMART**UNIFIER**.

| Format                                          | Description                                                                                                    |
|-------------------------------------------------|----------------------------------------------------------------------------------------------------|
| <b>ADLink OpenSplice</b>                        | Connectivity to ADLink OpenSplice middleware via Data Distribu-<br>tion Service (DDS)                                              |
| AMQP                                            | Interface to AMQP Message Broker via Active MQ                                                                                     |
| <b>AODB</b>                                     | Interface to various Airport Operational Database (AODB) Systems<br>that support standard communications via e.g., HTTP, REST, SQL |
| Apache Active MQ                                | Interface to Active MQ Message Broker                                                                                              |
| <b>AWS Elastic Container Ser-</b><br>vice (ECS) | Interface to applications running in AWS ECS                                                                                       |
| Elastic<br>Compute<br>AWS<br>Cloud (EC2)        | Interface to applications running in AWS EC2                                                                                       |
| <b>AWS IoT</b>                                  | Interface to AWS IoT                                                                                                    |
| <b>AWS IoT Greengrass</b>                       | Interface to AWS IoT Greengrass via MQTT                                                                                           |
| <b>AWS IoT Sitewise</b>                         | Direct interface to AWS IoT SiteWise or via OPC-UA                                                                                 |
| <b>AWS CloudWatch</b>                           | Interface to CloudWatch                                                                                                    |
| <b>AWS DynamoDB</b>                             | Interface to AWS DynamoDB                                                                                                    |
| AWS S3                                          | Interface to AWS S3                                                                                                    |
| <b>AWS SNS</b>                                  | Interface to AWS Simple Notification Service (SNS)                                                                                 |
| <b>AWS SES</b>                                  | Interface to AWS Simple Email Service (SES)                                                                                        |
| Barcode Reader                                  | Connectivity to any TCP/IP based barcode reader (or other identi-<br>fication system)                                              |
| Beckhoff                                        | Interface to Beckhoff PLC via Beckhoff OPC-UA Server                                                                               |
| <b>CNC</b>                                      | Connectivity to various CNC controllers (e.g., ABB, Fanuc, Heiden-<br>hain, Heller, Sinumerik, Traub, W&T Wiesemann & Theis)       |
| <b>DDS</b>                                      | Connectivity to Data Distribution Service (DDS)                                                                                    |
| <b>EUROMAP</b>                                  | Connectivity of injection moulding machines via files                                                                              |
| File                                            | Read and Write files from arbitrary directories using File Consumer<br>/ File Tailer                                               |
| <b>FIWARE</b>                                   | Interface to FIWARE IoT                                                                                                    |
| <b>FTP</b>                                      | Upload and Download files to/from FTP servers                                                                                      |
| Flink                                           | Interface to Apache Flink to enable real-time streaming                                                                            |
| <b>HTTP</b>                                     | Send request to HTTP servers                                                                                                    |
| <b>HTTPS</b>                                    | Send request to HTTPS servers                                                                                                    |
| InfluxDB                                        | Interface to InfluxDB                                                                                                    |
| InfluxDB v2.0                                   | Interface to InfluxDB v2.0                                                                                                    |
| <b>IBM MQ</b>                                   | Interface to IBM MQ Message Broker                                                                                                 |
| In-Memory                                       | Communication via local machine                                                                                                    |
| ISO-on-TCP                                      | (RFC1006) Connectivity of S7 automation devices with any com-<br>munication partner                                                |
| <b>JDBC</b>                                     | Access databases through SQL and JDBC (refer to SQL Databases)                                                                     |

Table 1: Connectivity Endpoints

continues on next page

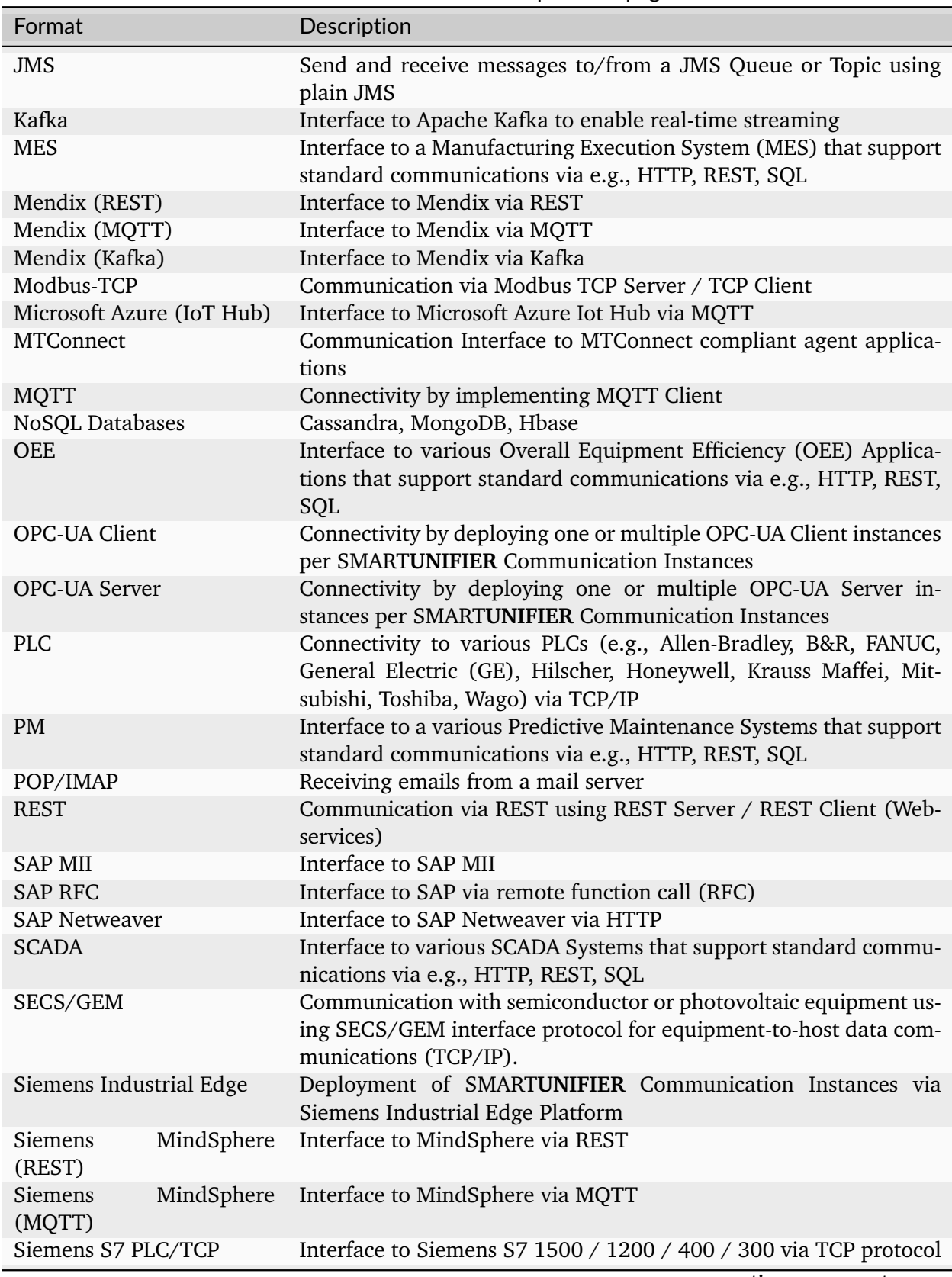

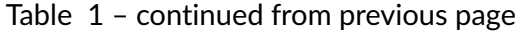

continues on next page

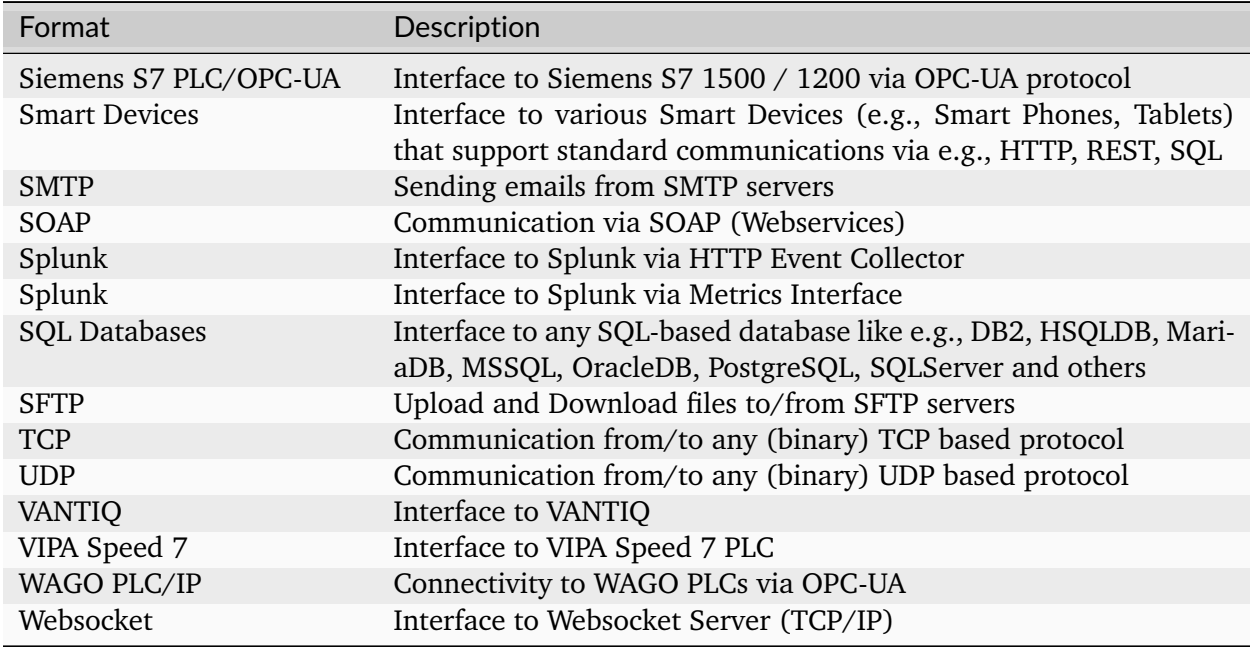

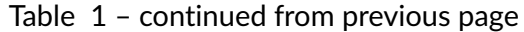

**Note:** In case a customer requires to connect to other endpoints (e.g., computing devices, PLCs) not listed in the table, please contact Amorph Systems.

#### <span id="page-19-0"></span>**1.4.2 Data Formats**

The following data formats can be used in conjunction with the above defined connectivity endpoints. The possible formats for a certain connectivity endpoint may be restricted based on the selected communication protocol. For detailed information please contact Amorph Systems.

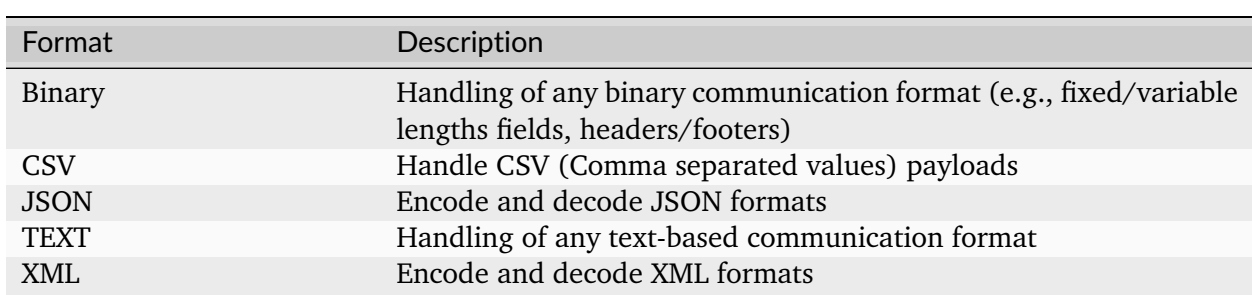

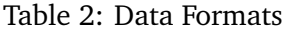

**Note:** In case a customer requires another data format not listed in the table, please contact Amorph Systems.

#### <span id="page-20-0"></span>**1.5 Getting Started**

Integration of industrial equipment, periphery and devices with IT systems can become a quite complex task. SMART**UNIFIER** delivers a standard way of implementing such integration scenarios. We recommend following the procedures described below.

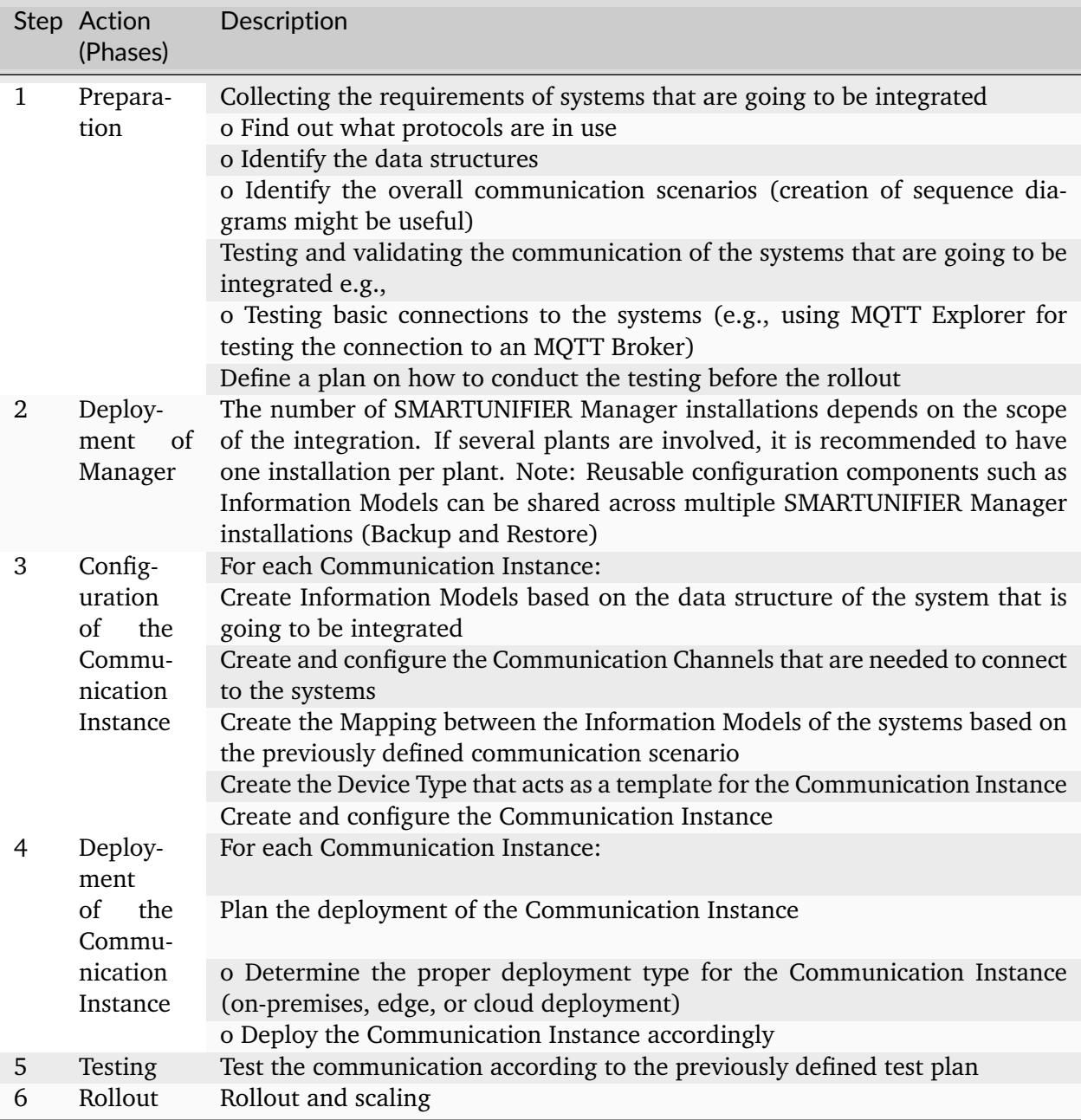

#### **HOW TO INTEGRATE WITH SMARTUNIFIER**

<span id="page-21-0"></span>Each integration scenario follows the same workflow, which consists out of 5 steps:

- 1. *[Information Models](#page-21-1)* describe and visualize communication related data using hierarchical tree structures
- 2. *[Communication Channels](#page-31-0)* describe and configure the protocols needed for the scenario
- 3. *[Mappings](#page-83-0)* define when and how to exchange/transform data between Information Models
- 4. *[Device Types](#page-110-0)* define templates for Instances
- 5. *[Instances](#page-112-0)* define applications that provide the connectivity

Below you can see an example of integration scenario and the necessary steps to establish connectivity with SMART**UNIFIER**:

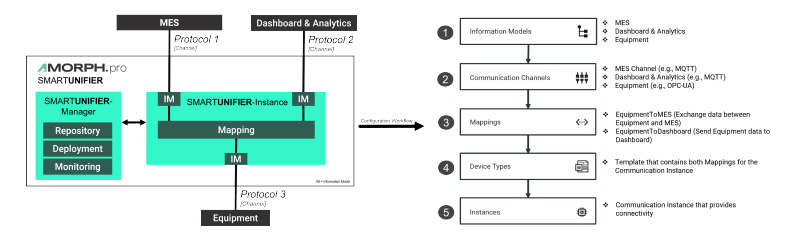

#### <span id="page-21-1"></span>**2.1 Information Models**

#### <span id="page-21-2"></span>**2.1.1 What are Information Models**

Within the SMART**UNIFIER** an Information Model describes the communication related data that is available for a device or IT system. One device or one IT system therefore is represented by one Information Model. An Information Model consists of so-called *[Node Types](#page-23-0)*. Information Models are built up in a hierarchical tree structure, i.e., elements within the Information Model can contain further elements. This is required to model the data structure of devices as naturally as possible.

Before starting to model the data structure of e.g., an equipment or IT-System the overall use case should be known. Typically, each equipment or IT-system that is going to be integrated gets its own Information Model. If there are equipments and IT-systems of the same type, you can use one common Information Model.

#### <span id="page-22-0"></span>**2.1.2 How to create a new Information Model**

Follow the steps described below to create an Information Model:

• Select the SMART**UNIFIER** Information Model Perspective **(1)**.

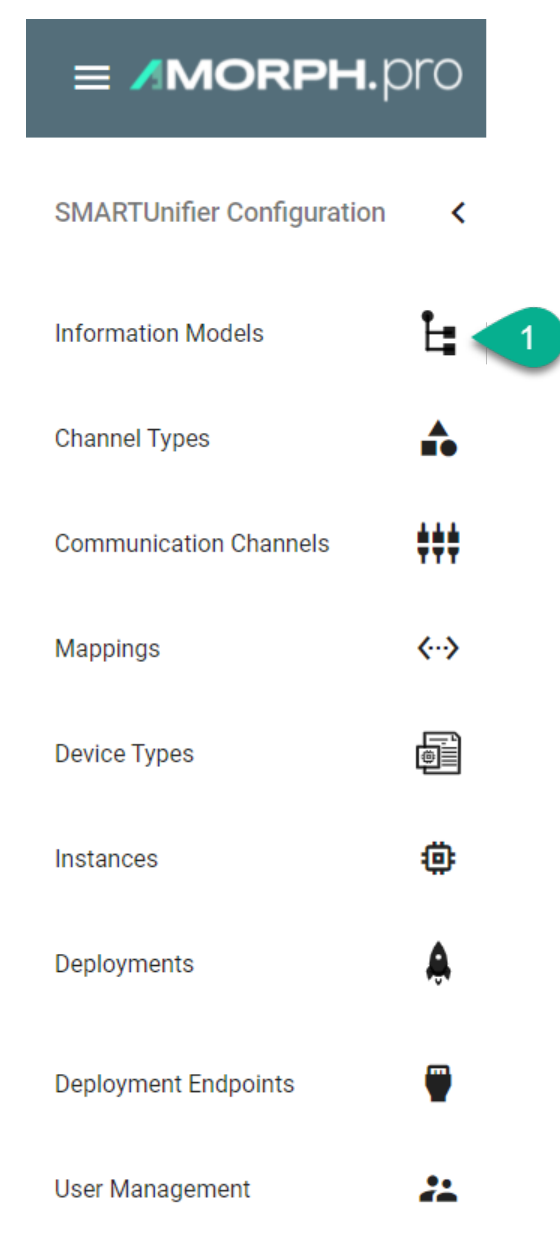

- You are presented with the following screen containing a list view of existing Information Models.
- In order to add a new Information Model, select the "Add Model" button at the top right corner **(2)**.

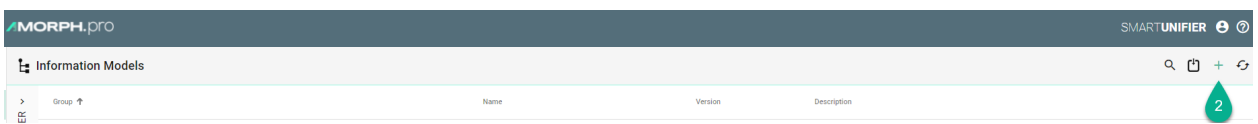

- On the following screen provide the following mandatory information: Group and Name **(3)**.
- The "Apply" button at the top right corner is enabled after all mandatory fields are filled in. Click the button to generate a new Information Model **(4)**.
- The newly created Information Model is now visible as a node on the left side of the screen.

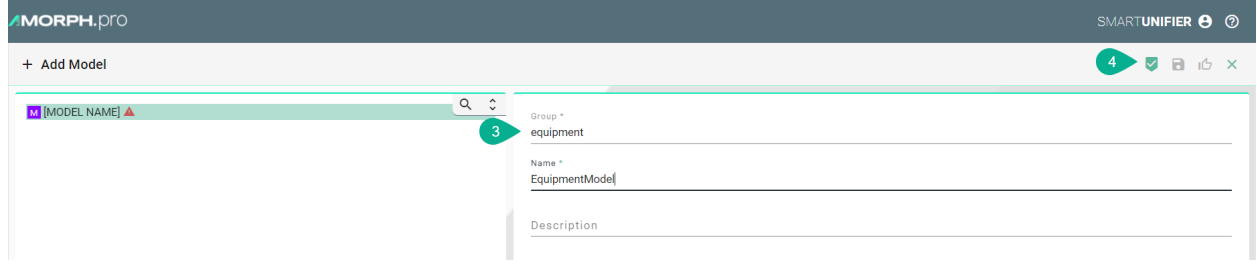

- After the root model node is created, a new Information Model can be built up using definition types.
- Perform a right click on the root model node and select "Add Node" **(5)**. Select a Definition Type from the dialog **(6)**.

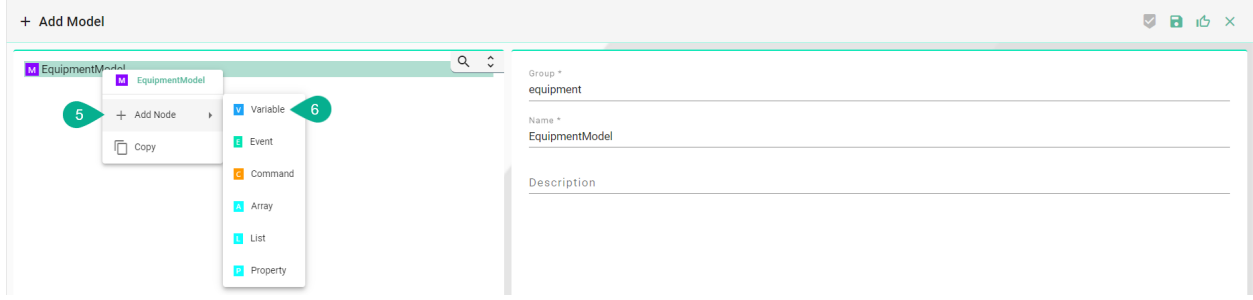

#### <span id="page-23-0"></span>**2.1.3 Node Types**

Depending on the use case and the Communication Channels you need to choose the proper Node Type. Model node types are elements within an Information Model, like variables, properties, events, commands and also collections such as arrays and lists. Each model node type has a Data Type that defines whether the model node type is a predefined data (e.g.: String, Int, Boolean, etc.) type or a custom data type.

#### <span id="page-24-0"></span>**Variables**

#### **What are Variables**

Variables are used to represent values. Within SMART**UNIFIER** different types of Variables are defined. They differ in the kind of data that they represent and whether they contain other Variables. For example, a file Object may be defined that contains a stream of bytes. The stream of bytes may be defined as a Data Variable that is an array of bytes. Properties may be used to expose the creation time and owner of the file Object.

#### **How to create a Variable**

- Enter an ID **(1)**
- Enter a Data Type **(2)**
- Click the "Apply" button **(3)**

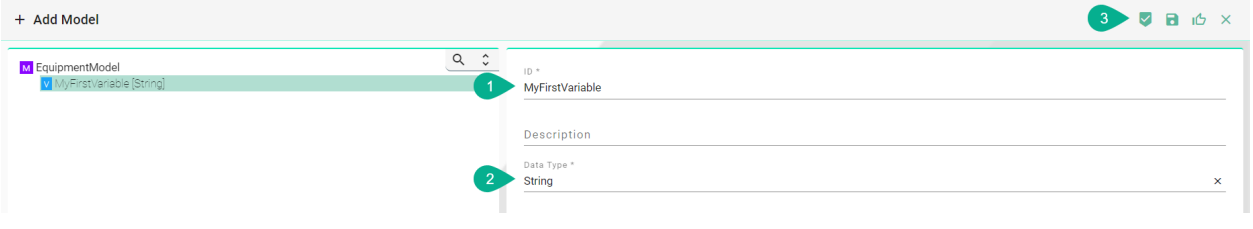

#### **Properties**

#### **What are Properties**

Properties are working similar to *[Variables](#page-245-0)*. Properties can be used for XML attributes when XMLfiles are subject to be processed by SMART**UNIFIER**, although XML elements are still represented by Variables in the *[Information Model](#page-243-0)*.

#### **How to create a Property**

- Enter an ID **(1)**
- Enter a Data Type **(2)**
- Click the "Apply" button **(3)**

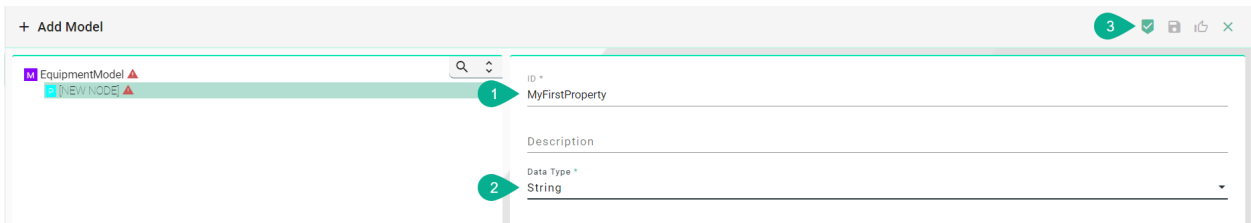

#### **Events**

#### **What are Events**

SMART**UNIFIER** is an event-driven software. In this context an event is an action or occurrence recognized by SMART**UNIFIER**, often originating asynchronously from an external *[data source](#page-244-0)* (e.g., equipment, device), that may be handled by the SMART**UNIFIER**. Computer events can be generated or *[triggered](#page-245-1)* by external IT systems (e.g., received via a *[Communication Channel](#page-242-1)*), by the SMART**UNIFIER** itself (e.g., timer event) or in other ways (e.g., time triggered event). Typically, events are handled asynchronously with the program flow. The SMART**UNIFIER** software can also trigger its own set of events into the event loop, e.g., to communicate the completion of a task. Each event defined in an *[Information Model](#page-243-0)* has an event type.

An event type consists of one or multiple simple or structured variables. Clients subscribe to such events to receive notifications of event occurrences.

#### **How to create an Event**

- Enter an ID **(1)**
- Enter a Data Type for the Event. e.g., "MyFirstEventType" **(2)**
- Click the "Apply" button **(3)**

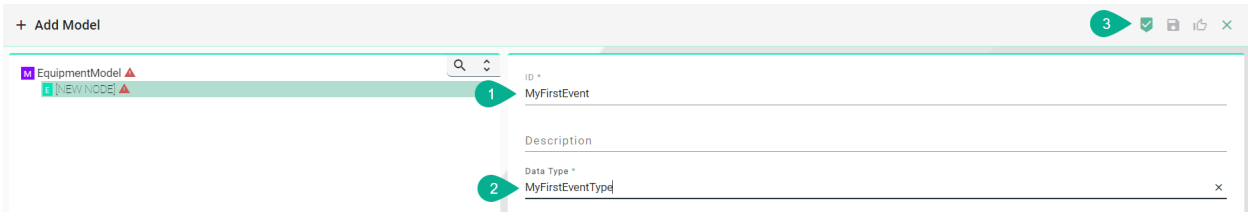

Within the Event *[Variables](#page-245-0)*, *[Arrays](#page-242-2)* or *[Lists](#page-243-2)* can be added. Follow the steps below to add a Variable:

• Right click the Event node, select "Add Node" and choose a Definition Type **(4)**

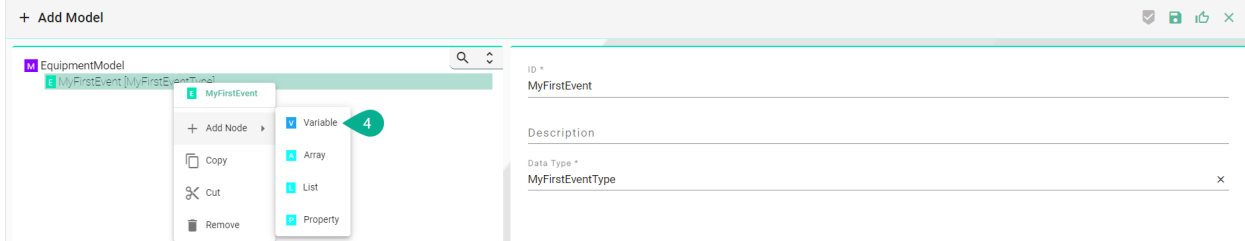

- Enter an ID **(5)**
- Enter a Data Type **(6)**
- Click the apply button **(7)**
- Click the "Save" button at the top right corner **(8)** to save the Information Model

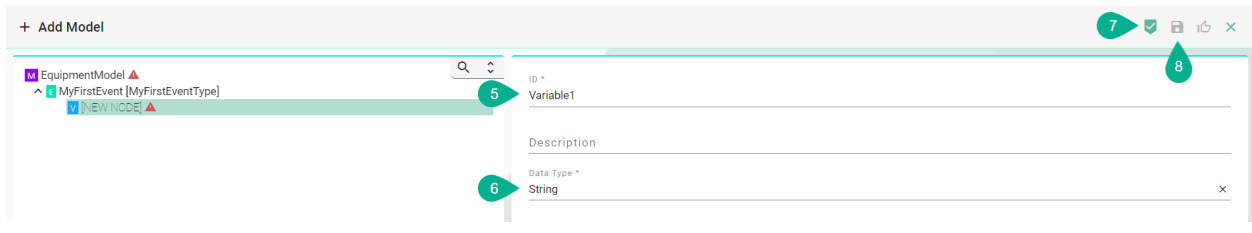

#### **Commands**

#### **What are Commands**

Commands are functions, whose scope is bound by an owning *[Information Model](#page-243-0)*, like the methods of a class in object-oriented programming. Commands within an Information Model are typically invoked by an external IT system (e.g., an equipment) that triggers the command. In addition, commands of a target Information Model (e.g., an MES) can be triggered by the SMART**UNIFIER** through a *[Mapping](#page-244-2)*. A command contains one or multiple simple or structured *[Variables](#page-245-0)*. Also a command has a return parameter that likewise can be a simple or complex *[data type](#page-243-3)*.

The lifetime of the command invocation instance begins when the client calls the command and ends when the result is returned. While commands may affect the state of the owning model, they have no explicit state of their own. In this sense, they are stateless. Each command defined in an Information Model has a command type

#### **How to create a Command**

- Enter an ID **(1)**
- Click the "Apply" button **(2)**

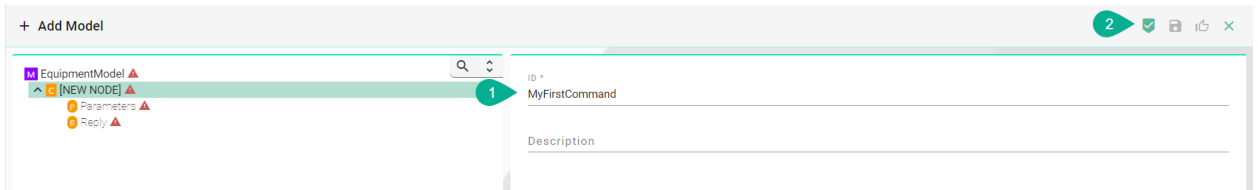

The main two parts of a Command are the Request, referred to as Parameters within the SMART**UNIFIER**, and the Reply. *[Variables](#page-245-0)*, *[Arrays](#page-242-2)* and *[Lists](#page-243-2)* can be added to both of these command parts.

Follow the steps below to add a Variable to Parameters:

- Select the Parameters node from the tree **(3)**
- Enter a Data Type **(4)**
- Click the "Apply" button **(5)**

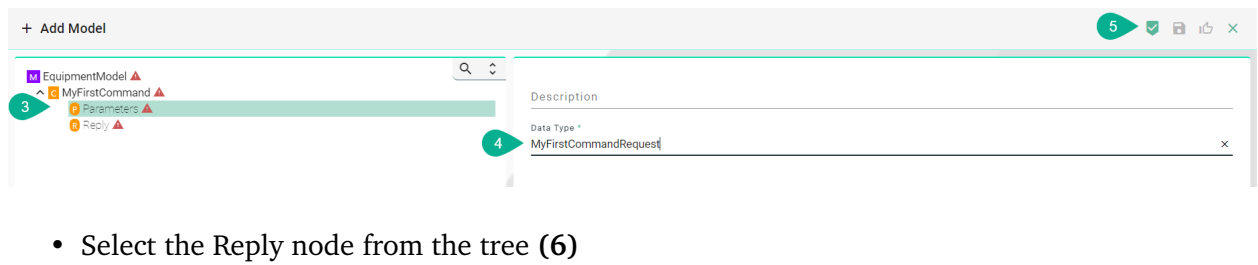

- Enter a Data Type **(7)**
- Click the "Apply" button **(8)**

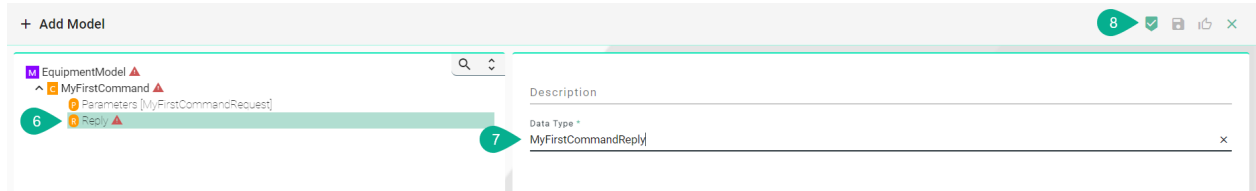

Follow the steps below to add nodes under the Parameter and Reply node:

• Right click the Parameter node, select "Add Node" and choose a Definition Type **(9)**

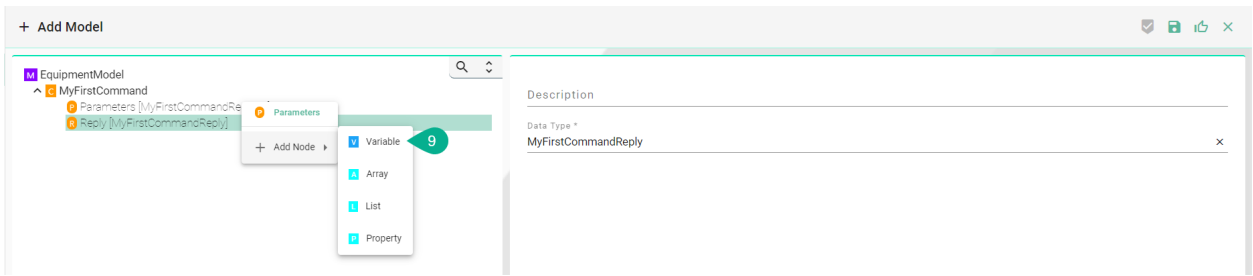

- Enter an ID **(10)**
- Enter a Data Type **(11)**
- Click the "Apply" button **(12)**
- Click the "Save" button **(13)** to save the Information Model

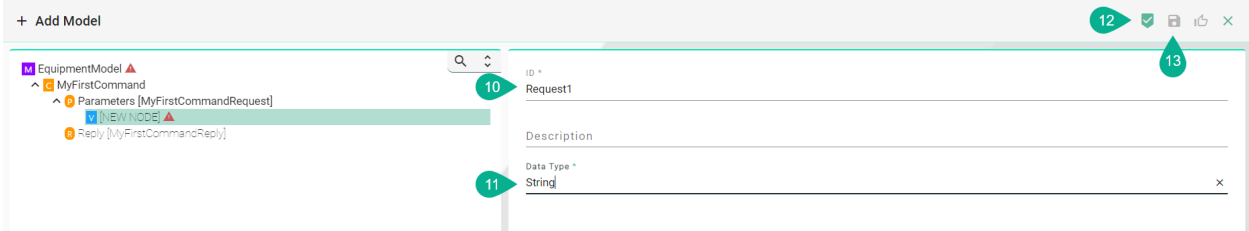

#### **Arrays**

#### **What are Arrays**

Arrays allow to hold a fixed size collection of elements, which have all the same data type. The size of the array must be defined in the configuration of the Information Model.

#### **How to create an Array**

- Enter an ID **(1)**
- Select a Data Type for the Array by clicking the Data Type Drop-Down **(2)**
- Enter the size of the Array **(3)**
- Click the "Apply" button **(4)**

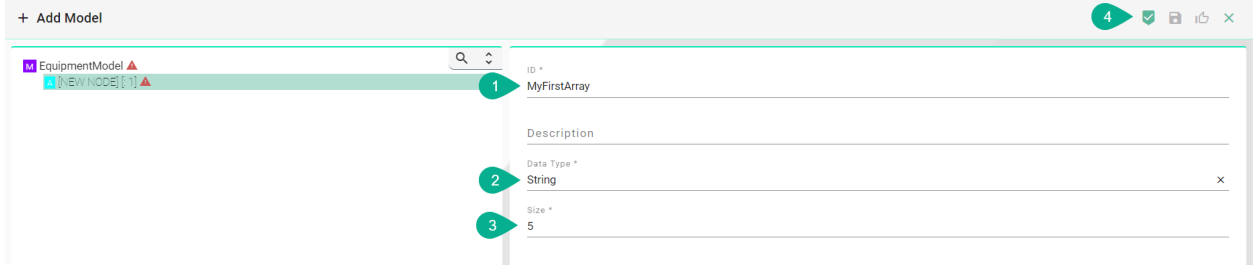

**Lists**

#### **What are Lists**

Lists allow to hold a collection of elements (*[Variables](#page-24-0)*), which can each have different data types.

#### **How to create a List**

- Enter an ID **(1)**
- Enter a Data Type for the List. E.g., "String" **(2)**
- Click the "Apply" button **(3)**

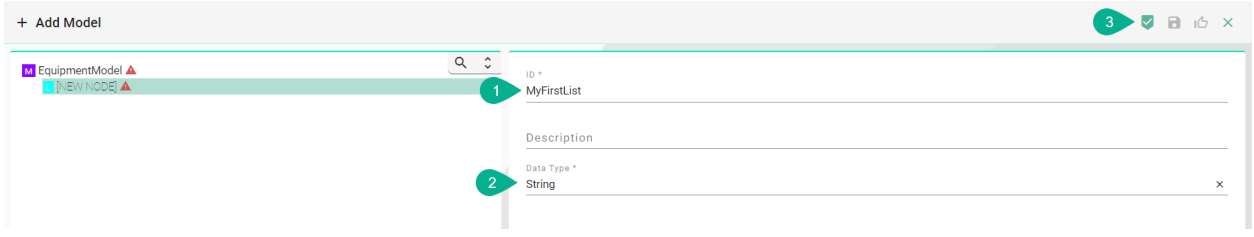

#### <span id="page-29-0"></span>**2.1.4 Data Types**

#### **There are two kinds of Data Types:**

- Predefined Types e.g., String, Integer, Boolean and more. (**Note**: Only available for the definition types - Variables, Properties, Arrays, Lists)
- Custom Types

#### **How to create a Variable as a Simple Type**

• Add a new Variable, enter an ID and select a primary data type for the Data Type e.g., "String" **(1)**

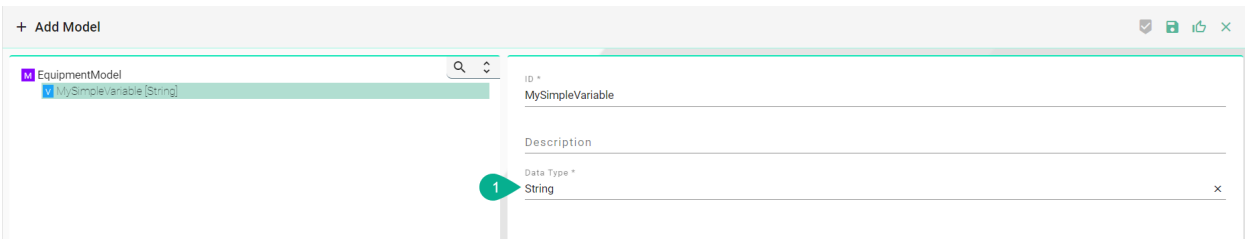

#### Table 1: Predefined Data Types

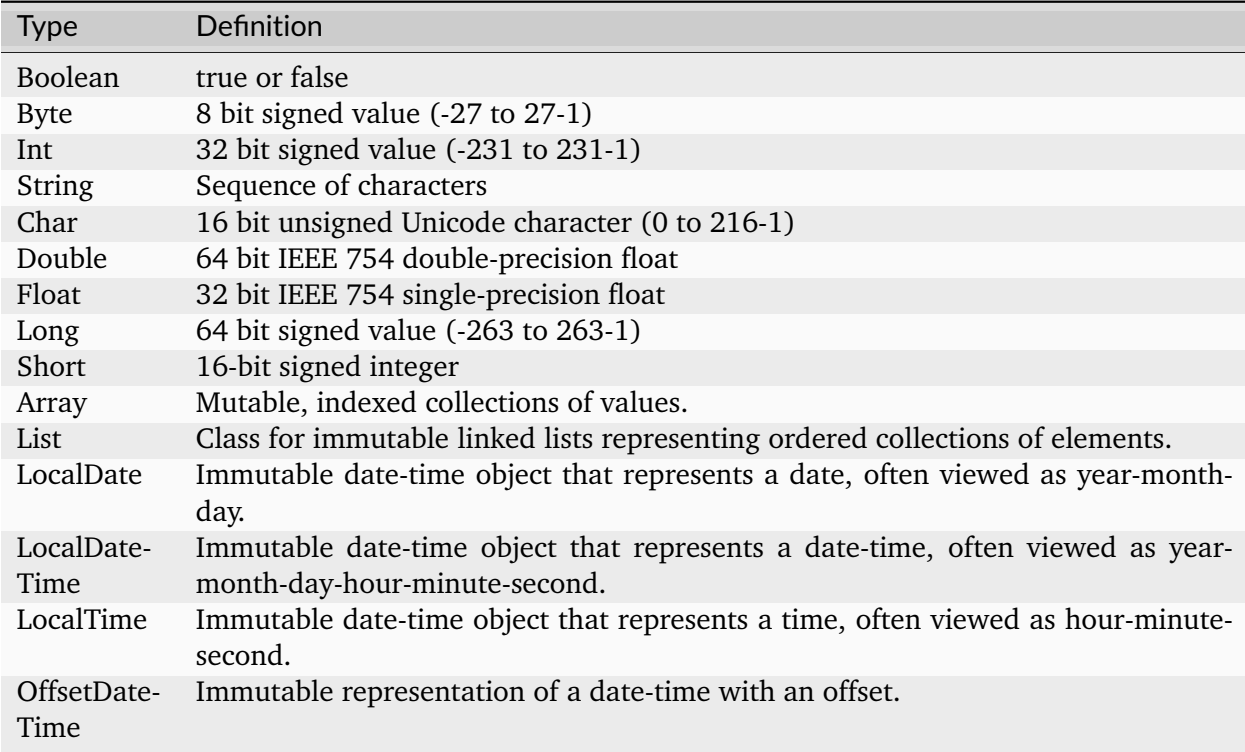

#### <span id="page-30-1"></span>**How to create a Variable as a Custom Type**

- Add a new Variable, enter an ID and enter a custom name for the Data Type e.g., "MyFirst-ComplexVariableType" **(1)**
- Select the Custom Variable "MyFirstComplexVariableType" and add a new Variable underneath it **(2)**

**Note:** Model *[Node Types](#page-244-3)* with custom data types can be easily duplicated throughout the Information Model by selecting the same custom data type for a new model node type.

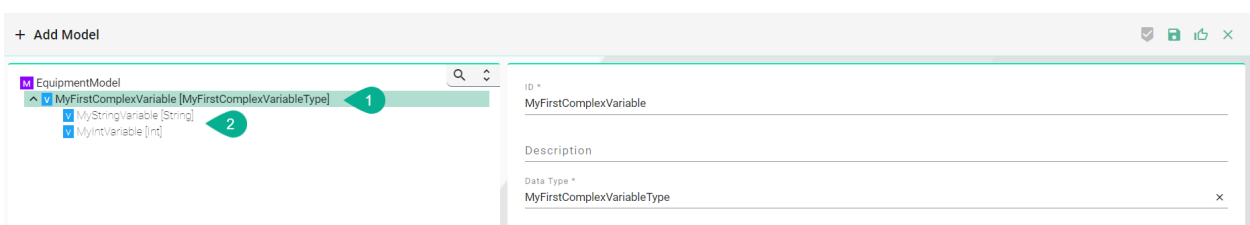

Data Types for Properties, Arrays and Lists can be defined as shown above for Variables.

#### <span id="page-30-0"></span>**2.1.5 Information Model Structure**

The structure of an Information Model depends upon the used Communication Channel in the integraton. Communication Channels can be categorized into data-driven and event-driven communication.

**Event-driven** refers to an integration triggered by an event that takes place in a system e.g., goods receipt. This event triggers a Rule with in the Mapping of SMART**UNIFIER**.

**Data-driven**, on the other hand, is spurred by a change in the actual data in a system.

SMART**UNIFIER** also considers command-driven integration were an event takes place in a system and immediatley expects an reply from another system. This is in contrast to the event-driven integration were no reply is expected.

The table below provides some use case examples with its required Information Model structure.

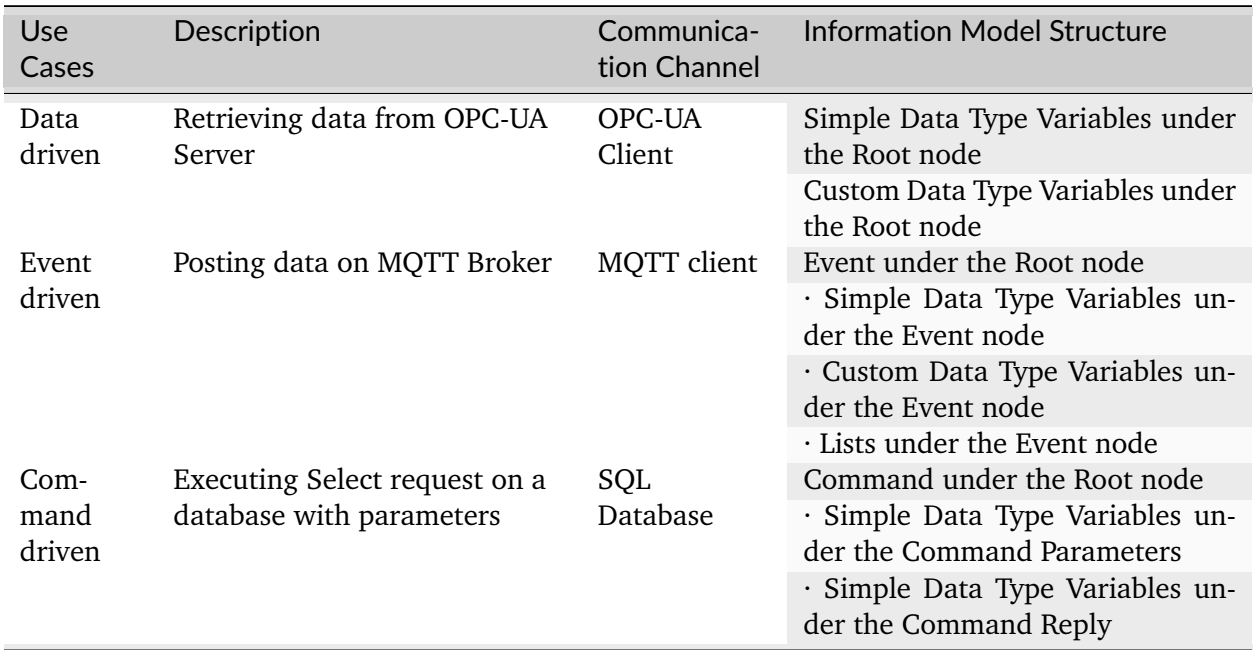

What Information Model structure is required for each communication channel is described in the chapter *[Communication Channels](#page-31-0)*.

Data structures can be imported by using extensions which is especially convenient when dealing with complex structures with a lot of variables: - OpcUa Model Import: Data structures can be imported form a OPC UA server - JSON Model Import: JSON structures can be imported directly

#### <span id="page-31-0"></span>**2.2 Communication Channels**

#### <span id="page-31-1"></span>**2.2.1 What are Channels**

*[Communication Channel](#page-242-1)* or simply Channel refers to a transmission medium. A Channel is used to convey information from one or several senders (or transmitters). Communicating data from one location to another requires a pathway or medium. These pathways are called Communication Channels, and the information is transmitted with the help of communication protocols. Each *[Information Model](#page-243-0)* can have one Channel or many, and each model can choose which Channels it subscribes to. The information is transmitted through the Communication Channels in both directions: from the external system to the SMART**UNIFIER** application and vice versa.

#### <span id="page-32-0"></span>**2.2.2 How to create a new Channel**

Follow the steps below to create a new Channel:

• Go to the Communication Channels perspective by clicking the "Communication Channels" button **(1)**

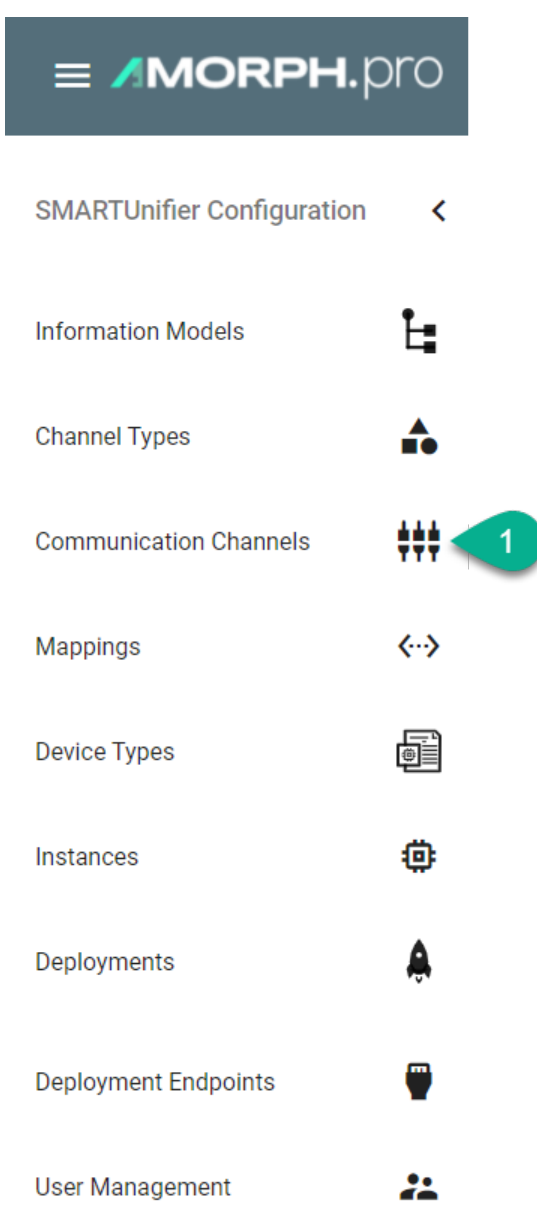

• To create a new Channel, select the "Add Channel" button at the top right corner **(2)**

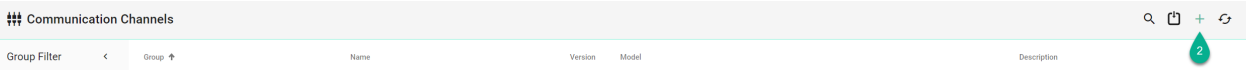

• The creation of a Communication Channel is split up into two parts. First enter basic information about the new Communication Channel

- **–** Fill in the information for the Channel identifier such as: Group, Name and Version. Description is optional **(3)**
- **–** Besides that, associate the Channel with an Information Model **(4)**
- **–** Select the type this Channel represents from the Drop-Down **(5)**. A list of available Channel Types and a description of how to configure each of them can be found below
- Click the "Save" button **(6)** to save the Channel

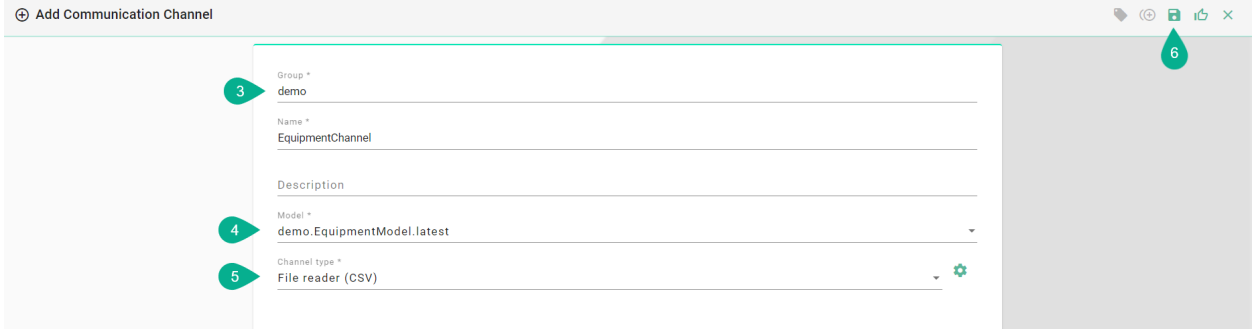

#### <span id="page-33-0"></span>**2.2.3 Channel Types and Configuration**

There are several Channel Types available with SMART**UNIFIER**. The supported Communication Channel Types are listed in the chapter *[Connectivity Endpoints / Communication Protocols](#page-17-0)*. If a specific Communicating Channel Type is not available in this product version, please contact Amorph Systems. In many cases the provision of a specific Communication Channel Type can be provided as extension to the standard product.

The configuration of the Communication Channels can be done on Channel, *[Device Type](#page-243-4)* and *[In](#page-243-1)[stance](#page-243-1)* level.

**Note:** It's important to note that the configuration of a Channel can be overwritten as needed. For example, the configuration made in the Communication Channel view can be changed in the Instance view.

The following paragraphs lay out the configuration process of selected Channel Types. If the Channel Type you want to use is not described, please contact Amorph Systems for configuration guidance.

#### **File-based**

#### **File Reader**

#### **Characteristics**

- File Reader monitors a specified folder the so-called input folder
- If a file is inserted the following actions take place:
	- **–** The *[Trigger](#page-245-1)* of the specified *[Rule](#page-244-4)* in the Mapping is activated
	- **–** Thus, the Rule is executed
- After successful execution of the rule the file is moved into a so-called output folder
- In case of an exception the file is moved into an error folder

#### **Supported File Formats:**

- CSV
- JSON
- XML

#### **Information Model Requirements**

The first Node after the root node  $M$  must be of type Event  $\blacksquare$ .

#### **CSV**

- The node after the Event must be of type *[List](#page-243-2)* **L** multiple lines, each representing a data record.
- Fields, which are separated by commas, are represented by the Node Type *[Variable](#page-245-0)* **V**. Note that the order of fields in the CSV file must match the order of Variables in the Information Model.

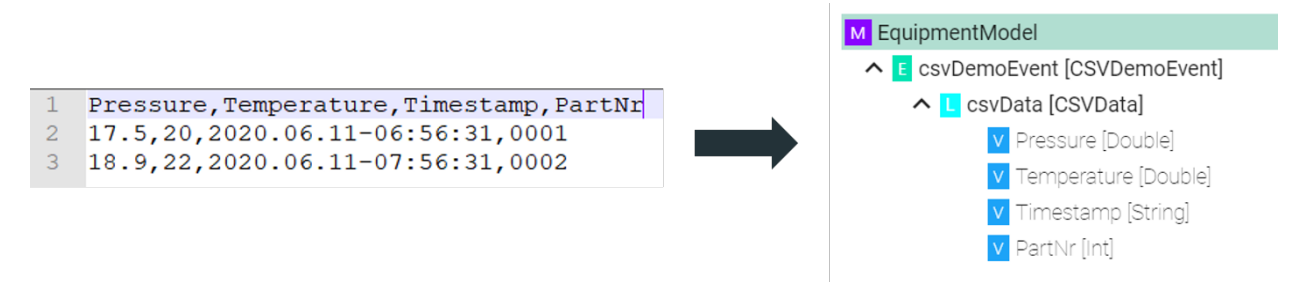

#### **XML**

- Elements of the XML file are represented by the Node Type Variable  $V$ .
- Attributes of the XML file are represented by the Node Type *[Property](#page-244-5)* **P**. In order to assign attributes to elements in the Information Model, the element Node Type must be a *[Custom](#page-30-1) [Data Type](#page-30-1)*.

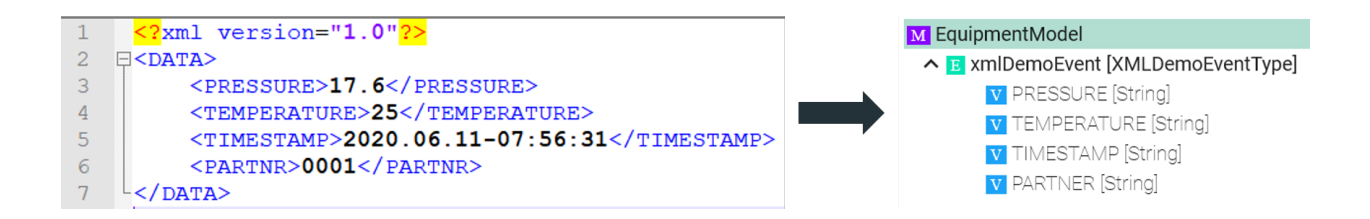

#### **How to use File Reader with CSV**

- 1. Select **File reader (CSV)** from the Drop-Down.
- 2. Click the **Configure** button.

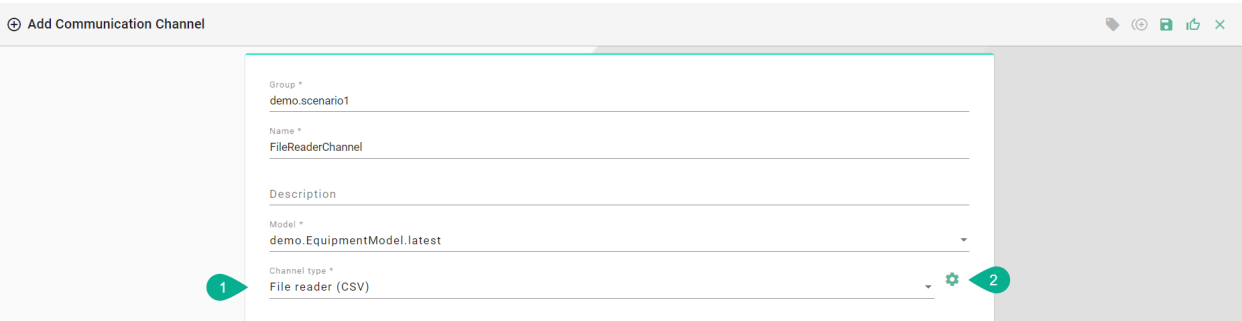

- 3. **Make sure** the root model node is selected to configure the File Consumer to String as well as the CSV String to Model.
- 4. File Consumer to String Configuration
	- Enter a path for the input folder **In Folder**
	- Enter a path for the process folder **Process Folder**
	- Enter a path for the output folder **Out Folder**
	- Enter a path for the error folder **Error Folder**
	- Specify the **Polling interval** and select the **Unit**
	- Select the **CharSet** according to the file in use
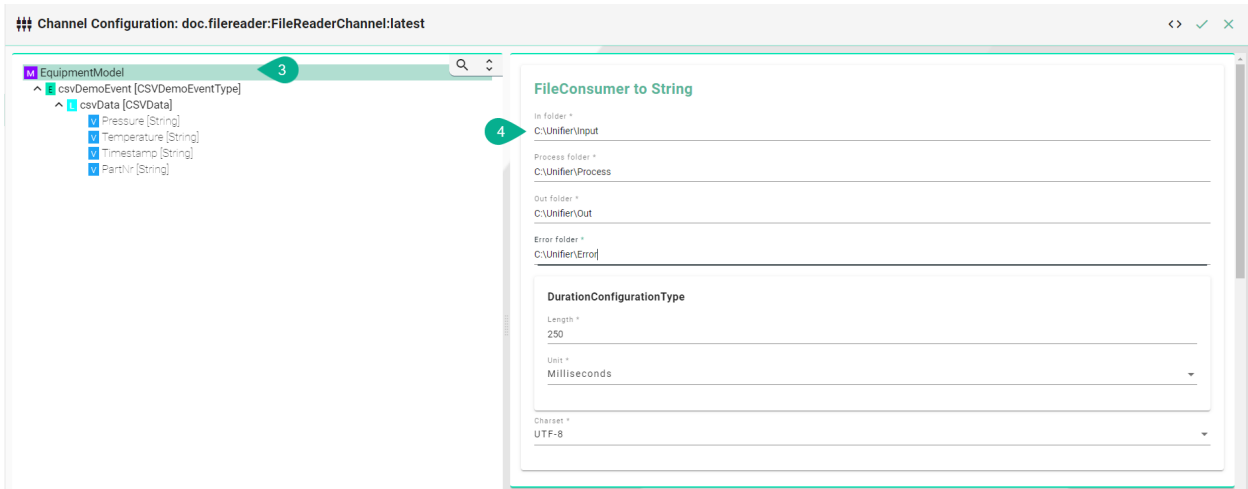

- 5. CSV Consumer to Model Configuration
	- Enter the **Separator** which is used in the CSV-file
	- If needed, set **String delimiter**, **EOL delimiter** and the **Timestamp format**
	- If the CSV file contains a header enable **Ignore first line**
	- Specify the **Polling interval** and select the **Unit**

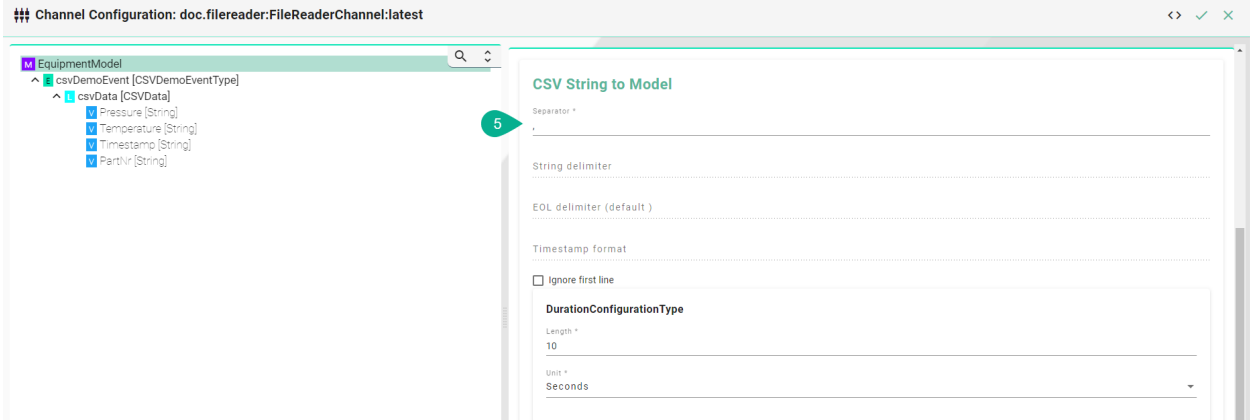

6. Specify the Event used by selecting the **event node** in the tree on the left side

**Note:** The entries of a CSV-File can only be mapped directly to an Event object and its parameters.

- 7. File Consumer to String Configuration
	- Enable the **Event** checkbox for the **File Name Filter**
	- Enter a **Regular expression** in order to determine which file is to be processed in the input folder
- 8. Csv String to Model Configuration
	- Enable the **Event** checkbox for the **Csv Model Configuration**
- Start of processing
	- **–** If the entire content of the file is processed on this event enter a wildcard in the **RegEx** field
	- **–** If the processing starts at a specific line enter a regular expression in the **RegEx** field to identify the line
- 9. Click the **Apply** button, then the **Close** button and save the Channel by clicking the **Save** button

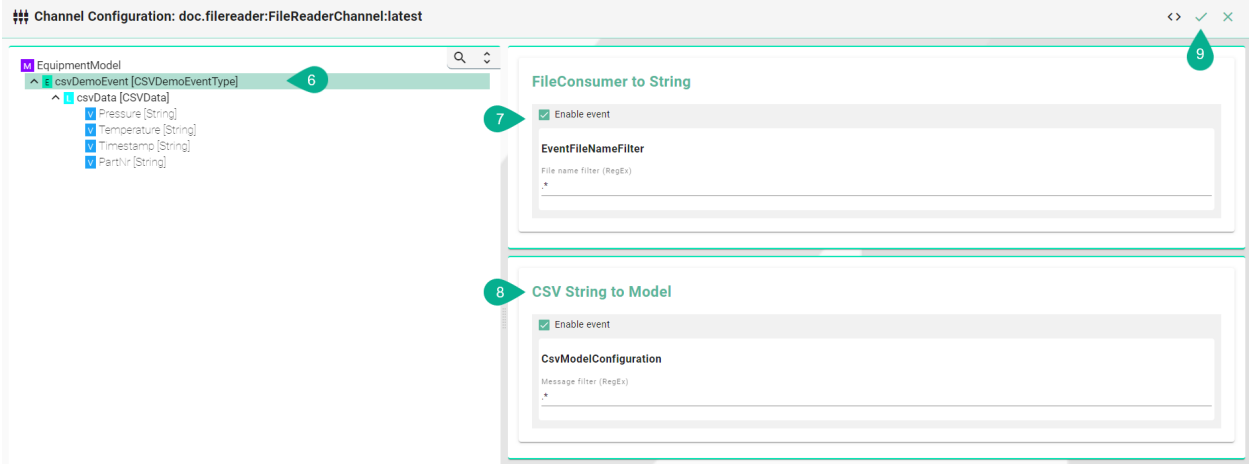

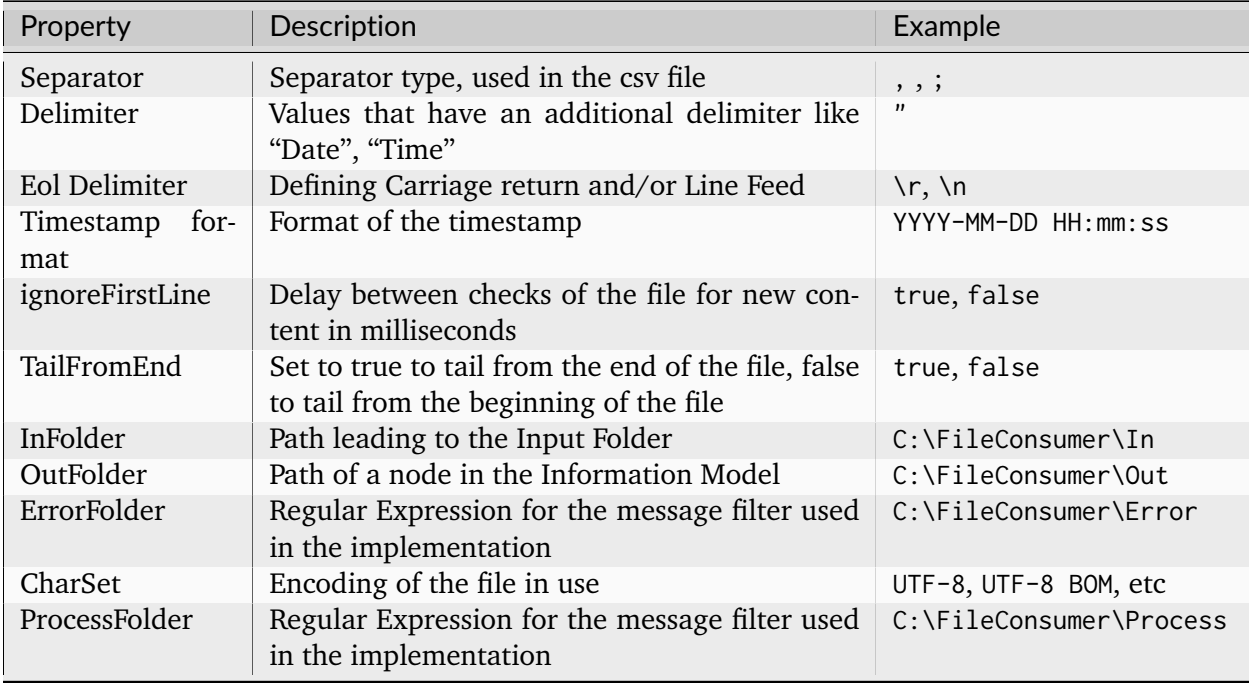

# **File Tailer**

# **Characteristics**

- File Tailer monitors a given file in a given location.
- Data is processed line by line.
- Note that the File Tailer does not support the definition type **List** in the *[Information Model](#page-243-0)*.

# **Supported File Formats:**

- CSV
- JSON
- XML

# **Information Model Requirements**

The first Node after the root node  $M$  must be of type Event  $\blacksquare$ .

# **CSV**

• Fields, which are separated by commas, are represented by the Node Type *[Variable](#page-245-0)* V. Note that the order of fields in the CSV file must match the order of Variables in the Information Model.

 $1 -$ Pressure, Temperature, Timestamp, PartNr  $2 -$ 17.5, 20, 2020.06.11-06:56:31,0001 18.9, 22, 2020.06.11-07:56:31,0002  $3 -$ 

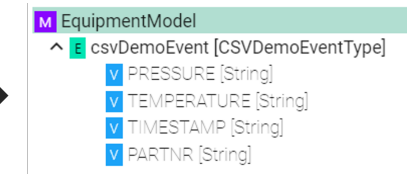

# **XML**

- Elements of the XML file are represented by the Node Type Variable v.
- Attributes of the XML file are represented by the Node Type *[Property](#page-244-0)* **P**. In order to assign attributes to elements in the Information Model, the element Node Type V must be a *[Custom](#page-30-0) [Data Type](#page-30-0)*.

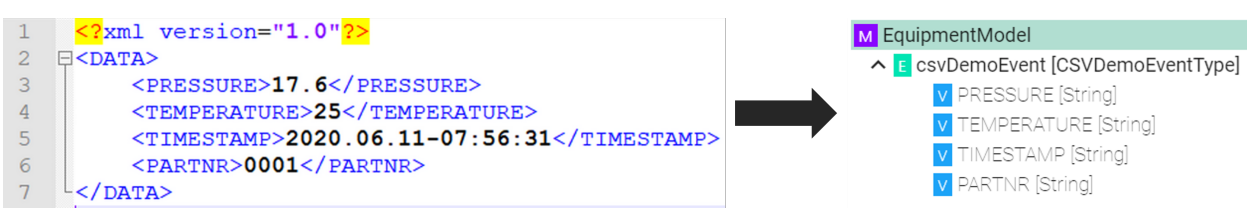

## **How to configure the File Tailer (CSV) Channel**

- 1. Select **File tailer (CSV)** from the Drop-Down.
- 2. Click the **Configure** button.

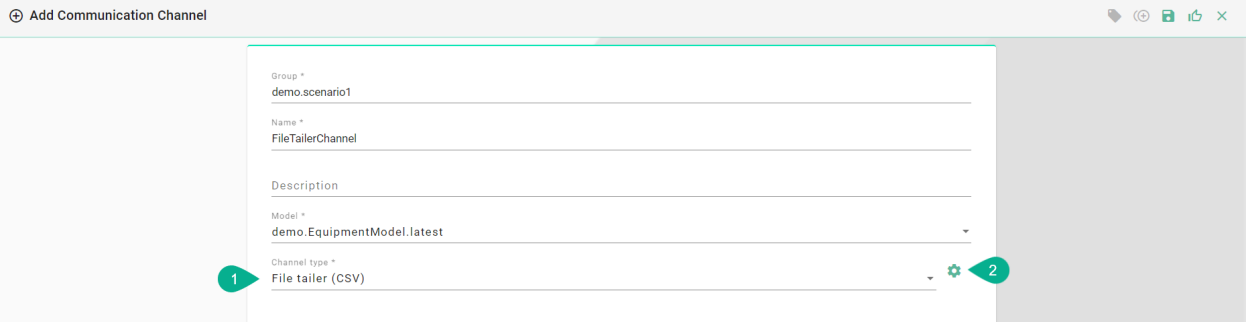

- 3. **Make sure** the root model node is selected to be able to configure the File Tailer to String and CSV String to Model.
- 4. File Tailer to String Configuration:
	- Enter the **File path** for the CSV-file on your machine
	- Specify the **Polling interval** and select the **Unit**
	- Enable **Tail from end** if you want to pick up always the last line of the file
	- Enable **Reopen between chunks** if the file should be closed and reopened between chunks
	- Select the **Charset** according to the file in use

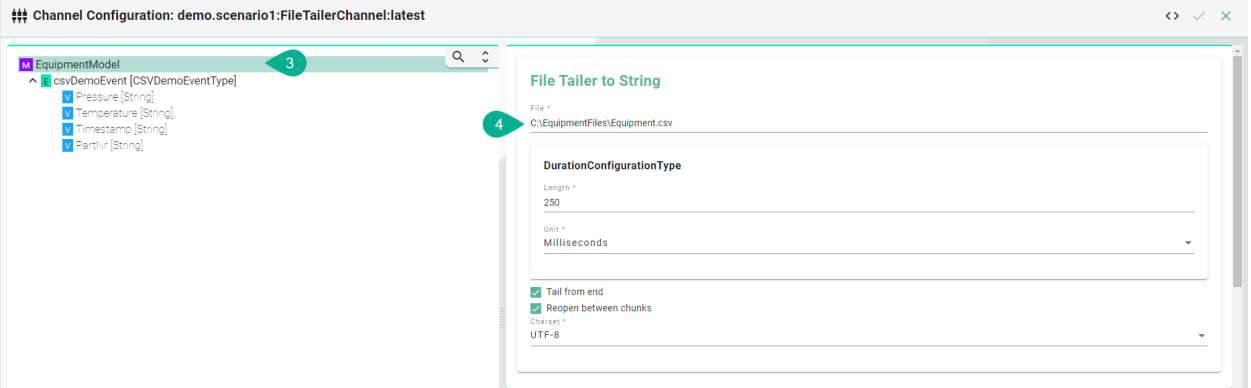

- 5. CSV String to Model Configuration:
	- Enter the **Separator** which is used in the CSV-file as well as the **String delimiter**
	- Input the **Eol delimiter** and the **Timestamp format** if one is used.
	- If the CSV file contains a header enable **Ignore first line**
	- Input the **Polling interval** and select the **Unit**

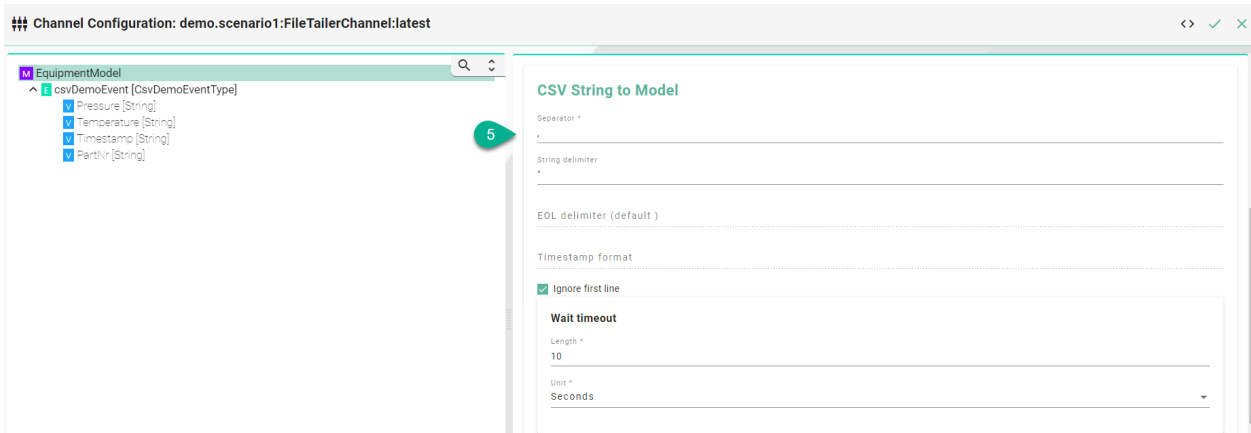

6. Select the **event node** in the tree on the left side.

**Note:** The entries of a CSV-File can only be *[mapped](#page-244-1)* directly to an *[Event](#page-243-1)* object and its parameters.

- 7. Check the **Routes checkbox**.
- 8. Enter a **Regular expression** for the message filter.
- 9. Click the **Apply** button, then the **Close** button and save the Channel by clicking the **Save** button on the upper right corner.

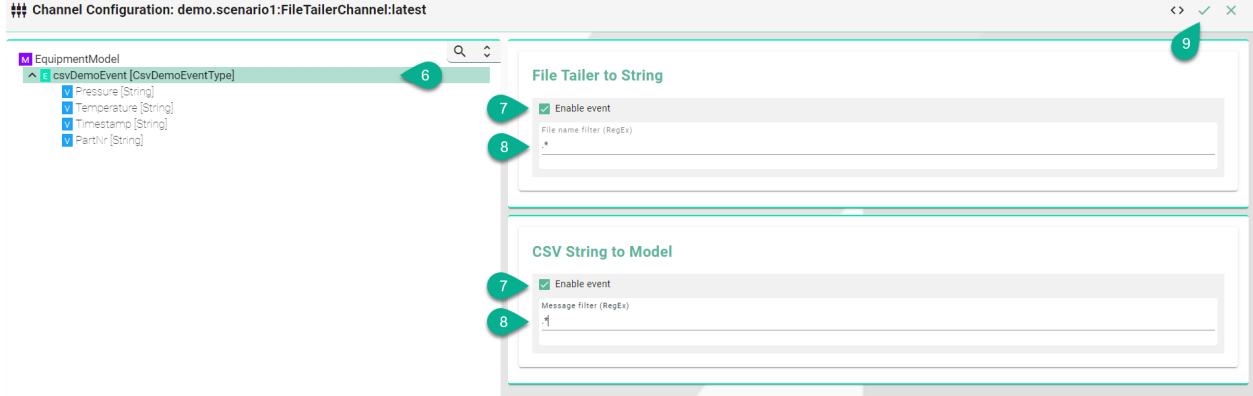

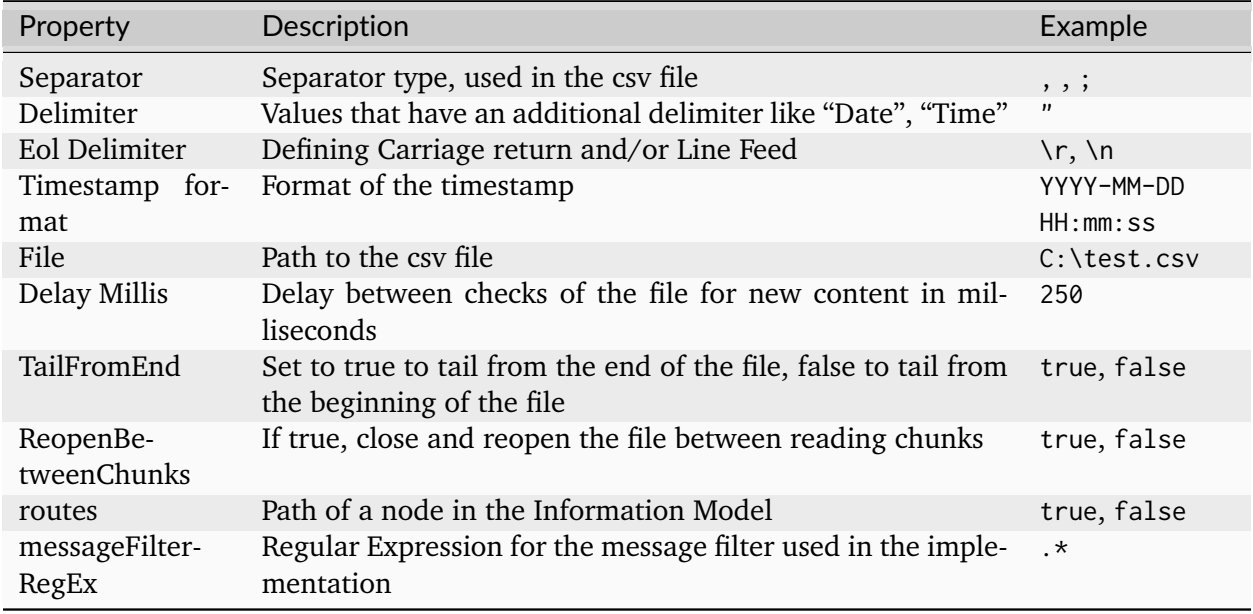

# **Databases**

# **SQL Database**

# **Characteristics - SQL Database**

- The SQL Channel can be configured for the following two scenarios:
	- **–** Inserting data
	- **–** Updating data
	- **–** Retrieving data
- When inserting values into the database please **note** that "infinity" values are converted automatically into "null" values.

## **Information Model Requirements**

## **Insert/Update**

- The node after the root model node must be of type *[Event](#page-243-1)* **E** which represent a database table.
- In case of relational databases: Tables which are dependent on each other require a *[List](#page-243-2)* L.
- Columns of databases are represented by *[Variables](#page-245-0)* v.

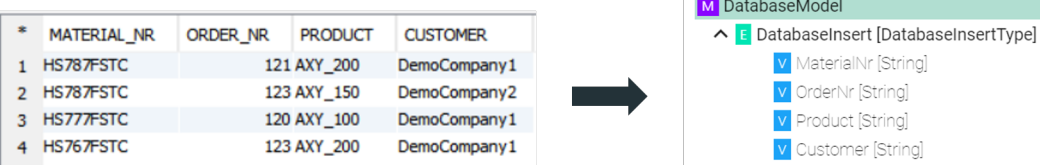

## **Select**

- The *[Command](#page-242-0)* **G** defines that after a request is made, a reply with a result is expected.
- Parameters  $\bullet$  within a Command represent a collection of query parameter query parameters are defined as Variables  $V$ .
- Reply  $\mathbb{R}$  within a Command represents the result of the Command results are defined as Variables **V**.

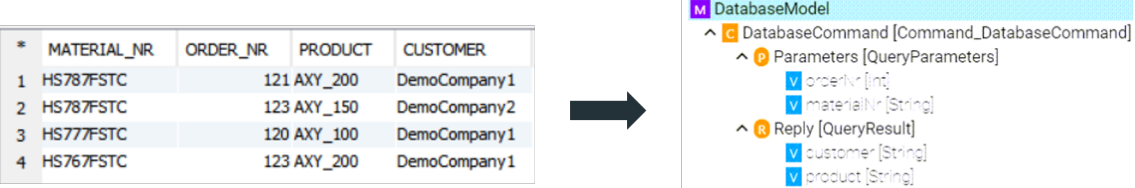

# **How to configure the SQL-Database**

- 1. Select the **root model node** in the tree on the left.
- 2. Configure the database connection
	- Select the **Database type**.
	- Specify a **Reconnection interval**.
	- Enter the **database connection URL** for the specific database type.
		- **–** [DB2:](https://www.ibm.com/support/knowledgecenter/en/SSEPEK_11.0.0/java/src/tpc/imjcc_r0052342.html) jdbc:db2:server:port/database
		- **–** [HSQLDB:](http://www.hsqldb.org/doc/2.0/guide/dbproperties-chapt.html#dpc_connection_url) jdbc:hsqldb:file:databaseFileName;properties
		- **–** [ORACLE:](https://docs.oracle.com/cd/B28359_01/java.111/b31224/jdbcthin.htm) jdbc:oracle:thin:prodHost:port:sid
		- **–** [PostgreSQL:](https://jdbc.postgresql.org/documentation/80/connect.html) jdbc:postgresql://host:port/database
		- **–** [SQLServer:](https://docs.microsoft.com/de-de/sql/connect/jdbc/building-the-connection-url?view=sql-server-ver15) jdbc:sqlserver://[serverName[\instanceName][:portNumber]][; property=value[;property=value]]
		- **–** [MariaDB:](https://mariadb.com/kb/en/about-mariadb-connector-j/) jdbc:(mysql|mariadb):[replication:|loadbalance:|sequential:|aurora:]/ /<host>[:<portnumber>]/[database][?<key1>=<value1>[&<key2>=<value2>]]
	- Enter the database **Username** and **Password** or select it from the Credentials Manager.

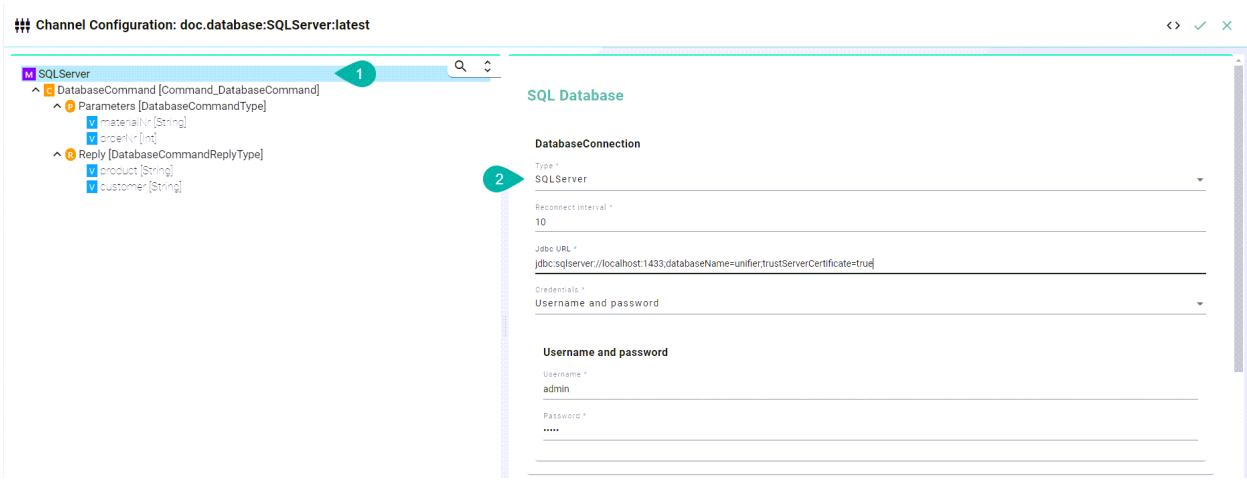

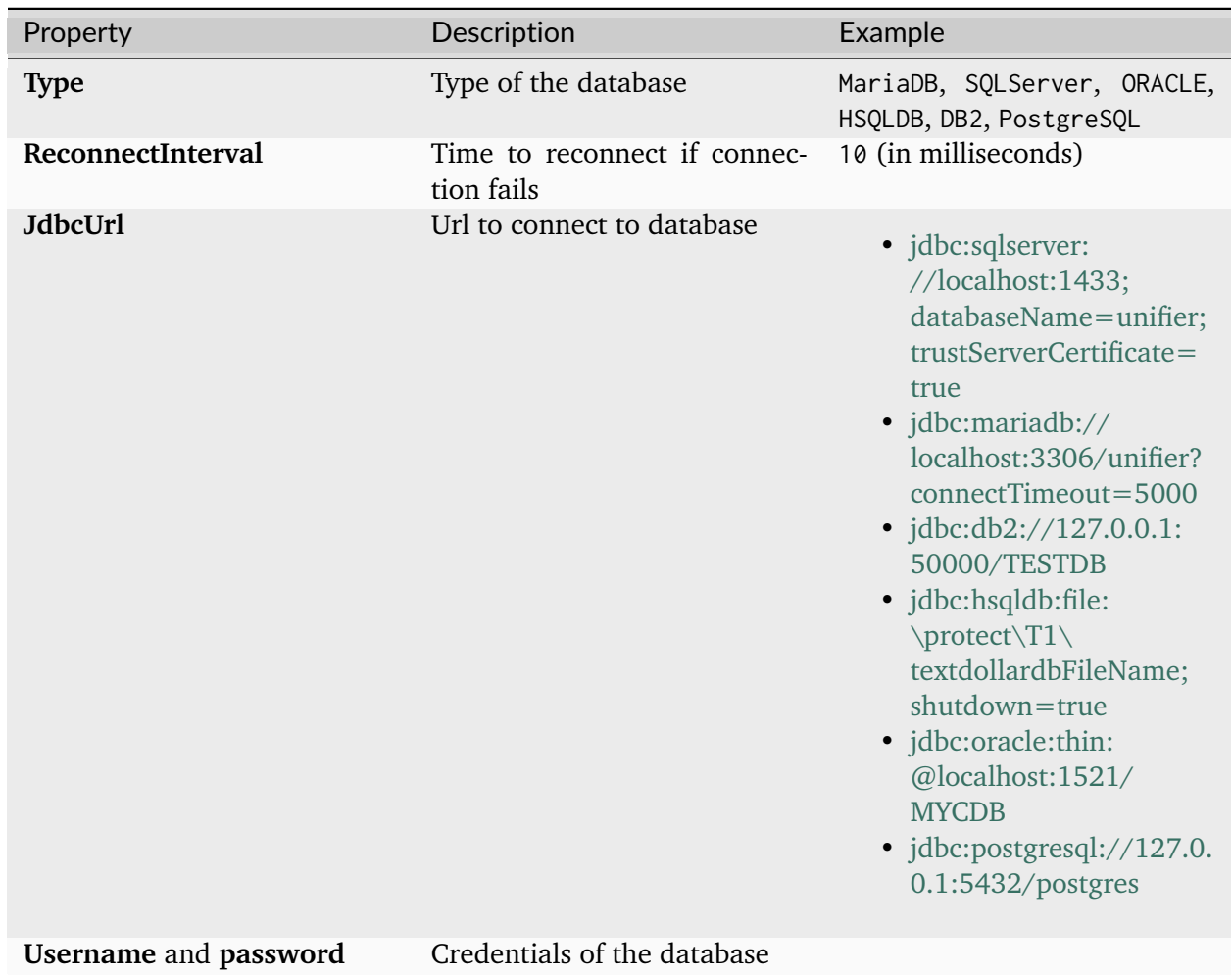

**Note:** The configuration of specific *[information model nodes](#page-244-2)* differs whether you want to perform an **insert** or an **select** statement on the database. Inserting data into the database requires an

**event node** whereas selecting data requires a **command node** in the *[Information Model](#page-243-0)*.

#### **Select Statement**

- 3. Select the **command node** in the tree on the left.
- 4. Check the **Custom Query** checkbox and enter the **SQL Query**.

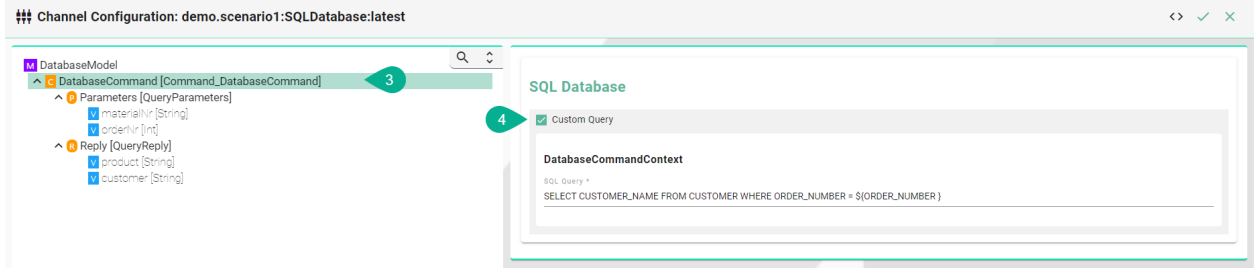

- 5. Each variable under *Parameters* and *Reply* needs to be assigned to a database column. Select the **variable node** under *Parameters* and in the tree select what needs to be configured.
- 6. Check the **Assign database column** checkbox and enter the **Column name** as it is defined in the used database.

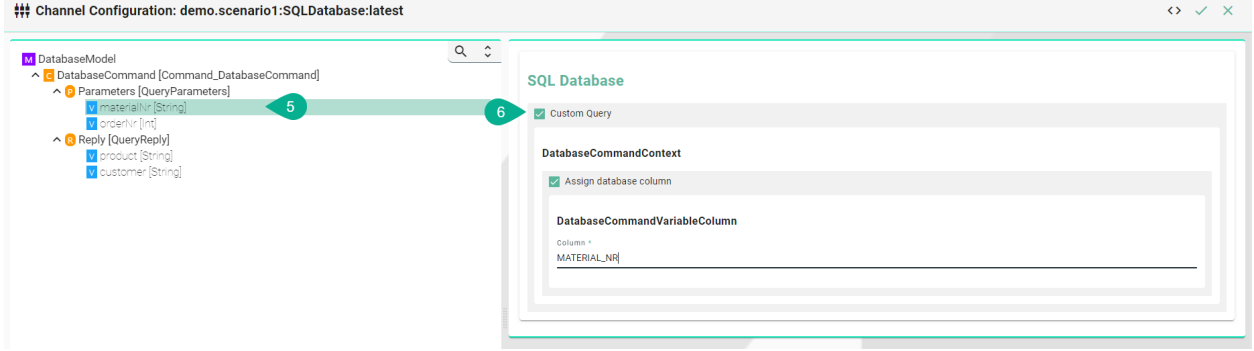

## **Insert Statement**

- 1. Select the **event node** in the tree on the left.
- 2. Check the **Insert** checkbox and enter the **Table name**. If required enter a **Schema name**.

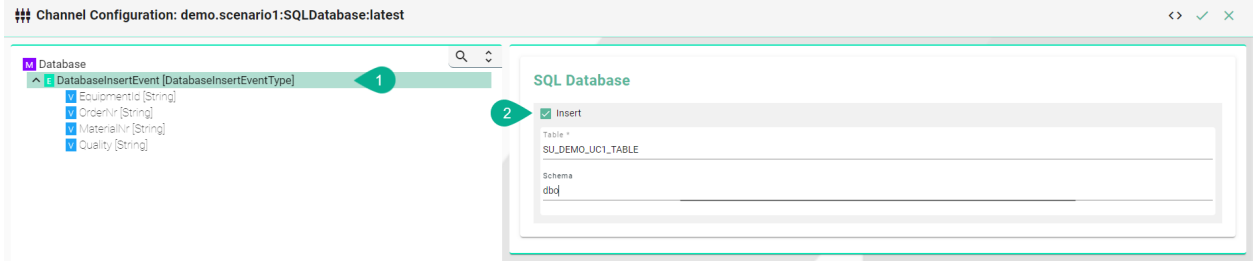

- 3. Select the **variable node** in the tree on the left
- 4. Check the **Assign database column** checkbox and enter the **Column name** (Check the **Insert auto generated key from parent** checkbox if the column relates to its parent)

**Note:** Configuration of the column name is only necessary if the column name in the database is different compared to the variable defined in the Information Model.

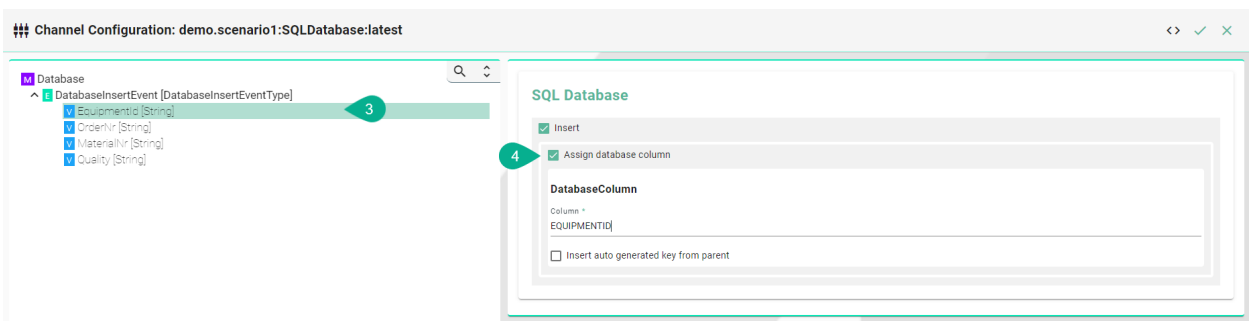

## **InfluxDB v1**

### **Characteristics - InfluxDB v1**

In case of a time series data use case where you need to ingest data in a fast and efficient way you can use [InfluxDB.](https://www.influxdata.com/)

#### **Information Model Requirements**

#### **Inserts using Events**

- The node after the root model in this case is of the type *[Event](#page-243-1)* **E** which represent a database table.
- [Fields](https://docs.influxdata.com/influxdb/v1.8/concepts/glossary/#field) are represented by *[Variables](#page-245-0)* **v**.

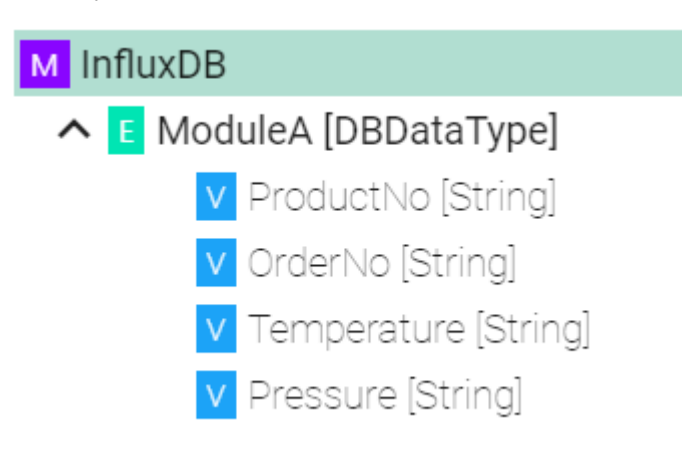

#### **Inserts using Custom Data Types**

- Complex *[Variables](#page-245-0)* **V** (ModuleA) represents [Measurements](https://docs.influxdata.com/influxdb/v1.8/concepts/glossary/#measurement)
- *[Variables](#page-245-0)* V underneath within the complex variable (Temperature) represents [Fields](https://docs.influxdata.com/influxdb/v1.8/concepts/glossary/#field)

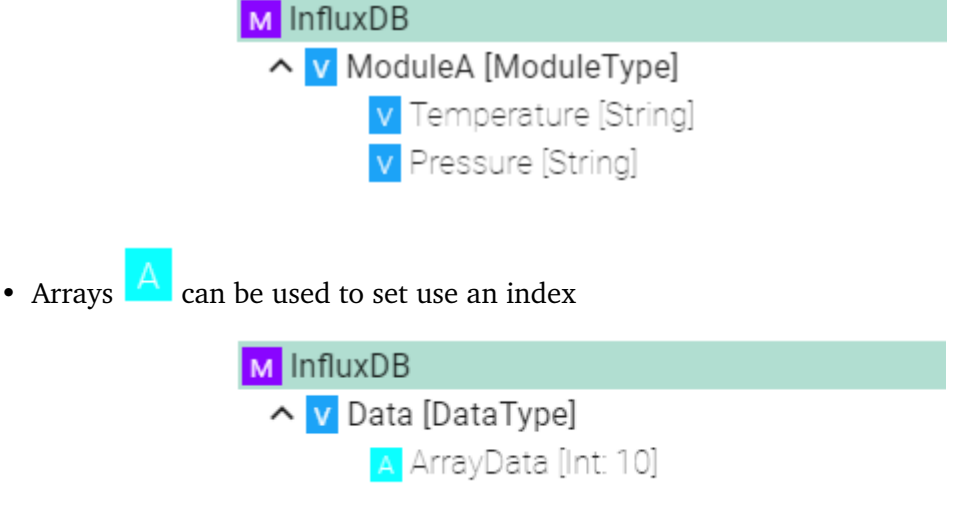

# **How to configure InfluxDB v1**

- 1. Select the **root model node** in the tree on the left.
- 2. Configure the InfluxDB.
	- Enter the **URL** to the database
	- Enter the **Database name**
	- Enter the database **Username** and **Password** or select it from the Credentials Manager
	- Enter the **Batch size** writes data in batches to minimize network overhead when writing data to InfluxDB
	- Enter the **Flush interval** and select the **Unit** (Please note that too short intervalls might cause data loss!)

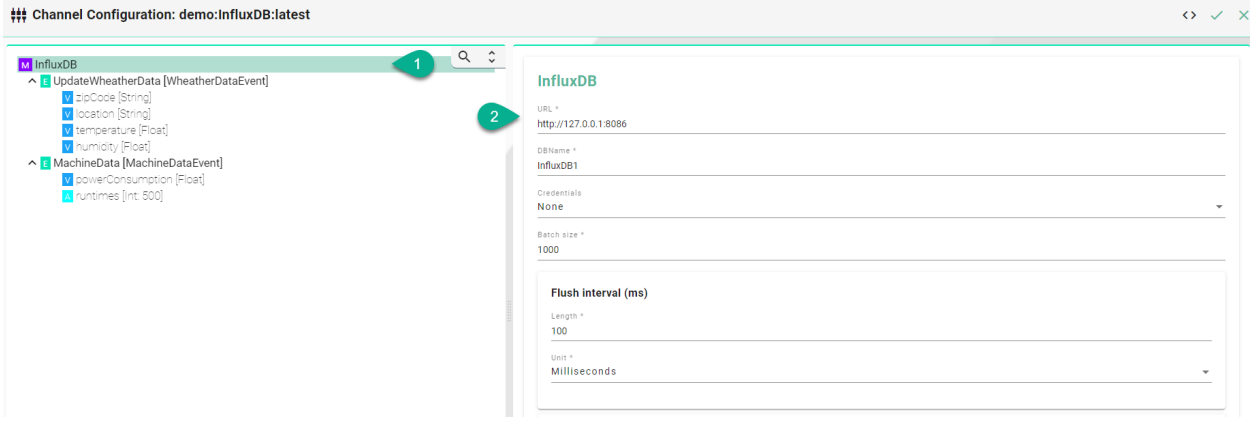

## **Event Configuration**

3. Select the **event node**

- 4. Enable the checkbox to configure the event
	- Enter the **Measurement** if it differs from the event name
	- Enter **Tags** comma separated

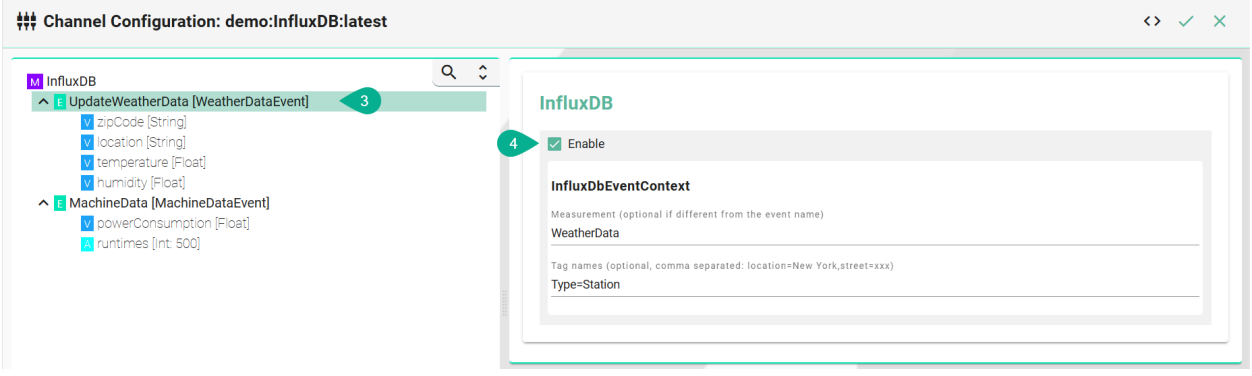

### **Configuration of Tags**

- 5. Select the variable which should be a **Tag**
- 6. Enable **Extended configuration**
	- Enter a **Name** if it differs from the variable name
	- Enable the checkbox **IsTag**

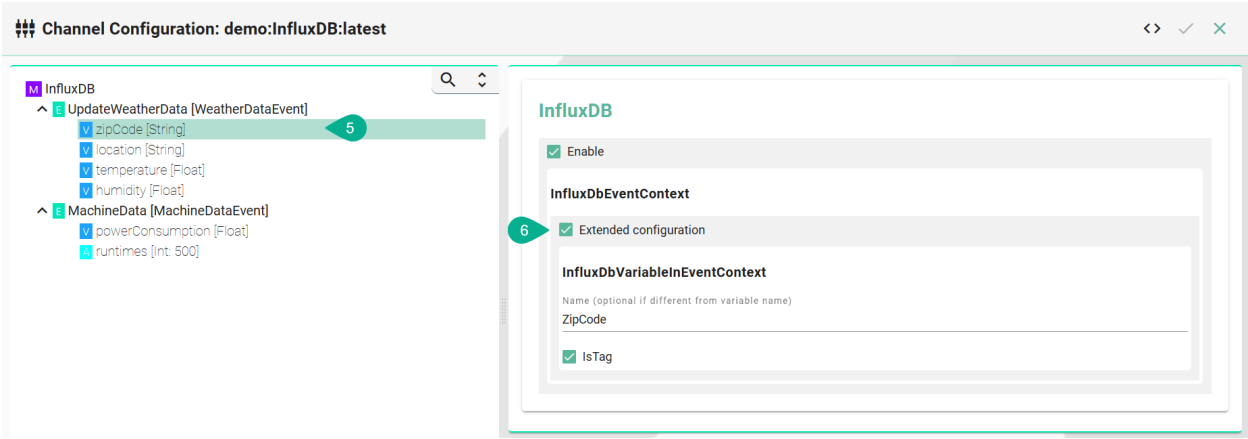

# **Configuration of fields**

- 7. Select the variable which should be a **field**
- 8. Enable **Extended configuration**
	- Enter a **Name** if it differs from the variable name
	- Leave the checkbox **IsTag** disabled

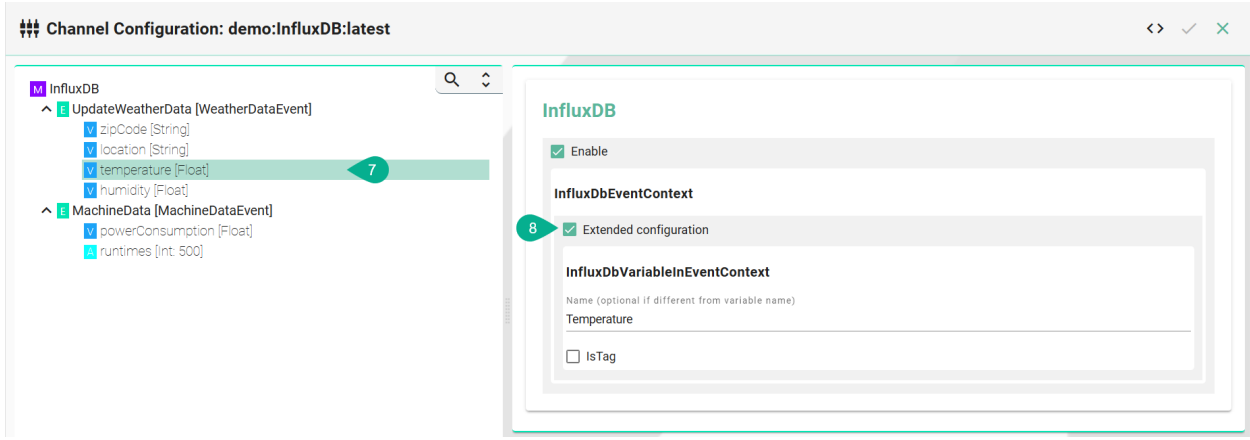

### **Array Configuration**

- 9. Select the Array
- 10. To configure the Array select **Extended Configuration**
	- (Optional) Enter an **Index** name
	- (Optional) Enter a **Field** name if the event node name differs from the actual name in InfluxDB.
	- (Optional) Enter **Tags** separated by commas e.g., (location=NewYork, street=xxx)

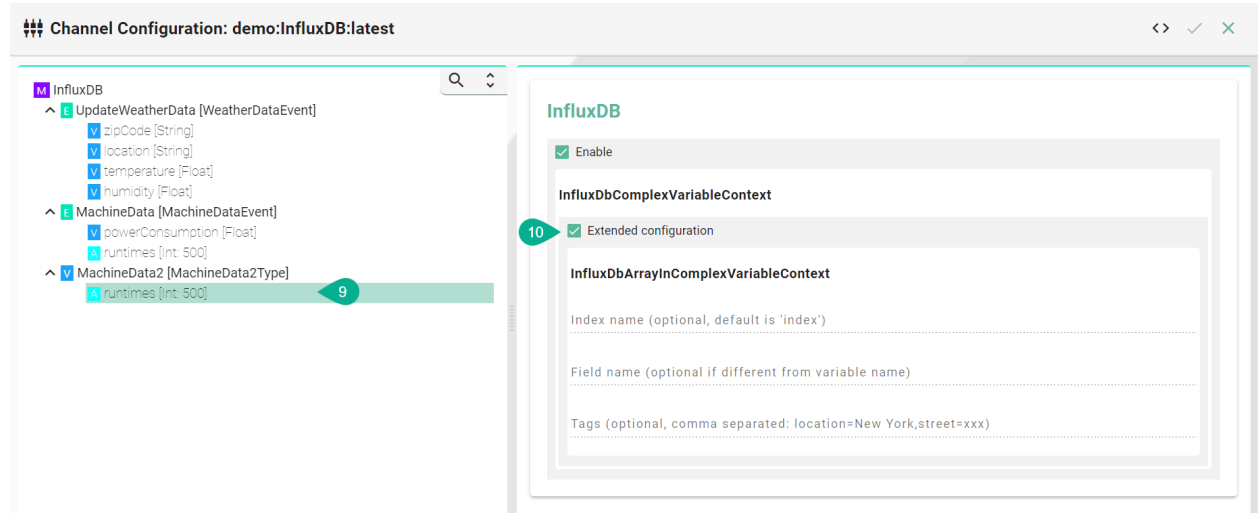

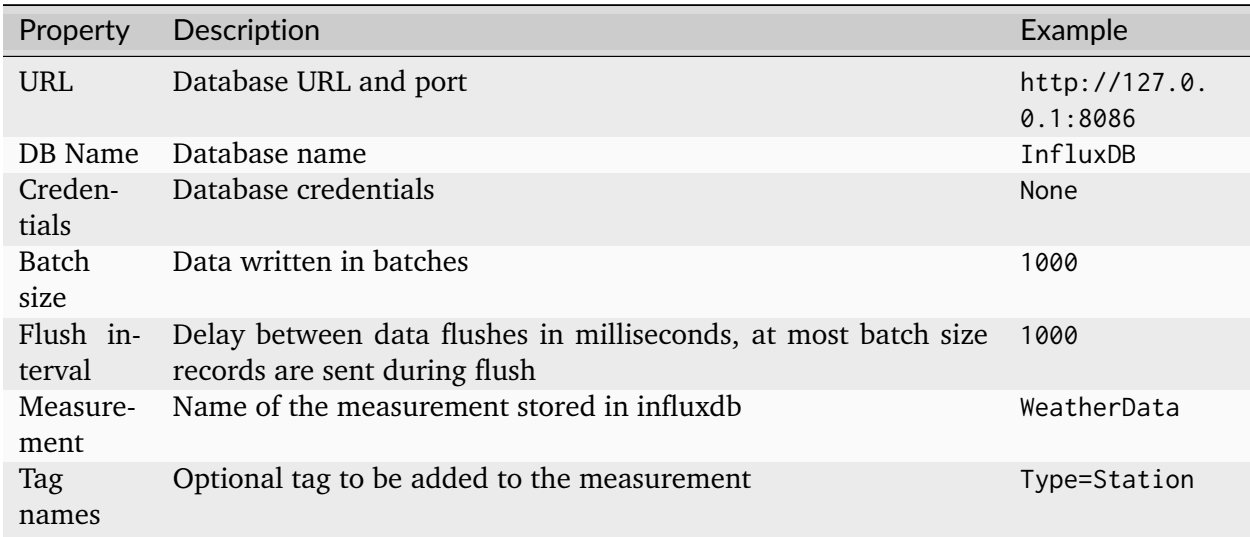

# **InfluxDB v2**

# **Characteristics - InfluxDB v2**

In case of a time series data use case where you need to ingest data in a fast and efficient way you can use [InfluxDB.](https://www.influxdata.com/)

## **Information Model Requirements**

### **Inserts using Events**

- The node after the root model in this case is of the type *[Event](#page-243-1)* **E** which represent a database table.
- [Fields](https://docs.influxdata.com/influxdb/v1.8/concepts/glossary/#field) are represented by *[Variables](#page-245-0)* v.

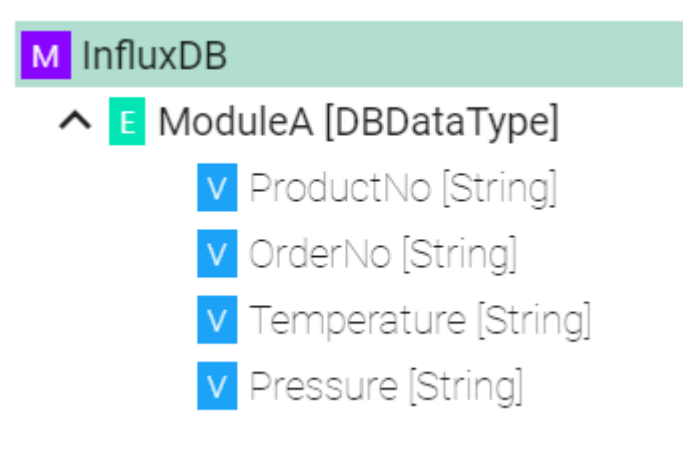

### **Inserts using Custom Data Types**

• Complex *[Variables](#page-245-0)* **V** (ModuleA) represents [Measurements](https://docs.influxdata.com/influxdb/v1.8/concepts/glossary/#measurement)

• *[Variables](#page-245-0)* **V** underneath within the complex variable (Temperature) represents [Fields](https://docs.influxdata.com/influxdb/v1.8/concepts/glossary/#field)

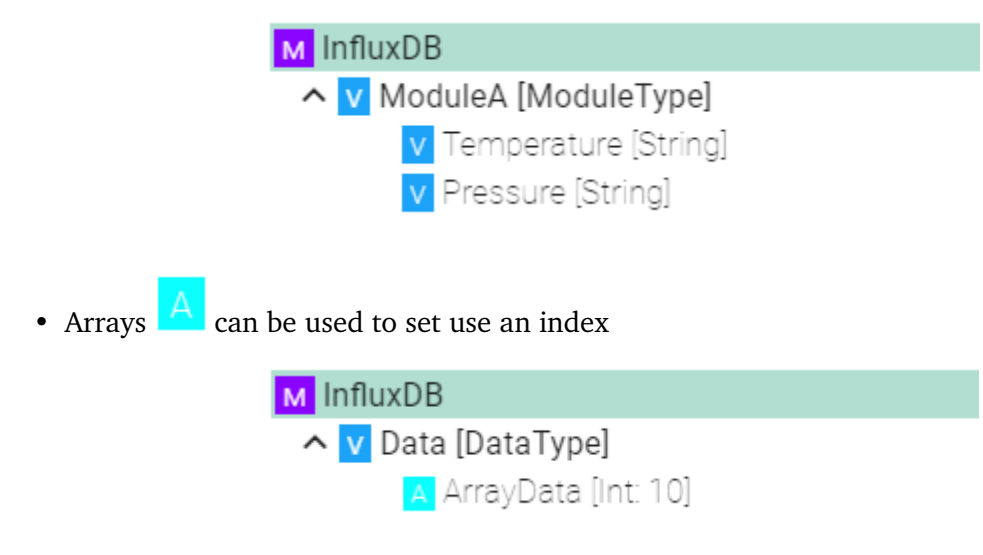

# **How to configure InfluxDB v2**

- 1. Select the **root model node** in the tree on the left.
- 2. Configure the InfluxDB.
	- Enter the **URL** to the database
	- Enter the **Organization** defined in the database
	- Enter the **Bucket** defined in the database
	- Enter the **Token** or select it from the Credential Manager
	- Enter the **Batch size** writes data in batches to minimize network overhead when writing data to InfluxDB
	- Enter the **Flush interval** and select the **Unit** (Please note that too short intervalls might cause data loss!)

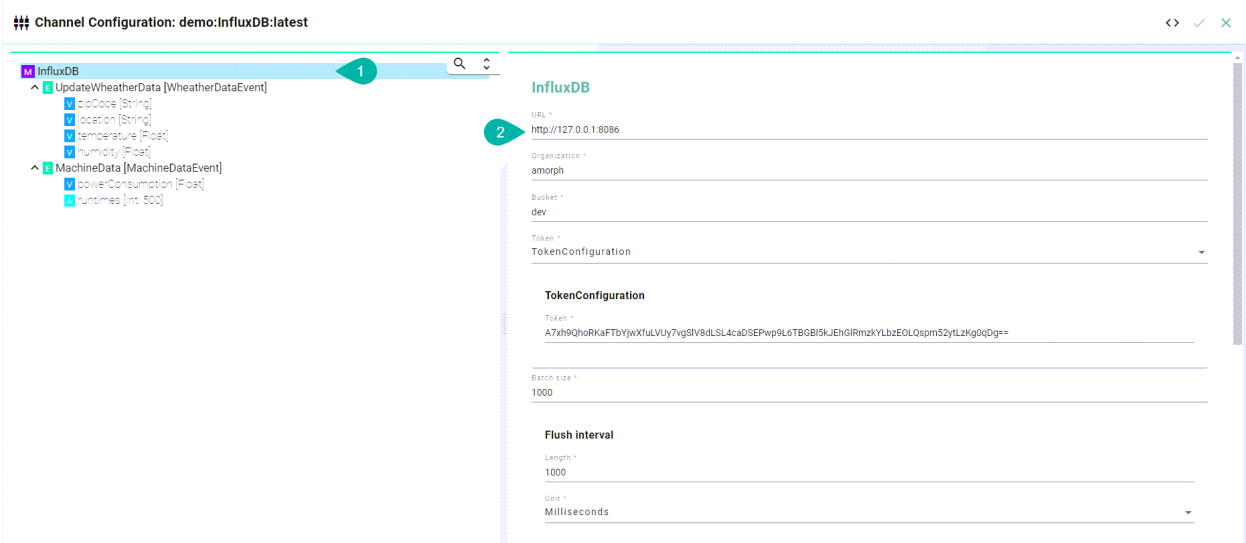

# **Event Configuration**

- 1. Select the **event node**
- 2. Enable the checkbox to configure the event
	- Enter the **Measurement** if it differs from the event name
	- Enter **Tags** comma separated

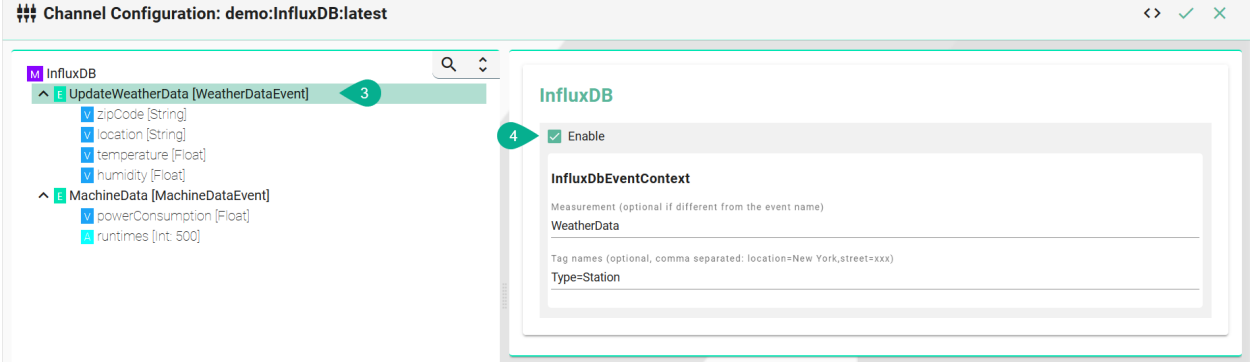

# **Configuration of Tags**

- 5. Select the variable which should be a **Tag**
- 6. Enable **Extended configuration**
	- Enter a **Name** if it differs from the variable name
	- Enable the checkbox **IsTag**

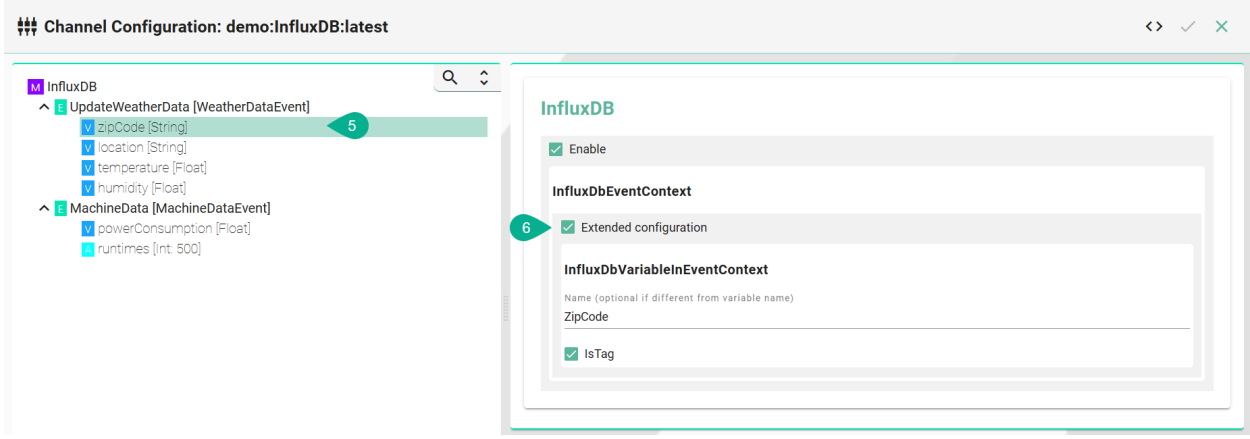

### **Configuration of fields**

- 7. Select the variable which should be a **field**
- 8. Enable **Extended configuration**
	- Enter a **Name** if it differs from the variable name
	- Leave the checkbox **IsTag** disabled

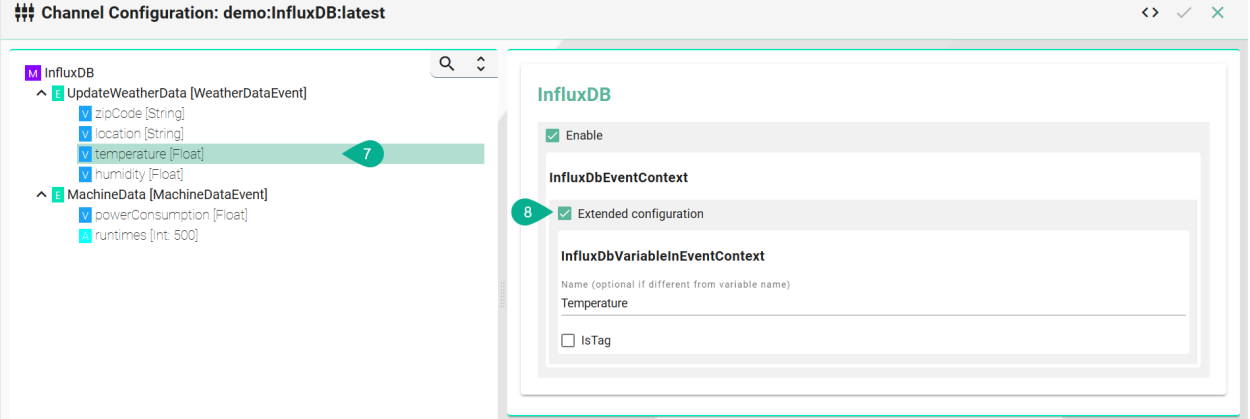

### **Array Configuration**

- 9. Select the Array
- 10. To configure the Array select **Extended Configuration**
	- (Optional) Enter an **Index** name
	- (Optional) Enter a **Field** name if the event node name differs from the actual name in InfluxDB.
	- (Optional) Enter **Tags** separated by commas e.g., (location=NewYork, street=xxx)

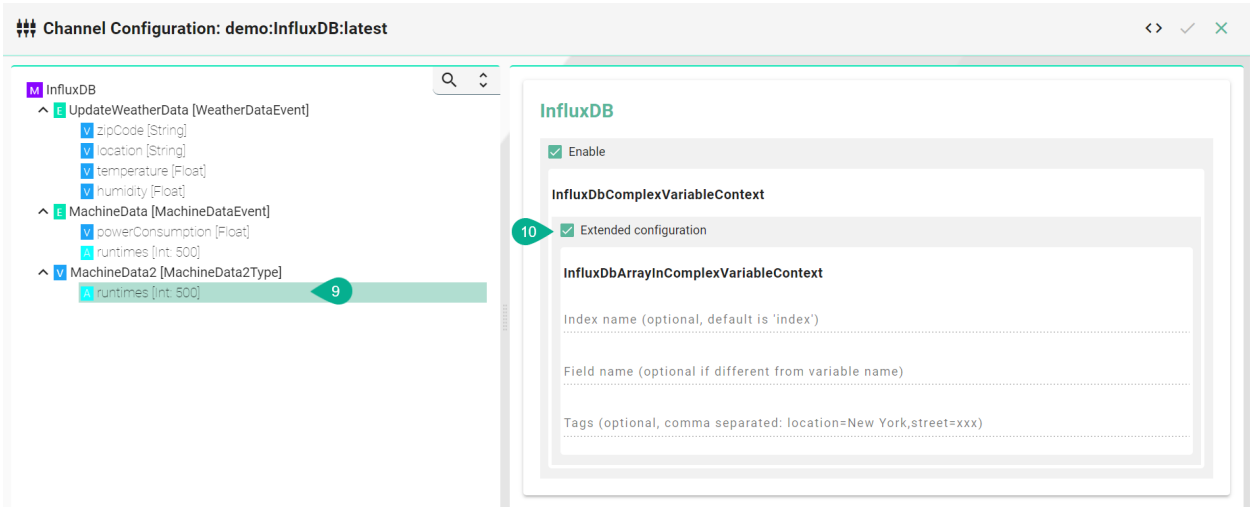

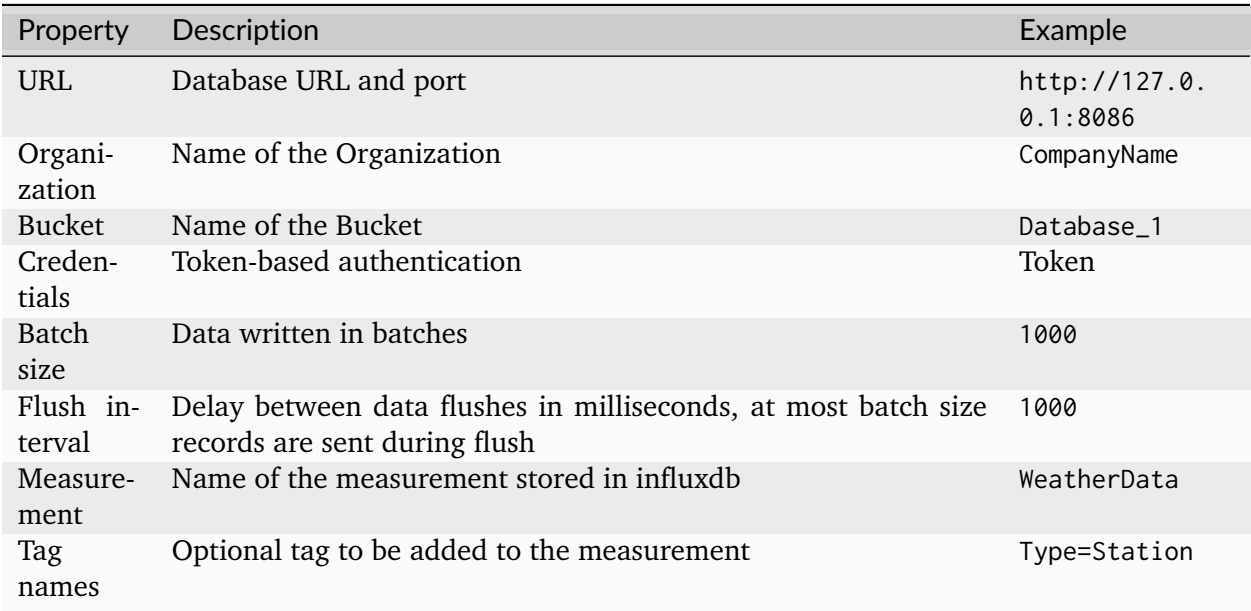

### **Protocols**

### **MQTT**

### **Characteristics - MQTT**

MQTT is an OASIS standard messaging protocol for the Internet of Things (IoT). To learn more about the standard visit the [MQTT website.](https://mqtt.org/)

## **Information Model Requirements**

• The first Node after the root node **M** must be of type *[Event](#page-243-1)* **E**.

- The following Node Types can be used under the Event Node:
	- **–** *[Variables](#page-245-0)* with a *[Simple Data Type](#page-29-0)* represents the key-value pairs.
	- **–** *[Variables](#page-245-0)* with a *[Custom Data Type](#page-30-0)* represent objects that can contain key-value pairs.
	- **−** With *[Lists](#page-243-2)* ► you can aggregate multiple variables.
- In case of publishing a topic, the Information Model determines the structure of the payload.
- In case of subscribing to a topic make sure that the Information Model structure matches the payload.

### **Configuration - MQTT Channel**

- 1. Select the **MQTT (JSON)** as Channel Type.
- 2. Click the **Configure** button.

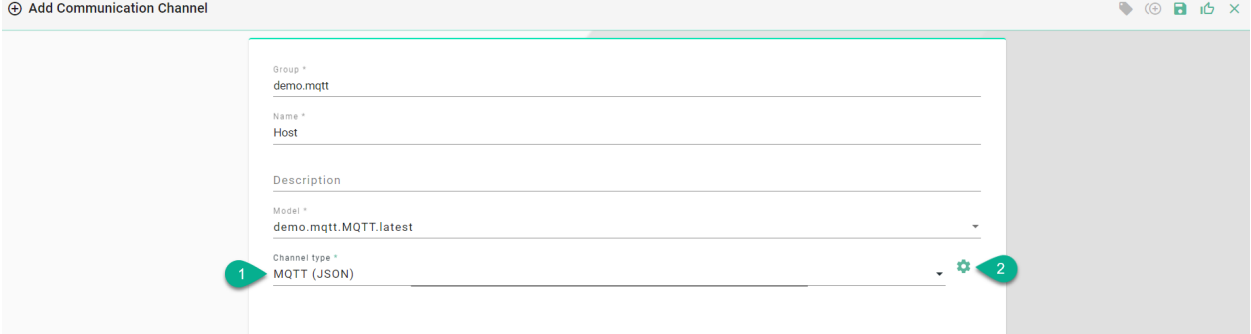

- 3. Select the **root model node**
- 4. Configure the MQTT To String configuration:
	- Enter **Host** and **Port** of the MQTT Broker used
	- If required, adjust the default values for **Reconnect interval**, **Connection timeout**, **Keep alive interval** and the **Unit** for each
	- Specify a path to a folder on your local machine. The **temp** directory inside the *[SMAR-](#page-244-3)[TUNIFIER Manager](#page-244-3)* can be used as well.
	- (Optional) Specify a **Client ID**
	- Set the **Quality of Service (QoS)**
	- (Optional) Enable **Retained** if required
	- Select **Username and password** in order to manually enter the credentials or select **Username and password credentials reference** to add it from the Credentials Manager. If there are no credentials needed (e.g., test.mosquitto.org) select **None**.

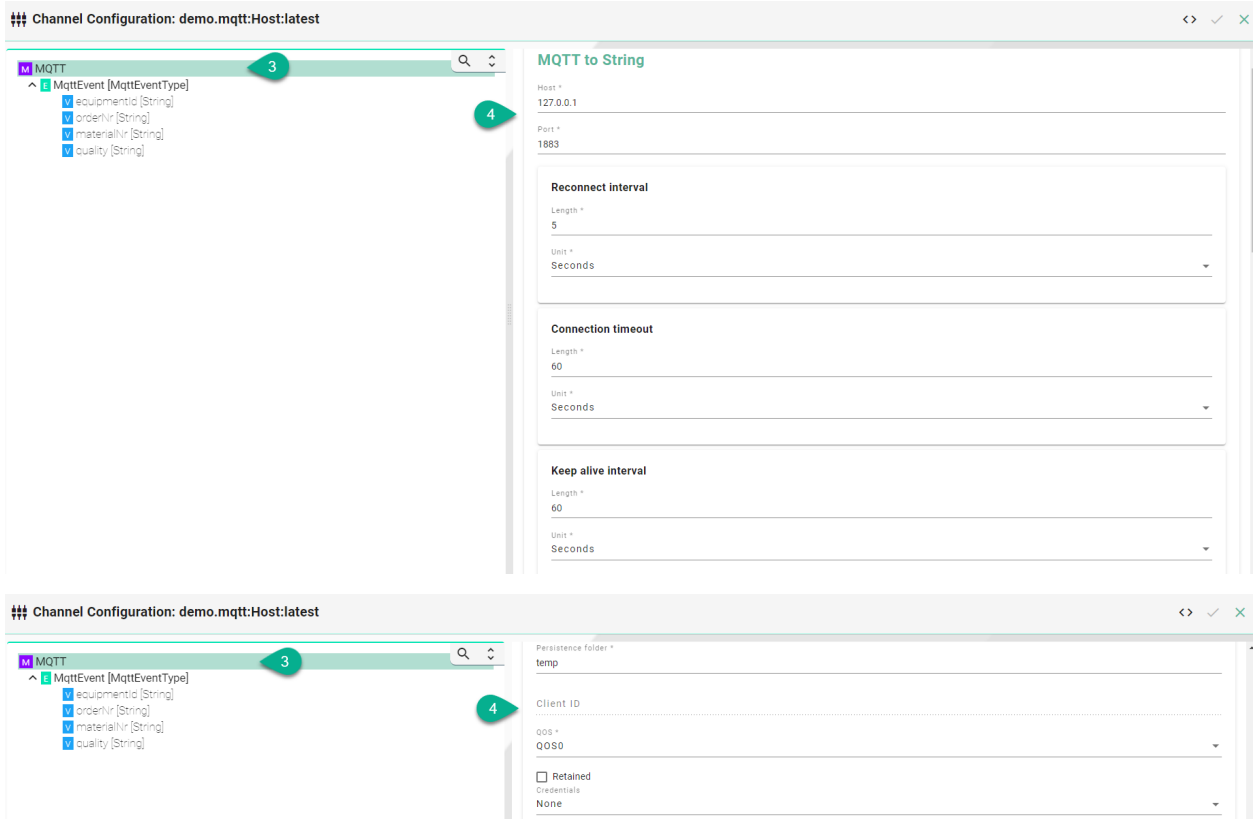

- 5. Select the **event node** in the tree on the left.
- 6. Enable either **Producer** or **Consumer** depending on the use case and enter a **Topic name**.
- 7. Click the **Apply** button.

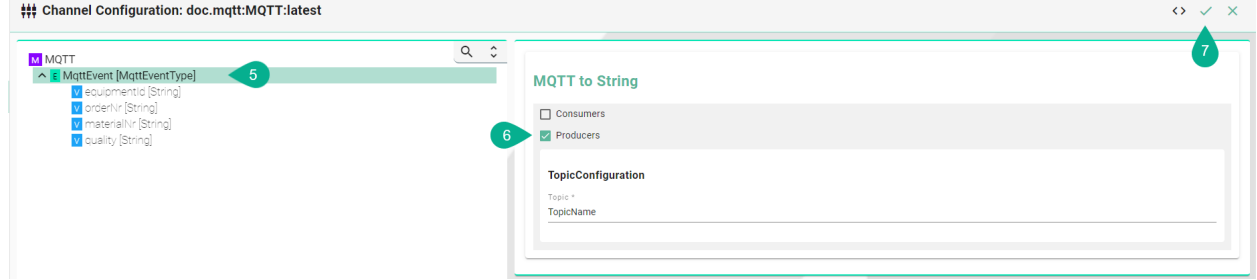

The **Producer** or **Consumer** option can be enabled for a **Variable node**.

| ### Channel Configuration: demo.mqtt:Host:latest                                                                                                    |                                                     | $\leftrightarrow$ $\lor$ $\times$ |
|----------------------------------------------------------------------------------------------------|-----------------------------------------------------|-----------------------------------|
| M MQTT<br>- 5<br>v temperature [Double]<br>▲ E MqttEvent [MqttEventType]<br>v equipmentId [String]<br>v orderNr [String]<br>v materialNr [String]<br>v quality [String] | $Q$ $\hat{Q}$<br><b>MQTT</b> to String<br>Consumers |                                   |
|                                                                                                    | Producers<br>6<br>Topic *<br>TopicName              |                                   |
|                                                                                                    |                                                     |                                   |

**Json To Model Event Configuration**

This configuration is used when some keywords or reserved words can't be used in the Information Model.

- 1. Select the **event node** in the tree on the left.
- 2. Check the box for the **Events configuration**.
- 3. Input the **Field name**, representing the reserved word.
- 4. Click on the **Apply** button.

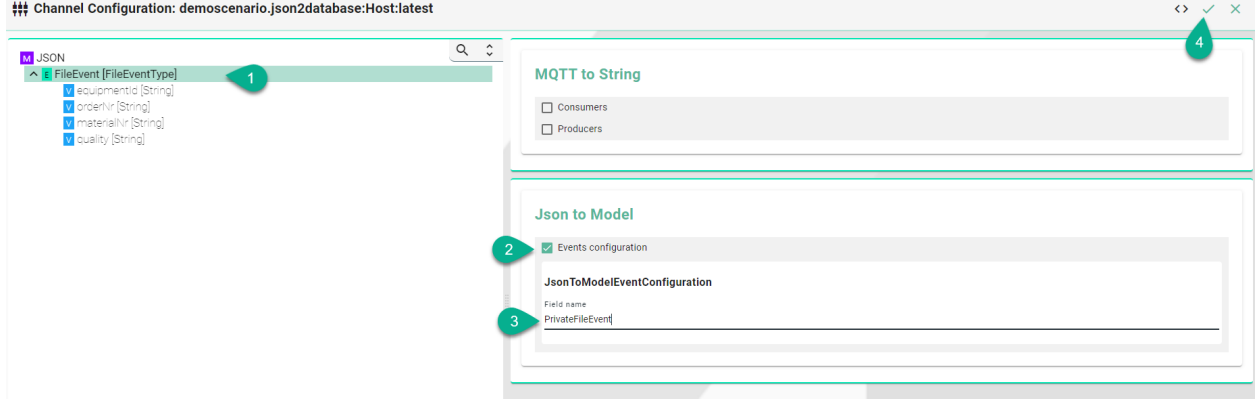

### **Json To Model Variable Configuration**

- 1. Select a **variable** in the tree on the left.
- 2. Check the box for the **Variable configuration**.
- 3. Input the **Field name**, representing the reserved word.
- 4. Click on the **Apply** button.

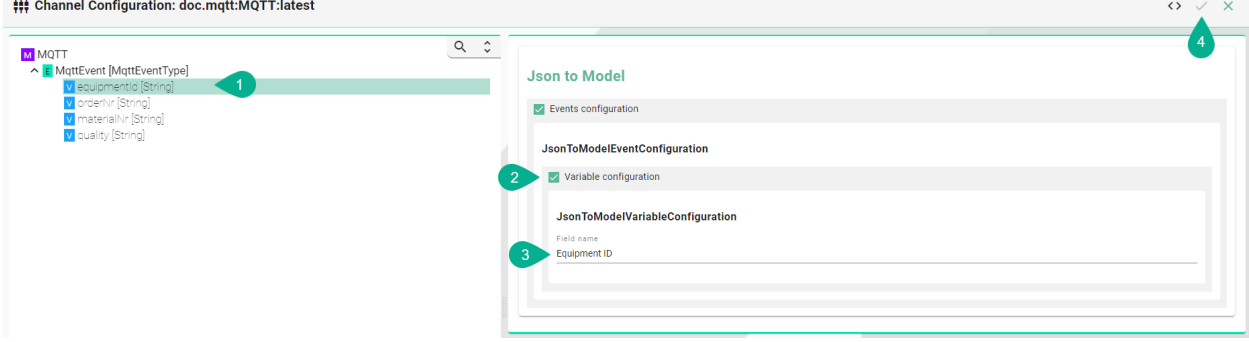

### **Certificates**

Encrypted connection using TLS security is supported. Follow the steps below to encrypt the connection.

- 1. Enable **Hostname Verification** (optional)
- 2. Enable the **Tls Configuration** checkbox
- Enter the **path** to the **CA (certificate authority) certificate** of the CA that has signed the server certificate

## **Note:** Make sure the CA certificate is valid.

- 3. Enable the **Client** checkbox
- Enter the **path** to the **Client certificate**. The client certificate identifies the client just like the server certificate identifies the server.
- Enter the **path** to the **Private client key**.
- If applicable select to enter a **Password** or to add from the **Credentials Manager**.
- Select the **Protocol** from the Drop-Down.

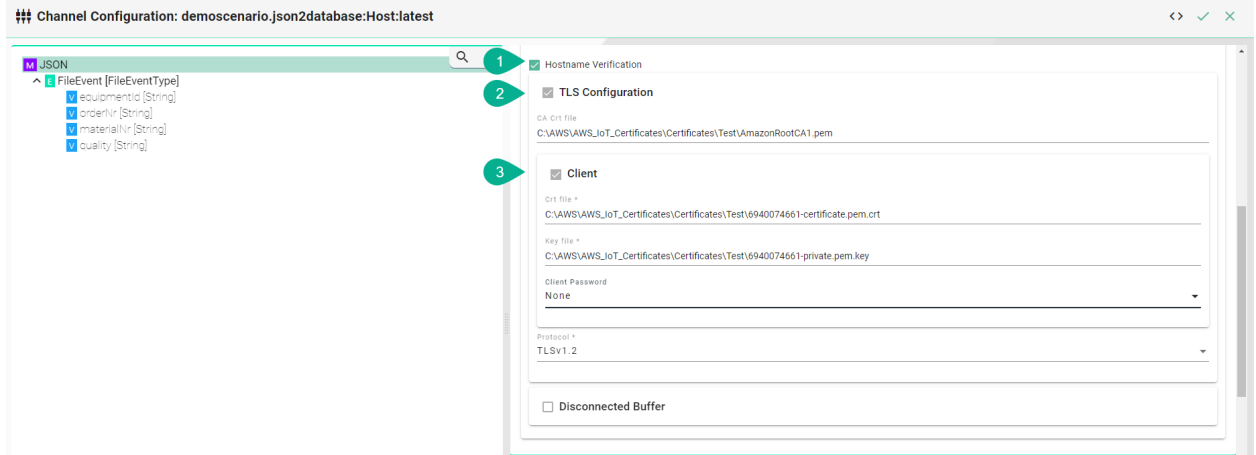

### **Disconnected Buffer**

In case the connection is lost, messages can be buffered offline when the Disconnected Buffer is enabled. Follow the steps below to enable the DisconnectedBuffer.

- 1. Enable the **Disconnected Buffer** checkbox.
- 2. Set the **Buffer size** defines the number of messages being hold e.g., 5000.
- 3. (Optional) Enable **Persist Buffer**.
- 4. (Optional) Enable **Delete Oldest Message**.

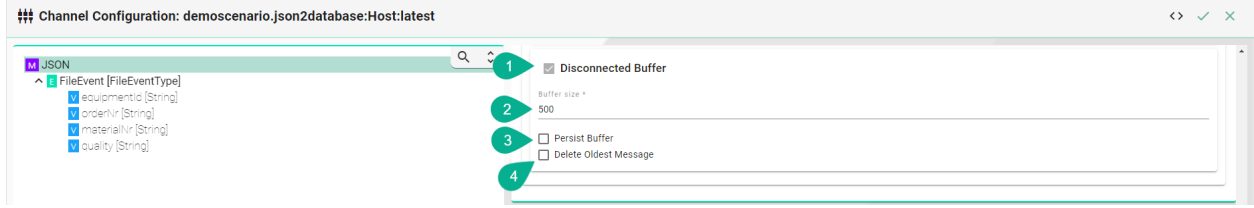

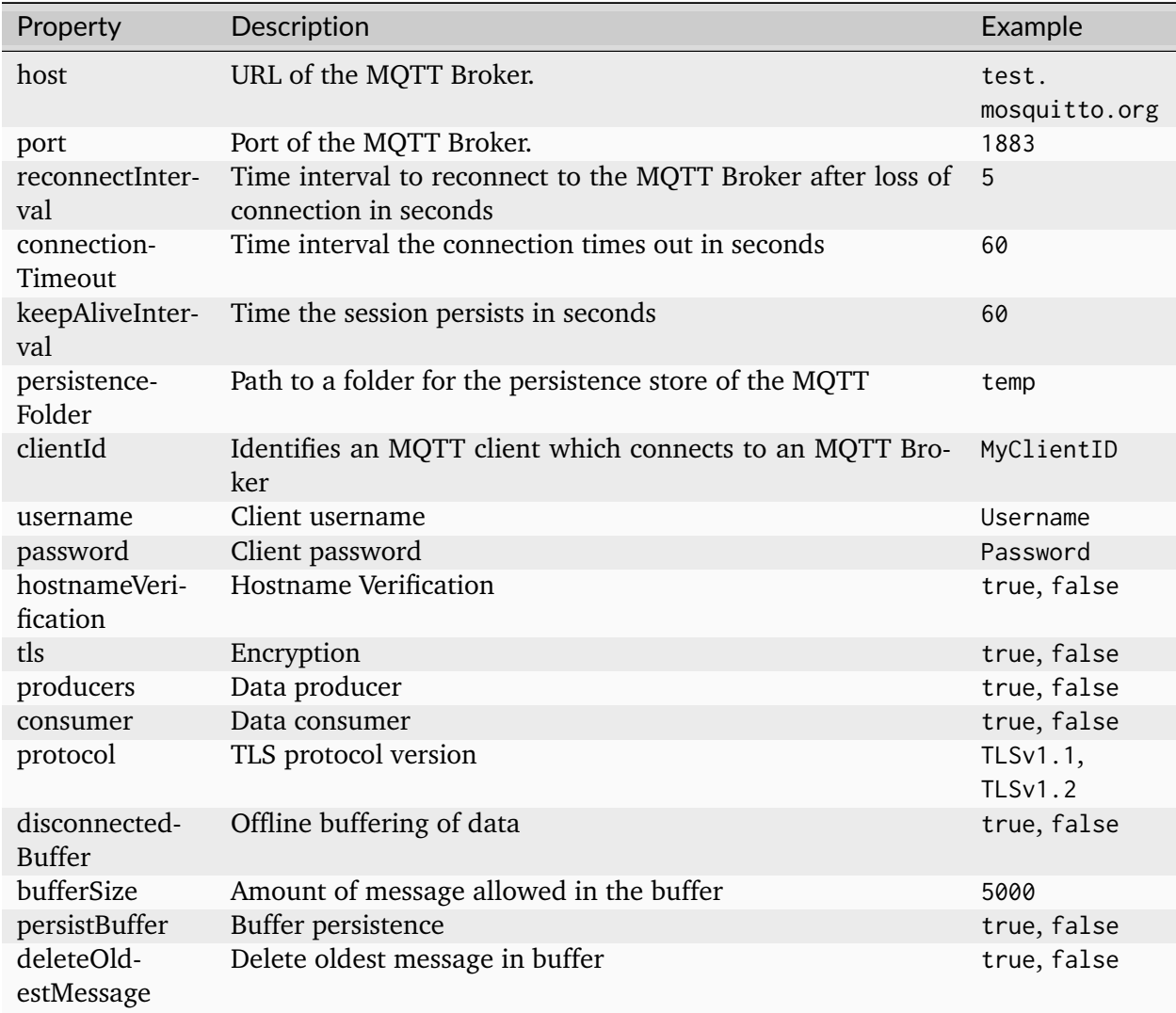

## **Modbus**

## **Characteristics - Modbus**

MODBUS is an application-layer messaging protocol, positioned at level 7 of the OSI model. It provides client/server communication between devices connected on different types of buses or networks. To learn more about the standard visit the [MODBUS website.](https://www.modbus.org/specs.php)

## **Information Model Requirements**

- The following Node Types can be used to model a register:
	- **–** *[Variables](#page-245-0)* with a *[Simple Data Type](#page-29-0)*.
	- **–** *[Variables](#page-245-0)* with a *[Custom Data Type](#page-30-0)*.

# **Configuration - Modbus**

- 1. Select **Modbus/Tcp Client** as Channel Type.
- 2. Click the **Configure** button.

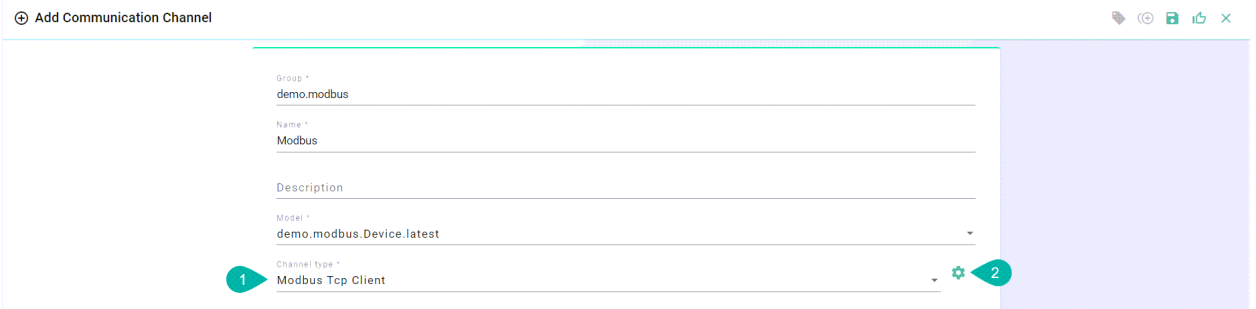

- 3. Make sure the root model node is selected to configure the Modbus/TCP Client
- 4. Enter the **IP** address and the **port**
- 5. (Optional) Change the **Connect interval** if needed
- 6. (Optional) Change the **Reconnect interval** if needed
- 7. (Optional) Change the **Receive interval** if needed

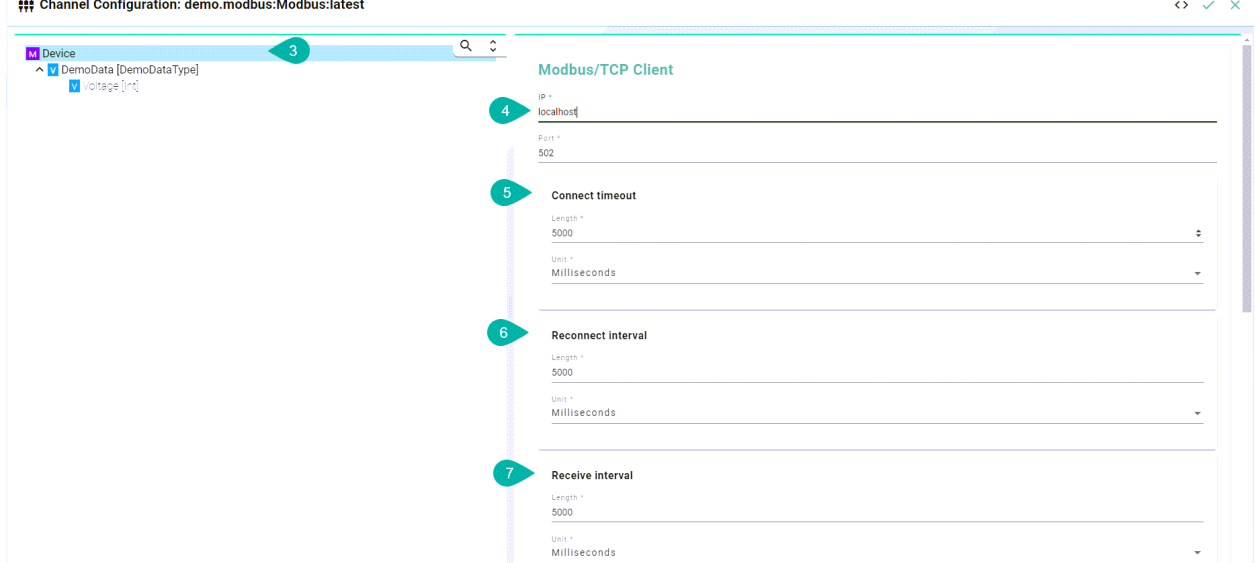

- 8. Select the complex variable node
- 9. Enable the checkbox **TCP Client connection configuration**
- 10. (Optional) Enable **Autorefresh** to specify the retrieval rate
- 11. Select the **Function Code**
- 12. (Optional) Change the **Max update interval** if needed

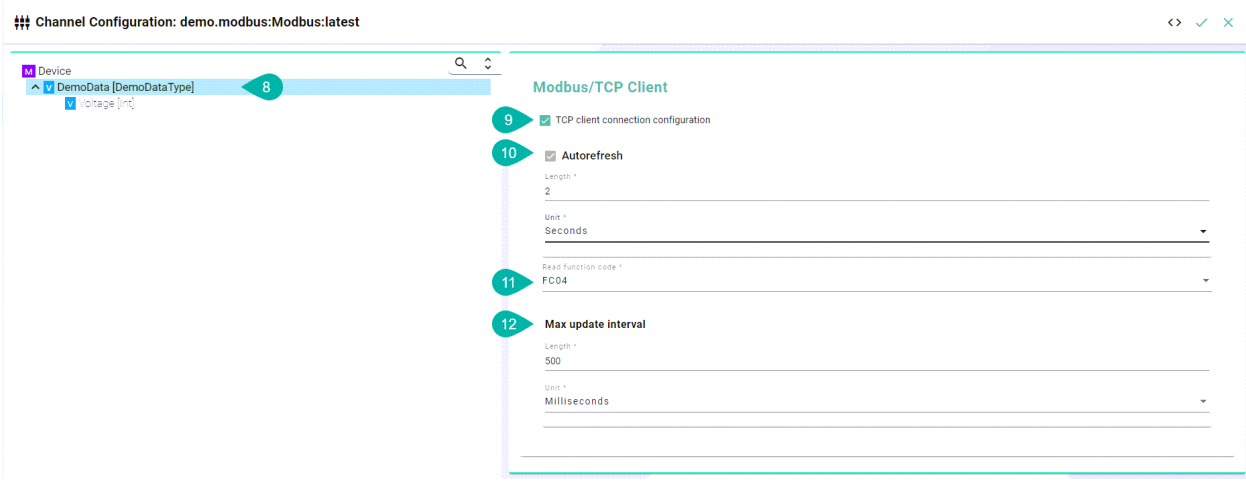

- 13. Select the complex variable node
- 14. Enable the checkbox **Variables configuration**
- 15. Select the **Data type**
- 16. (Optional) Enter the **register address**

**Note:** If **address** is left empty, SMART**UNIFIER** assumes that the Information Model structure is in line with the register addresses.

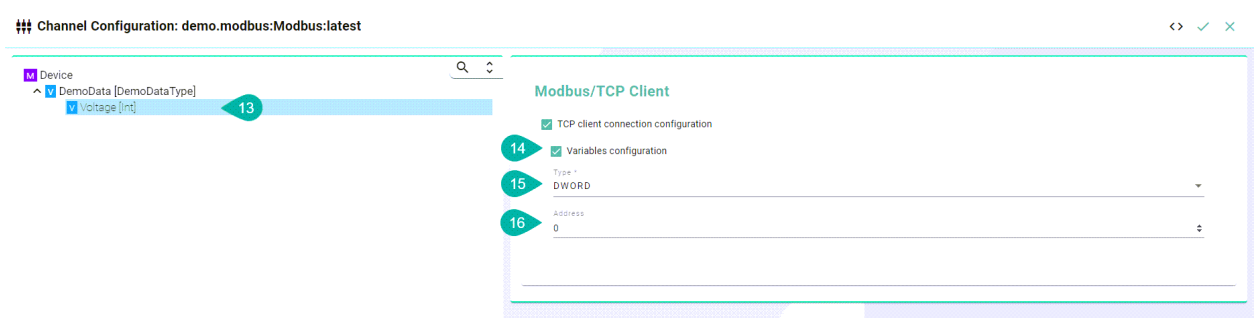

**Description of data type format:**

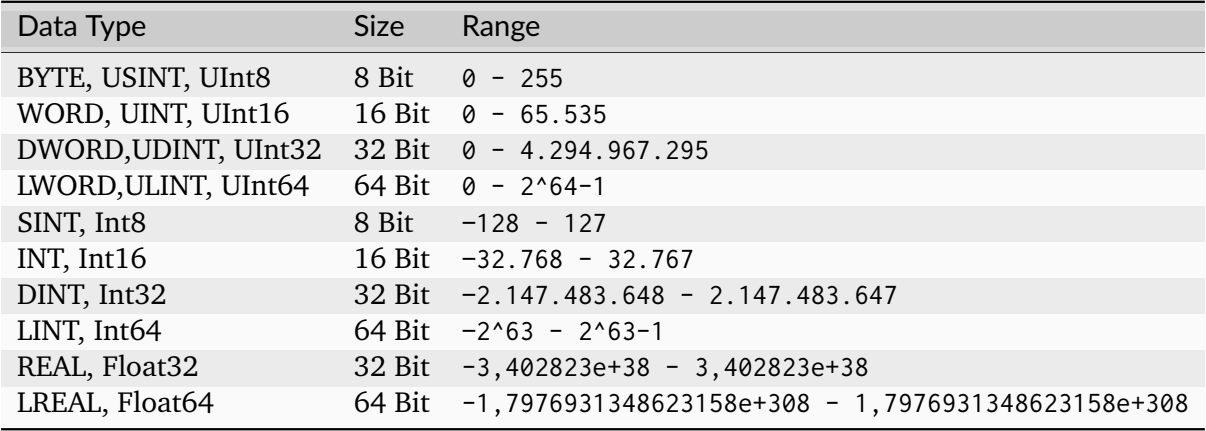

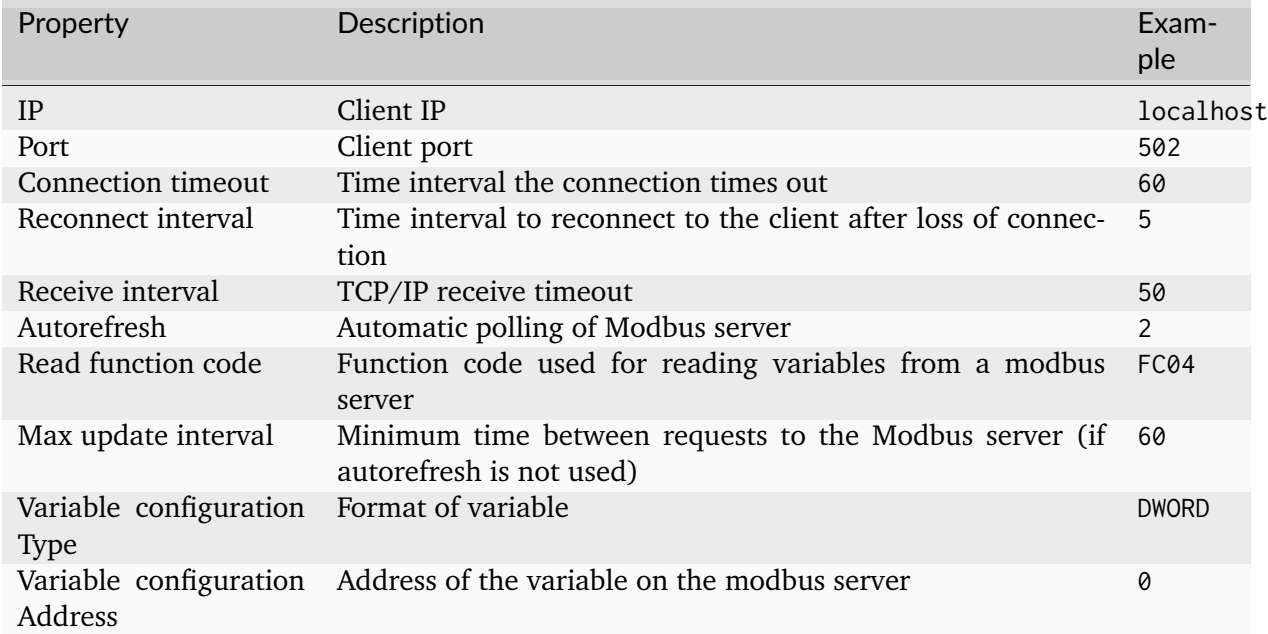

# **OPC-UA**

# **Characteristics - OPC-UA**

OPC (Open Platform Communications) enables access to machines, devices and other systems in a standardized way. To learn more about the standard visit the [OPC-UA website.](https://opcfoundation.org/about/opc-technologies/opc-ua/)

## **Information Model Requirements**

- The following Node Types can be used to model data structures:
	- **–** *[Variables](#page-245-0)* with a *[Simple Data Type](#page-29-0)*.
	- **–** *[Variables](#page-245-0)* with a *[Custom Data Type](#page-30-0)*.

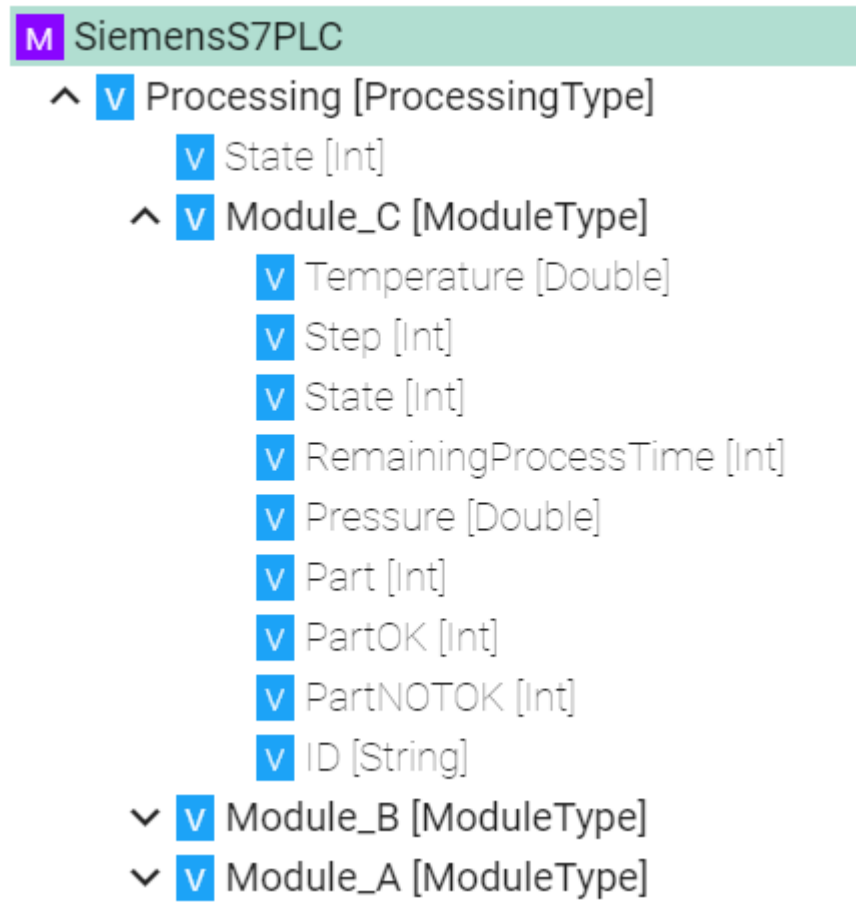

# **Configuration - OPC-UA Client**

- 1. Select **OPC UA Client** as Channel Type.
- 2. Click the **Configure** button.

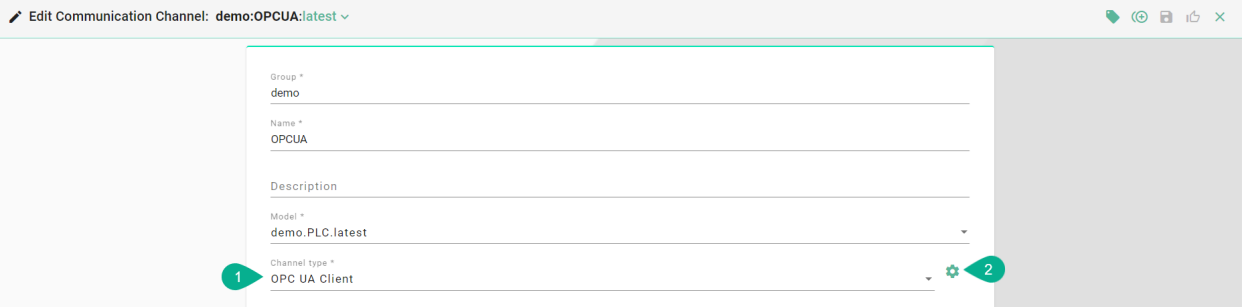

- 3. **Make sure** the root model node is selected to configure the OPC-UA Client
- 4. Enter an **Application name**
- 5. Input the TcpConfiguration
- Enter an **IP address**
- Enter the **Port**
- Define an **Endpoint**
- Set a **Request timeout**
- 6. Configure the defaultSubscriptionAttribute
- Define a **Publishing interval** and select the **Unit**

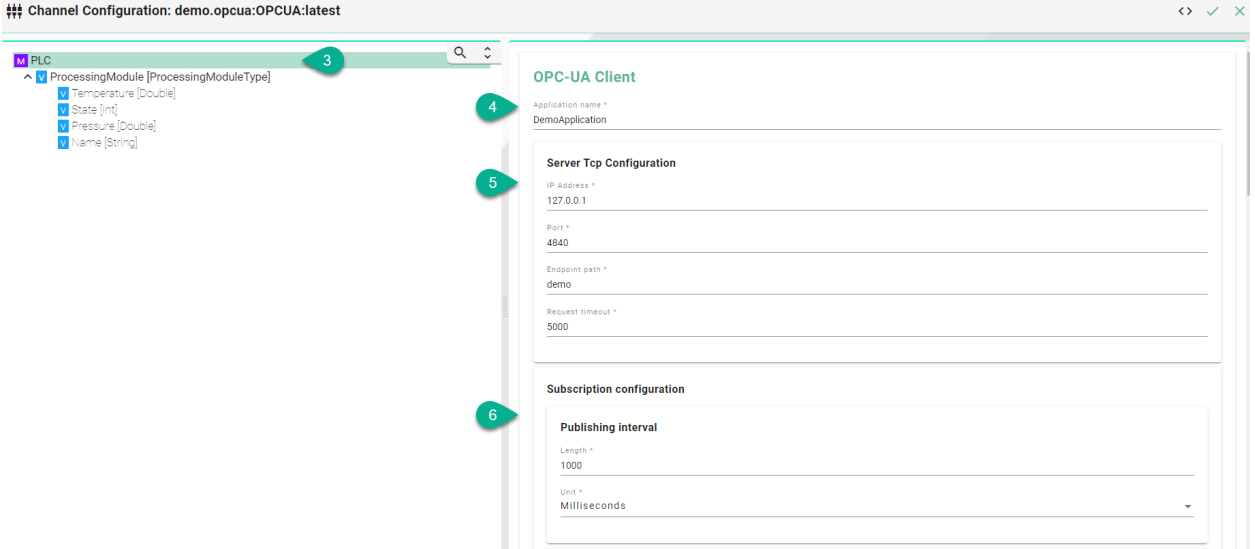

- 7. Configure monitoringParameters
- Set a **Sampling interval** and the **Unit**
- Enter a **Queue size**
- Enable **Discard oldest** depending on the use case

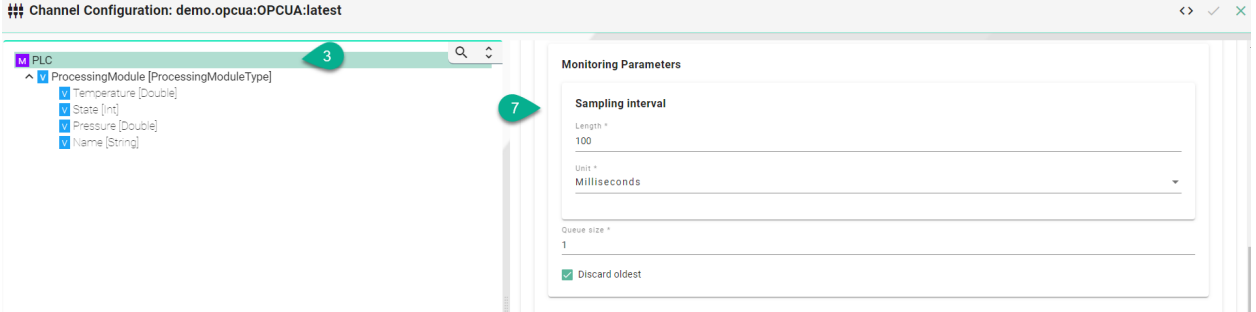

- 8. Enable **Subscription Groups** depending on the use case
- 9. Input the **Group name**
- 10. Define a **Publishing interval** and select the **Unit**
- 11. Set a **Sampling interval** and the **Unit**
- 12. Enter a **Queue size**
- 13. Enable **Discard oldest** depending on the use case

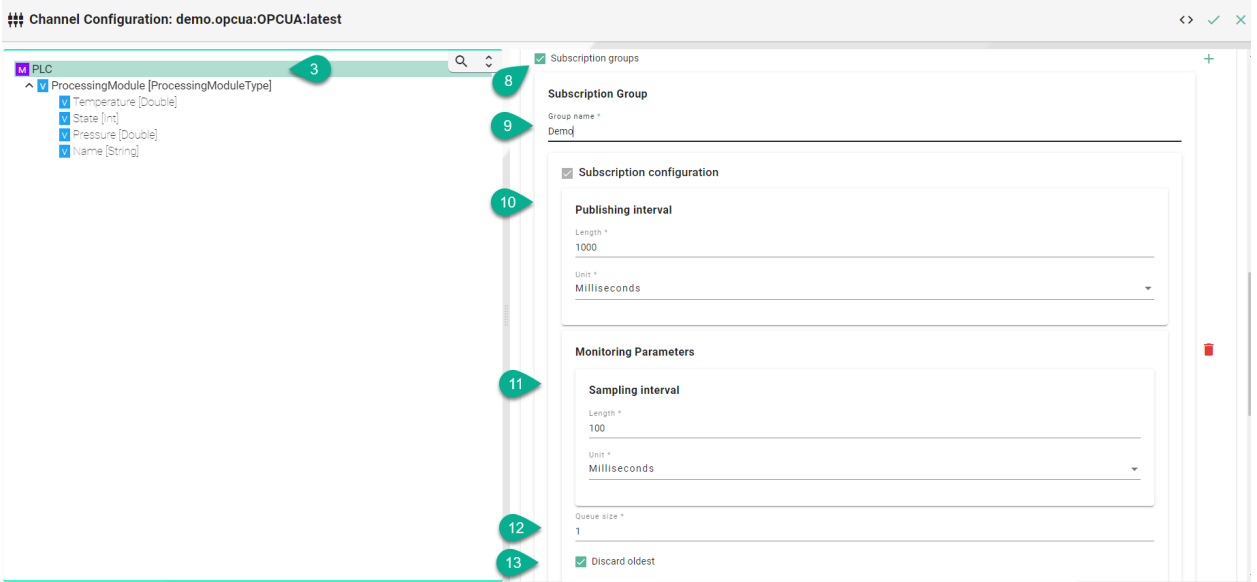

- 14. Select the complex variable node.
- 15. Enable the Node configuration

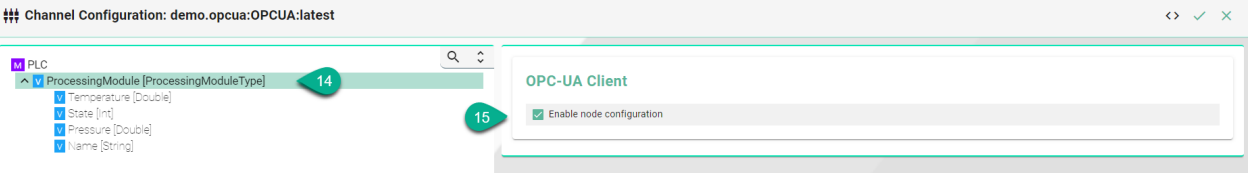

- 16. Assign OPC-UA data block variables to corresponding variables in the Information Model by selecting the variable in the tree
- 17. Assign data block
	- Enable the **Nodes configuration** checkbox
	- Enter the **Node Id**

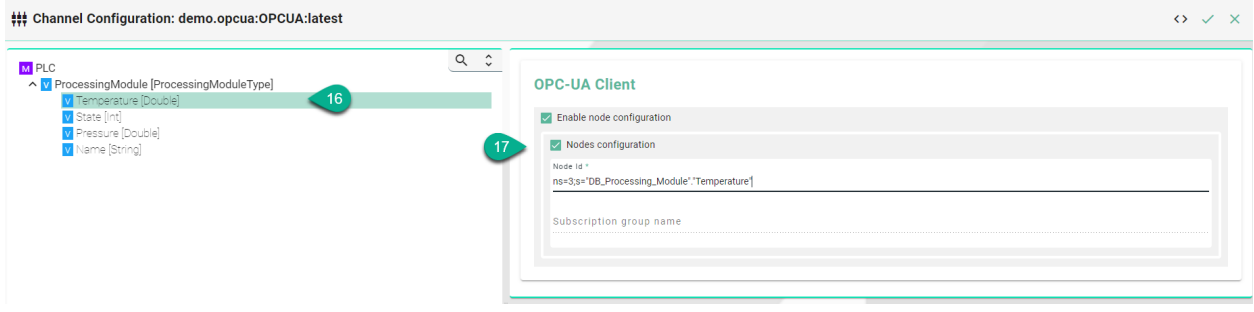

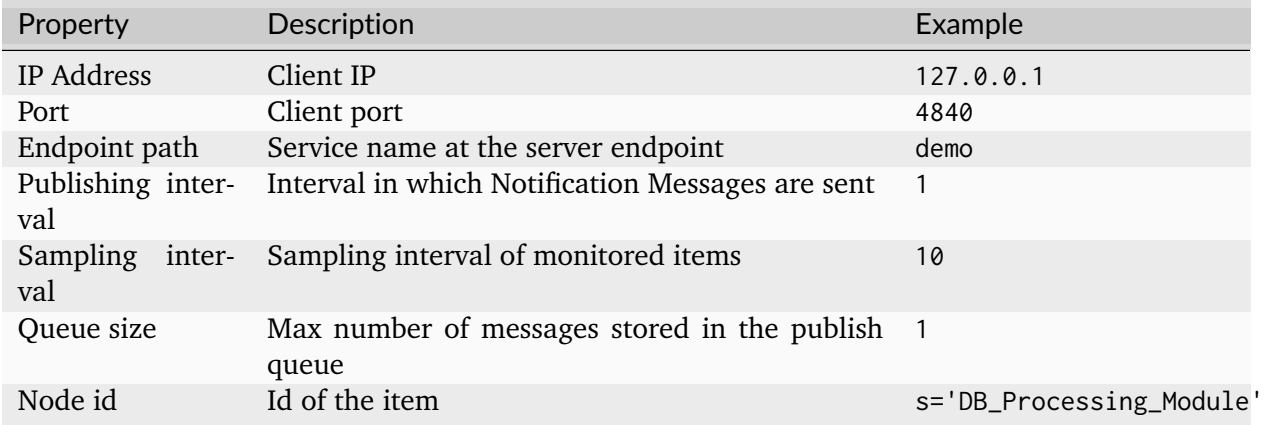

### **Configuration - OPC-UA Server**

- 1. Select **OPC UA Server** as Channel Type.
- 2. Click the **Configure** button.

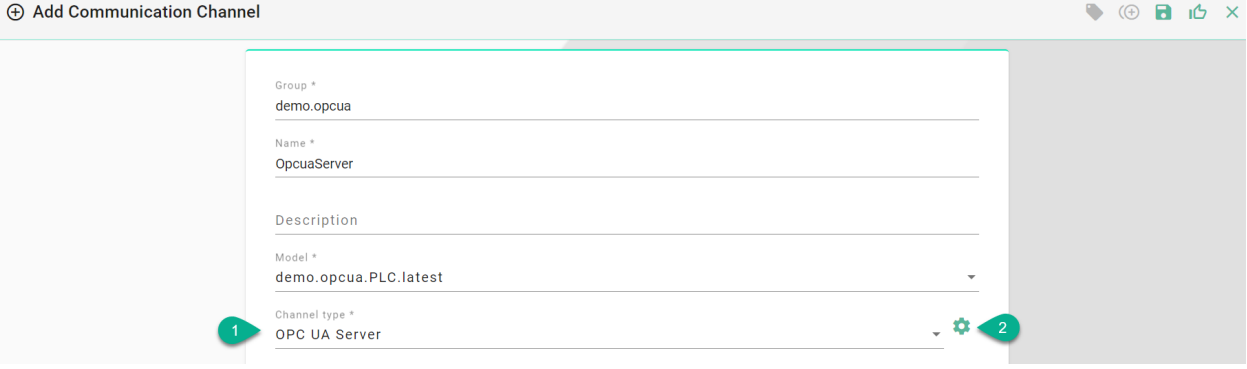

- 3. Make sure the root model node is selected to configure the OPC-UA Server
- 4. Enter an **application Name**
- 5. Configure TCP
- Enter an **Ip Address**
- Enter the **Port**
- Define an **Endpoint**
- 6. Configure the **NameSpace**
- Provide a **Root node name**

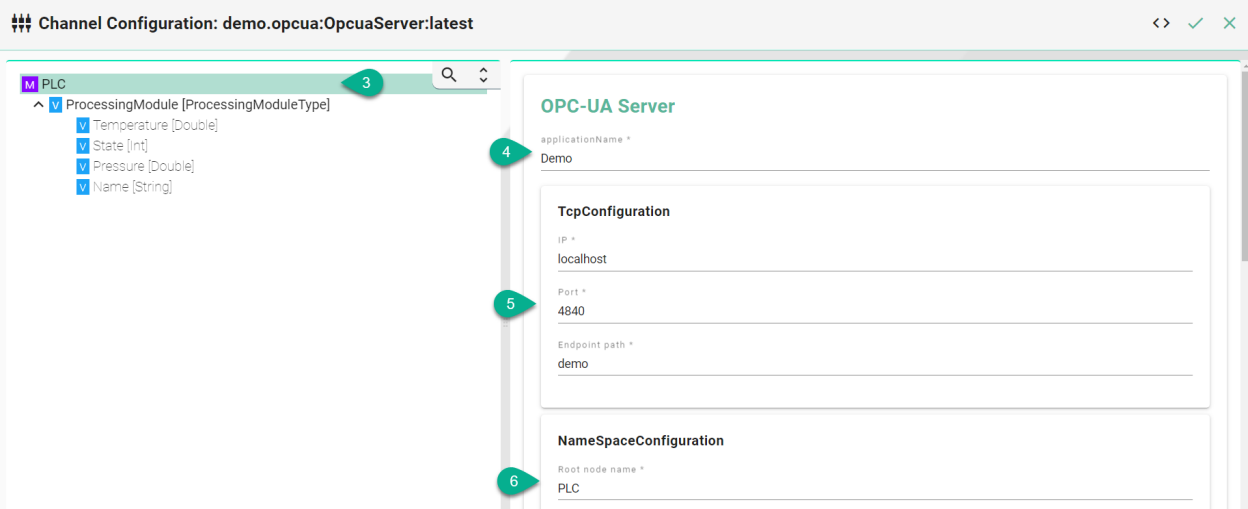

- 7. Configure the variable sampling interval
- Set the **Initial delay** in milliseconds
- Input the **Sampling rate** in milliseconds

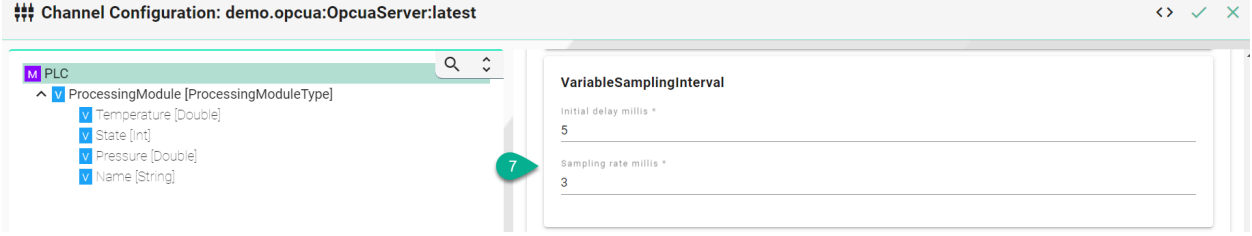

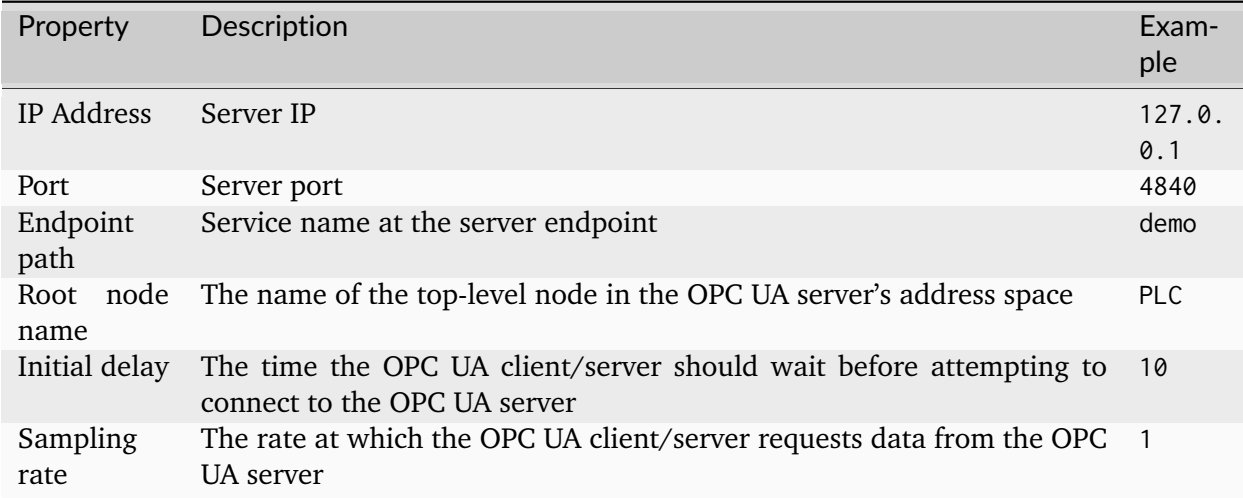

# **REST**

# **Characteristics - REST**

Representational state transfer (REST) is a software architectural style that describes a uniform interface between decoupled components in the Internet in a Client-Server architecture. To learn more about the standard visit the [REST section in Wikipedia website.](https://en.wikipedia.org/wiki/Representational_state_transfer)

# **Information Model Requirements**

- The first Node after the root node M can be of type *[Event](#page-243-1)* **E**, *[Command](#page-242-0)* **C** or *[Variable](#page-245-0)* V
- The following Node Types can be used under the Event Node:
	- **–** *[Variables](#page-245-0)* with a *[Simple Data Type](#page-29-0)* represents the key-value pairs.
	- **–** *[Variables](#page-245-0)* with a *[Custom Data Type](#page-30-0)* represent objects that can contain key-value pairs.

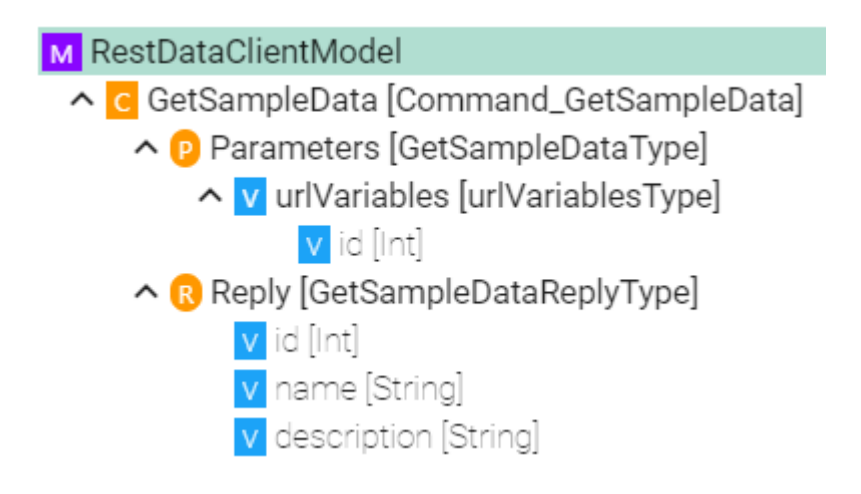

# **Configuration - REST Server**

The following sample configuration shows how variables can be made accessible over a REST server.

- 1. Select the **root model node** in the tree on the left.
- 2. Enter a **path prefix**.
- 3. Configure the *[REST Server](#page-244-4)* endpoint.
- Enter the **IP**.
- Enter the **port**.
- Enter the **Content-Type**.
- 4. Check the **webapp** checkbox and provide the **WAR-file** if you want to host an application.
- 5. Select the **Message encoding** standard.
- 6. Check the box to **Log data** (E.g., the body of a request).

7. Click the **Apply** button and save the Channel by clicking the **Save** button on the upper right corner.

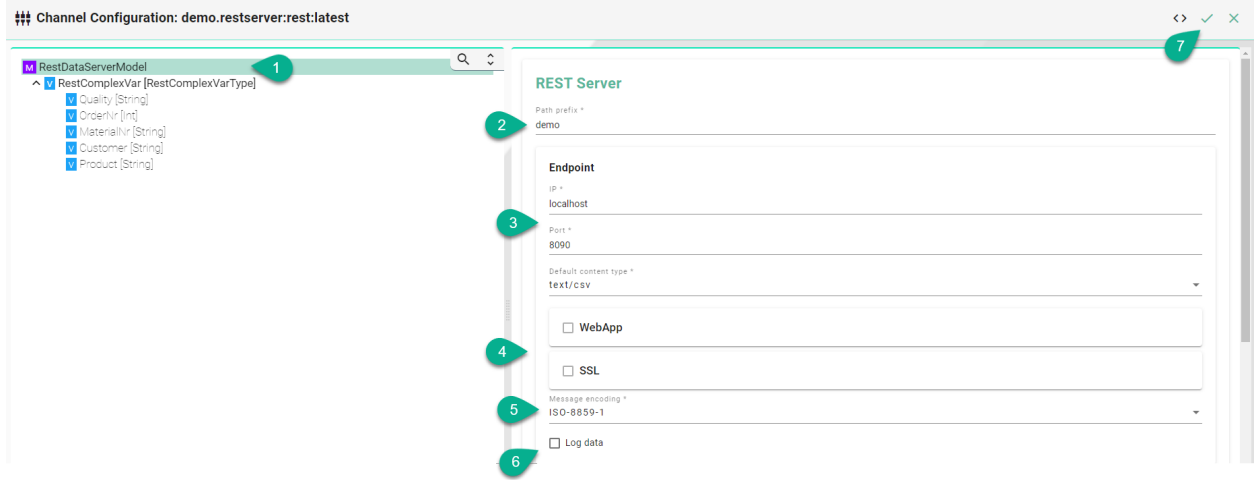

### **Description of configuration properties:**

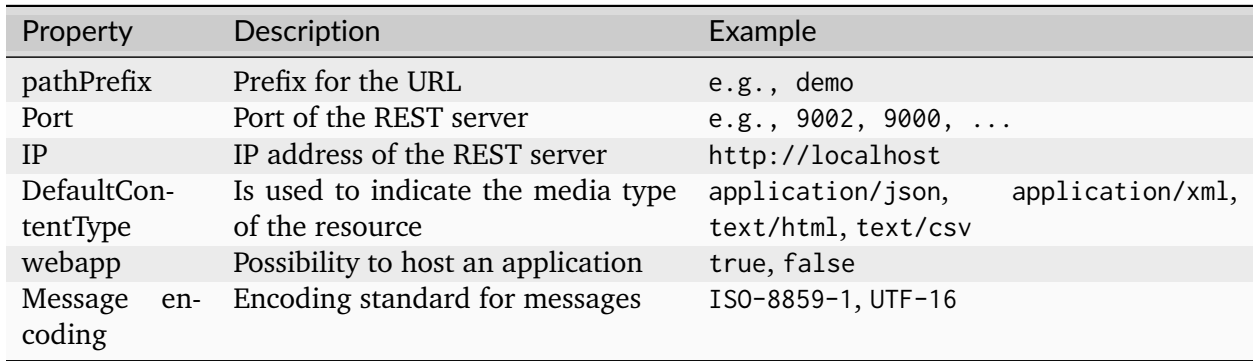

## **Configuration - REST Client**

The following sample configuration shows a GET request using url parameters.

- 1. Select the **root model node** in the tree on the left
- 2. Select the **content type** defines the media type of the associated representation
- 3. Set the **wait timeout**

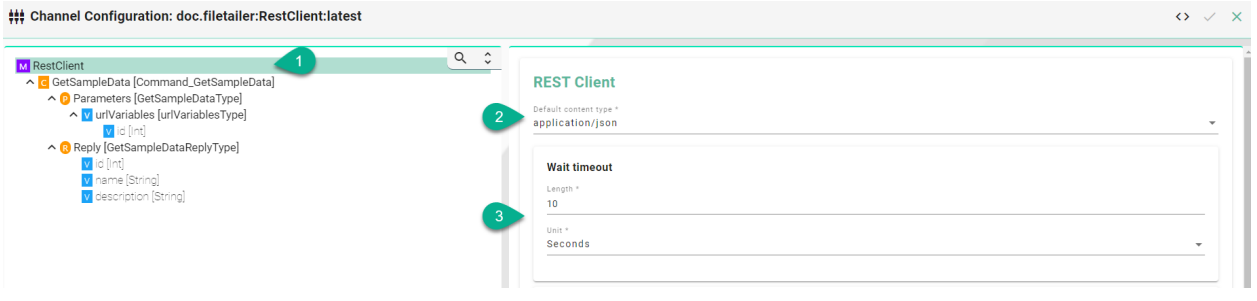

- 4. Select the **Command** node
- 5. Enable the **Command routes** checkbox for the configuration of the following fields:
	- Enter the **URL** If URL parameters are used then add each parameter in the following syntax \${id}
	- Select the **HTTP method**.
- 6. Headers (Optional) Enable the checkbox **Headers** for the configuration of the following fields:
	- Enter the name of the header
	- Enter the value
- 7. Add multiple header entries by clicking the **Add** button
- 8. Delete a header by clicking the **Delete** button

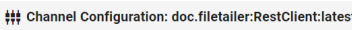

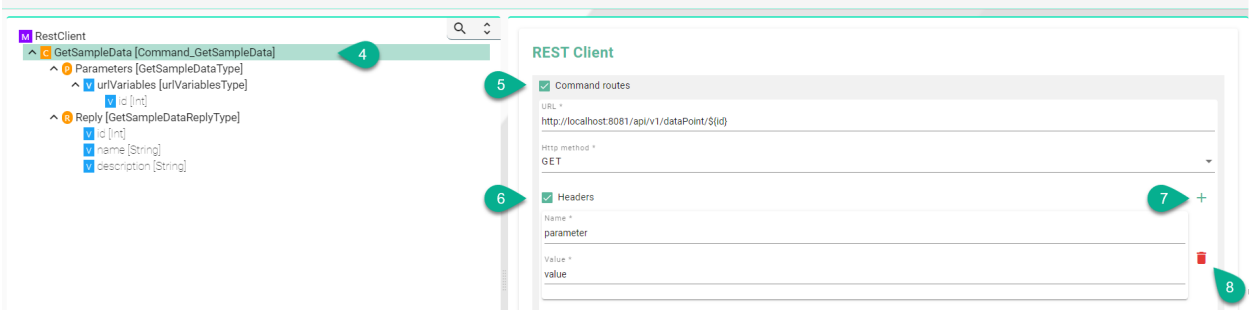

- 9. Select the **Authentication** type
- 10. Select the **Message encoding** standard
- 11. Check the box to **Log data** (E.g., the body of a request).

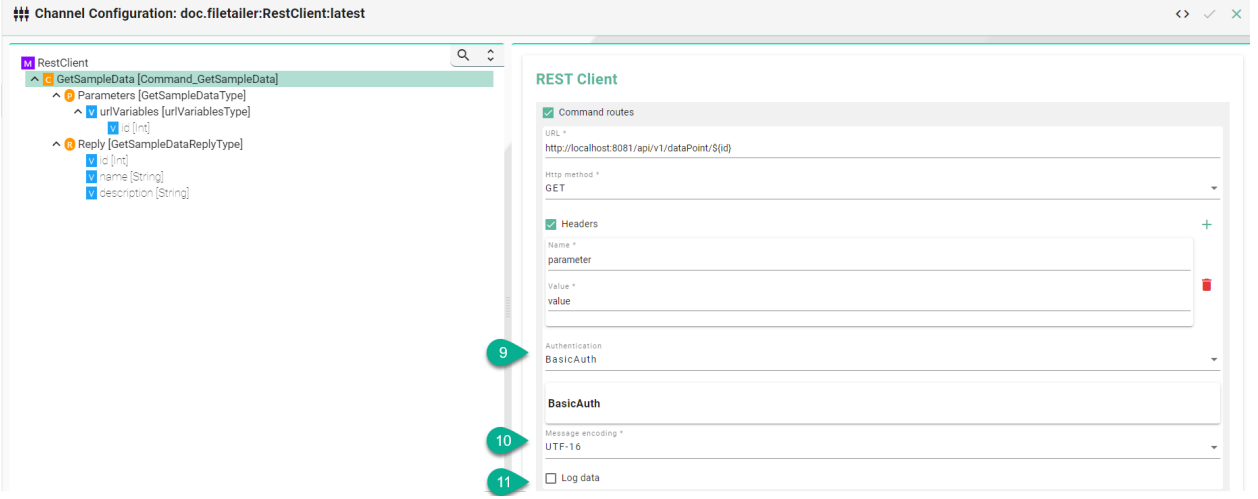

- 12. URL Parameters (Optional) Select a custom variable node
- 13. Enable the **Command routes** for the configuration of the following fields:

 $\phi \lor x$ 

- Select the **Content Type**
- (Optional) Enter a **Field Name** in case the *[Information Model Node](#page-23-0)* is not matching the REST API

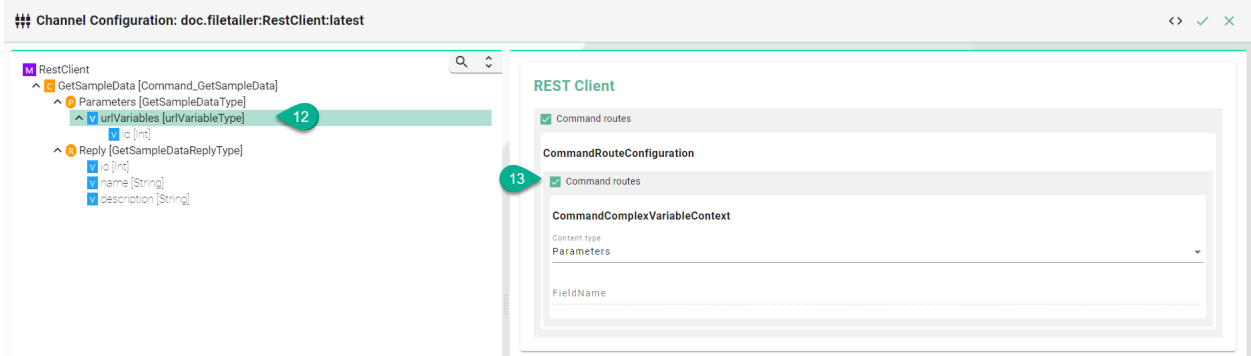

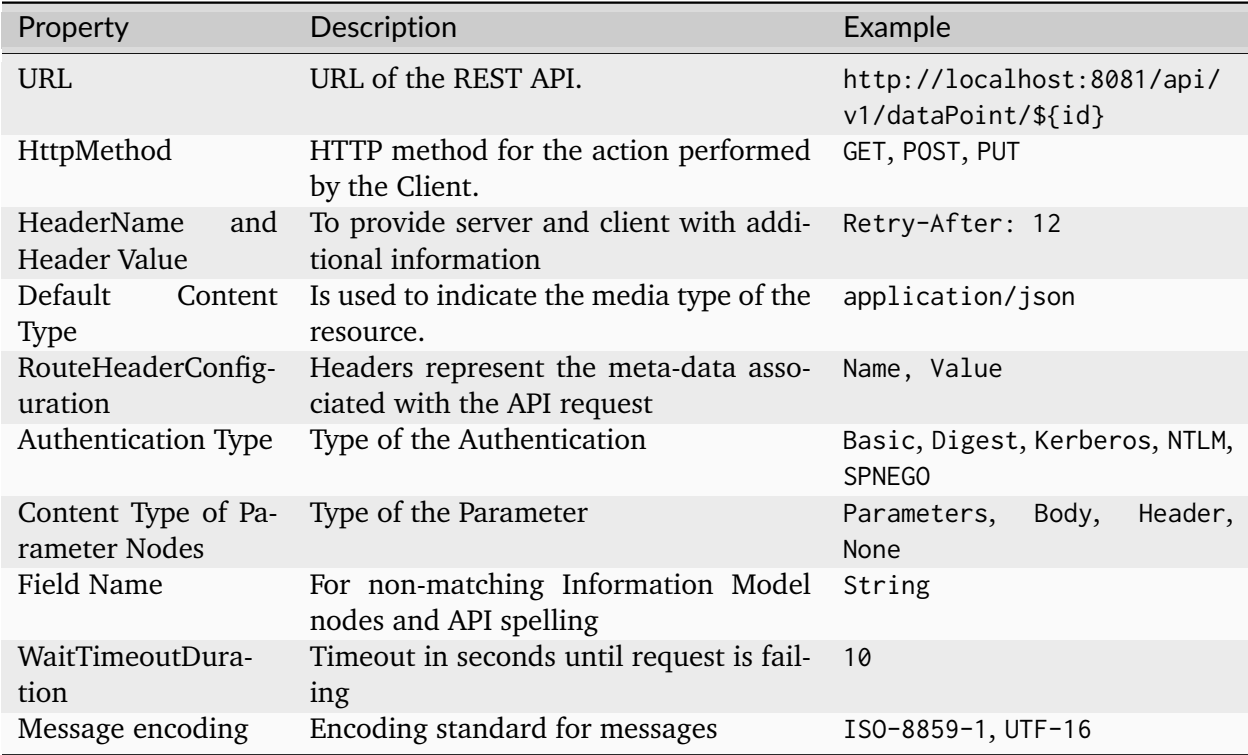

# **SECS/GEM**

## **Characteristics - SECS/GEM**

The SECS/GEM is the semiconductor's equipment interface protocol for equipment-to-host data communications. In an automated fab, the interface can start and stop equipment processing, collect measurement data, change variables and select recipes for products. To learn more about the standard visit the [SECS/GEM section in Wikipedia website.](https://en.wikipedia.org/wiki/SECS/GEM)

### **Information Model Requirements**

- The first Node after the root node M can be of type *[Event](#page-243-1)* **E**, *[Command](#page-242-0)* **C** or *[Variable](#page-245-0)* V
- The following Node Types can be used under the Event Node:
	- **–** *[Variables](#page-245-0)* with a *[Simple Data Type](#page-29-0)* represents the key-value pairs.
	- **–** *[Variables](#page-245-0)* with a *[Custom Data Type](#page-30-0)* represent objects that can contain key-value pairs.

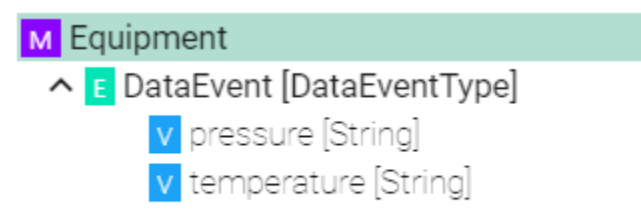

## **Configuration - SECS/GEM Client**

- 1. Select **Secs Gem Client** as Channel Type.
- 2. Click the **Configure** button.

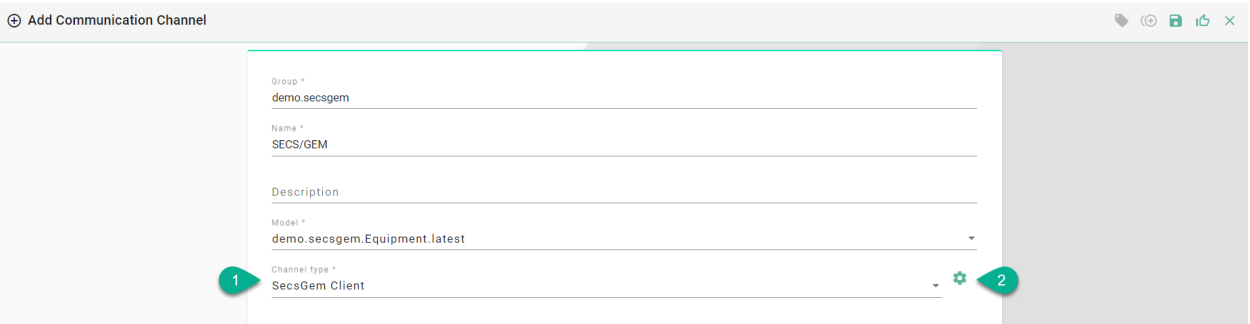

- 3. **Make sure** the root model node is selected to configure the SECS/GEM Client
- 4. Enter the device configuration:
- input the equipment-to-host **Ip** address
- type in the TCP **Port** for the communication
- input the **Device Id**
- 5. Enter the **Data Formats**
- Input **CEID** format for event Ids
- Enter **RPTID** format for report Ids
- Input **ALID** format for alarm Ids

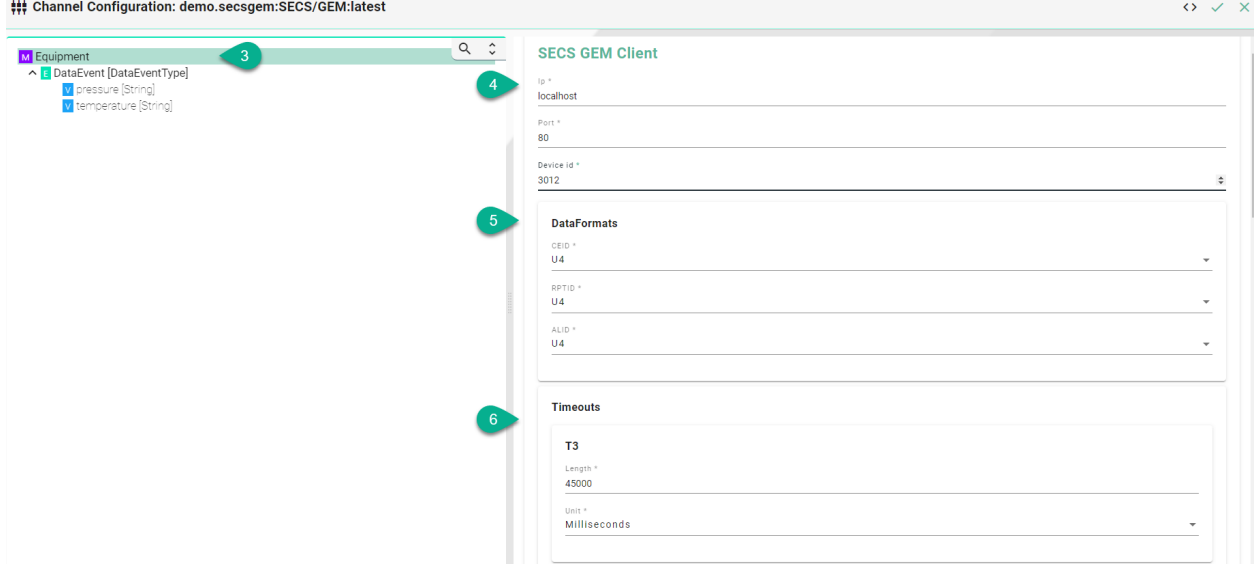

- 6. Input timeout for:
- **T3** Reply Timeout in the HSMS protocol.
- **T5** Connect Separation Timeout in the HSMS protocol used to prevent excessive TCP/IP connect activity by providing a minimum time between the breaking, by an entity, of a TCP/IP connection or a failed attempt to establish one, and the attempt, by that same entity, to initiate a new TCP/IP connection.
- **T6** Control Timeout in the HSMS protocol which defines the maximum time an HSMS control transaction can remain open before a communications failure is considered to have occurred. A transaction is considered open from the time the initiator sends the required request message until the response message is received.
- **T7** Connection Idle Timeout in the HSMS protocol which defines the maximum amount of time which may transpire between the formation of a TCP/IP connection and the use of that connection for HSMS communications before a communications failure is considered to have occurred.
- **T8** Network Intercharacter Timeout in the HSMS protocol which defines the maximum amount of time which may transpire between the receipt of any two successive bytes of a complete HSMS message before a communications failure is considered to have occurred.

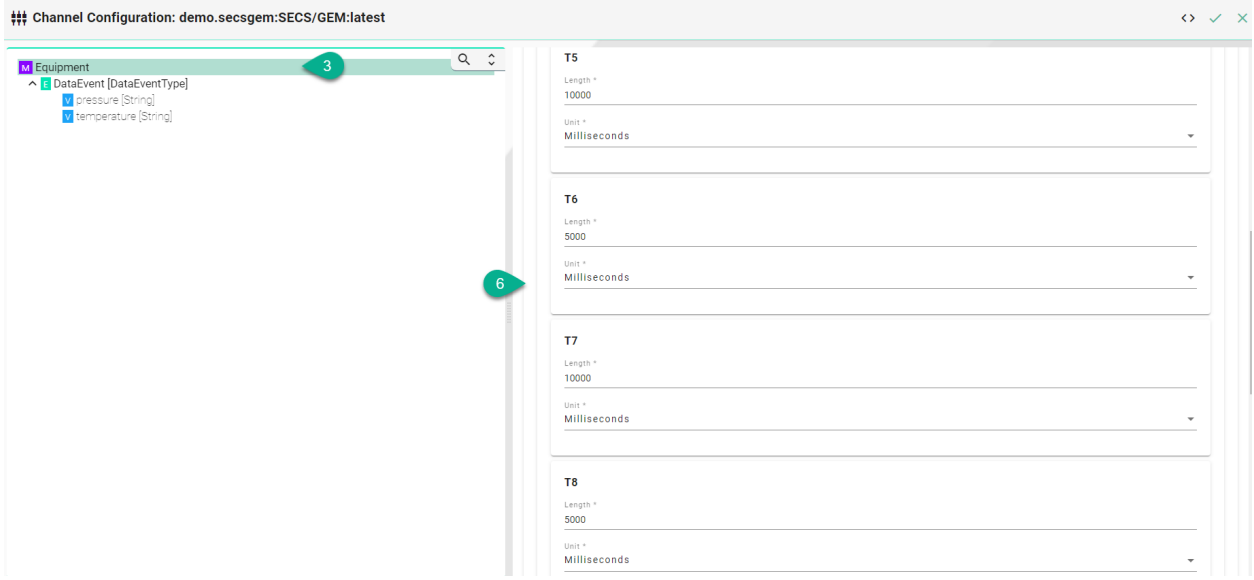

- 7. Select the logging type for the required Node Types:
- Check the **Enable** box
- Check the **Log Data** box

### Channel Configuration: demo:SECS/GEM:latest

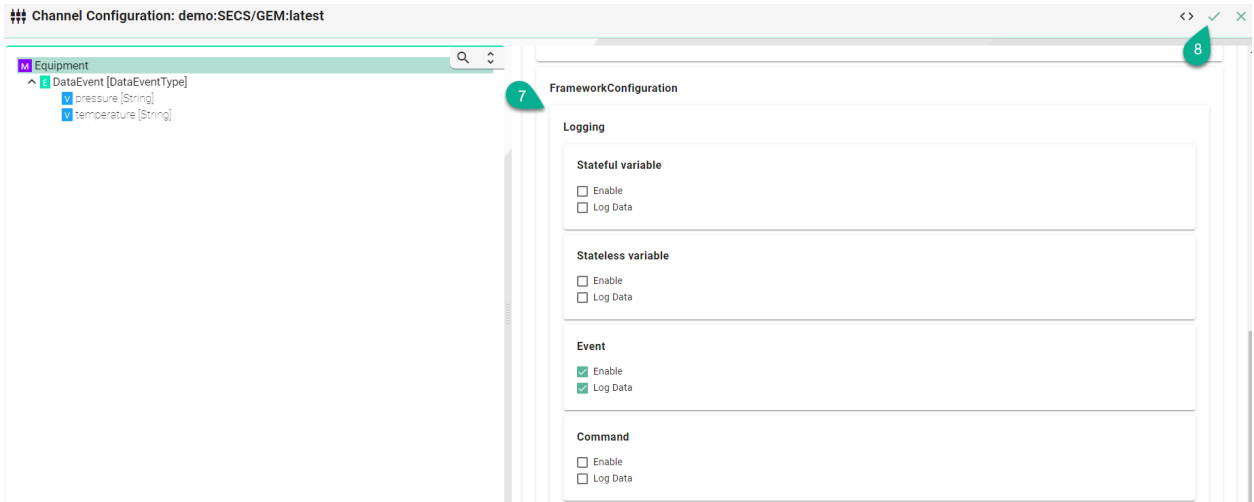

- 8. Click on the **Apply** button
- 9. Select the **Event** node to configure the event context

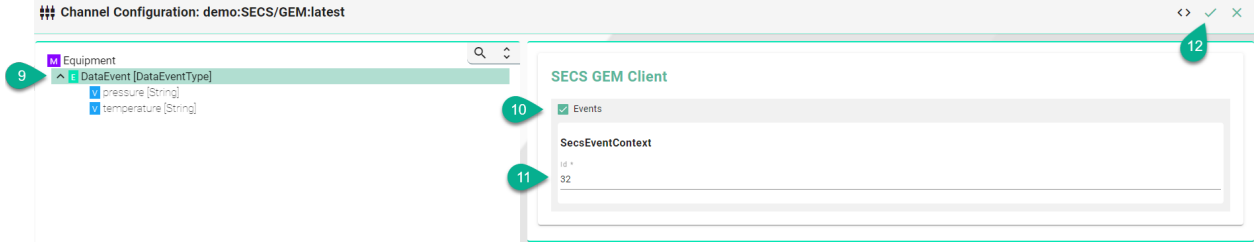

10. Click to check the **Events** box

- 11. Enter the event context **Id** which will trigger the event in the Information Model
- 12. Click on the **Apply** button
- 13. Select the variable in the tree

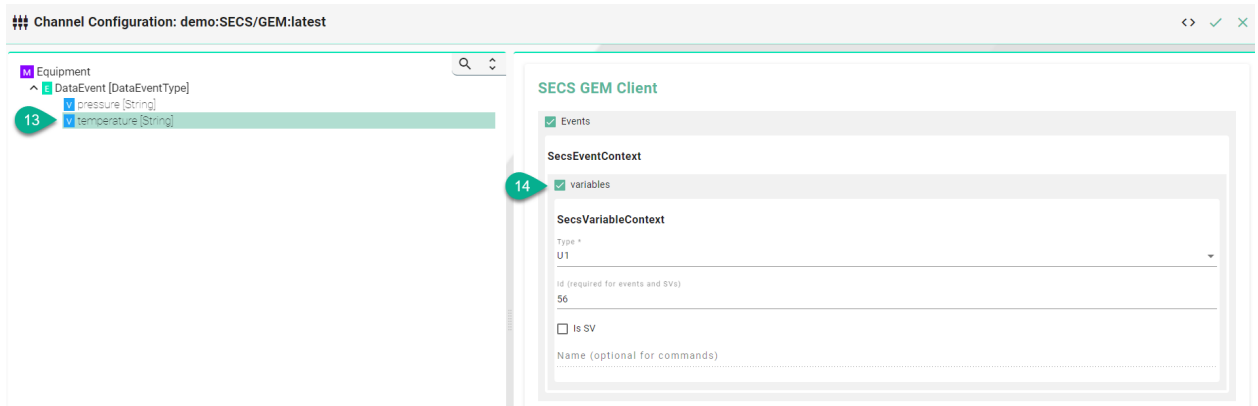

- 14. Click to check the **variables** box and configure the Secs variable context
	- select the variable **Type**
	- enter the variable **Id**
	- click the **Is SV** box to check if the variable is a SV
	- input the variable **Name**

**Description of configuration properties:**

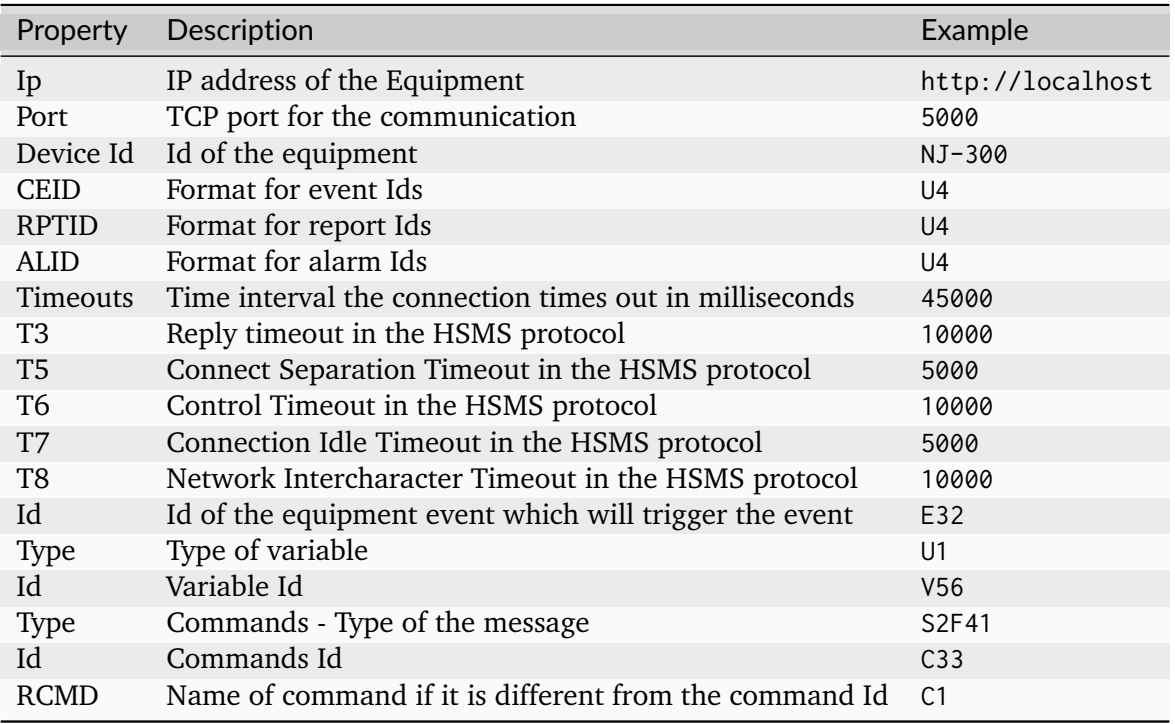

**Email**

## **Characteristics - Email**

SMART**UNIFIER** provides the capability of integrating the email protocols. The email protocols define the mechanism of the email exchange between servers and clients. An email protocol is a group of rules which ensure that emails are properly transmitted over the Internet.

### **Information Model Requirements**

- The following Node Types can be used to model a register:
	- **–** *[Variables](#page-245-0)* with a *[Simple Data Type](#page-29-0)*.
	- **–** *[Variables](#page-245-0)* with a *[Custom Data Type](#page-30-0)*.

#### **Configuration - Email**

- 1. Select **EMail** as Channel Type.
- 2. Click the **Configure** button.

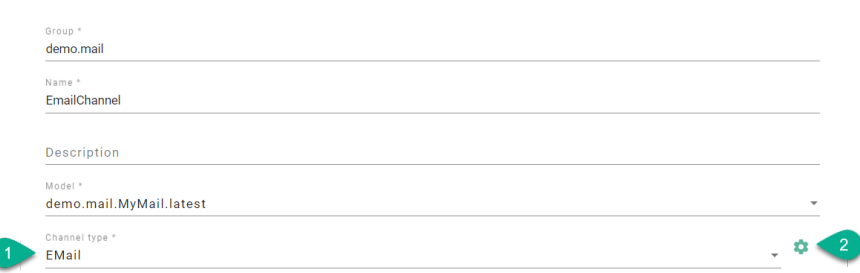

- 3. Make sure the root model node is selected to configure the Email Client.
- 4. Enable **Incoming server** for configuration, based on the email provider:
- Select the **Protocol**
- Input the **Hostname**
- Provide the **Port**
- Input the **Folder** name
- Select the **Connection security**
- Choose the **Authentication method**
- Input credentials
- Configure the **Polling interval** for checking new emails
- Configure the **Timeout** length

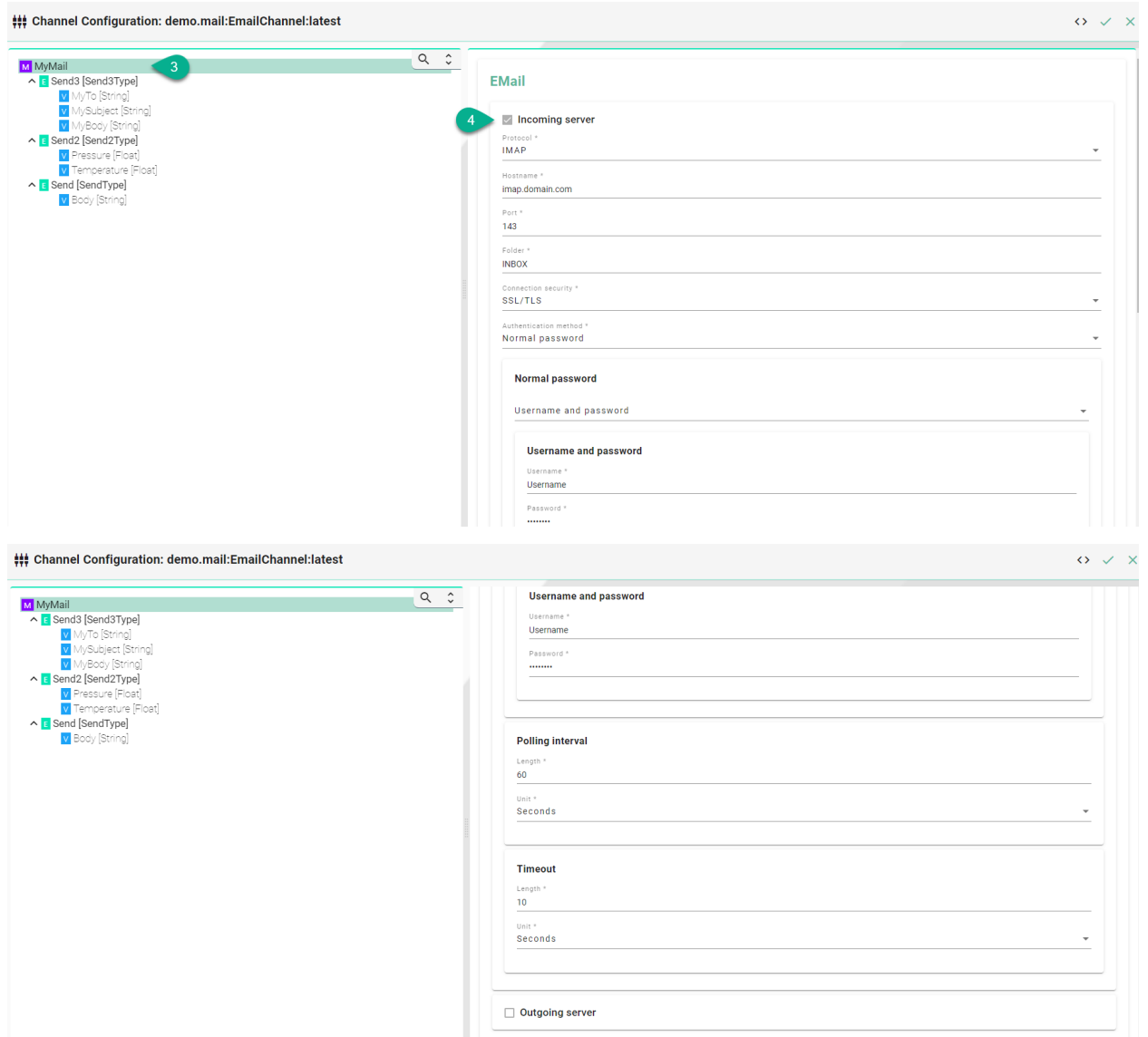

- 5. Enable **Outgoing server** for configuration, based on the email provider:
- Input the **Hostname**
- Provide the **Port**
- Input the **From** hostname
- Select the **Connection security**
- Choose the **Authentication method**
- Input credentials
- Configure the **Polling interval** for checking new emails
- Configure the **Timeout** length
- 6. Click on the **Apply** button.

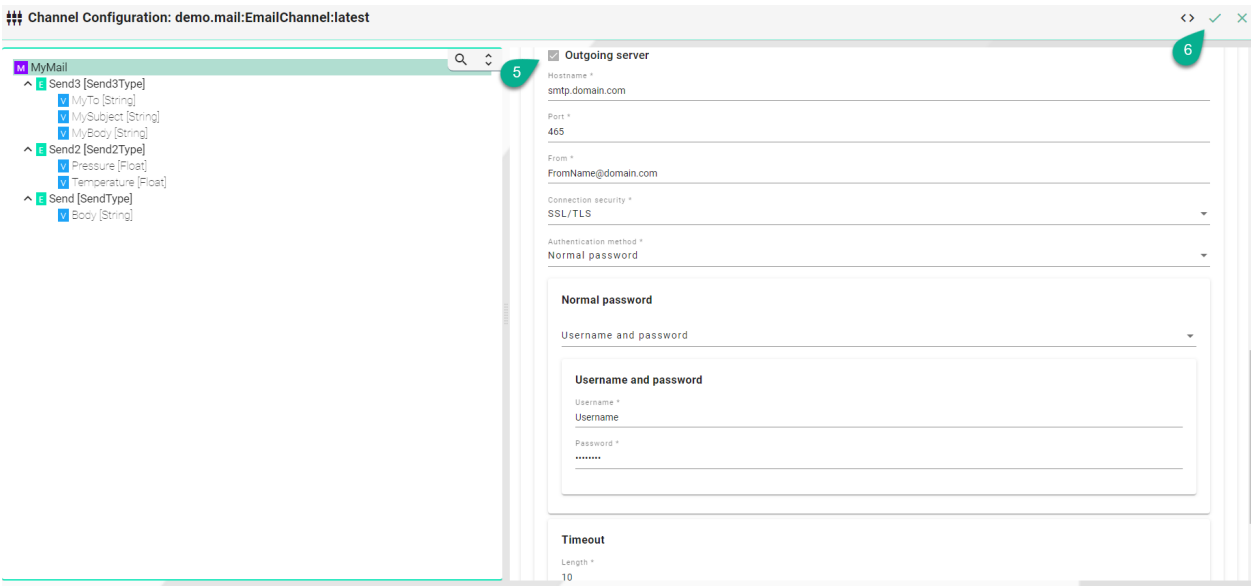

- 7. Select the Event node.
- 8. Enable **Sender** for configuration:
- Input the **Subject** if not using a **Subject** variable under the Event node
- Provide the **Receiver address** if not using a **To** variable under the Event node
- Input the **Html email template** (optional)
- 9. Enable **Receiver** for configuration:
- Input filter based on the Sender
- Provide filter based on the Subject
- 10. Click on the **Apply** button.

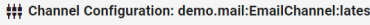

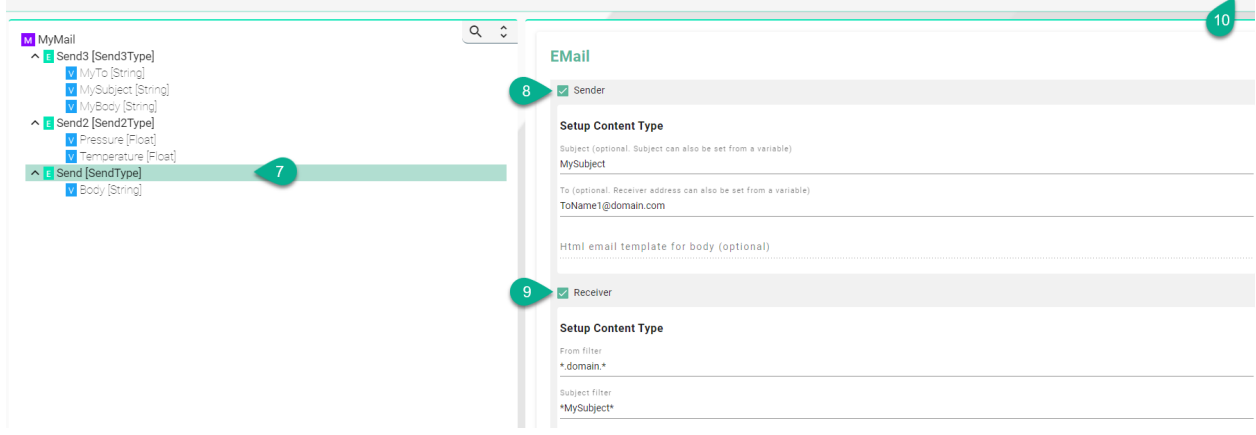

• Example of sending the value of a Variable:

 $\bar{\varphi}$   $\bar{\varphi}$ 

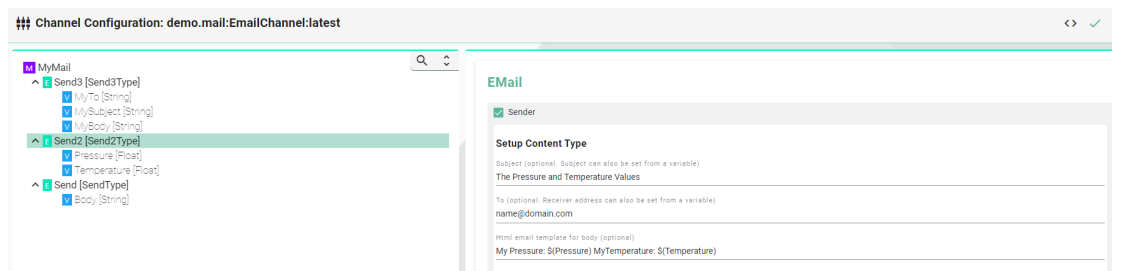

- 11. Select the Variable:
	- If the variable is using a key name (To, From, Subject, Body) no additional configuration is needed
	- Example of Variable used as **Subject**:

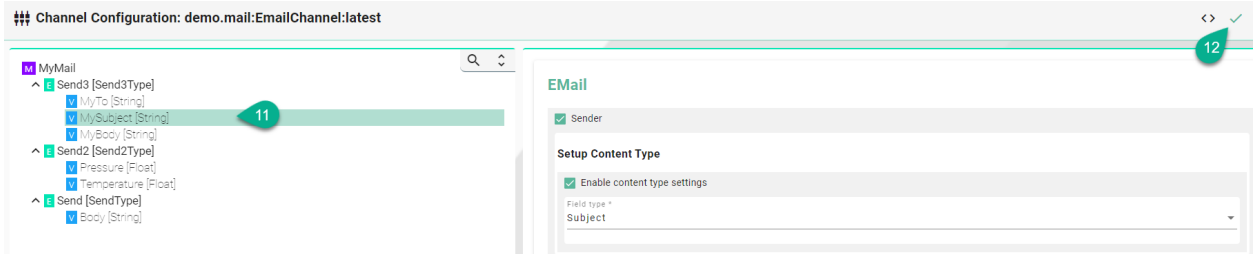

12. Click on the **Apply** button to finish.

### **Description of data type format:**

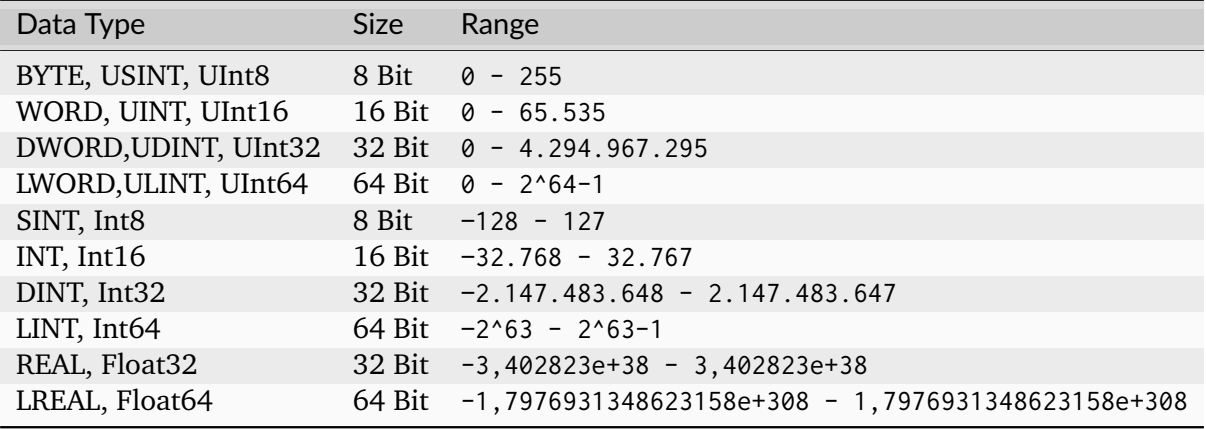

**Description of configuration properties:**

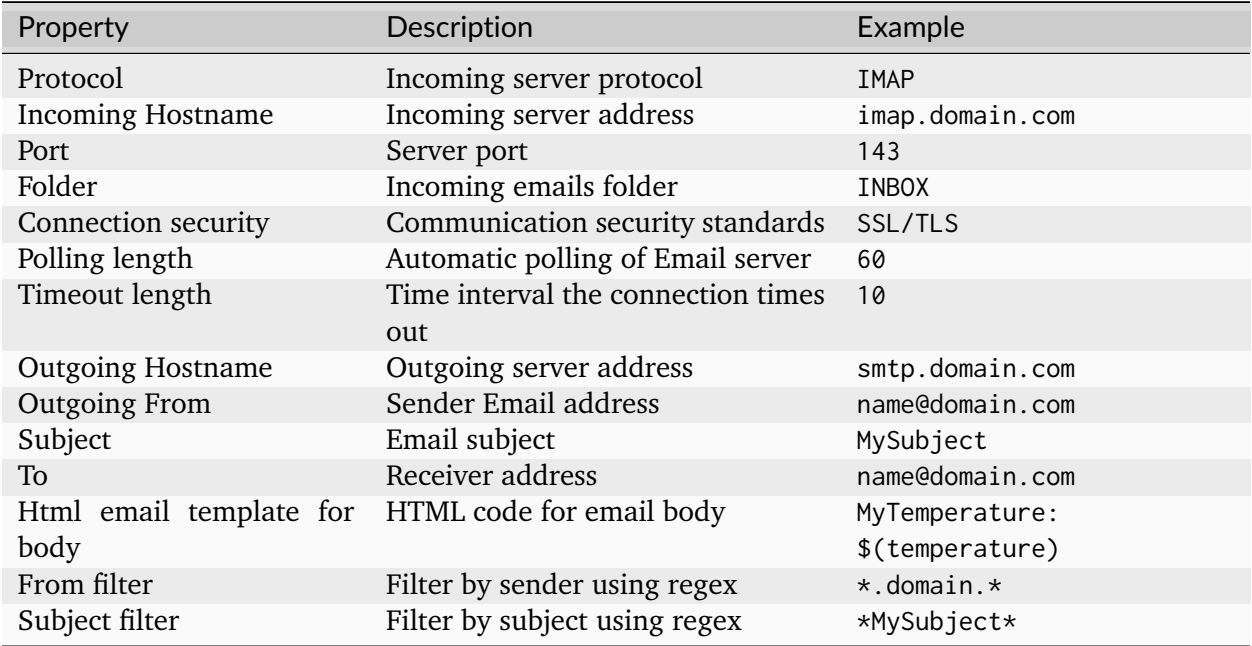

#### **AWS SiteWise IoT**

#### **Characteristics - AWS IoT SiteWise**

The AWS IoT SiteWise Channel enables you to send data directly to assets measurements via the [AWS IoT SiteWise API.](https://docs.aws.amazon.com/iot-sitewise/latest/userguide/ingest-api.html)

#### **Information Model Requirements**

- The first Node after the root node M can be of type *[Event](#page-243-0)* **c** or *[Variable](#page-245-0)* **v**.
- The following Node Types can be used under the Event Node or Variable Node:
	- **–** *[Variables](#page-245-0)* with a *[Simple Data Type](#page-29-0)* represent [measurements.](https://docs.aws.amazon.com/iot-sitewise/latest/userguide/asset-properties.html#measurements)
	- **–** *[Variables](#page-245-0)* with a *[Custom Data Type](#page-30-0)* represent [asset models.](https://docs.aws.amazon.com/iot-sitewise/latest/userguide/create-asset-models.html)
- The following [measurement data types](https://docs.aws.amazon.com/iot-sitewise/latest/userguide/measurements.html) can be used when creating a variable of a *[Simple Data](#page-29-0) [Type](#page-29-0)*:
	- **–** String
	- **–** Int
	- **–** Double
	- **–** Boolean

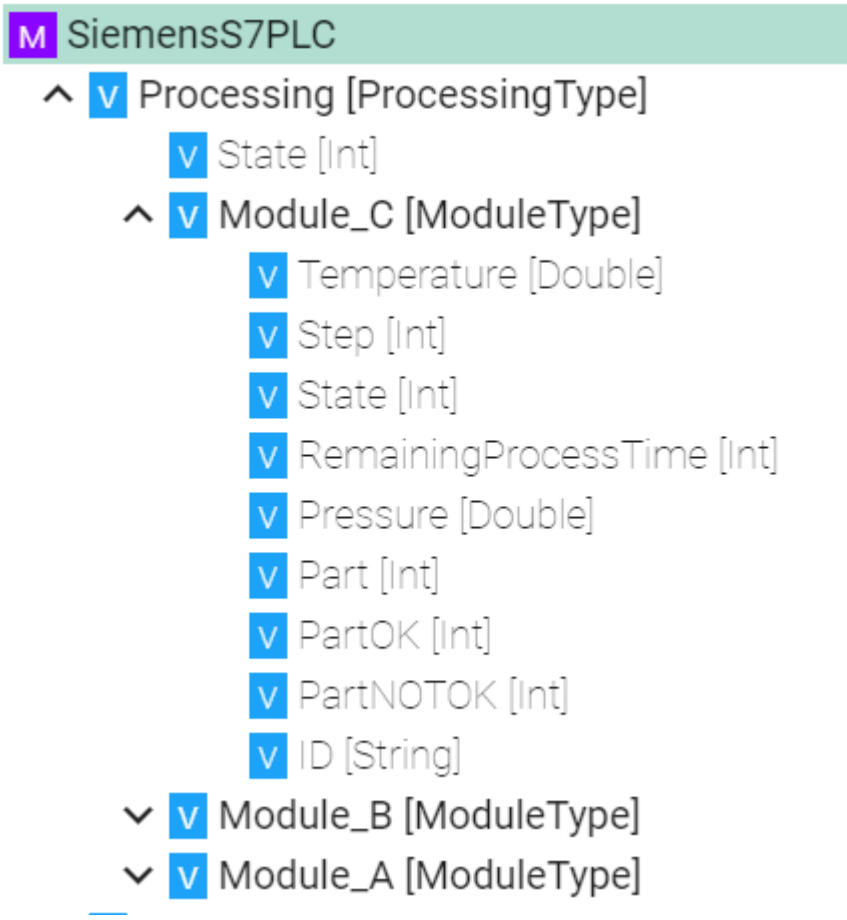

**Note:** Make sure that the Information Model is available in the AWS IoT SiteWise service. You can use the AWS SiteWise extension in order to export an SMARTUNIFIER Information Model to AWS IoT SiteWise.

## **Configuration - AWS IoT SiteWise**

The following sample configuration shows how a AWS IoT SiteWise Channel is created.

- 1. Select **AWS Sitewise** as Channel Type.
- 2. Click the **Configure** button.

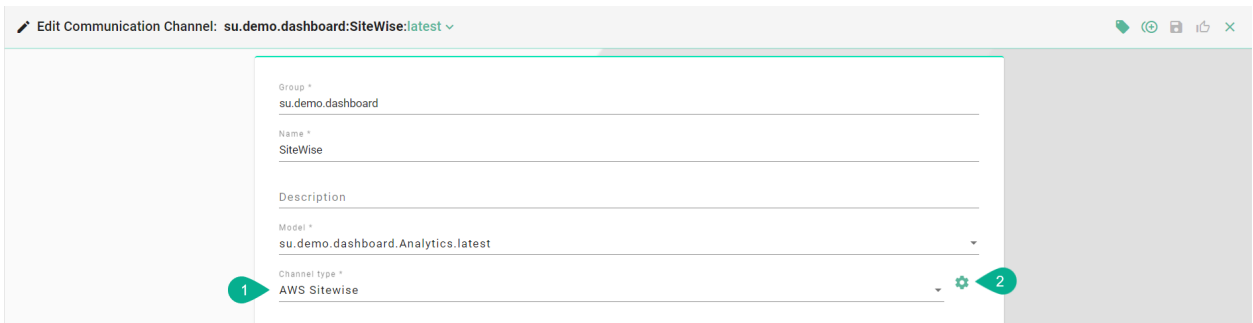

- 3. Enter the SiteWise configuration:
- Enter the group of the *[Information Model](#page-21-0)*
- Enter the name of the *[Information Model](#page-21-0)*
- Enter the [profile from the credential](https://docs.aws.amazon.com/sdk-for-php/v3/developer-guide/guide_credentials_profiles.html) file that should be used
- Enter the [region](https://docs.aws.amazon.com/general/latest/gr/iot-sitewise.html) of the AWS Iot SiteWise service you are using

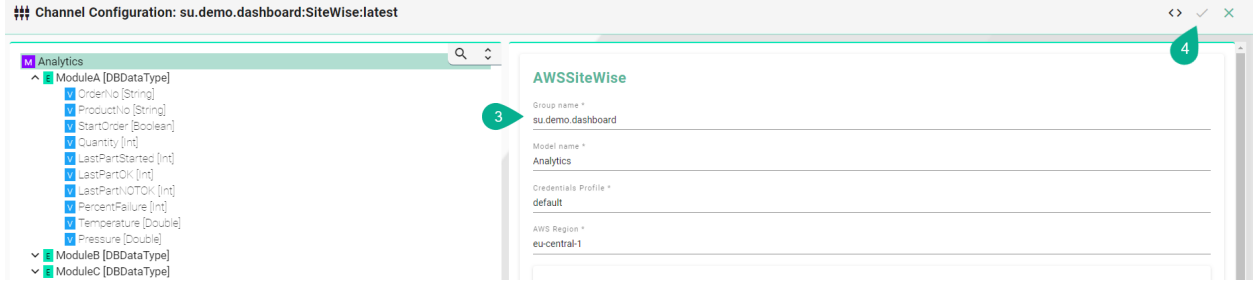

#### **Description of configuration properties:**

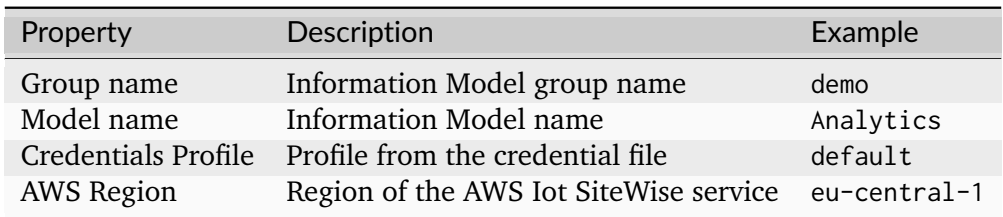

## **2.2.4 General Configurations**

These configurations apply for all Communication Channel Types.

#### **Framework Configuration**

The Framework Configuration enables insights into data handled by *[Mapping Rules](#page-83-0)*. If enabled, logs will be generated once Rules are triggered and executed. These logs are visible then by default in the **INFO** *[Log Level](#page-157-0)* as well as in the *[Log Viewer](#page-156-0)*.

The following Framework Logging Configurations are available:

- Stateful Variable
- Stateless Variable
- *[Event](#page-83-1)*
- Command

For each configuration there are two ways to use logging:

- **Enable**: Logs out information about the *[Node Type](#page-23-0)* that was executed by the Rule.
- **Log Data**: Logs out in JSON-format the actual data of the *[Node Type](#page-23-0)* that was executed by a Rule.

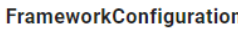

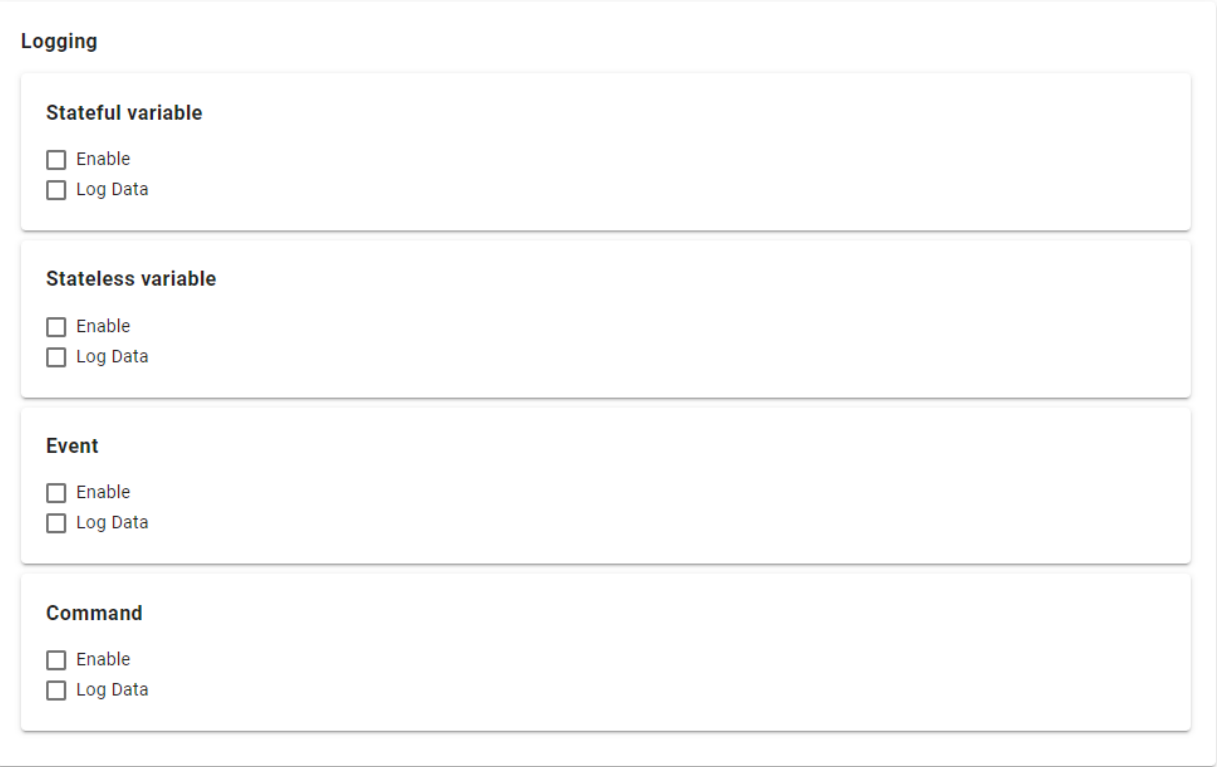

## <span id="page-83-1"></span>**Event Logging**

To use the Event Logging enable the checkbox **EventLogging** and for more detailed logging **Event-DataLogging**.

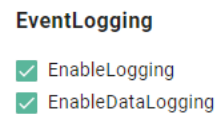

### **Event Logging Output**

```
[INFO ] - EventDefinition - Received Event: /Model/bcdbbfd3-cdbe-4ade-8a73-
˓→3788e6815c46/Event/ReleaseOrder
```
### **Event Data Logging Output**

```
[INFO ] - EventDefinition - Received Event: /Model/bcdbbfd3-cdbe-4ade-8a73-
˓→3788e6815c46/Event/ReleaseOrder={"Quantity":10,"ProductNumber":"Mv5","OrderNumber":
˓→"Ord154","EquipmentId":"4-SWC2"}
```
# <span id="page-83-0"></span>**2.3 Mappings**

### **2.3.1 What are Mappings**

Mappings represent the SMART**UNIFIER** component that define when and how to exchange/transform data between two or multiple *[Information Models](#page-243-1)*. In other words, it is acting as a translator between the different Information Models. One Mapping consists of one or multiple Rules. A Rule contains a Trigger, which defines when the exchange/transformation takes place, and a list of actions that are defining how the exchange/transformation is done.

### **2.3.2 How to create a new Mapping**

Follow the steps below to create a new Mapping definition:

• Go the Mappings perspective by clicking the "Mappings" button **(1)**

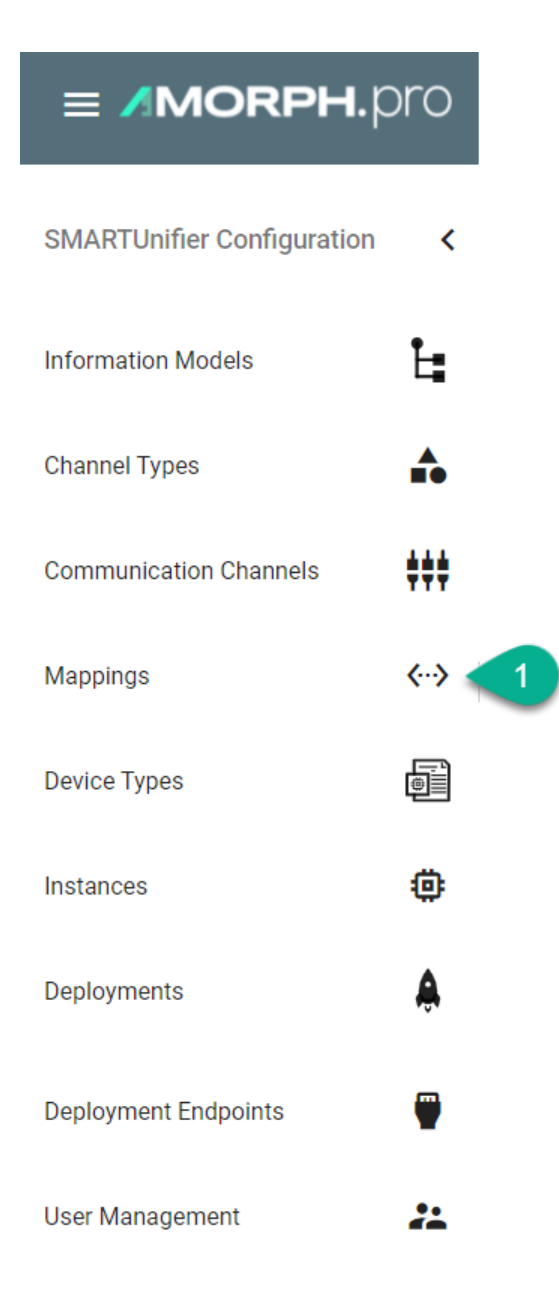

- Following screen containing a list view of existing Mappings is displayed
- In order to add a new Mapping, select the "Add Mapping" button at the top right corner **(2)**

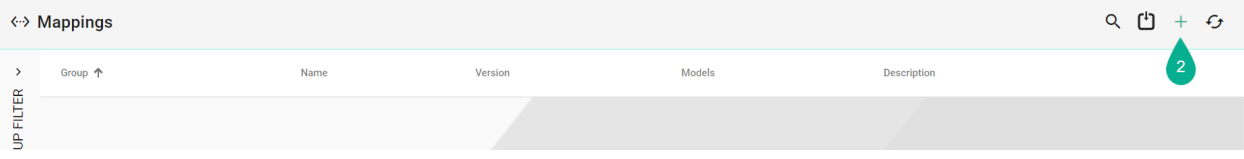

- On the following screen provide the following mandatory information: Group, Name, Version and a Description which is optional **(3)**
- Click the "Add Model" button **(4)**
- Select the Information Model for this Mapping and enter a name for it **(5)**
- "Remove Model" button **(6)** removes the Model
- After all mandatory fields are filled in, the "Save" button at the top right corner is enabled. Click the button to submit the new *[Mapping](#page-244-0)* **(7)**
- The newly created Mapping is now visible in the list view

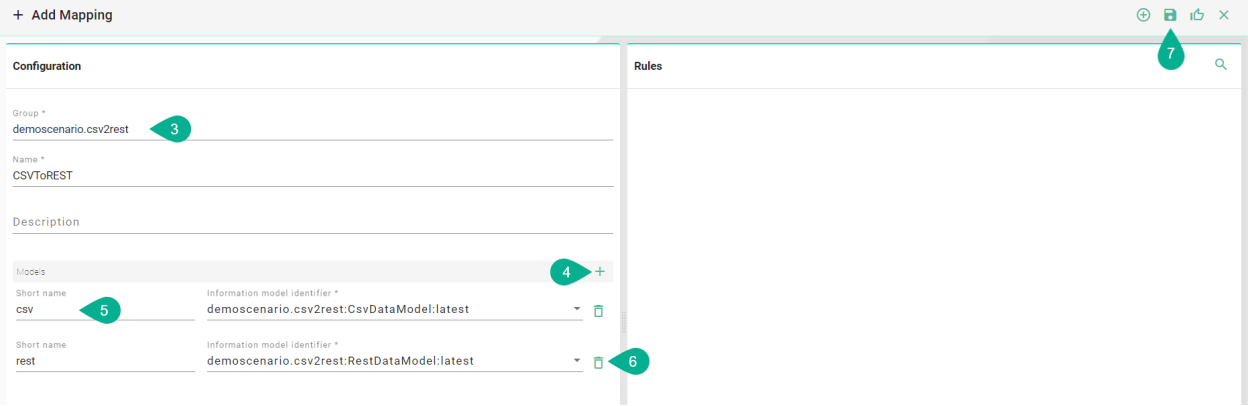

## **2.3.3 How to create Rules**

Follow the steps described below to create *[Rules](#page-244-1)*:

• Select the "Edit" button **(1)**.

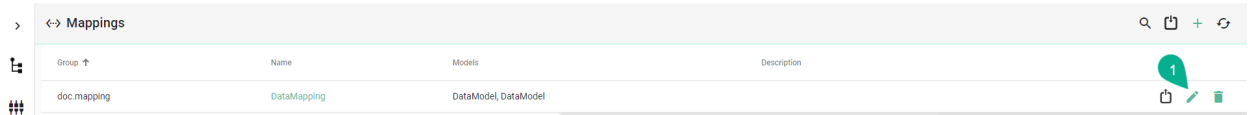

- Select the "Add Rule" button at the top right corner **(2)**.
- Two options are available:
	- **–** Single Rule
	- **–** Multi Rule

**Note:** Make sure to select **Single Rule** if you want to build up a rule using the code editor!

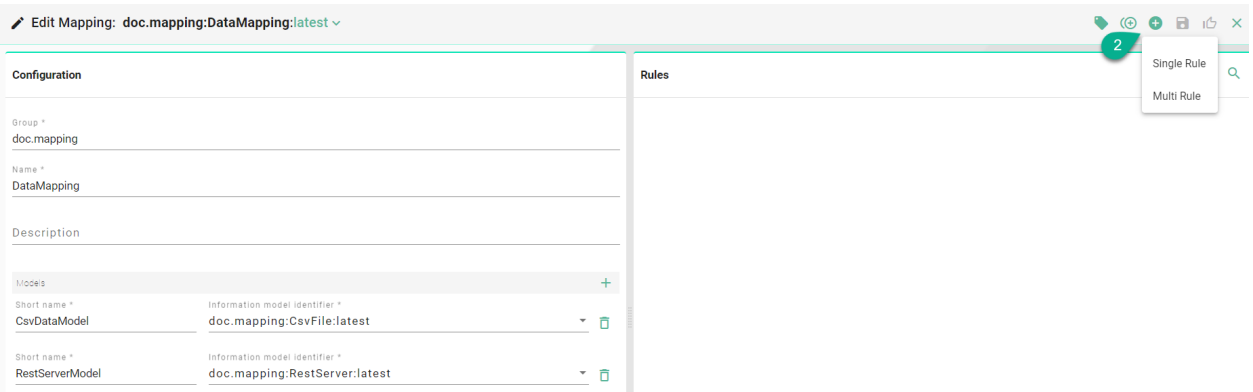

#### **Rule Naming Convention**

The name of the Rule should indicate what logic is executed when the Rule is triggered. Some examples are described below:

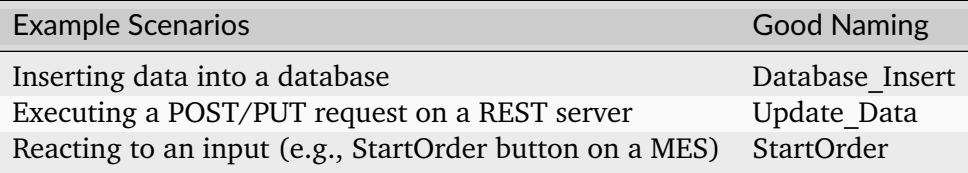

#### **Graphical**

Follow the steps described below to create Graphical-based *[Rules](#page-244-1)*:

• Select the "Edit" button **(1)**.

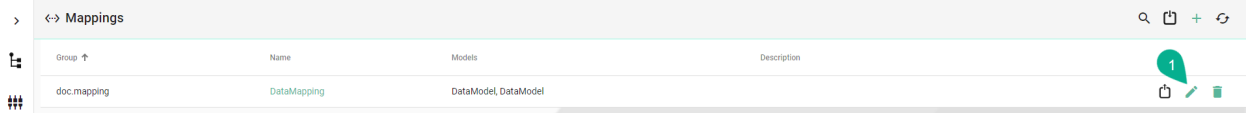

- Select the "Add Rule" button at the top right corner **(2)**.
- Two options are available:
	- **–** Single Rule
	- **–** Multi Rule

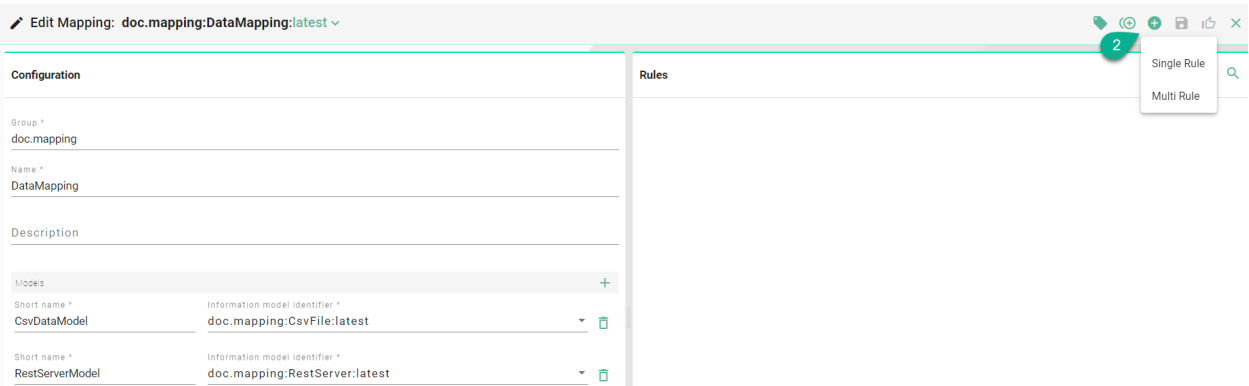

#### **Single Rule**

• The following screenshot shows the Single Rule Editor. The Rule contains the following components: Name, Trigger and the Action with it's Source to Target assignments.

**Note:** The Single Rule includes only one Trigger.

• Enter "Rule name" **(3)**.

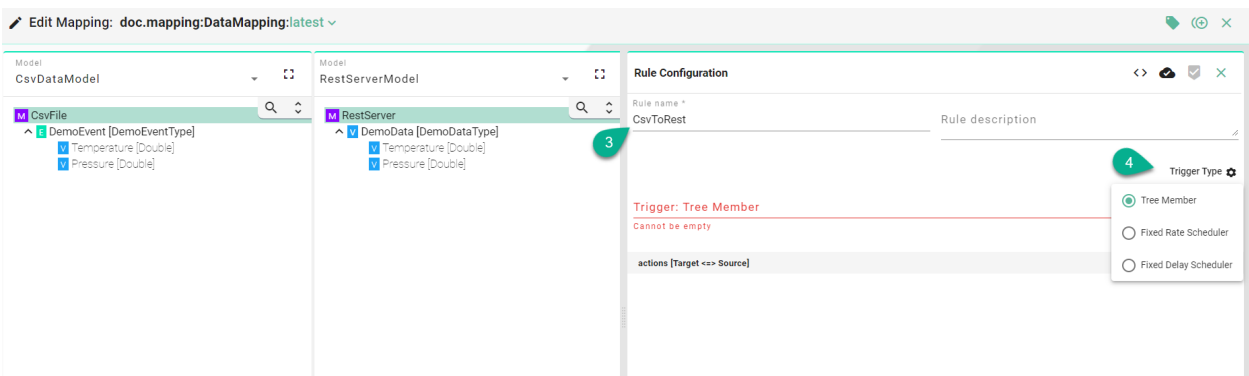

- Select the "Trigger Type" **(4)**:
	- **–** Tree Member rule with an Information Model tree member as trigger
	- **–** Fixed Rate Scheduler rule with a time based trigger, using a Cron Expression
	- **–** Fixed Delay Scheduler rule based on a scheduled delay

## **Trigger Types**

#### **Tree Member**

• Drag and drop the *[Trigger](#page-245-1)* from the model panes **(1)** into the trigger field **(2)**.

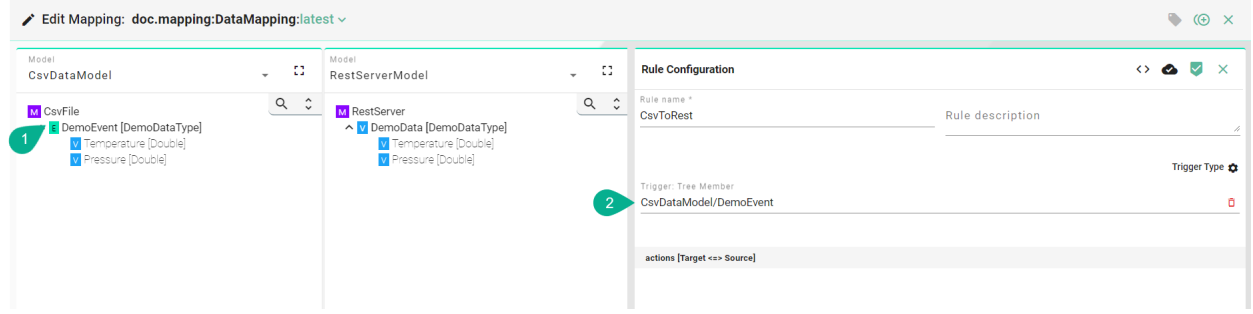

#### **Fixed Rate Scheduler**

• Input a "Cron Expression" (1) to set the time based trigger. (E.g., 0  $*/5$   $*$  ?  $*$   $*$  meaning the trigger is set at every 5 minutes).

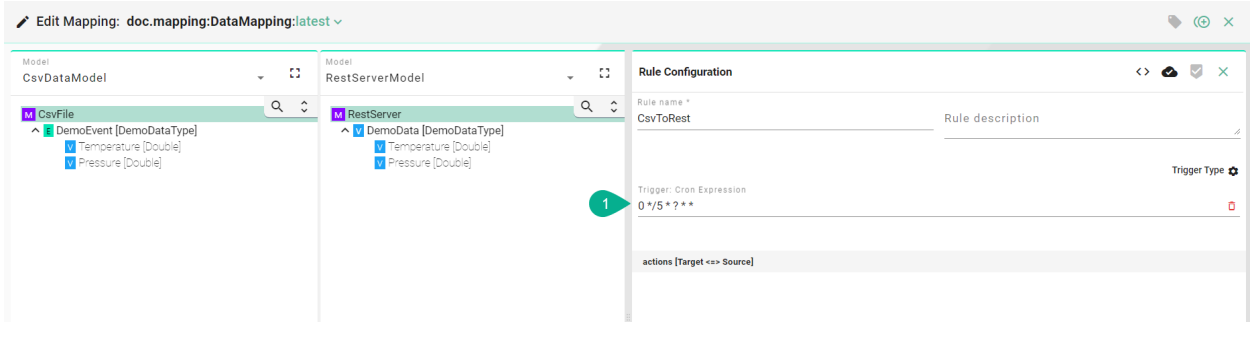

#### **Fixed Delay Scheduler**

• Input the trigger "Initial start Delay" **(1)**, the "Period" delay **(2)** and the "Unit" **(3)**.

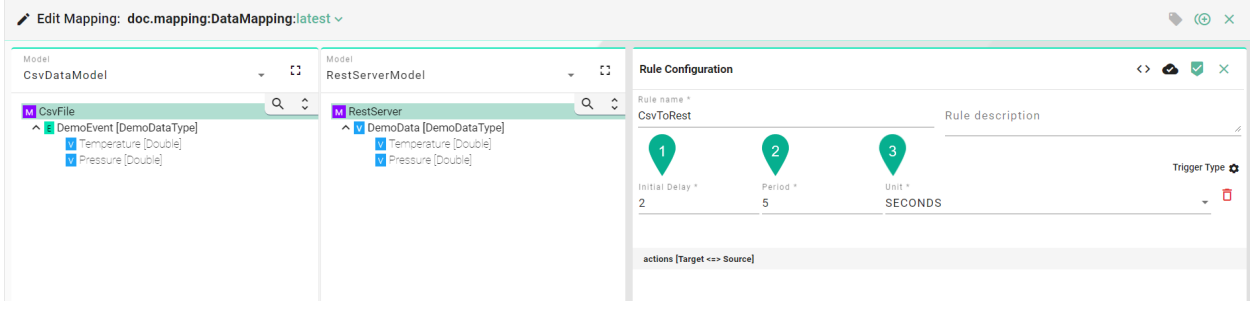

### **Actions**

• Drag and drop the *[Target](#page-244-2)* Information Model node **(5)** into the Target field **(6)**.

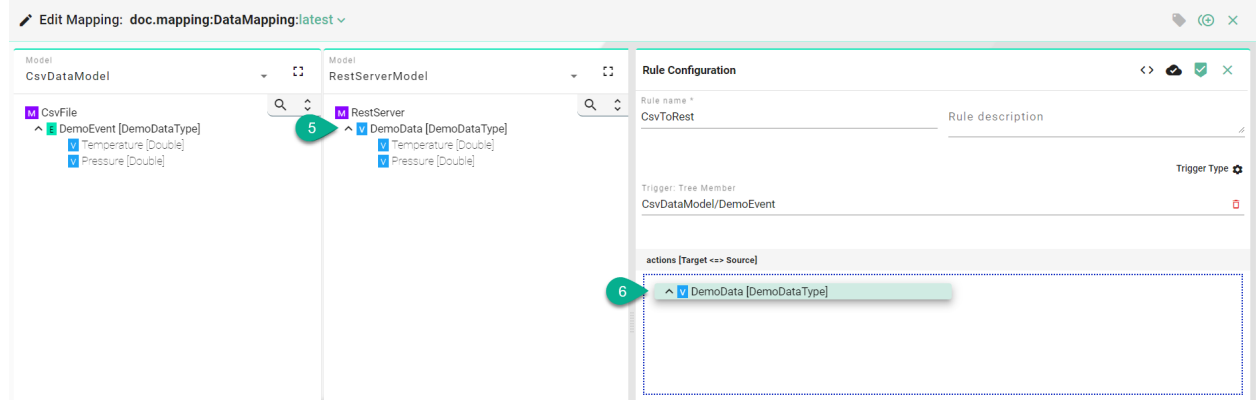

A popup appears to select the assignment type:

- Simple the assignment is made at the Information Model node level
- Complex the assignment is made at the Information Model node children's level

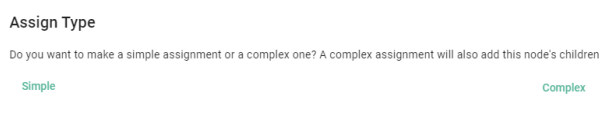

### <span id="page-89-0"></span>**Simple Assignment**

• Drag and drop the *[Source](#page-244-3)* Information Model node **(7)** into the Source field **(8)**. The Source and the Target node data type must be matched one on one (e.g., DemoEventType to Demo-EventType).

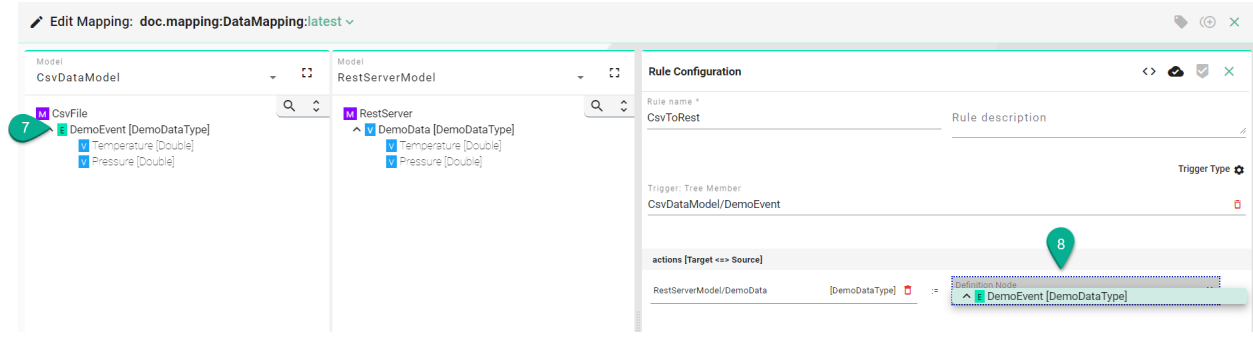

#### <span id="page-90-0"></span>**Complex Assignment**

• Drag and drop the *[Source](#page-244-3)* Information Model node children's **(7)** one by one into the Source field **(8)**. The Source and the Target information must be matched one on one (e.g., String to String).

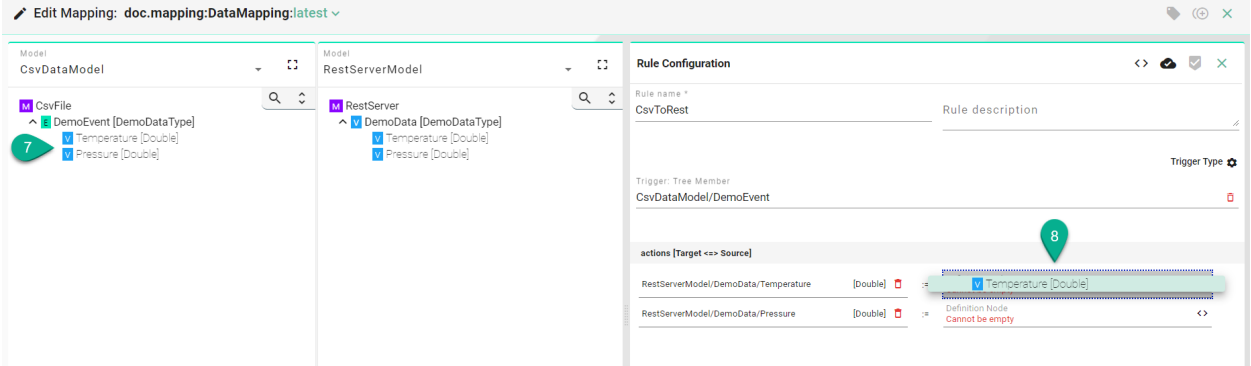

- After all mandatory fields have been filled out, select the "Apply" button **(9)** to save the newly created Rule.
- The Single Rule Editor is closed and the newly created Rule is displayed in the Rules List.
- Select the "Save" button placed in the upper right corner to save the Mapping.

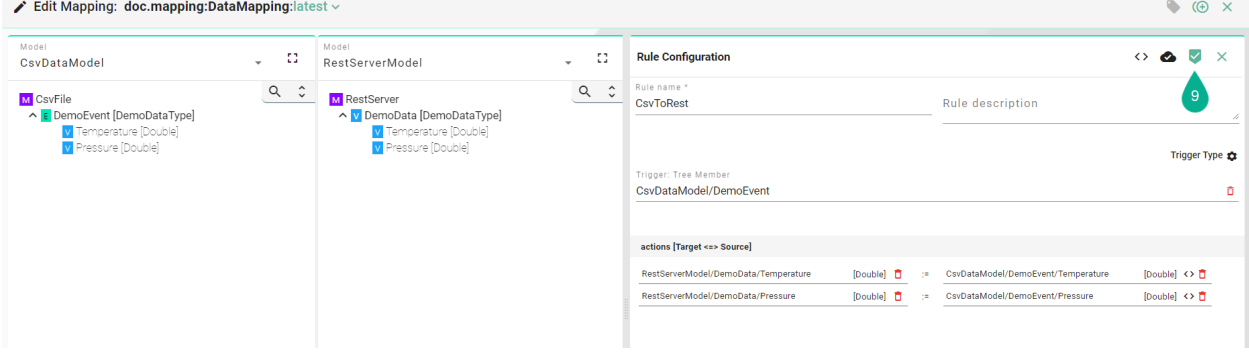

#### **Actions with Conditions**

- Click on the "Add condition block" button **(1)**.
- Drag and drop a tree member **(2)** and **(3)**.
- Select the condition operator **(4)**.

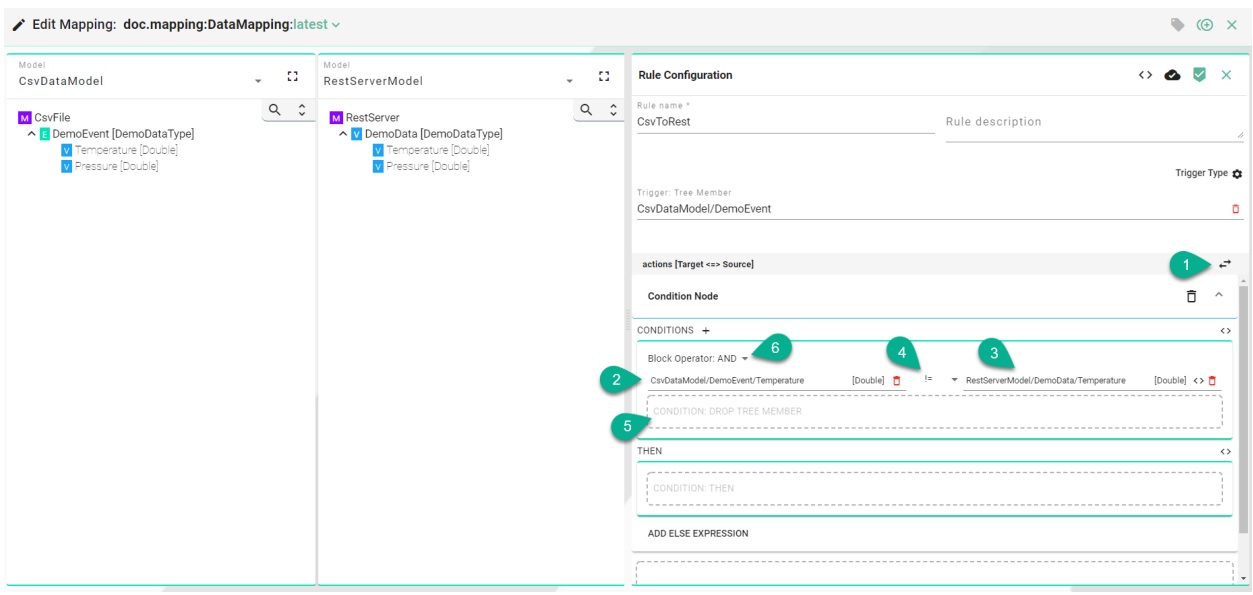

- To add multiple conditions **(5)** select the block operator **(6)**.
- Click on the "Literal Node" button **(7)** to use as a definition node a value (e.g., Integer) instead of a tree member.
- Input a value **(8)**.
- Select the condition operator **(9)**.

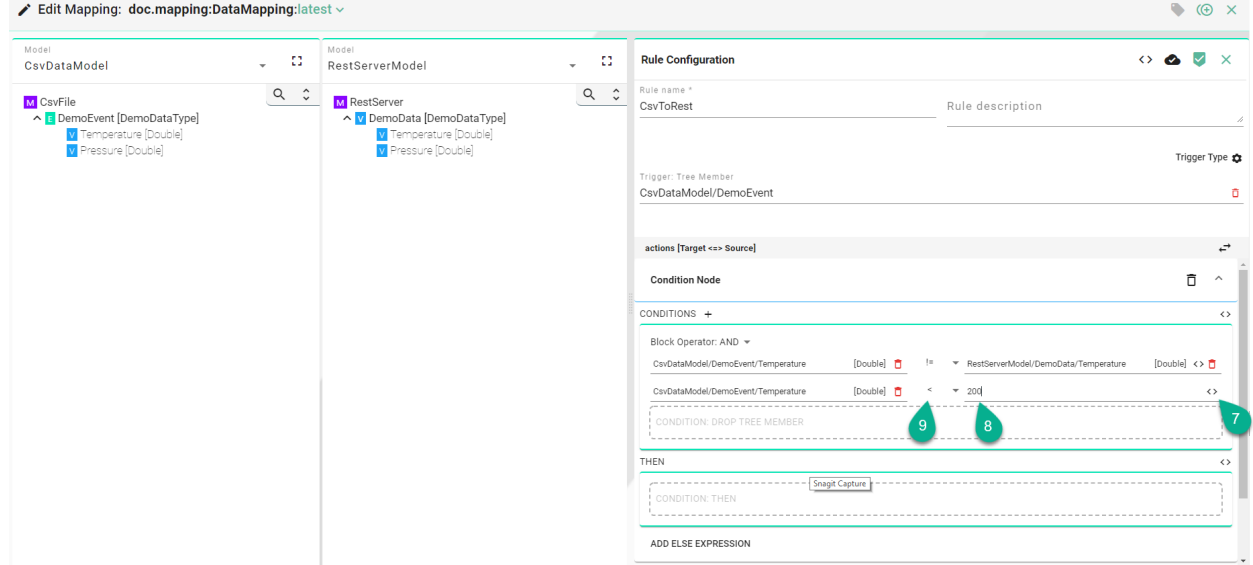

- Click on the "Add Condition Block" button **(10)** to add a new one.
- Click on the "Delete Condition Block" button **(11)** to remove a condition block and select the "Delete" button **(12)** to remove the condition.

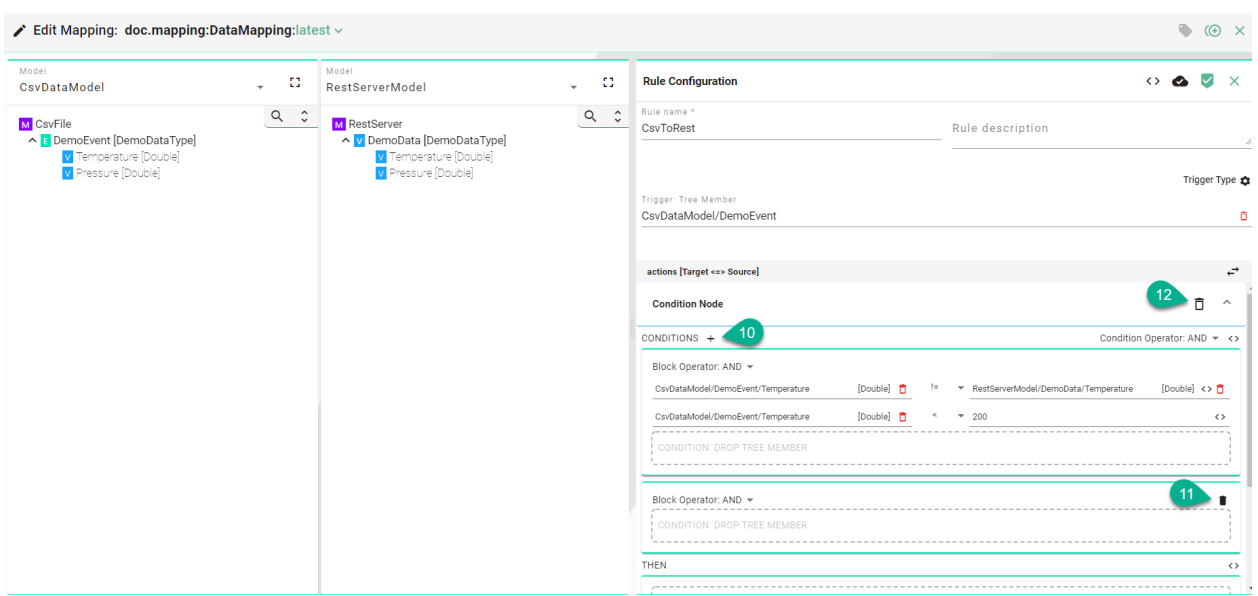

In the "THEN" **(13)** section, drag and drop the Target and Source Information Model nodes, using either the *[simple](#page-89-0)* or the *[complex](#page-90-0)* assignment.

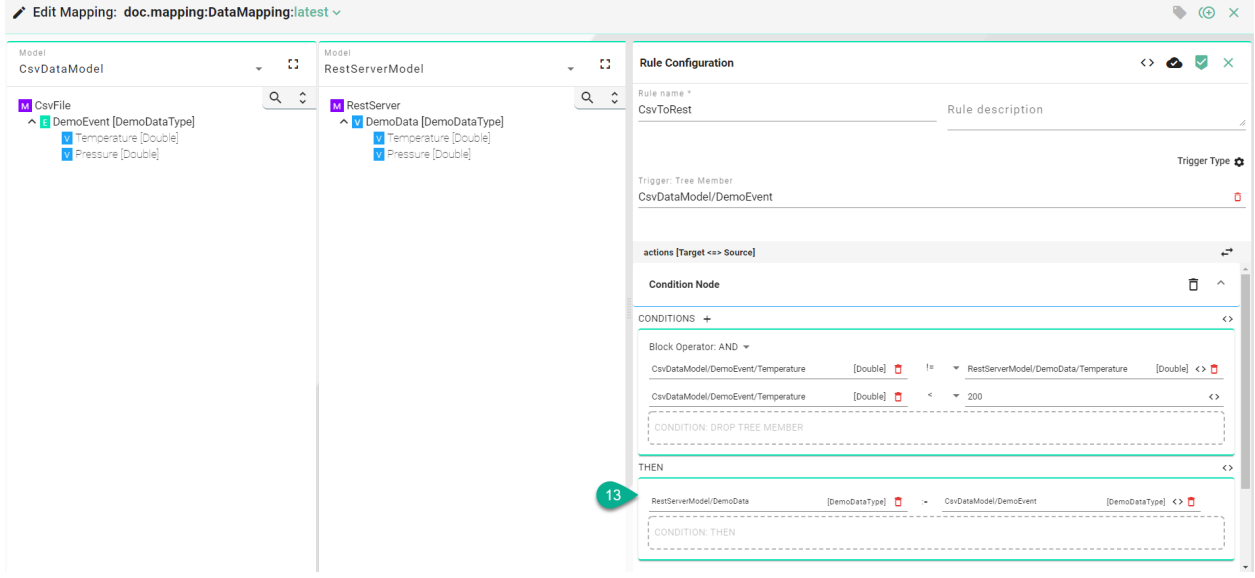

### **Actions with Custom Conditions**

- Click on the "Source Code" button **(1)**.
- Input code for a complex condition **(2)**.

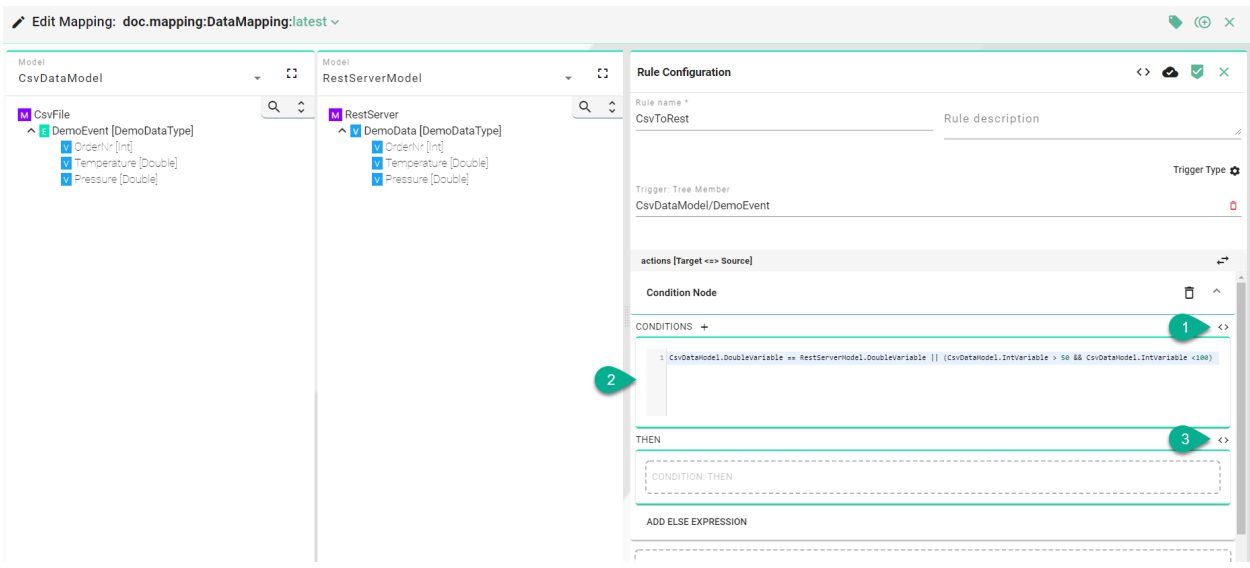

• For the "THEN" section use drag and drop or click the "Source Code" button **(3)** to input code.

#### **Multi Rule**

• The following screenshot shows the Multi Rule Editor. The Rule contains the following components: Name and the Actions with it's Source to Target assignments.

**Note:** The Multi Rule configuration considers each Source as a Trigger.

- Enter "Rule name" **(3)**.
- Drag and drop the *[Source](#page-244-3)* Information Model nodes **(4)** one by one into the Source field **(5)**.
- The Source and the Target information must be matched one on one (e.g., String to String). Allowed nodes for Source and Target: Simple Variables and Variables from a Complex Variable.
- After all mandatory fields have been filled out, select the "Apply" button **(6)** to save the newly created Rule.

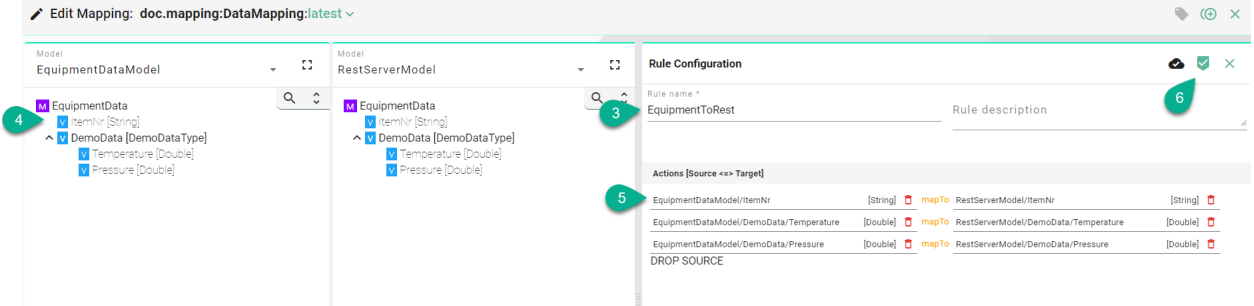

• The Multi Rule Editor is closed and the newly created Rule is displayed in the Rules List.

• Select the "Save" button **(7)** placed in the upper right corner to save the Mapping.

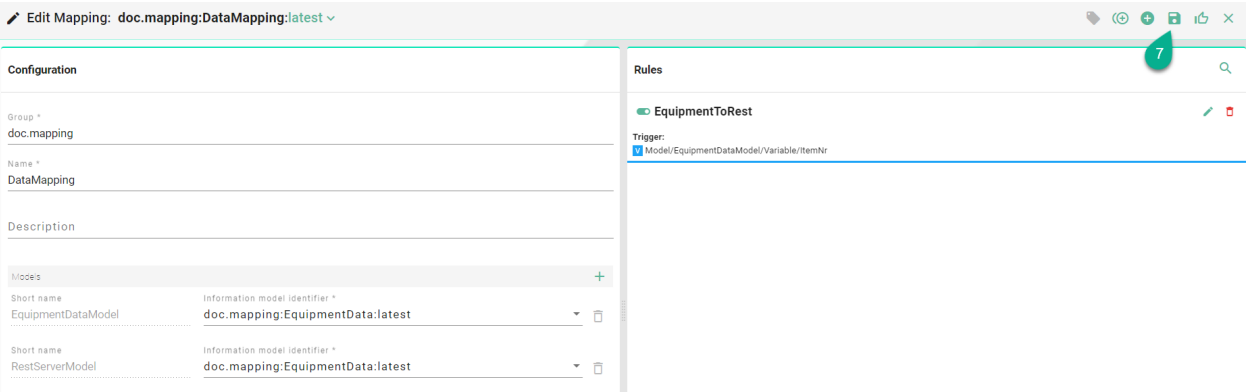

#### **Code-based Rules**

The main target of SMART**UNIFIER** is to build up the connectivity between systems. Sometimes integrations become more complex and it might require to build up Rules via the code editor using the [Scala](https://www.scala-lang.org/) programming language. SMART**UNIFIER** extends the Scala programming language with addition operators and methods to simplify the realization of data transfer between Information Models.

Similar to Mappings via drag and drop, there is no knowledge of the underlying communication protocol (e.g., MQTT, OPCUA, etc.) needed. Protocols are hidden behind the corresponding Information Models. The parameter values of an Information Model are stored in the objects of type *VariableDefinition[T]* or *PropertyDefinition[T]*. These contain additional information and methods rather than just the parameter values. They also provide methods to listen for changes and conversion between variable types.

**Note:** Make sure to select **Single Sule** if you want to build up a rule using the code editor!

#### **Basics - Rule construct**

A Rule is always starting with a *[Trigger](#page-245-1)* **(1)**. The Trigger can represent a *[Variable](#page-245-0)*, an *[Event](#page-243-0)* or a *[Com](#page-242-0)[mand](#page-242-0)*; within one of the selected *[Information Models](#page-243-1)*. After the trigger call mapTo **(2)** and define the function body by adding curly braces **(3)**. Depending on the Trigger declare the TriggerInstance **(4)**. Depending on the type of the Trigger use the naming accordingly:

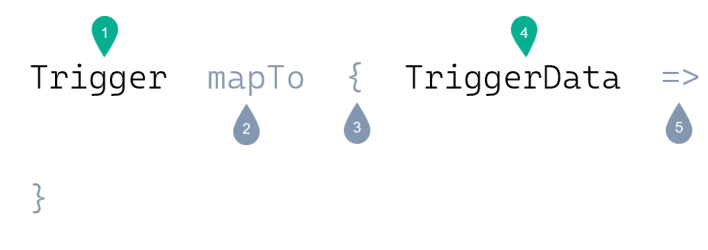

The *[Source](#page-244-3)* **(5)** is the content of the TriggerInstance (e.g., In case the Trigger is a Variable, then is the Source an Instance of that Variable) In order to assign the Source to the *[Target](#page-244-2)*, add the := operator **(6)**. The Target can be any variable you want to map to **(7)**.

```
Trigger
             mapToTriggerData
                                               \RightarrowTarget
                             Source
                        :=\mathcal{E}
```
### **Trigger Types**

#### **Tree Member**

Represents a basic Rule that uses as Trigger an Information Model element: *[Variables](#page-245-0)*, *[Events](#page-243-0)* or *[Commands](#page-242-0)*. Therefor define the Trigger as the following: <Information Model>.<Element from the Information Model> mapTo {  $\leq$  Element type> => (line 1).

Listing 1: Tree Member

```
1 EquipmentDataModel.ItemNr mapTo { variable =>
2 Try {
3 EquipmentDataModel.DemoData.Temperature := RestServerModel.DemoData.Temperature
4 EquipmentDataModel.DemoData.Pressure := RestServerModel.DemoData.Pressure
5 }
6 }
```
#### **Fixed Rate Scheduler**

Rules can be scheduled to run continuously at a fixed rate. Instead of having an element of the Information Model defined as a Trigger the **fixedRateScheduler** method can be used. Therefor define the Trigger as the following: \_trigger.fixedRateScheduler(<Cron Expression>) (line 2).

Listing 2: Fixed Rate Scheduler

```
1 def rule_ScheduleNode(): Unit = {
2 | trigger.fixedRateScheduler("0/1 * * * * ? *") mapTo(() => {
3 model1.StringVariable := model2.StringVariable
4 })
5 \mid \}
```
#### **Fixed Delay Scheduler**

Rules can be scheduled to run with a specific delay. Therefor define the Trigger as the following: \_trigger.fixedDelayScheduler(<Initial Delay>, <Period>, <Unit>) mapTo(() => (line 1).

Listing 3: Fixed Delay Scheduler

```
1 _trigger.fixedDelayScheduler(10, 60, SECONDS) mapTo(() => Try{
2 EquipmentDataModel.DemoData.Temperature := RestServerModel.DemoData.Temperature
3 EquipmentDataModel.DemoData.Pressure := RestServerModel.DemoData.Pressure
4 })
```
#### **Target < > Source Assignment**

#### **Assignments of Same Type**

When both target and source nodes are of the same data type the assignment of variables can be shorten:

Listing 4: Type Assignment (Events)

event1  $:=$  event2

#### **Assignments of Different Type**

The following examples illustrate how to implement assignments between source and target variables.

#### **Source: Variable to Target: Event**

This Mapping is used when dealing with static data that should be transformed to an Event. This might be the case when data is coming from a variable based data server (e.g., OPC UA server, Modbus, Iso-On-TCP) and needs to be mapped to an event or message-based target system (e.g., MQTT, Kafka, Databases, etc.).

The following example shows the mapping of variables from the **EnterpriseModel** and the **EquipmentModel** to an Event located in the **MesModel**:

- Trigger: **EquipmentModel.Alarm** (line 1)
- TriggerInstance of EquipmentModel.Alarm: **variable** (line 1)
- Call send method on the **EquipmentAlarm** Event (line 2) and define the TriggerInstance: **event** (line 2)
- The assignment of variables is done using the assignment operator **:=**. Both target and source are defined by entering the path of the variables in the Information Model e.g., **event.EquipmentId** and **EnterpriseModel.EquipmentName** (line 4)

#### Listing 5: Rule - StartOrder - Variable/Event

```
1 EquipmentModel.Alarm mapTo {variable =>
2 MesModel.EquipmentAlarm.send(event => {
3 Try {
4 event.EquipmentId := EnterpriseModel.EquipmentName
5 event.OrderNr := EquipmentModel.CurrentOrder.OrderNr
6 event.MaterialID := EquipmentModel.CurrentMaterialID
7 event.AlarmInfo := EquipmentModel.AlarmInfo
8 CommunicationLogger.log(variable, event)
9 }
\begin{array}{c} 10 \end{array} }
11 \mid \}
```
#### **Source: Event to Target: Variable**

This Mapping is used when dealing with event driven data that should be mapped to variables. This might be the case when data is coming from an event or message-based system (e.g., MQTT, Kafka, Databases, etc.) and needs to be mapped to a variable based data server (e.g., OPC UA server, Modbus, Iso-On-TCP).

The following example describes the mapping of values inside the **TransferNewOrder** Event from the **MesModel** into variables from the **EquipmentModel**:

- The Trigger is defined by entering the path of the Event **MesModel.TransferNewOrder** (line 1). Since an Event is used as Trigger, the TriggerInstance is named accordingly **event** (line 1)
- In the function body provide the Complex Variable **NewOrder** and the Simple Variable **NewMESOrderFlag** with data from the MesModels **TransferNewOrder** Event
- Targets are defined by entering the path of the variables like **Equipment-Model.NewOrder.OrderNr** (line 3)
- In order to assign values to **OrderNr**, **MaterialNr** and **Quantity** of the Complex Variable **NewOrder**, enter the TriggerInstance event followed by the variable name of the Transfer-NewOrder Event **event.OrderNr** (line 3)
- In this case it is also possible to provide the variable **NewMesOrderFlag** with a Boolean like **true** (line 6)

Listing 6: Rule - TransferNewOrder - Event/Variable

```
1 MesModel.TransferNewOrder mapTo { event =>
2 Try {
3 EquipmentModel.NewOrder.OrderNr := event.OrderNr
4 EquipmentModel.NewOrder.MaterialNr := event.MaterialNr
5 EquipmentModel.NewOrder.Quantity := event.Quantity
6 EquipmentModel.NewMESOrderFlag := true
7 }
8 }
```
#### **Source: Event to Target: Command**

This Mapping is used when dealing with event driven data that should be mapped to a Command. This might be the case when incoming event or message driven data should be enriched with data from another system (e.g., a database, a REST server, etc.) and then further mapped to another event driven message.

The following scenario describes a Rule mapping incoming data from a file to MQTT. When the FileEvent is triggered, the rule executes first the **DatabaseCommand** to retrieve data from a database (after the request is executed, the result of the reply can be accessed directly):

- Trigger is defined by entering the path of the Event **file.FileEvent** (line 1). Since an Event is used as Trigger, the TriggerInstance should be named accordingly **event** (line 1)
- Inside the function body execute a Command. The execution of a Command is defined by entering the path of the Command. At the end of the path, call the **execute** function (line 2). The TriggerInstance is named accordingly **command** (line 4)
- The lines 4-6 show the first part of the Command. Here are assigned values from the source model to the Command Parameters
- Since every Command has a Reply, we need to define the reply section (line 8)
- In this case send out the data over MQTT after the data is retrieved from the database. In the reply function body, enter the path of the **MqttEvent**. Since this is the 2nd Event, the TriggerInstance can be named **event1** (line 1)
- Inside the function body assign values from the **FileEvent** (line 11-13) as well as from the Reply (line 14-15) to the **MqttEvent**

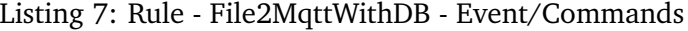

```
1 file.FileEvent mapTo {event =>
2 database.DatabaseCommand.execute(command => {
3 Try {
4 command.orderNr := event.orderNr
5 command.materialNr := event.materialNr
6 CommunicationLogger.log(event, command)
7 }
     }, reply \Rightarrow {
```
(continues on next page)

(continued from previous page)

```
9 mqtt.MqttEvent.send(event1 => {
10 Try {
11 event1.Quality := event.quality
12 event1. OrderNr := event.orderNr
13 event1.MaterialNr := event.materialNr
14 event1.Customer := reply.customer
15 event1.Product := reply.product
16 CommunicationLogger.log(reply, event1)
\begin{array}{c|c}\n & \text{17}\n\end{array}18 \quad | \quad \}19 \mid \}20 }
```
#### **Mapping with Lists**

If there are *[Lists](#page-243-2)* structures within an Information Model that is going to be mapped to another Information Model, it is required to step through the list items using a foreach.

The following scenario describes a Rule that is mapping incoming data from a file to MQTT. The MQTT Model contains a List called **DataList**.

- Create a variable **listItem** that holds a reference of a **newItem** in the **DataList** (line 6)
- Call the variable from the **listItem** and assign the value from the file event (line 8)

```
Listing 8: Rule - FileToMQTT - Lists
```

```
1 csv.FileEvent mapTo { event =>
2
_3 event.items.foreach { item =>
4 mqtt.MqttEvent.send(event1 => {
5 Try {
6 val listItem = event1.DataList.newItem
7
8 listItem.Timestamp := item.Timestamp
9 listItem.Pressure := item.Alarmlevel
10
11 CommunicationLogger.log(event, event1)
\begin{array}{c|c}\n 12 & \phantom{0} \\
 \end{array}\begin{array}{c|c} \hline \end{array} 13 \begin{array}{c} \hline \end{array}14 }
15 \mid \}
```
**Note:** Lists can only be mapped in the code view.

## **Logging**

Logging can be added in the Rule implementation by calling - **CommunicationLogger.log** (line 5)

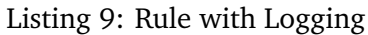

```
1 EquipmentModel.Alarm mapTo {variable =>
2 MesModel.EquipmentAlarm.send(event => {
3 Try {
4 event.EquipmentId := EnterpriseModel.EquipmentName
5 CommunicationLogger.log(variable, event)
6 }
7 | })
8 }
```
## **Compiling**

You can compile the code for the selected Rule by clicking the "Compile" button **(1)** and check for compilation errors before saving the Rule.

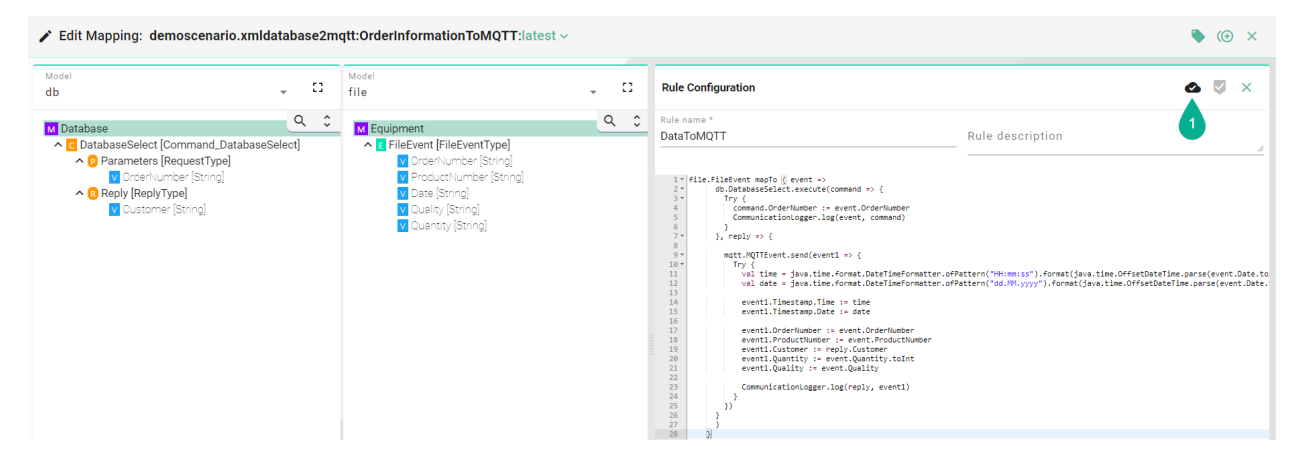

## **SMARTUNIFIER Code Constructs**

Rules are written in the Scala programming language. SMART**UNIFIER** comes also with some custom code constructs that can be used within the Mapping which allow e.g., to do type conversions directly on the variable level.

#### **Conversions**

If both variables that are going to be mapped to each other are not of the same data type, use the provided type conversions. Conversions can be used on Information Model nodes such as *[Variables](#page-24-0)* and on *[Properties](#page-24-1)* .

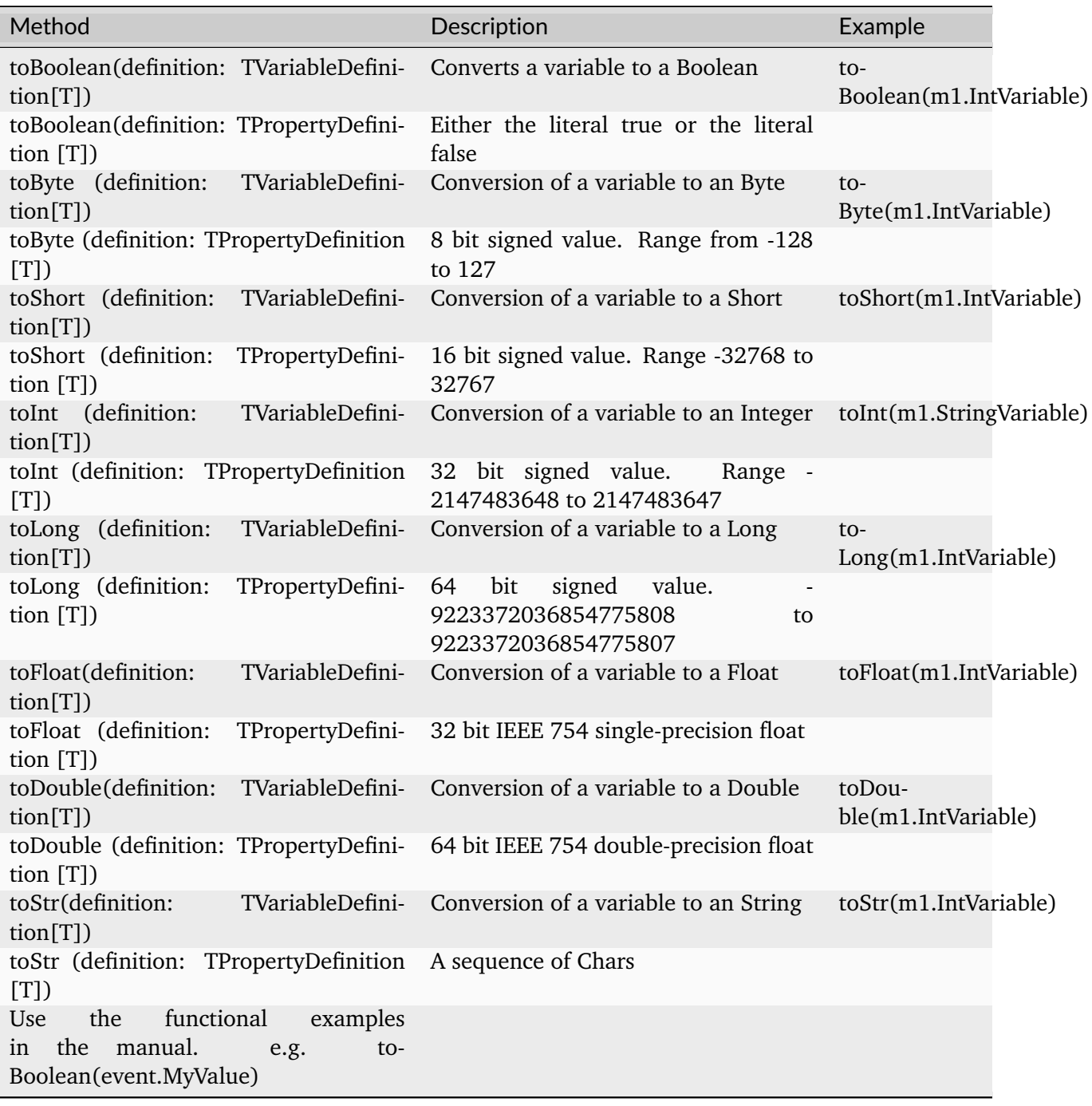

### **Operators**

Operator methods can be used to implement calculations such as additions, subtractions, multiplications, and divisions. If it is required to make some calculations on the values of a variable within the mapping before sending data to the target system, the following methods can be used:

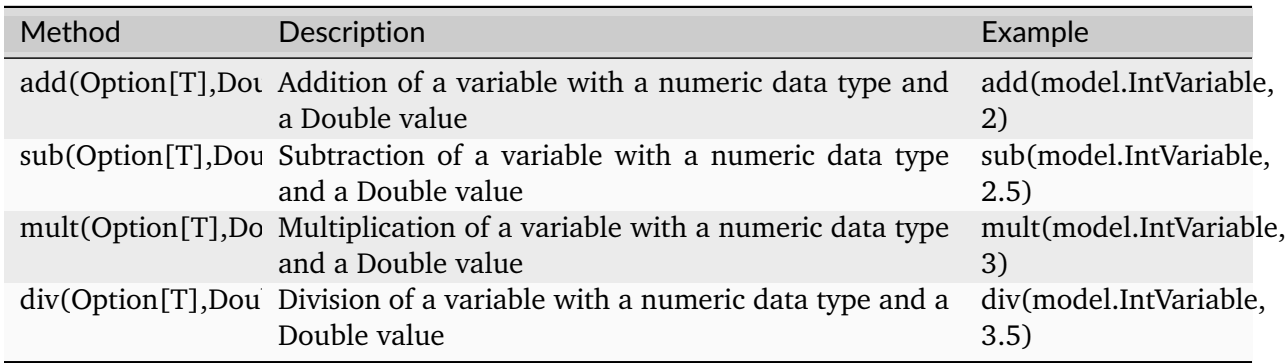

### **Loops (foreach)**

In some use cases it might be required to iterate through a collection if the Information Model contains a list or an array. In this case, call the items method on the lists element of the Information Model followed by foreach (line 13).

#### Listing 10: Code constructs - Loops

```
1 import java.time.LocalDateTime
2 import java.time.Instant
3 import java.time.ZoneId
4
5 equipment.FileEvent mapTo { event =>
6 val newImportDate = LocalDateTime.ofInstant(Instant.ofEpochMilli(System.
   ˓→currentTimeMillis()), ZoneId.systemDefault())
7 db.MainDatabaseEvent.send(event1 => Try {
8 event1.ImportDateTime := newImportDate
9 event1.StepId := event.StepId
10
11 event.analysisData.items.foreach {
12
13 case analysisDataType: ComplexCollectionVariableDefinition[AnalysisDataType] =>
   ˓→{
14
15 val analysisDataItem = event1.analysisDataTable.newItem
16
17 analysisDataItem.name := analysisDataType.name
18 analysisDataItem.length := analysisDataType.length
19 }
```
(continues on next page)

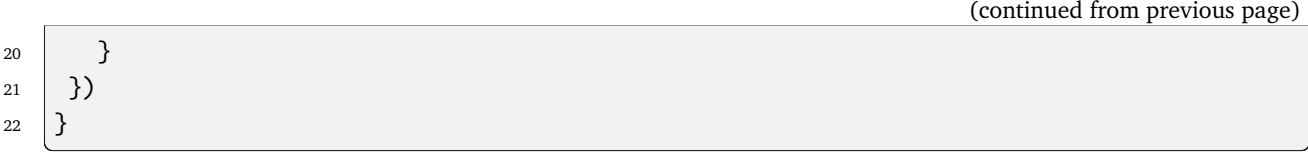

### **Conditions (If - statements)**

Within a Rule it is possible to implement conditions using Scala's conditional expressions. **If** statements can be used to test a condition before executing the block below. This can be used for example to check when a certain condition is met to execute an event (line 3).

Listing 11: Code constructs - Conditions

```
1 equipment.ActiveOrder.State mapTo { variable =>
2 logger.info(s"Active order state: ${variable.value} - Processing Finished")
\mathbf{3} if (variable.value == 3) {
4 mes.NotifyOrderFinished.send(event => {
5 Try\left\{6 event.EquipmentId := equipment.EquipmentInformation.EquipmentType
7 event.OrderNr := equipment.ActiveOrder.OrderInformation.OrderNo
8 event.ProductNumber := equipment.ActiveOrder.OrderInformation.ProductNo
9 event.QuantityOk := equipment.ActiveOrder.QuantityOk
10 event.QuantityNOk := equipment.ActiveOrder.QuantityNOk
11 }
12 \mid \}13 }
14 }
```
## **Exception Handling (Try/Catch)**

Exception Handling is an integrated part of the SMART**UNIFIER** mapping logic. The **mapTo** and **send** callbacks expect a return value of the Scala type **Try**. In case of an exception happening in one of the rules, the SMART**UNIFIER** logs the exception and shows a notification in the manager. Supported Communication Channels execute further actions once an exception occurred E.g., the File Reader Channel moves a file that initially triggered a Rule into an error folder.

In the example below, the **Try** block is placed after each command and event call (line 2 and 4).

Listing 12: Code constructs - Exception Handling

```
1 database.update mapTo { (updateCommand, reply) =>
2 Try {
3 api.AmorphAPI.send(event =>
4 Try {
5
```
(continues on next page)

(continued from previous page)

```
6 event.id := updateCommand.Identifier.Id
7 event.name := updateCommand.Identifier.Name
8
9 updateCommand.Status.items.foreach(item => {
10 val statusItem = event.status.newItem
11 statusItem.index := item.Index
12 statusItem.value := itemValue
13 })
14 }
15 )
16 }
17 \mid }
```
#### **Target Source Combinations**

A Rule is defined by its elements: Trigger, Target and Source. Each element is a *[node](#page-23-0)* assigned from an *[Information Model](#page-21-0)*.

The possible combinations between Target and Source are independent of the Trigger Type. There are two kinds of assignments:

#### **Simple**

When Source and Target are of the same *[data type](#page-29-1)* they can be directly assigned to one another.

#### **Sample Assignments:**

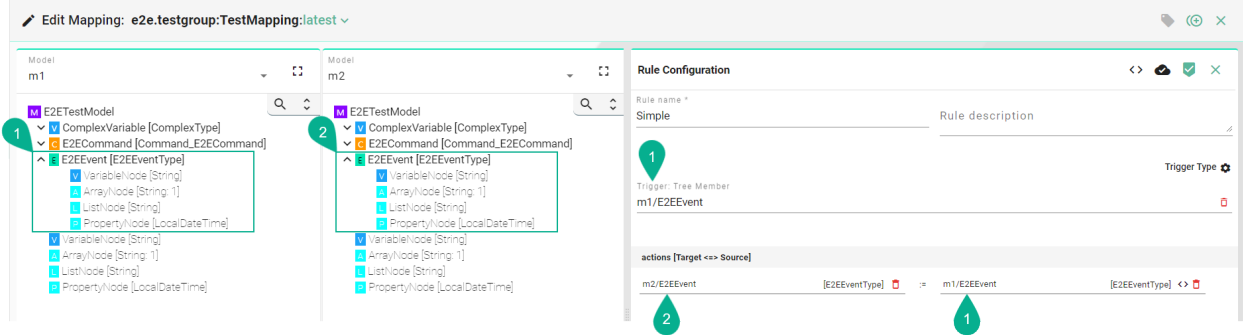

Based on the combinations of a Rule elements, all the scenarios are listed in the table below.

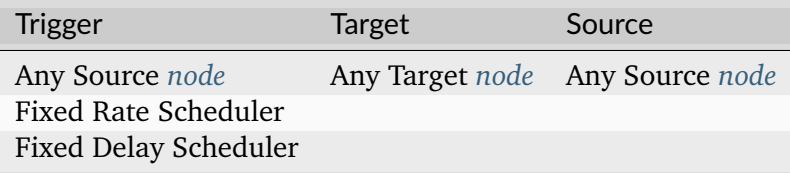

## **Complex**

When Source and Target differ in the *[data type](#page-29-1)* their children *[nodes](#page-23-0)* have to be assigned individually. **Sample Assignments:**

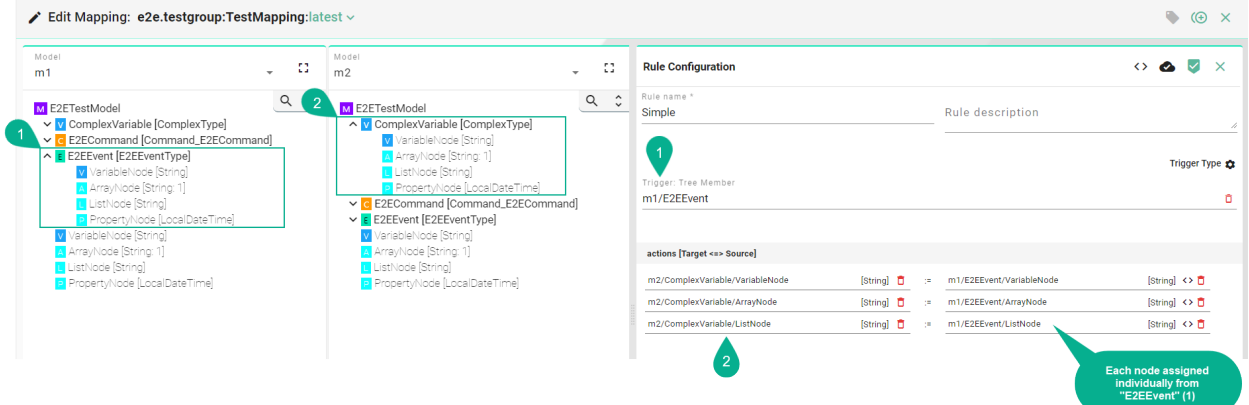

Based on the combinations of a Rule elements, all the scenarios are listed in the table below.

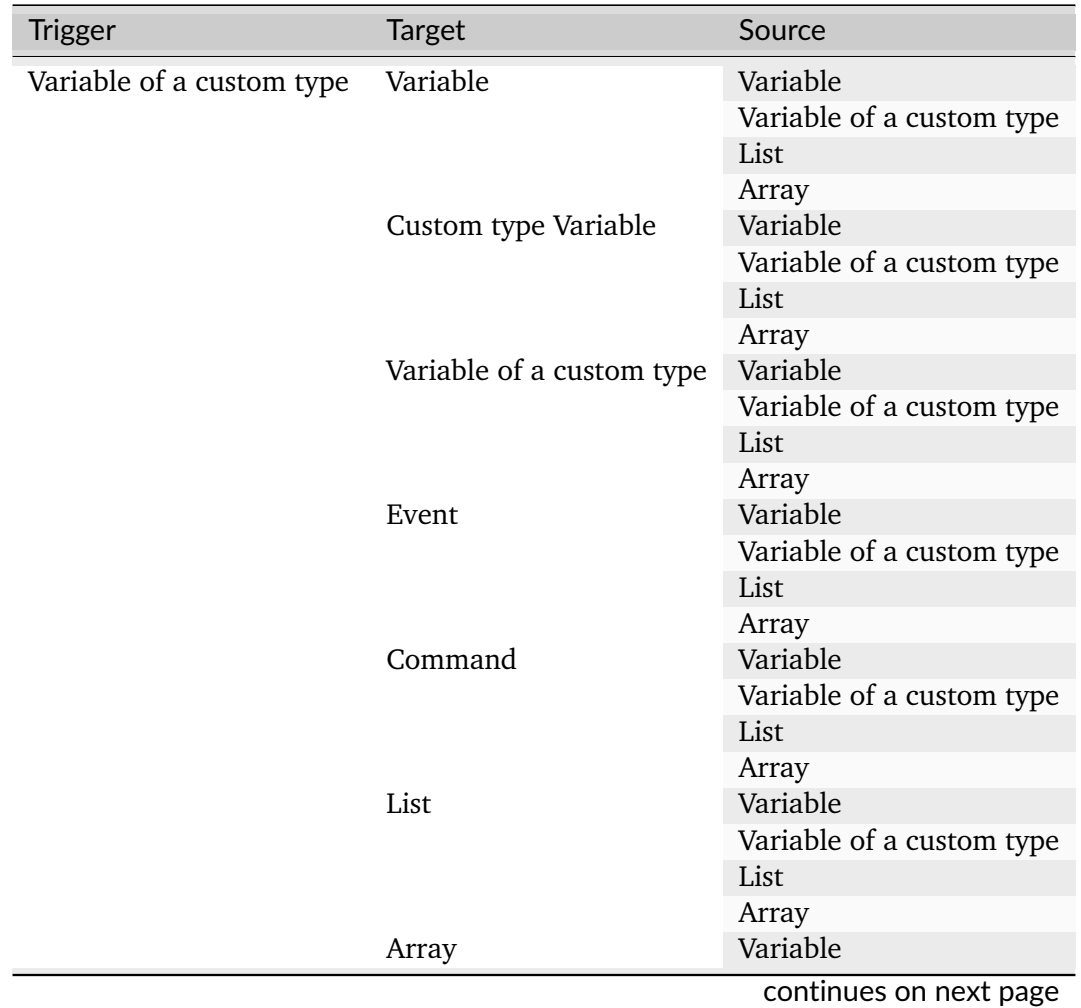

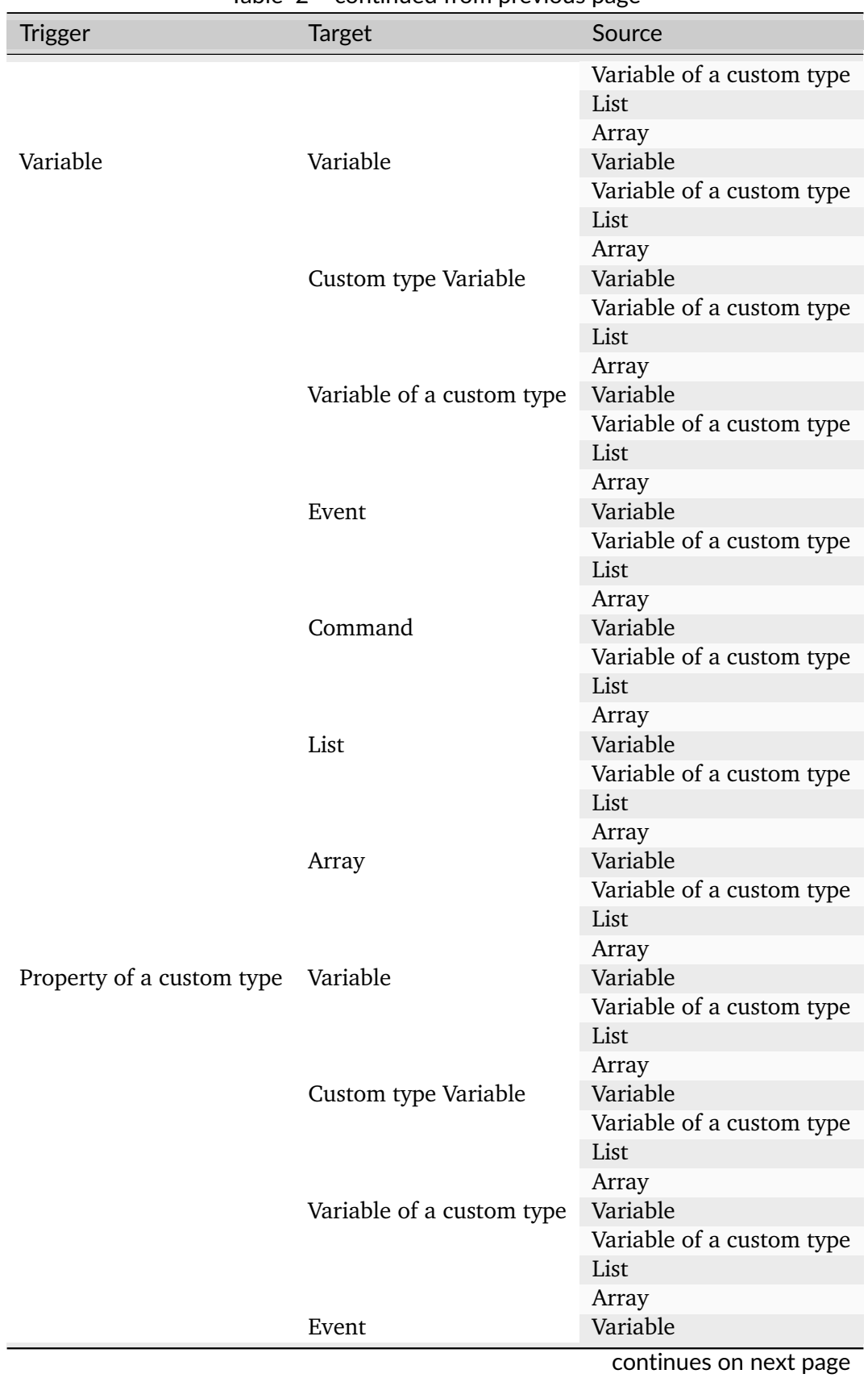

Table 2 – continued from previous page
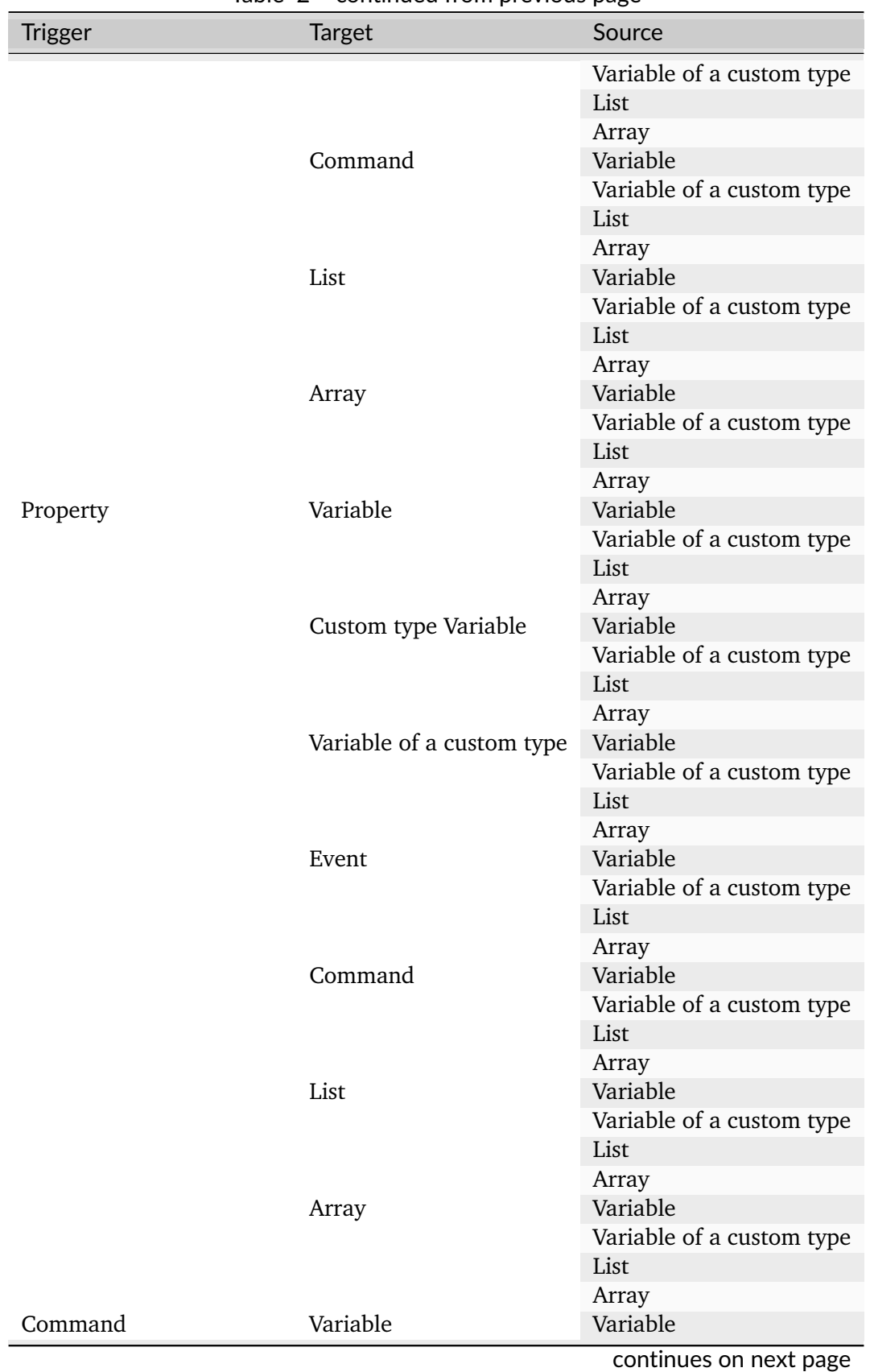

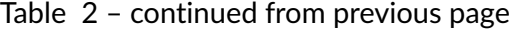

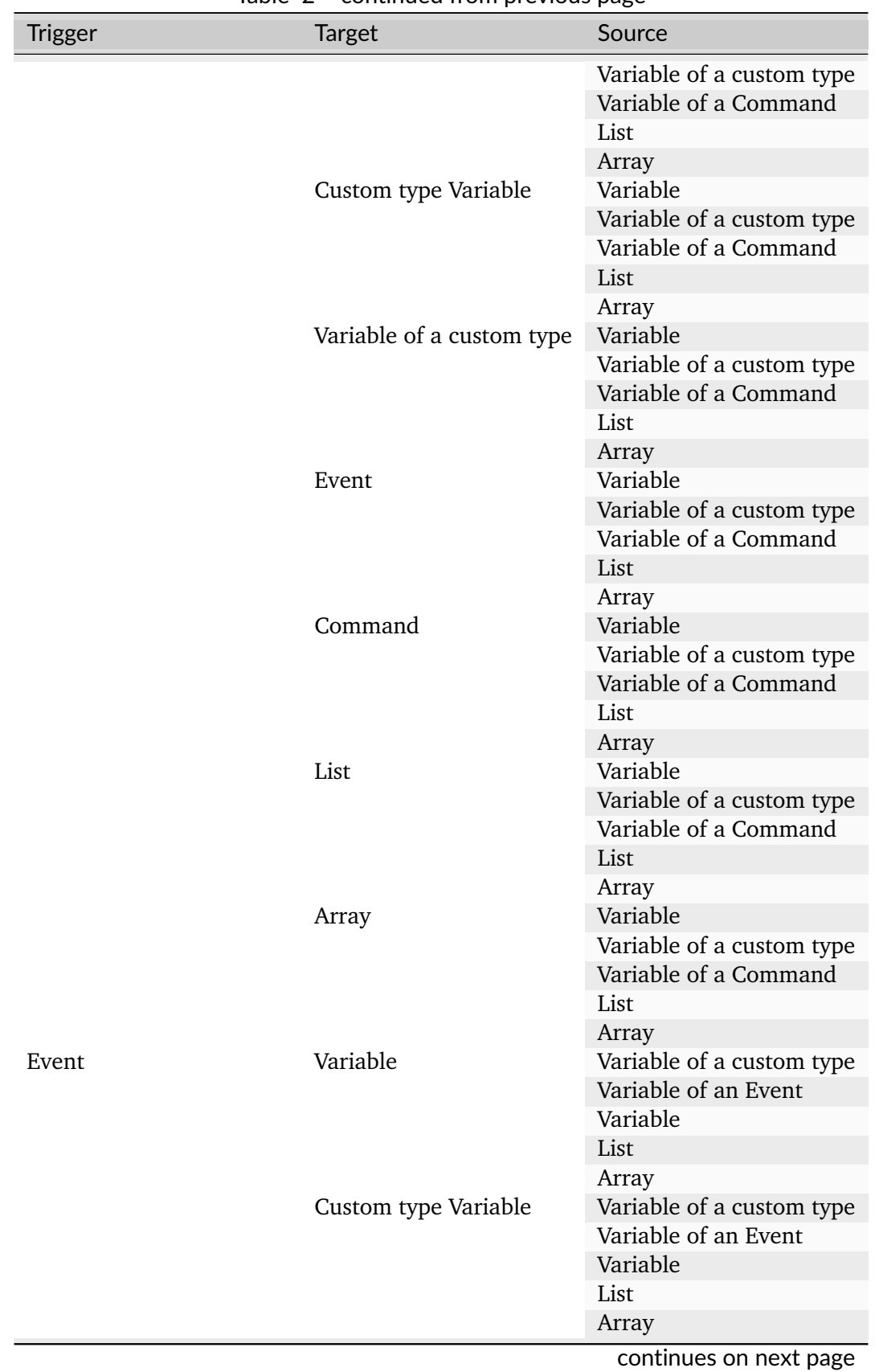

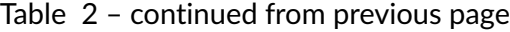

| <b>Trigger</b> | <b>Target</b>             | Source                    |
|----------------|---------------------------|---------------------------|
|                | Variable of a custom type | Variable of a custom type |
|                |                           | Variable of an Event      |
|                |                           | Variable                  |
|                |                           | List                      |
|                |                           | Array                     |
|                | Event                     | Variable of a custom type |
|                |                           | Variable of an Event      |
|                |                           | Variable                  |
|                |                           | List                      |
|                |                           | Array                     |
|                | Command                   | Variable of a custom type |
|                |                           | Variable of an Event      |
|                |                           | Variable                  |
|                |                           | List                      |
|                |                           | Array                     |
|                | List                      | Variable                  |
|                |                           | Variable of a custom type |
|                |                           | Variable of an Event      |
|                |                           | List                      |
|                |                           | Array                     |
|                | Array                     | Variable                  |
|                |                           | Variable of a custom type |
|                |                           | Variable of an Event      |
|                |                           | List                      |
|                |                           | Array                     |

Table 2 – continued from previous page

# <span id="page-110-0"></span>**2.4 Device Types**

## **2.4.1 What are Device Types**

The SMART**UNIFIER** Device Type acts as a template for a Communication Instance that can be reused (i.e., one instance represents one equipment). Multiple Communication Instances, which share common configuration parameters, can be created based on one Device Type.

In the simplest integration scenario of a single equipment, one Device Type must be created to create a Communication Instance. This enables to create and spin up two Instances for test and production operation.

A Device Type itself contains one or multiple Mappings, which allows to build up communication flows between multiple systems (how this can be done is shown in the SMARTUNIFIER Demonstrator). Each Mapping contains one or multiple Information Models with its associated Communication Channel.

Device Types are especially important, when integrating several similar pieces of equipment or

devices.

## <span id="page-111-0"></span>**2.4.2 How to create a new Device Type**

Follow the steps described below to create a SMART**UNIFIER** Device Type.

• Select the SMART**UNIFIER** Device Type perspective **(1)**.

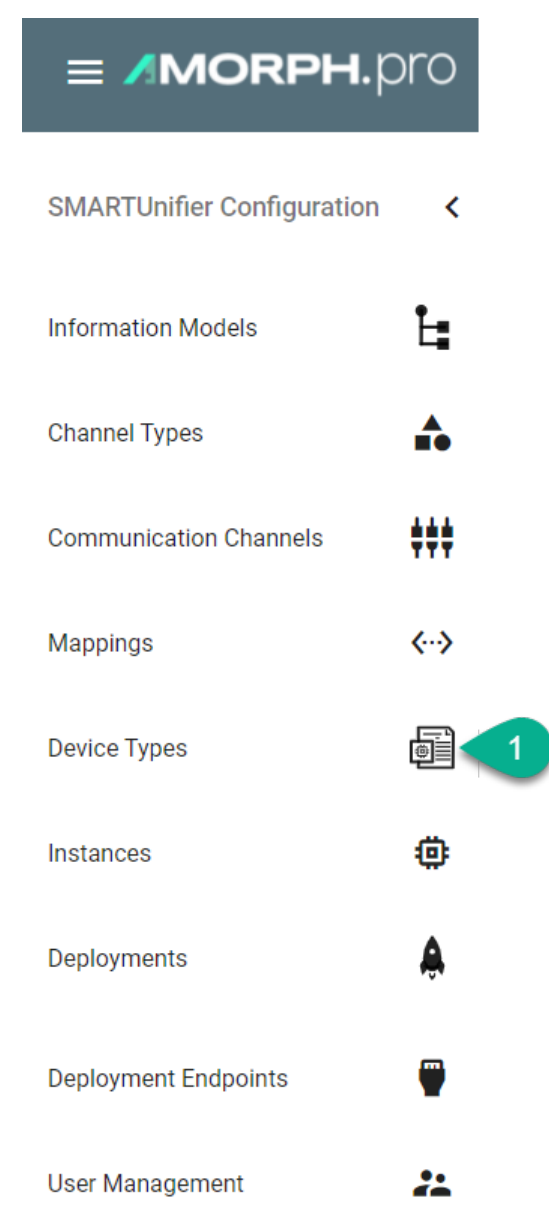

• Click on the "Add Device Type" button in the upper right corner **(2)**.

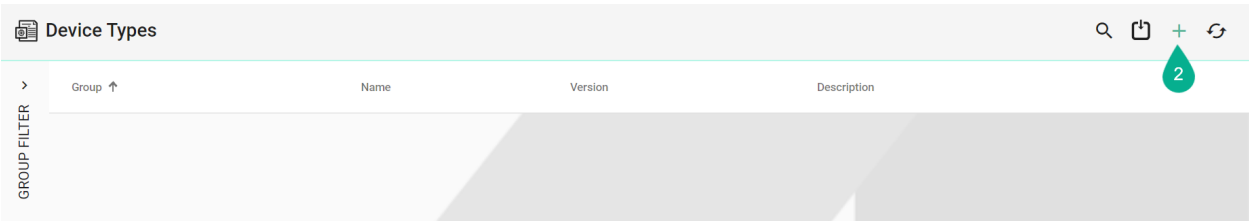

- The creation of a Device Type is divided into two parts. Firstly, provide basic information about the Device Type, such as its Group, Name, and Version. Additionally, you can provide a short description, if desired **(3)**.
- In the next step, provide one or multiple previously created *[Mappings](#page-83-0)*. To do so, click the "Add Mapping" button **(4)**. After selecting a Mapping **(5)** the associated Information Models will appear. If the wrong Mapping was selected, click the "Delete Mapping" button to remove it from the Device Type **(6)**. Finally. select a *[Communication Channel](#page-31-0)* for each *[Information](#page-21-0) [Model](#page-21-0)* from the Drop-Down **(7)**.
- To save the new Device Type, click the "Save" button located at the top right corner of the screen **(8)**.

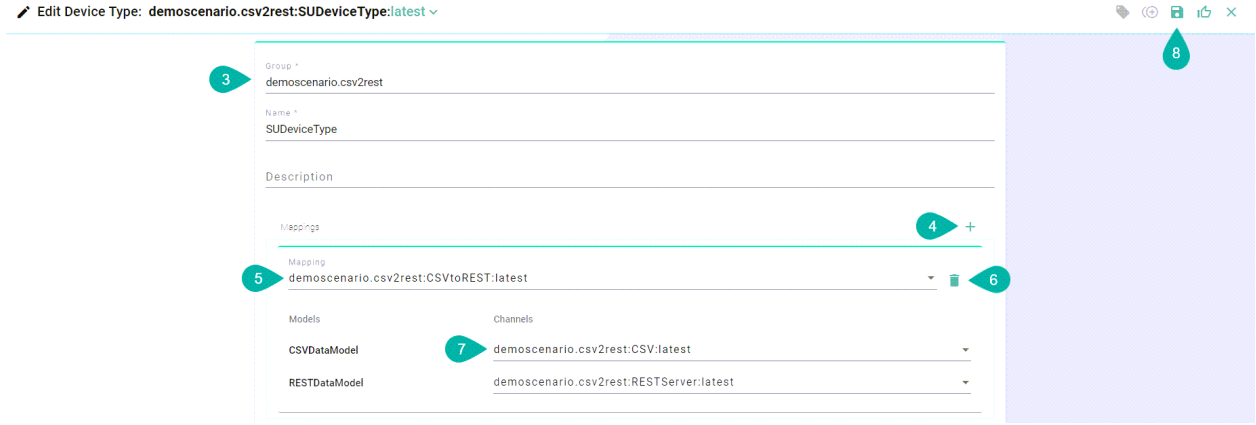

# <span id="page-112-0"></span>**2.5 Communication Instances**

## **2.5.1 What are Instances**

A SMART**UNIFIER** Instance is a dynamically created application that can be deployed to any suitable IT resource (e.g., Equipment PC, Server, Cloud), and which provides the connectivity functionality configured. Therefore, a SMART**UNIFIER** Instance uses one or multiple Mappings and selected Communication Channels from a previously defined *[Device Type](#page-110-0)*.

The Communication Instance is the final component and when deployed it acts as a standalone application that provides the connectivity between two or multiple systems. The granular configuration of the Communication Channels can be done on this level (e.g., changing the IP address) which is useful when there are multiple Communication Instances created based on the same Device Type.

### <span id="page-113-0"></span>**2.5.2 How to create a new Instance**

Follow the steps described below to create a SMART**UNIFIER** Instance.

• Select the SMART**UNIFIER** Instances perspective **(1)**.

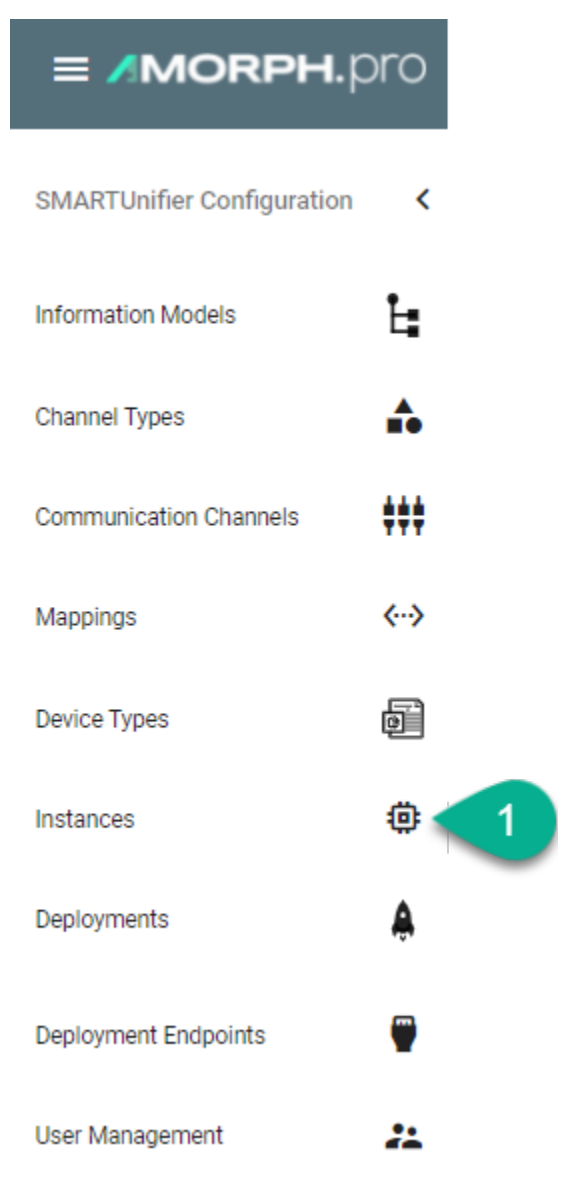

• Click on the "Add Instance" button from the upper right corner **(2)**.

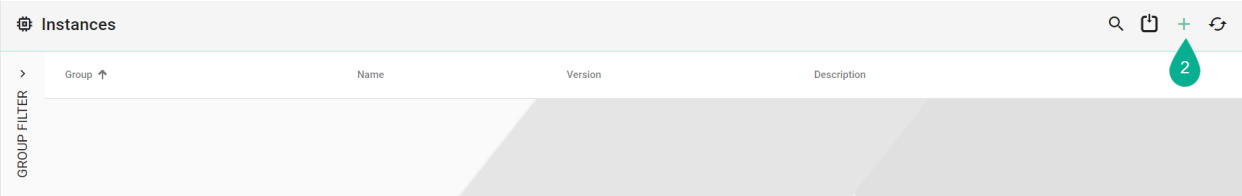

• Select a Device Type from the Drop-Down **(3)**

- The Instance details are automatically populated from the Device Type **(4)** but you can still modify the Group, Name, Version, and Description fields as needed.
- Mappings that are defined in the Device Type will appear in the Mapping area **(5)**.
- To change the existing configuration or if no configuration has been made yet, click the "Configure" button **(6)**

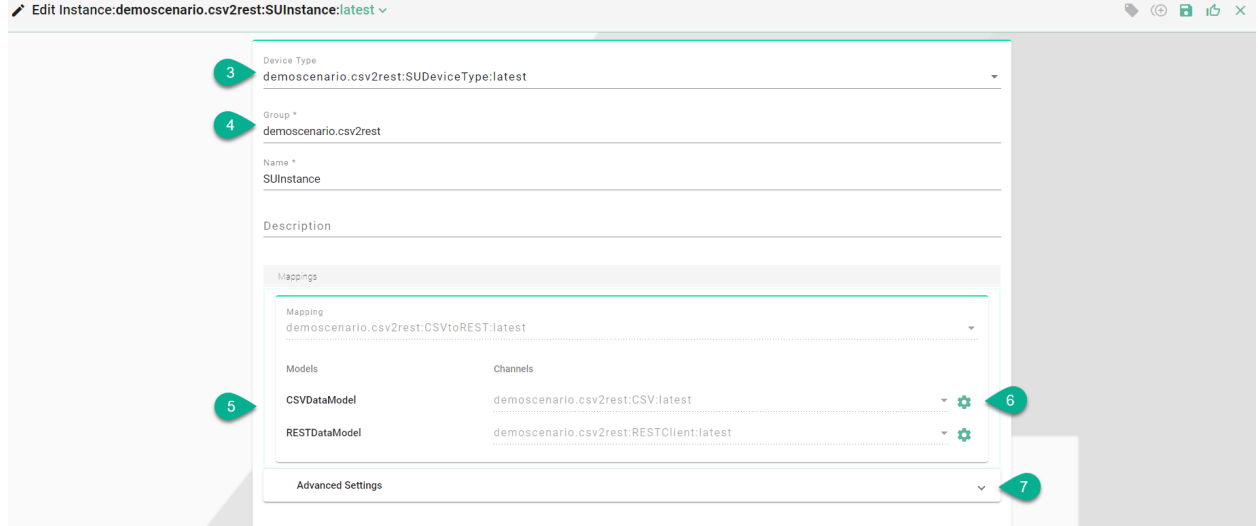

• Expand the **Advanced Settings** option **(7)** to select the framework version **(8)** for the Communication Channels. Allows backwards compatibility for Communication Instances created with previous versions of SMART**UNIFIER**.

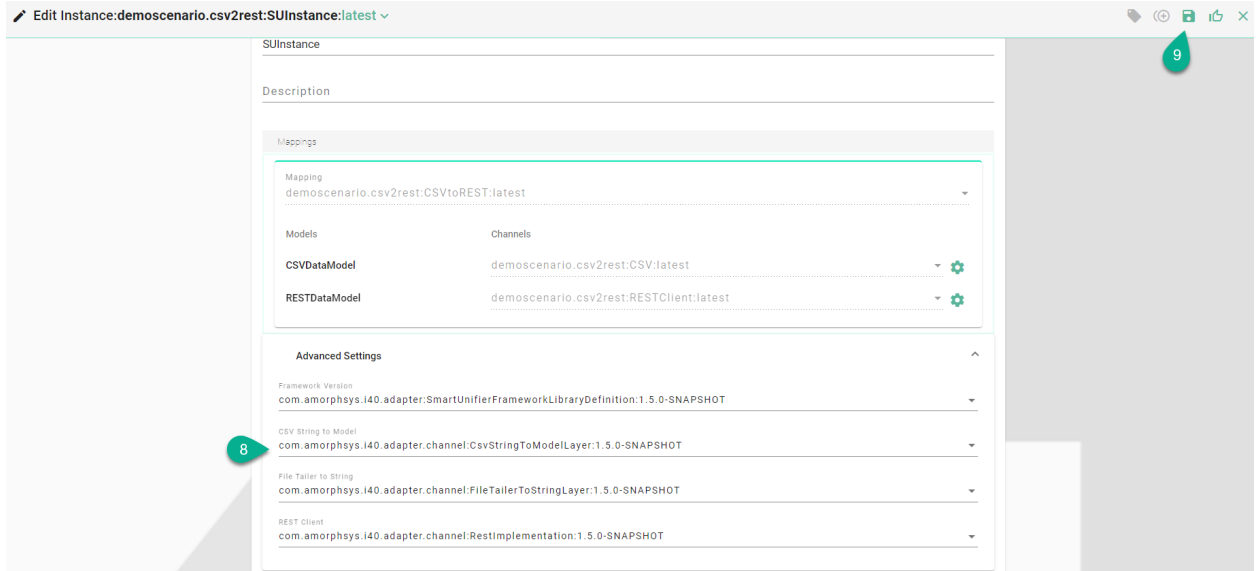

- Save the SMART**UNIFIER** Instance by clicking the "Save" button **(9)**
- In order to deploy, run and stop the Instance navigate to the *[Deployment](#page-132-0)* perspective.

**CHAPTER**

# **CONFIGURATION COMPONENT MANAGEMENT**

SMART**UNIFIER** provides a comprehensive management of the configuration components:

- *[Group Filter](#page-117-0)*
- *[Component Version Control](#page-118-0)*
- *[Operations](#page-120-0)*

In order to keep the SMART**UNIFIER** configuration components organized take a look on *[how to](#page-115-0) [name the configuration components](#page-115-0)*.

# <span id="page-115-0"></span>**3.1 Naming Convention**

The configuration process of a SMART**UNIFIER** Instance involves the creation of *[configuration com](#page-242-0)[ponents](#page-242-0)* such as Information Models, Communication Channels, Mappings, Device Types and the Communication Instances itself. Each configuration component needs to have a group and a name as an Identifier. The Identifier helps to organize configuration components and to build up a hierarchical structure.

### **Group**

The group can be used to leverage the concept of paths like they are used in file systems by concatenating logical entities together. In most cases there is already a naming convention or a certain style of naming for equipment's in place. This can be taken over when naming and organizing the configuration components.

#### **Name**

The Name should indicate the entity that is going to be integrated. Below some good and bad name examples are listed:

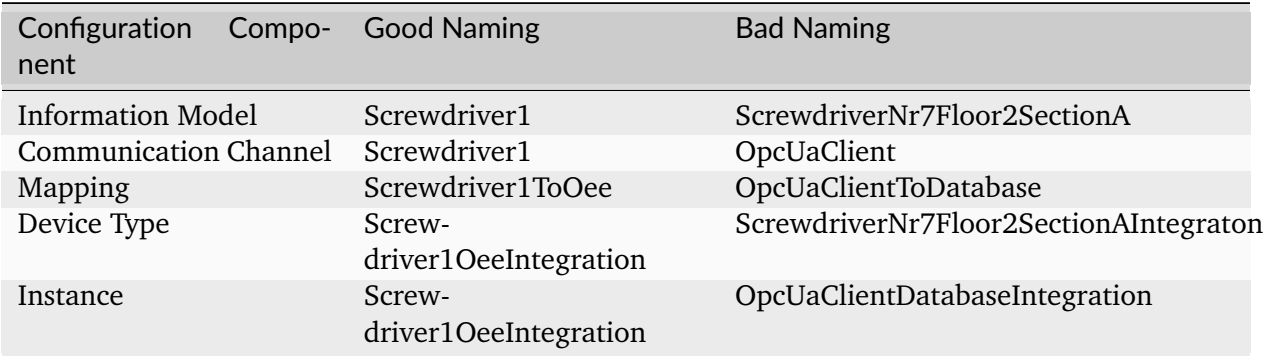

### **Naming Examples**

We recommend the following naming convention for better comprehensibility.

*Information Models & Communication Channels*

Information Models and its associated Communication Channels should both have the same naming.

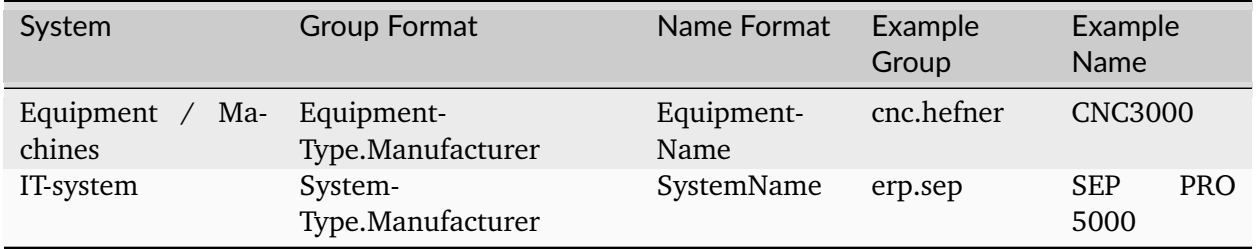

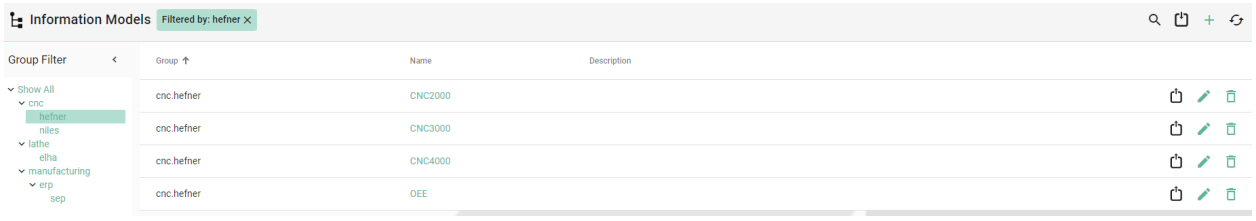

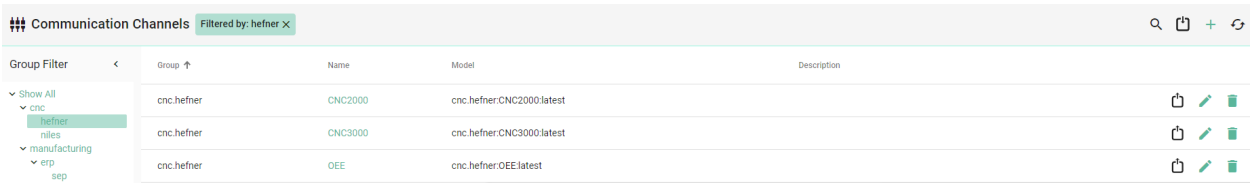

### *Mappings*

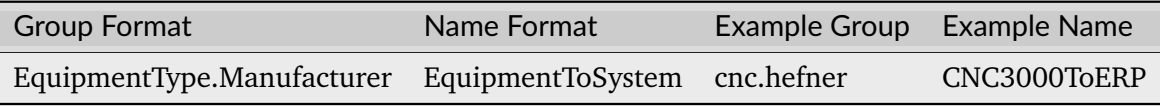

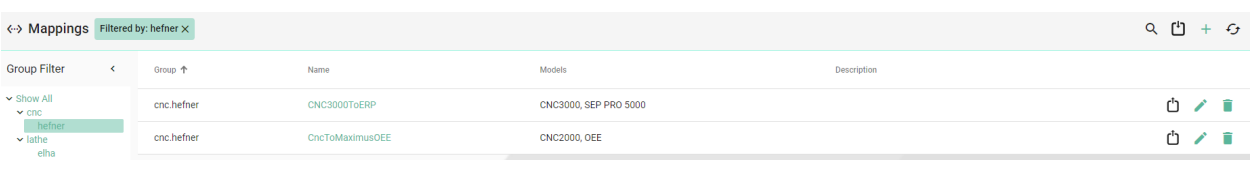

*Device Types*

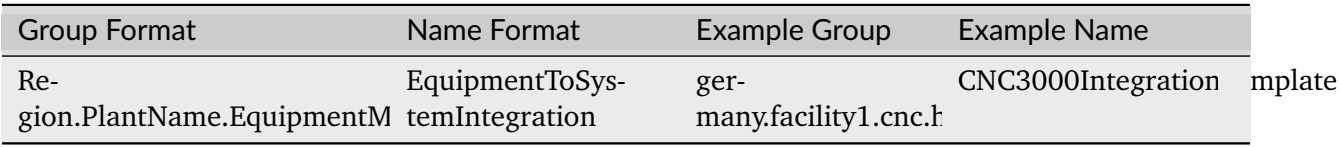

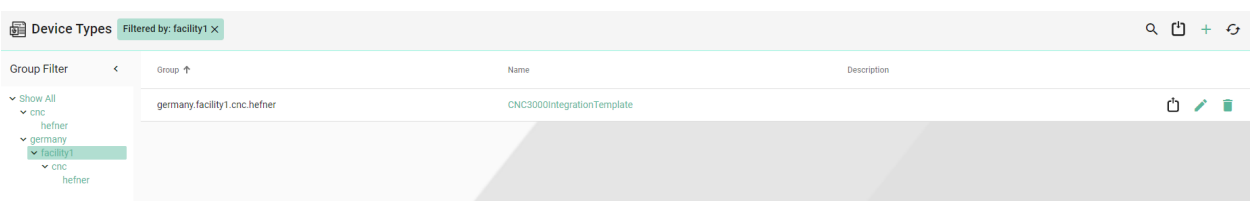

#### *Communication Instances*

The Communication Instance provides the connectivity between the physical equipment on the shopfloor and IT-systems. It is the most granular configuration component that is created.

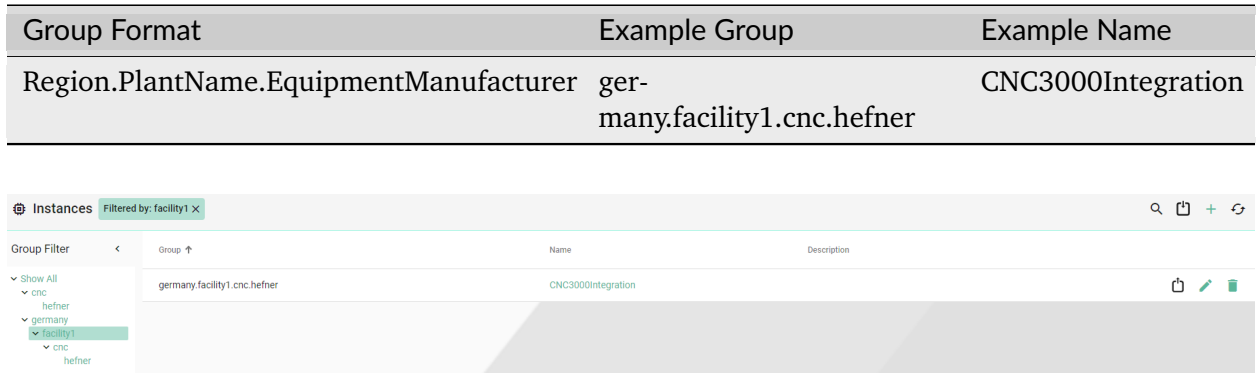

# <span id="page-117-0"></span>**3.2 Group Filter**

With Group Filter the configuration components can be visualized in a hierarchical structure, providing an upper lever configuration management.

Group Filter provides the possibility to restrict the number of components according to the substrings in the Group.

The Group Name contains substrings separated by a dot **"."**. The Group Filter is then able to visualizes the Group Names in a hierarchical structure.

The *Show All* filter enables the view of all components **(1)**.

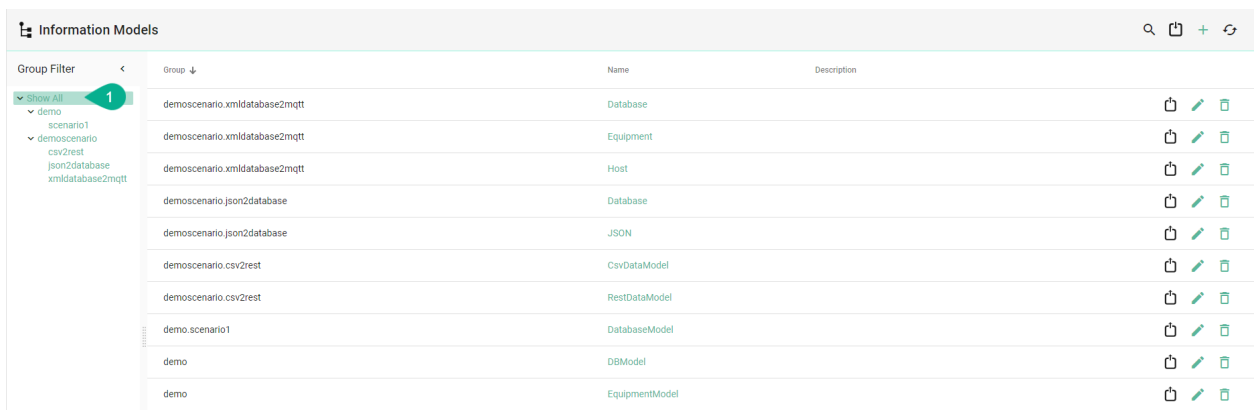

To apply a filter, click one of the items in the Group Filter list **(2)**. At the top of the table, the selected filter is visible **(3)**.

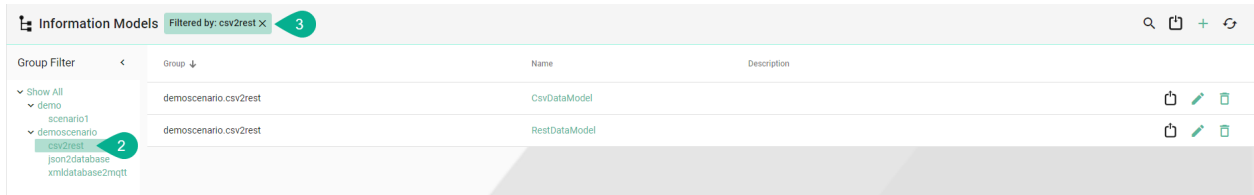

Removing the filter is possible by either clicking the selected item again, selecting the *Show All* option or by clicking the cross in the filter at the top of the table.

## <span id="page-118-0"></span>**3.3 Component Version Control**

Component Version Control enables users to version SMART**UNIFIER** configuration components such as Information Models, Communication Channels, Mappings, Device Types and Communication Instances.

By default, SMART**UNIFIER** is using the Component Version Control internally - therefor no configuration is needed. Another option is to point to an external version control system like [Gitea.](https://gitea.io/en-us/) In order to setup an external version control check out the SMART**UNIFIER** Installation Guide.

**How it works:** SMART**UNIFIER** creates a repository for each configuration component. Configuration components can be released using tags which reference a specific point in the Git history. After a tag has been created (equivalent to release of a configuration component) there will be no further history of commits/changes. This means that the configuration component can not be edited any further.

### **3.3.1 How to release configuration components**

In order to release a configuration component follow the steps below:

1. Go to an edit page of a configuration component and click the **release** button.

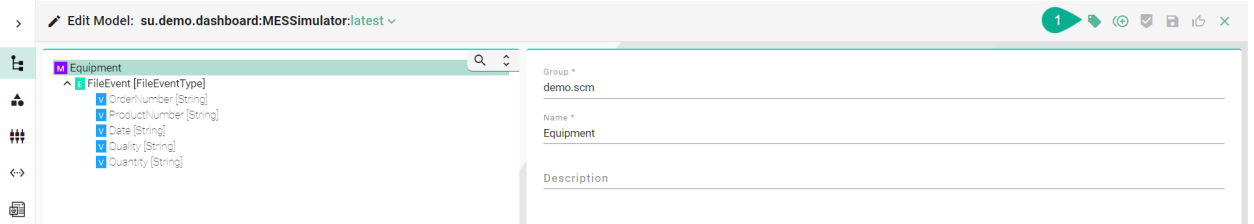

- 1. Enter a **version number**.
- 2. Click **Ok** to confirm.

Are you sure you want to release this configuration component?

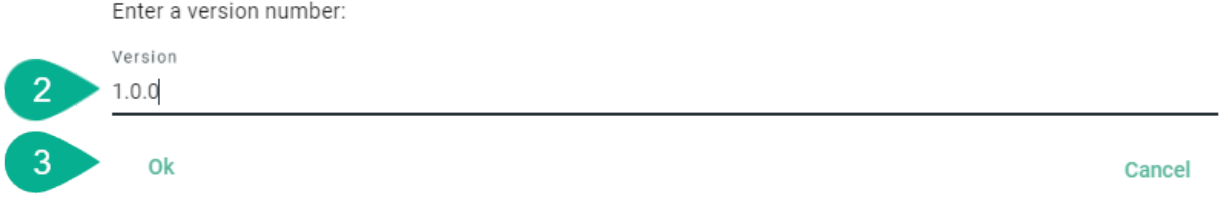

4. Open the version drop-down to change between **latest** and other **tags**.

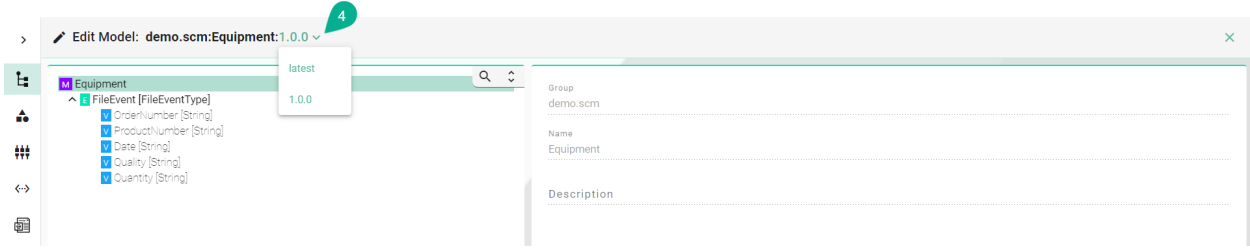

**Note:** Once a configuration component is released you can no longer edit the current tag. If changes are necessary select **latest**. Once you finished editing the final version you can repeat the release process as described above.

# <span id="page-120-0"></span>**3.4 Operations**

### **3.4.1 Add**

**The option to add/create a new component is described in the Instance Setup chapter, for each type:**

- *[Information Models](#page-22-0)*
- *[Communication Channels](#page-32-0)*
- *[Mappings](#page-83-1)*
- *[Device Types](#page-111-0)*
- *[Instances](#page-113-0)*
- *[Deployments](#page-133-0)*
- *[Deployment Endpoints](#page-180-0)*

## **3.4.2 Edit**

A component can be edited by clicking the **Edit** button **(1)**.

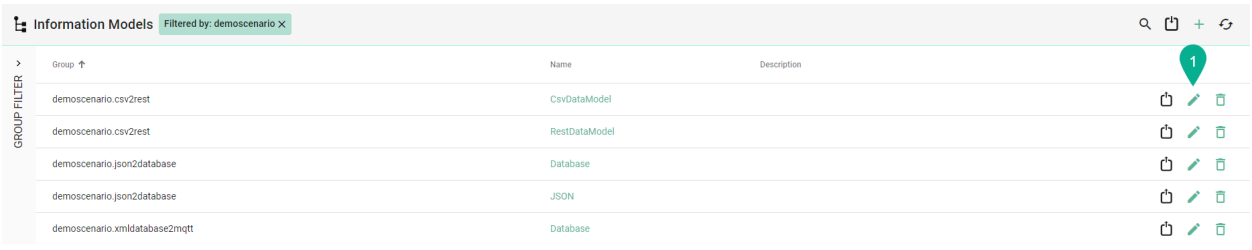

#### The component is opened in the edit mode.

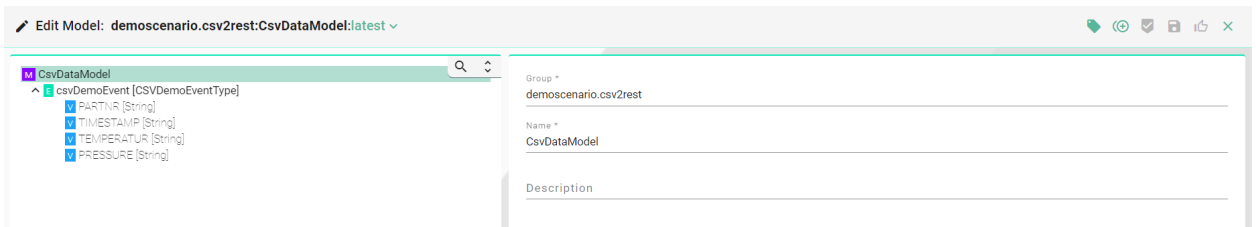

**In the edit mode, the following operations are available:**

- Clone
- Apply
- Save
- Save and Close
- Close

## **3.4.3 Apply**

In the edit mode, after a new data input the **Apply** button **(1)** must be selected to validate/compile data.

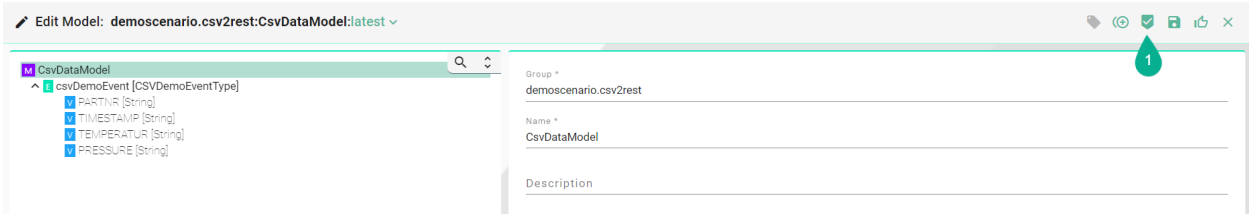

## **3.4.4 Exit Editing**

The user can exit the edit mode by clicking on the **Close** button **(1)**.

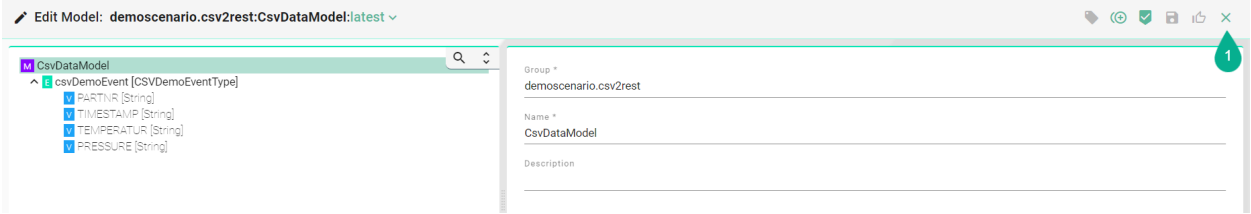

If the data is not saved, a pop-up appears and the user can select the **Cancel** button **(2)** to return to the edit mode and save the data or select the **Leave** button **(3)** to exit without saving.

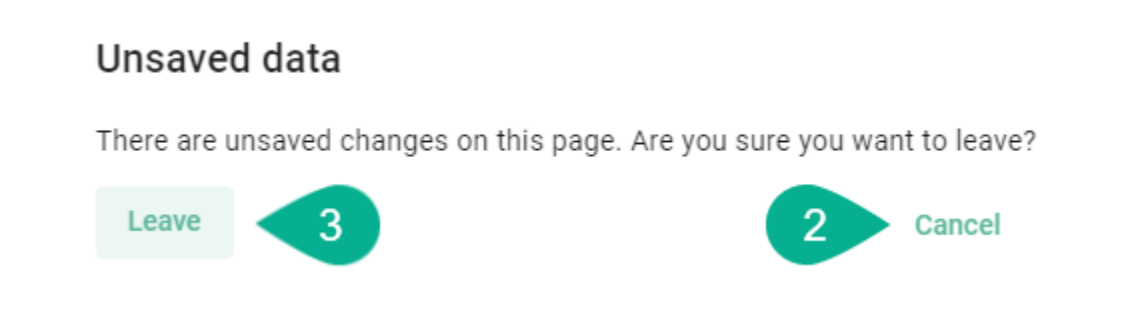

### **3.4.5 Save**

In the Edit Mode, after applying the input data, the user can save the changes by clicking on the **Save** button **(1)**.

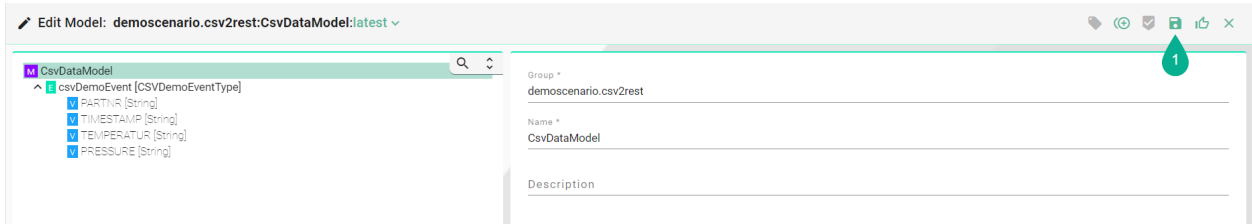

A confirmation message appears **(2)**. The edit mode remains active.

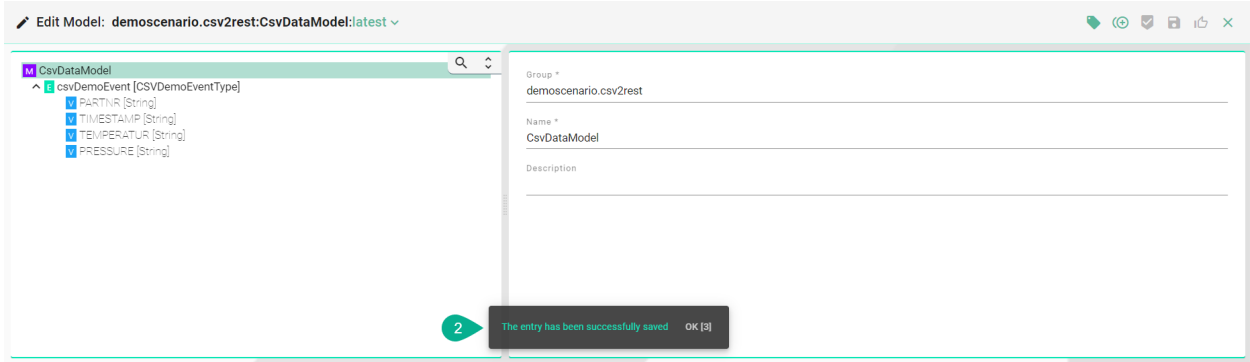

## **3.4.6 Save and Close**

When editing a component, after applying the input data, the user can save the changes and exit the edit mode by clicking on the **Save and Close** button **(1)**.

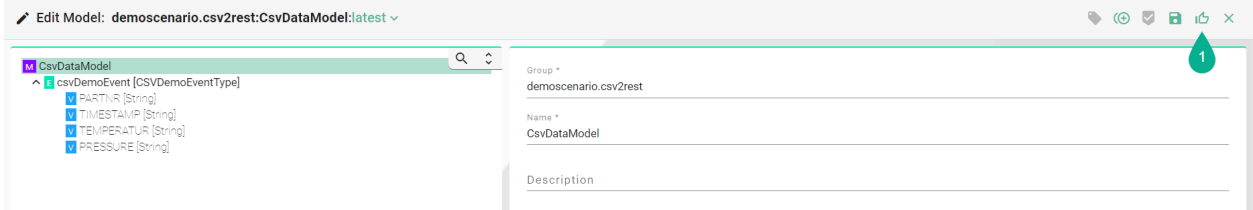

A confirmation message appears **(2)**. The view mode is active.

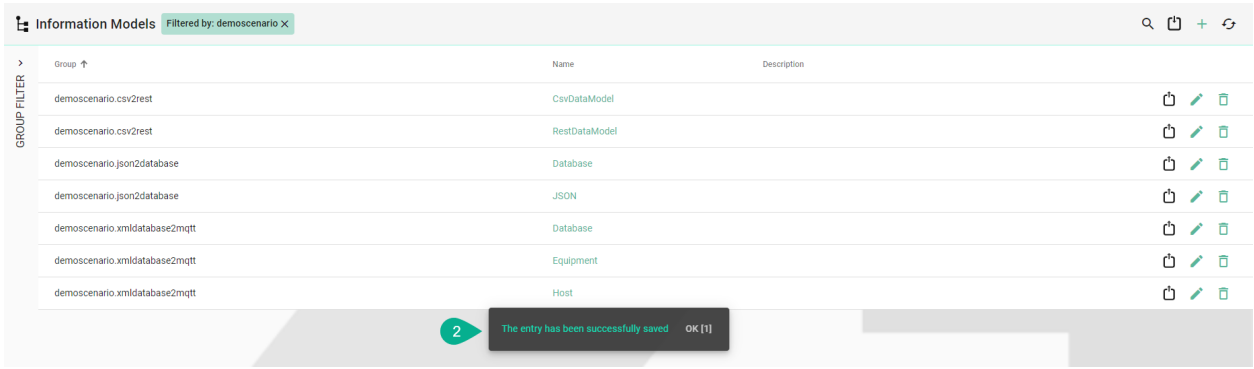

## **3.4.7 Search**

**The Search option allows the user to filter results by different criteria:**

- Name
- Version
- Description

The search is not key sensitive and it works as a partial search, displaying all the results matching with the searched characters.

To search for a component, select the **Search** button **(1)** from the upper right corner.

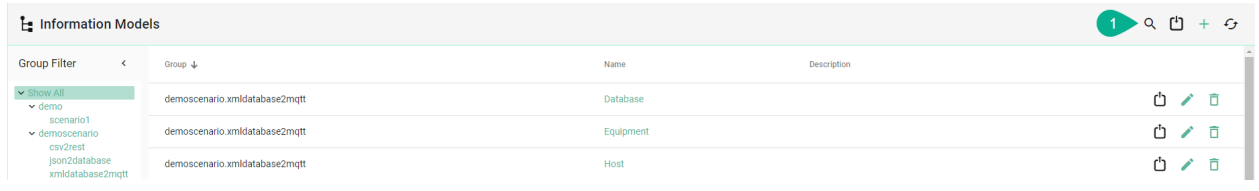

### Enter a search term **(2)**.

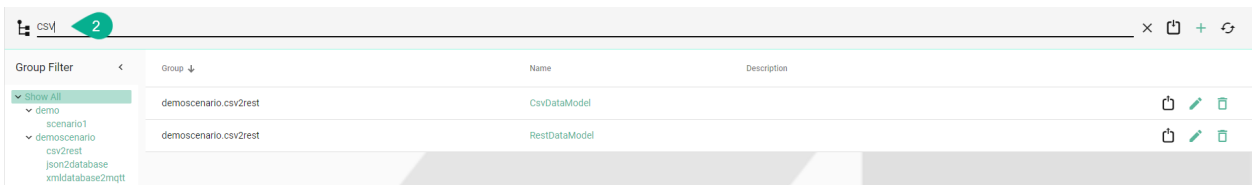

To cancel the search click on the **Close Search** button **(3)**.

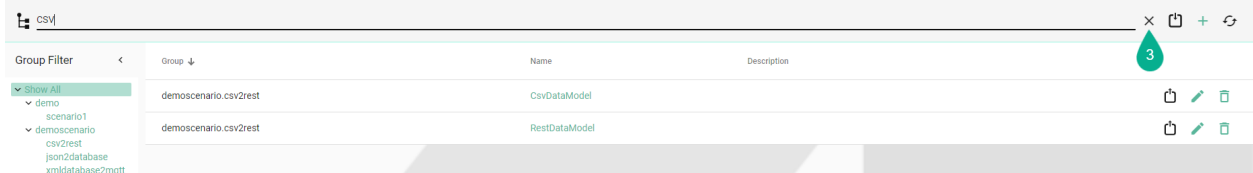

## **3.4.8 Sort**

**The information in the view mode can be sorted ascending or descending for each column:**

- Group
- Name
- Version
- Description

To sort the information from a column click on the column header **(1)**. An arrow icon will indicate if the components are sorted ascending or descending.

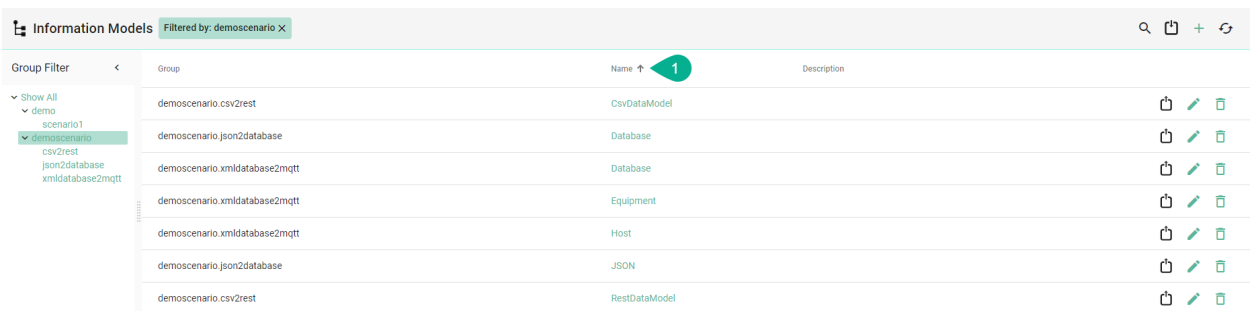

**In the view mode on the right of each component, the following operations are available:**

- Export
- Edit
- Delete

### **3.4.9 Reload**

This option reloads the components from the repository by selecting the **Reload** button **(1)** from the upper right.

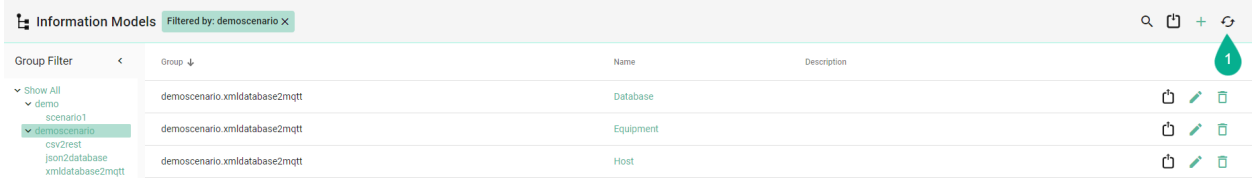

### **3.4.10 Import**

This option allows the user to add to the scenario a new created or an exported component.

Before importing an exported component, open the JSON file and delete the component **id (1)** when importing the database will generate a universally unique identifier (uuid). Also, copy **(2)** and paste **(3)** the **version** in the **info** section, as shown bellow.

```
model demoscenario.csv2rest CsvDataModel latest.json
      \Box\mathbf{1}畠
              "info": {
  \overline{2}"identifier": {
  \overline{3}"id": "8b6bc3f2-192d-4870-8bad-b7c2f5e191b9", <
  \overline{4}\overline{5}"version": "latest"
   \sqrt{6}\mathbf{L}\overline{2}\overline{7}"externalIdentifier": {
      白
                        "name": "CsvDataModel",
  \mathbf{8}"group": "demoscenario.csv2rest"
  \overline{9}10Υ.
 11
      Ė
                   "externalDescriptor": {
                        "description": " "
 1213
                   \mathcal{F}14
             \mathbf{H}"members": [{
 15É
 16
                        "id": "csvDemoEvent",
                        "description": "",
 17"definitionType": "Event",
 18
                        "typeName": "CSVDemoEventType"
 19
 20<sup>°</sup>\mathcal{L}211,
              "types": {
 22
      ₿
                   "CSVDemoEventType": {
 23
      Ė
                        "id": "CSVDemoEventType",
 24
 25
                        "members": [{
                                   "id": "PARTNR",<br>"description": "",<br>"definitionType": "Variable",
 26
 27
 28
                                   "typeName": "String"
 29
 30
                              \}, {
                                   "id": "TIMESTAMP",
 31"description": "",<br>"definitionType": "Variable",
 32
 33
                                   "typeName": "String"
 34
 35
                              \}, {
                                   "id": "TEMPERATUR",
 36
                                   "description": "",<br>"definitionType": "Variable",<br>"typeName": "String"
 37
 38
 39
 40
                             \mathcal{L}"id": "PRESSURE",
 41"description": "",
 42
                                   "definitionType": "Variable",
 43
                                   "typeName": "String"
 4445
                             \mathcal{Y}46
                        Ι,
 47
                        "category": "model",
                        "type": "StructuredVariable"
 48
 49
                   \mathcal{E}50
             Η,
 51"rawModelString": "",
             "ignoreCompileErrors": false
 52
53
       \Box
```

```
model_demoscenario.csv2rest_CsvDataModel_latest.json E3
      \Box\mathbf{1}昌
  \overline{c}"info": \{\overline{3}"identifier":
                         "id": "",
  \overline{4}5
                         "version": "latest"
  6\phantom{1}6\mathbf{H}\overline{7}"externalIdentifier": {
      Ė
                         "name": "CsvDataModel2",
  \overline{8}"group": "demoscenario.csv2rest"
  \overline{9}10
                    Ι.
 11Ė
                    "externalDescriptor": {
 12"description": " "
 13
                   , "version": "latest"
                                                       3
 14
 15
              Η,
              "members": [{<br>"id": "csvDemoEvent",
 16
      Ė
 17
                         "description": "",<br>"definitionType": "Event",
 18
 19
 20"typeName": "CSVDemoEventType"
 21\mathbf{I}22
              Ι,
 23
      ŧ
              "types": {
                   "CSVDemoEventType": {
 24
                         "id": "CSVDemoEventType",
 25
 26
      Ė
                         "members": [{
                                    "id": "PARTNR",<br>"description": "",<br>"definitionType": "Variable",
 27
 28
 29
                                    "typeName": "String"
 30
 31
                               \}, {
                                    "id": "TIMESTAMP",
 32
                                    "description": "",<br>"definitionType": "Variable",
 33
 34
 35
                                    "typeName": "String"
 36
                               \}, {
                                    "id": "TEMPERATUR",
 37
                                    "description": "",<br>"definitionType": "Variable",<br>"typeName": "String"
 38
 39
 40
 41\}, {
                                    "id": "PRESSURE",
 42
                                    "description": "",<br>"definitionType": "Variable",
 43
 44
                                    "typeName": "String"
 45
 46
                              \mathbf{R}47
                         Ι,
 48
                         "category": "model",
                         "type": "StructuredVariable"
 49
 50
                   \mathbf{I}51١,
              "rawModelString": "",
 52
              "ignoreCompileErrors": false
 53
 54
       \perp
```
To import, select the **Import** button **(4)** from the upper right.

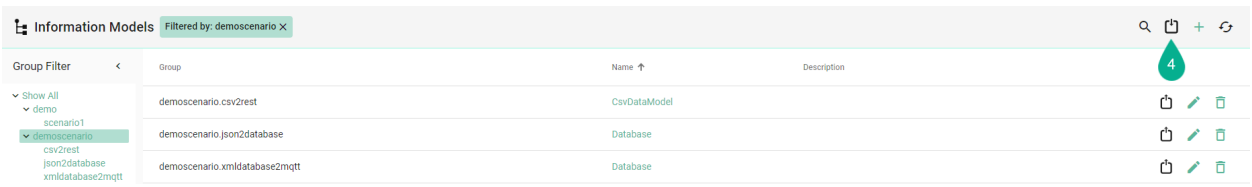

A pop-up window appears. Chose the file **(5)** and select the **Open** button **(6)**.

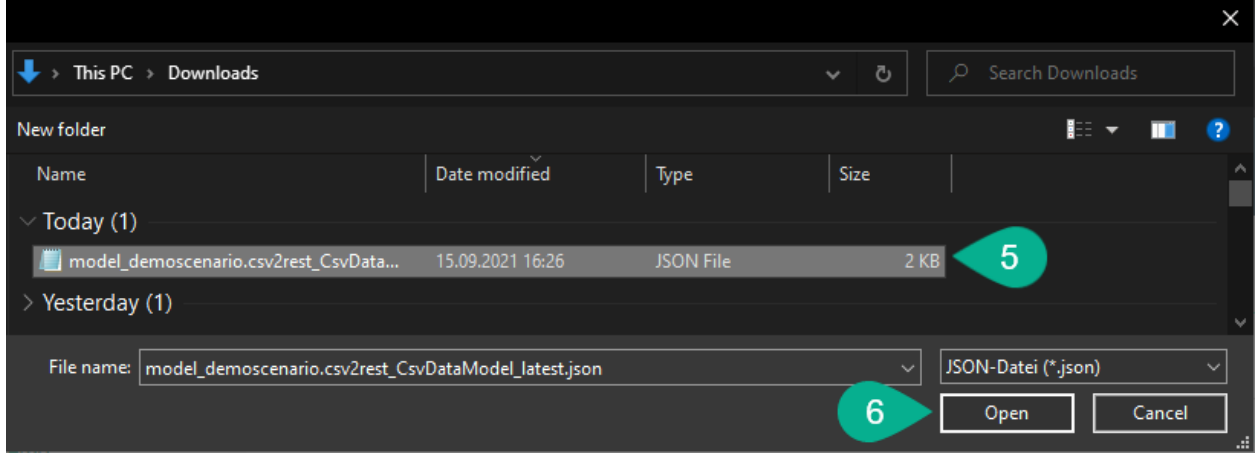

The imported component is now listed **(7)**.

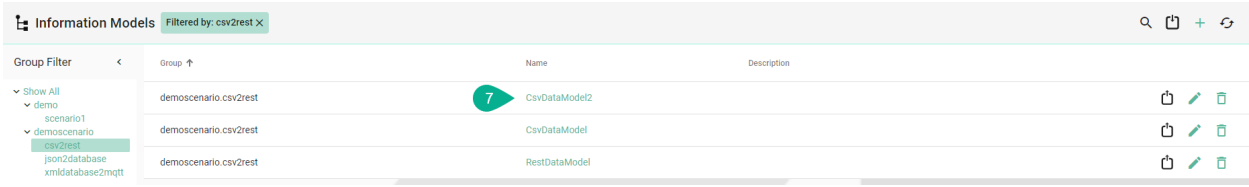

## **3.4.11 Export**

The user has the option to export a component to the local machine.

First, click on the **Export** button **(1)**.

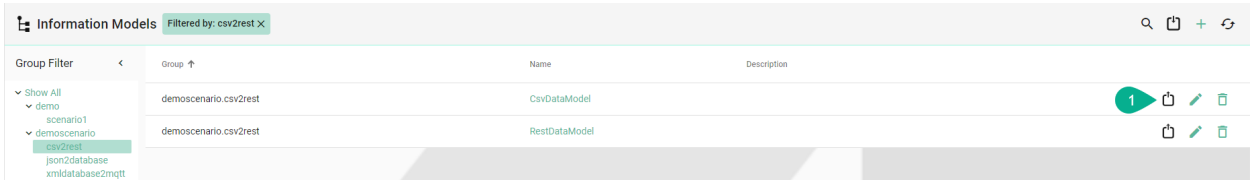

## **3.4.12 Clone**

A component can be cloned from the edit mode, by selecting the **Clone** button. **(1)**.

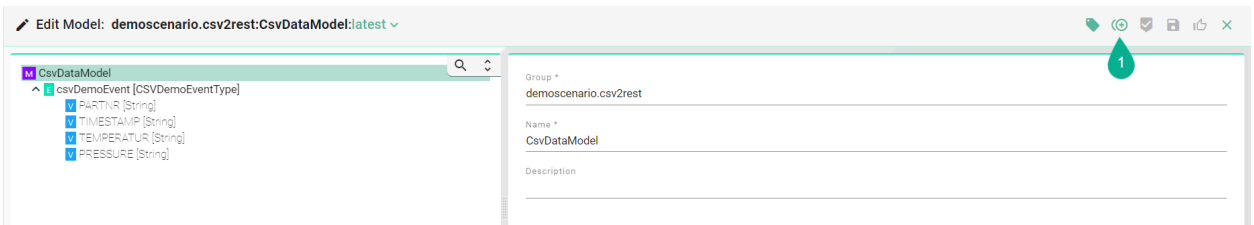

A pop-up appears, click on the **Ok** button **(2)**.

## Are you sure you want to clone this configuration component?

A clone of this entry will be created and you will be redirected to the edit for of the new entry

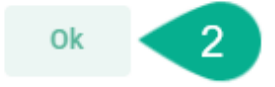

Cancel

The cloned component is visible, in edit mode, requiring to input a valid name **(4)**

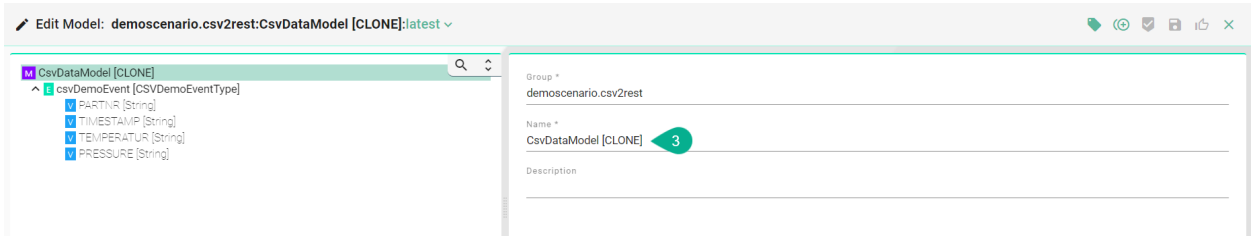

**Note:** The Clone operation is not available for the Deployment component.

### **3.4.13 Delete**

A component can be deleted by clicking the **Delete** button **(1)**.

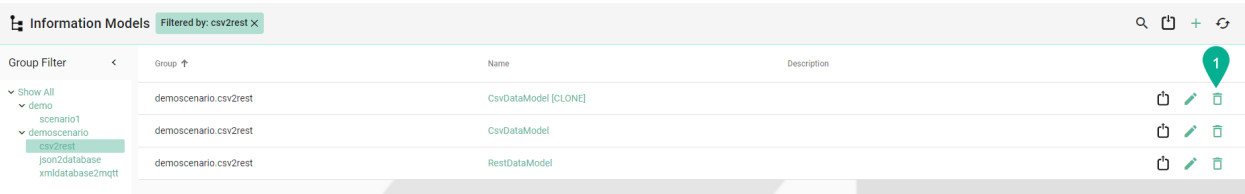

Select **Delete** on the confirmation dialog **(2)**.

# **Delete Model**

Are you sure you want to delete this Information Model?

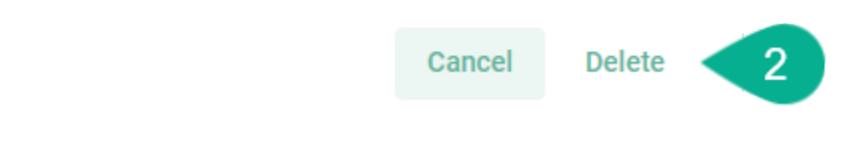

The component is deleted.

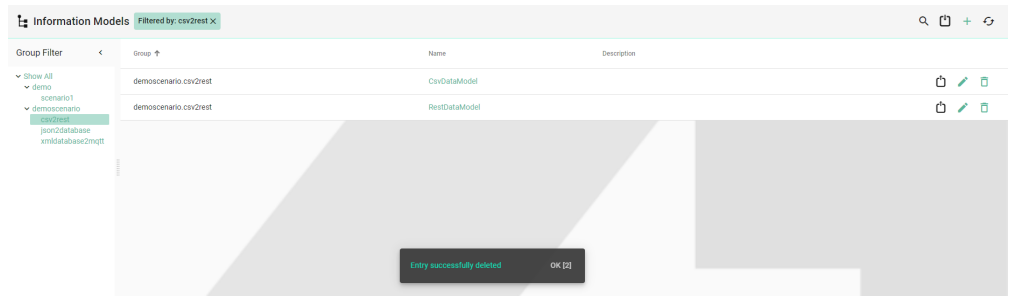

### **3.4.14 Bulk Action**

This operation is available only for the **Deployment**.

Click on the **ellipsis menu** button **(1)** to see the available bulk operations:

- Start
- Stop
- Deploy
- Undeploy

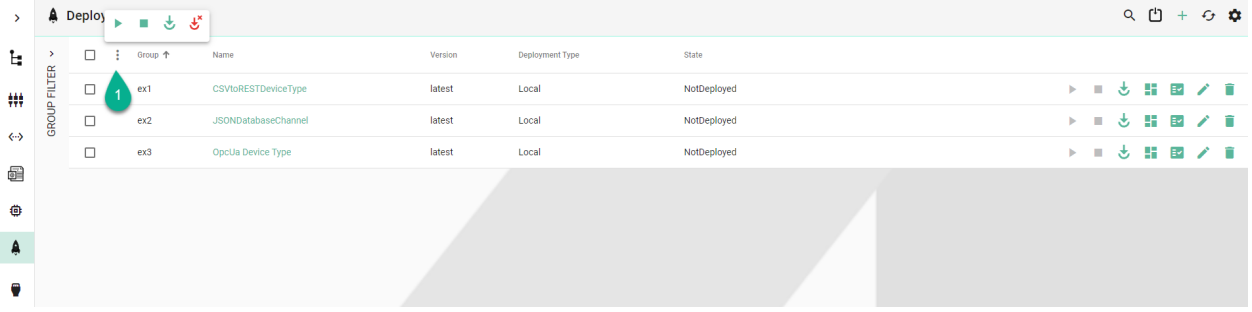

To get started, check the boxes for specific Deployment Instances **(2)** or the box to select all **(3)**. The bulk operations popup appears **(4)**.

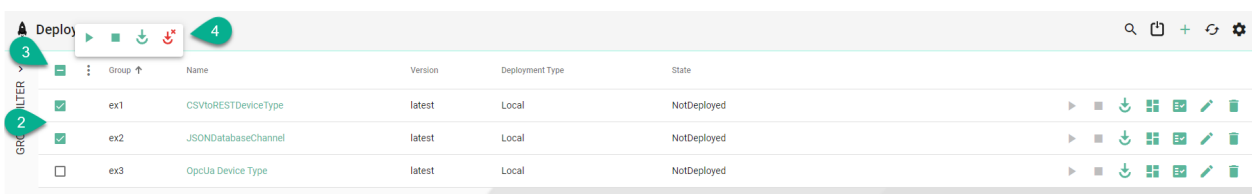

For the Deployment Instance there is a defined action order:

• Deploy, Start, Stop, Start, Stop. . . Undeploy

In this example the selected Instances should be deployed **(5)**.

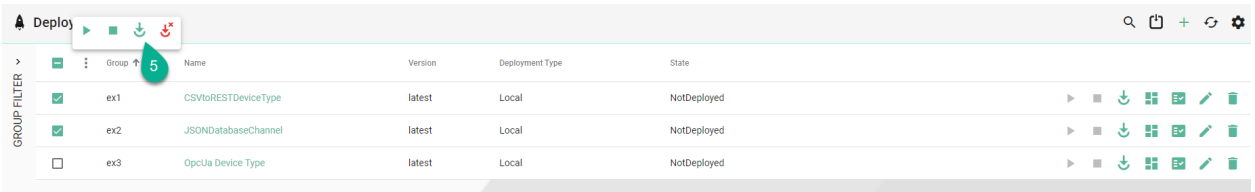

A status popup appears, displaying the following information:

- Performed action **(6)**
- The Instances included in the bulk action **(7)**
- The status of the action **(8)**

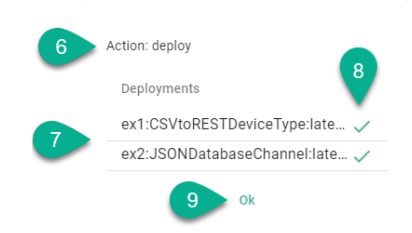

Click the **Ok** button **(9)** to close the popup.

When the selected Instances **(10)** are in different states **(11)**, the bulk action **(12)** will only affect Instances with the compatible state **(13)**.

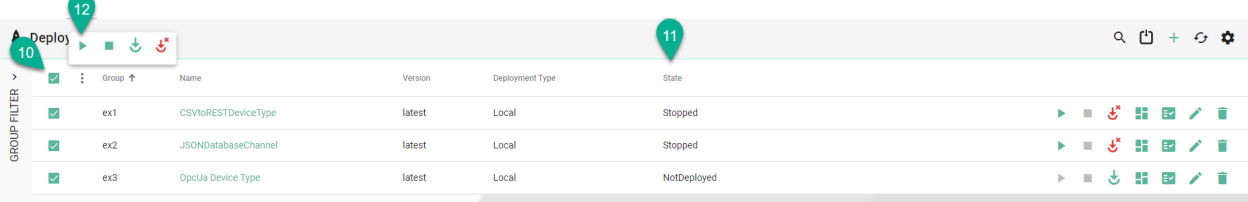

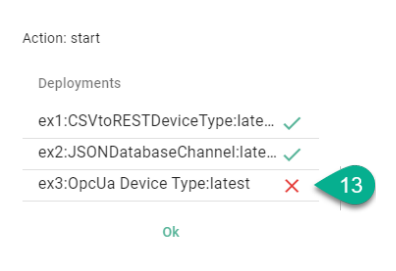

**Note:** Protected Instances will not work using bulk actions.

## **CHAPTER**

## **DEPLOYMENT**

SMART**UNIFIER** supports the *[deployment](#page-132-0)* of Instances on several computing environments:

- *[Local](#page-133-1)* on the same environment the SMART**UNIFIER** Manager is running on
- *[Docker](#page-135-0)* on containerized environments
- *[Agent Process](#page-137-0)* remote on any machine
- *[SSH](#page-139-0)* remote on Linux machine
- *[Fargate](#page-141-0)* on the AWS Cloud using fully managed service AWS Fargate

Learn how to *[operate](#page-151-0)* and *[monitor](#page-155-0)* your SMART**UNIFIER** Instances.

Learn about *[notifications](#page-153-0)*.

Learn about additional *[deployment options](#page-159-0)*.

## <span id="page-132-0"></span>**4.1 What is a Deployment**

With the SMART**UNIFIER** Deployment capability you can deploy your SMART**UNIFIER** *[Commu](#page-112-0)[nication Instances](#page-112-0)* to any IT resource (e.g., Equipment PC, Server, Cloud) suitable to execute SMART**UNIFIER** Instances.

Depending on the Deployment Type a Deployment Endpoint must be initially created. For deployments on a local computer, no Deployment Endpoint needs to be set.

Currently, the following Deployment Endpoints are supported:

- Local: Deployment of a SMART**UNIFIER** Communication Instance to your local computer where the SMART**UNIFIER** Manager is running on.
- *[Agent](#page-187-0)*: Deployment of a SMART**UNIFIER** Communication Instance remote on any machine.
- *[Docker](#page-182-0)*: Deployment of a SMART**UNIFIER** Communication Instance in containerized environments.
- *[AWS](#page-184-0)*: Deployment of a SMART**UNIFIER** Communication Instance on the AWS Cloud using AWS Fargate.
- *[SSH](#page-185-0)*: Deployment of a SMART**UNIFIER** Communication Instance on a Linux machine.

SMART**UNIFIER** Communication Instance can be encrypted prior the deployment by enabling the encryption option. You learn how to do so in the chapters of the specific deployment options.

### <span id="page-133-0"></span>**Getting started:**

- Select your environment and create the Deployment:
	- **–** *[Local](#page-133-1)*
	- **–** *[Agent](#page-137-0)*
	- **–** *[Docker](#page-135-0)*
	- **–** *[Fargate](#page-141-0)*
	- **–** *[SSH](#page-139-0)*
- Learn how to *[operate](#page-151-0)* an Deployment.
- Learn how to *[monitor](#page-155-0)* an Deployment.

# <span id="page-133-1"></span>**4.2 Deploy Locally**

SMART**UNIFIER** Communication Instances can be deployed on the IT-resource where the SMART**UNIFIER** Manager is running on (e.g., a computer, a server or the AWS Cloud).

**Note:** Before deploying a Local Communication Instance make sure to create and **Start** a *[Local](#page-181-0) [Deployment Endpoint](#page-181-0)*. The Deployment Endpoint specifies the location where you want the Instance to run.

Follow the steps described below in order to deploy a Communication Instance locally:

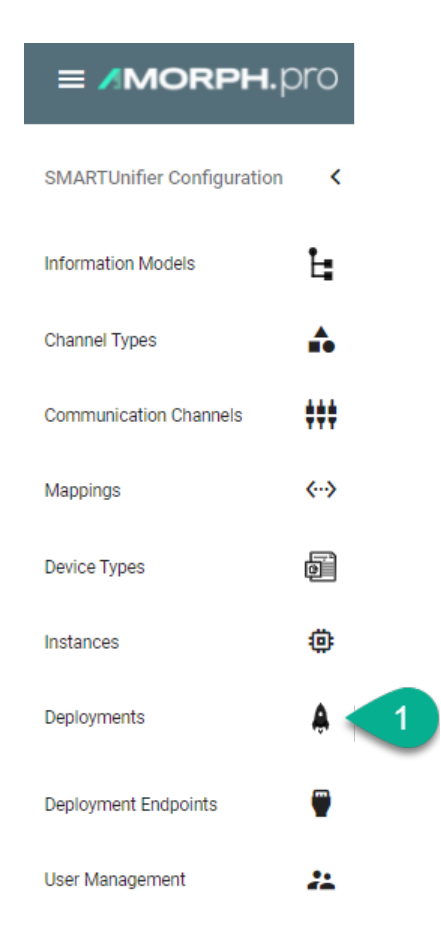

- Click on the **Add Deployment** button **(2)**.
- Select the Deployment Type **Local** from the pop-up **(3)**.

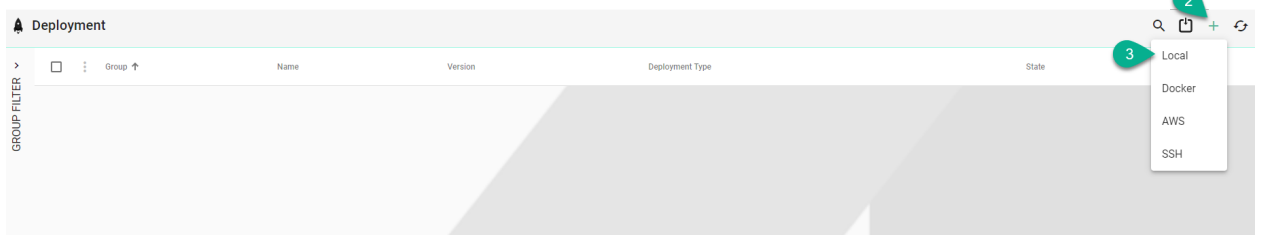

- In the Add Deployment view a set of configuration parameters is required **(4)**
	- **–** Select the SMART**UNIFIER** Communication Instance to be used in the Deployment.
	- **–** Select the **Local Endpoint**.
	- **–** Select the *[log file level](#page-157-0)*. We recommend the log level of type *Info* in case of a normal deployment scenario.
	- **–** (Optional) Enable *[Encryption](#page-159-1)*.
	- **–** (Optional) Enable *[Protection](#page-159-2)*.
	- **–** (Optional) Add *[VM Arguments](#page-160-0)*.

• When all mandatory fields are filled click the **Save** button **(5)**.

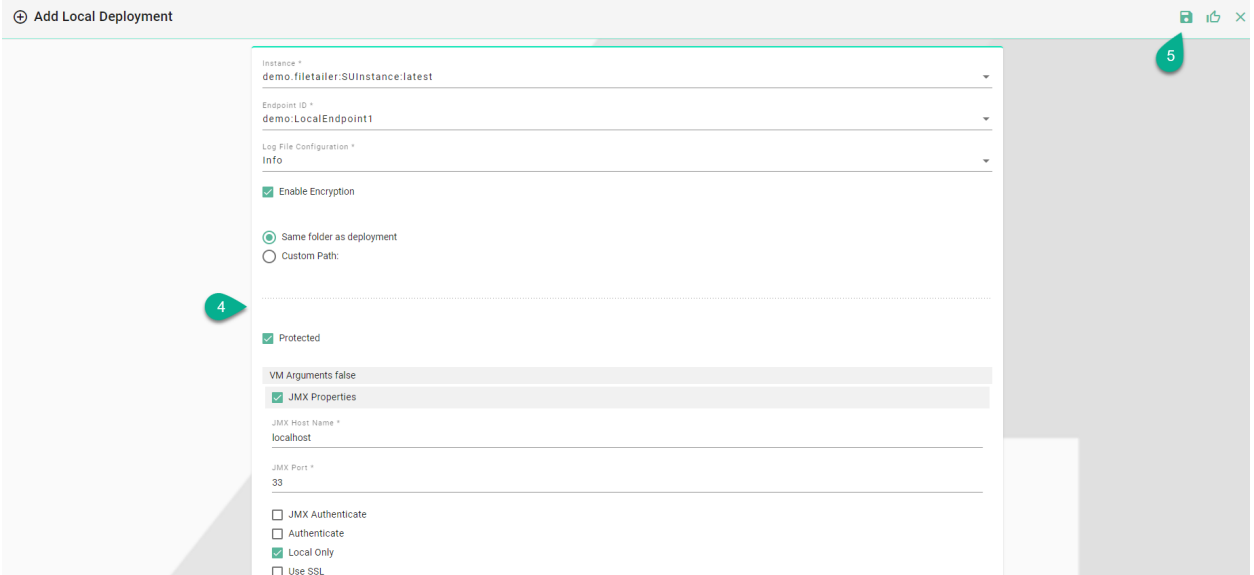

When the Instance is deployed, it's configuration will be copied in the **Deployment folder** defined in the *[Local Deployment Endpoint configuration](#page-181-0)*.

**Note:** The Instance configuration folder can be copied to another location and started, but the Instance will not be monitored by the SMART**UNIFIER** Manager.

## <span id="page-135-0"></span>**4.3 Deploy with Docker**

**Note:** Before deploying a Communication Instance with Docker make sure to add a *[Docker Java](#page-179-0) [Image](#page-179-0)* and to create and **Start** a *[Docker Deployment Endpoint](#page-182-0)*. The Deployment Endpoint specifies the location where you want the container to run.

SMART**UNIFIER** Communication Instances can be deployed on any location that has an existing Docker environment in place.

Follow the steps described below to deploy a Communication Instance inside a Docker container:

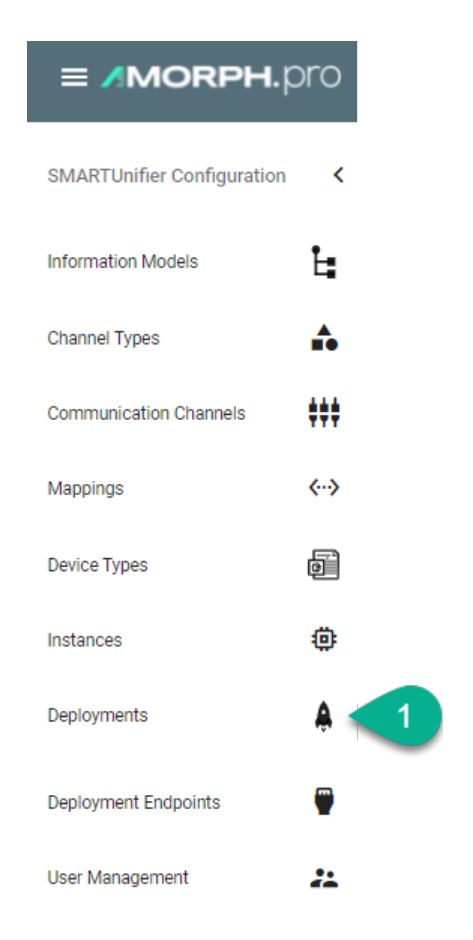

- Click on the "Add Deployment" button **(2)**.
- Select the Deployment Type **Docker** from the pop-up **(3)**.

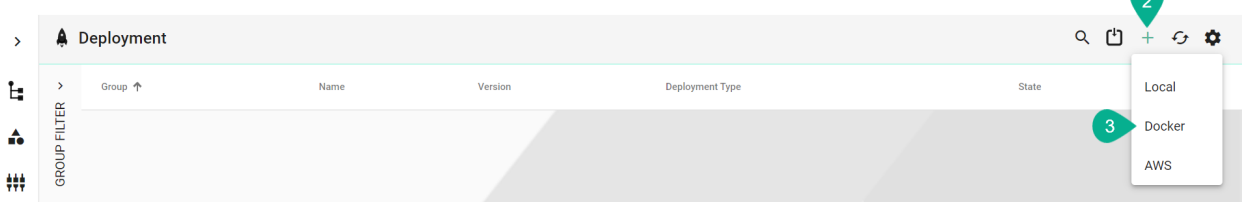

- Select the SMART**UNIFIER** Communication Instance to be used in the Deployment **(4)**.
- Select the Docker Endpoint ID created in the *[Docker section](#page-182-0)* from the Drop-Down menu **(5)**.
- Select the Image added in the *[Docker Java Image Manager](#page-179-0)* from the Drop-Down menu **(6)**.
- Select the *[log file level](#page-157-0)* **(7)**. We recommend the log level of type *Info* in case of a normal deployment scenario.
- (Optional) Enable *[Encryption](#page-159-1)* **(8)**
- (Optional) Enable *[Protection](#page-159-2)* **(9)**

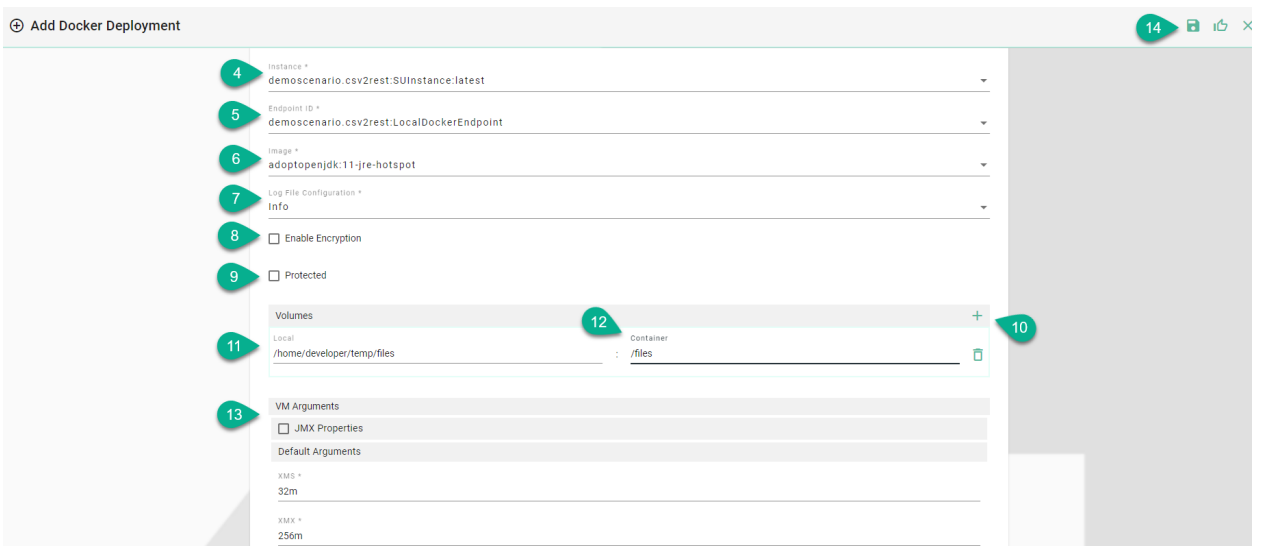

- (Optional) Add Volumes to store persisting data that can be used by the Docker container **(10)**.
	- **–** Enter the local path of the directory or the name of an existing volume **(11)**
	- **–** Enter the mount path inside the container **(12)**
- (Optional) Add *[VM Arguments](#page-160-0)* **(13)**
- When all mandatory fields are filled click the "Save" button **(14)**.

## <span id="page-137-0"></span>**4.4 Deploy with Agent**

**Note:** Before deploying a Communication Instance with agent, make sure to create and **start** an *[Agent Deployment Endpoint](#page-187-0)*. The Deployment Endpoint specifies the location where you want the Instance to run. Make sure the Agent process is running on the remote machine.

SMART**UNIFIER** Communication Instances can be deployed remotely on any machine with an active Agent process. The Agent process provides the communication between the SMART**UNIFIER** Manager and the Communication Instance.

Follow the steps described below to deploy a Communication Instance using the Agent:

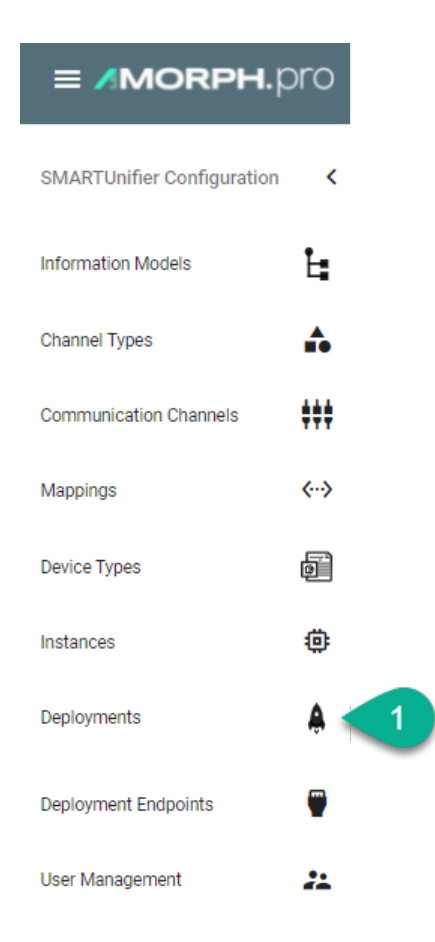

- Click on the **Add Deployment** button **(2)**.
- Select the Deployment Type **Agent** from the pop-up **(3)**.

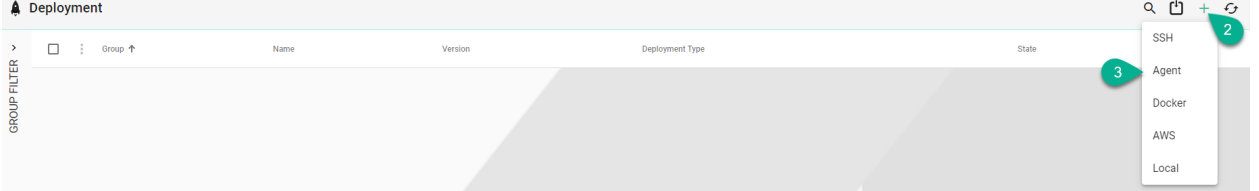

- In the "Add Deployment" view a set of configuration parameters is required **(4)**
- Select the SMART**UNIFIER** Communication Instance to be used in the Deployment.
- Select the agent Endpoint ID created in the *[Agent section](#page-187-0)* from the Drop-Down menu.
- Select the *[log file level](#page-157-0)*. We recommend the log level of type *Info* in case of a normal deployment scenario.
- (Optional) Enable *[Encryption](#page-159-1)*.
- (Optional) Enable *[Protection](#page-159-2)*.
- (Optional) Add *[VM Arguments](#page-160-0)*.

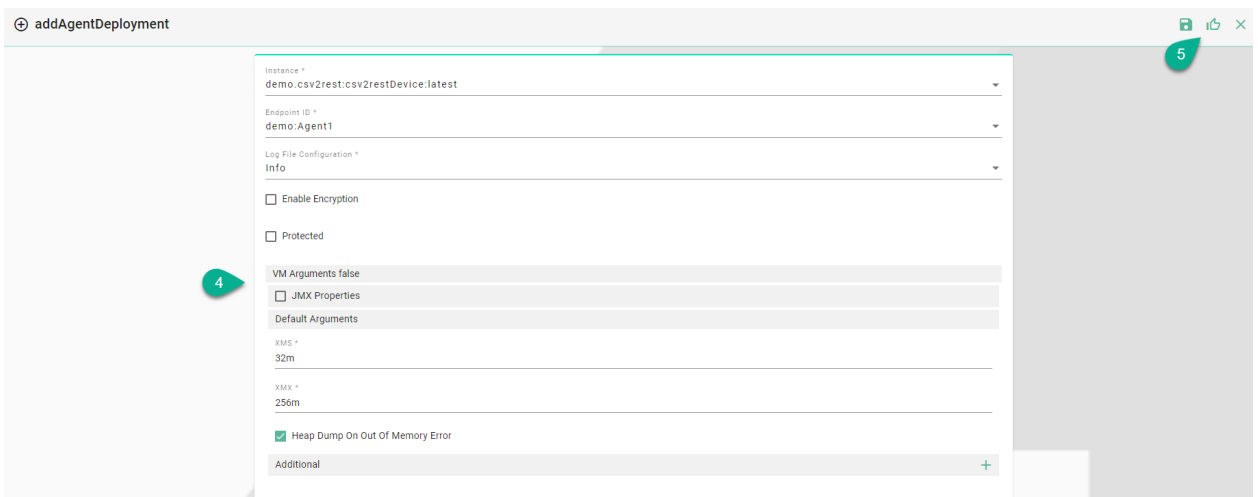

• When all mandatory fields are filled click on the **Save and Close** button **(5)**.

# <span id="page-139-0"></span>**4.5 Deploy with SSH**

**Note:** Before deploying a Communication Instance with SSH make sure to create and **Start** a *[SSH](#page-182-0) [Deployment Endpoint](#page-182-0)*. The Deployment Endpoint specifies the location where you want the Instance to run.

SMART**UNIFIER** Communication Instances can be remotely deployed on any Linux machine by using the Secure Socket Shell protocol.

Follow the steps described below to deploy a Communication Instance using the SSH protocol:

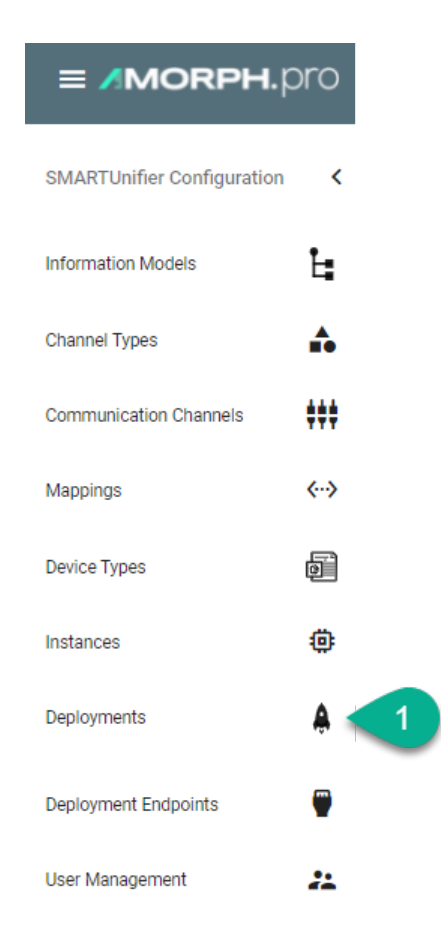

- Click on the "Add Deployment" button **(2)**.
- Select the Deployment Type **SSH** from the pop-up **(3)**.

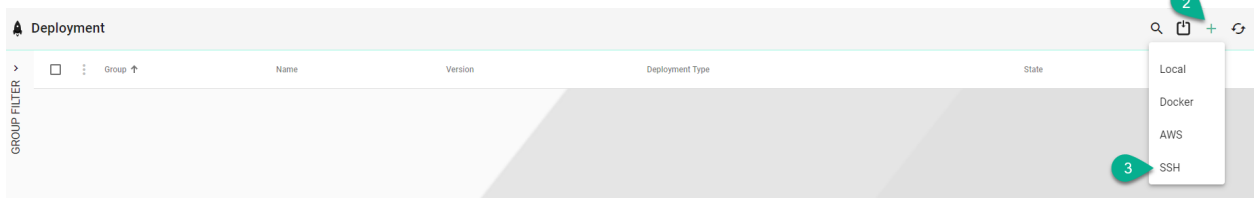

- In the "Add Deployment" view a set of configuration parameters is required **(4)**
- Select the SMART**UNIFIER** Communication Instance to be used in the Deployment.
- Select the SSH Endpoint ID created in the *[SSH section](#page-185-0)* from the Drop-Down menu.
- Select the *[log file level](#page-157-0)*. We recommend the log level of type *Info* in case of a normal deployment scenario.
- (Optional) Enable *[Encryption](#page-159-1)*.
- (Optional) Enable *[Protection](#page-159-2)*.
- (Optional) Add *[VM Arguments](#page-160-0)*.

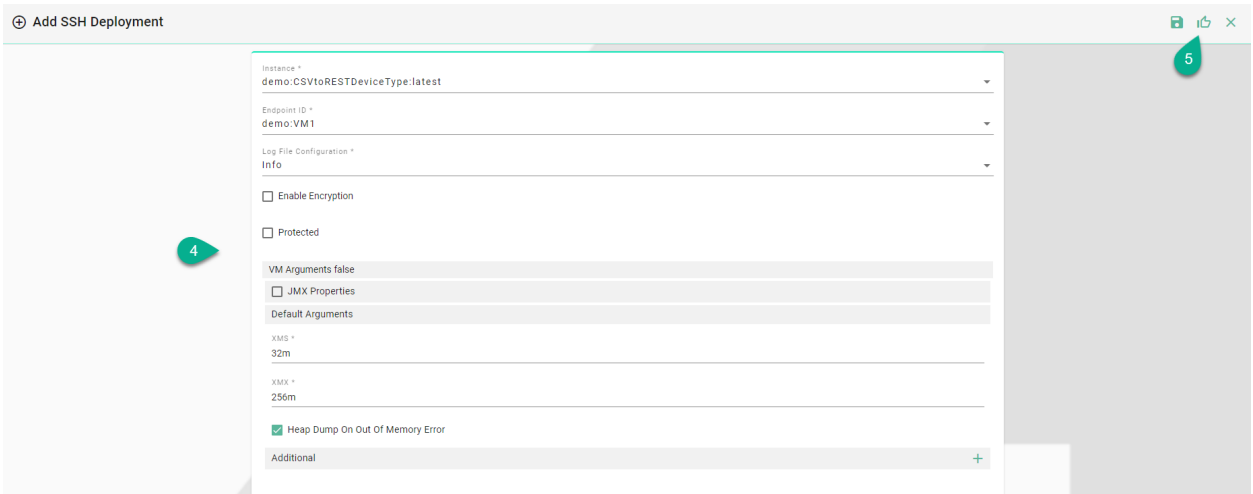

• When all mandatory fields are filled click the "Save and Close" button **(5)**.

## <span id="page-141-0"></span>**4.6 Deploy with AWS Fargate**

SMART**UNIFIER** supports the deployment of Communication Instances on Amazon Web Services (AWS) using AWS Fargate. Using AWS Fargate removes the operational overhead of managing servers by paying only for the resources actually used.

To deploy your SMART**UNIFIER** Instances using AWS Fargate an AWS Account is required.

Before deploying a SMART**UNIFIER**-Instance using AWS Fargate please refer to the *[Prerequisites](#page-141-1)* section and make sure all requirements your Account needs to fulfill are met.

### <span id="page-141-1"></span>**4.6.1 Prerequisites**

#### **Specialized Knowledge**

Before deploying and operating SMART**UNIFIER** Instances using AWS Fargate, it is recommended that you become familiar with the following AWS services. (If you are new to AWS, see [Getting](https://aws.amazon.com/getting-started/) [Started with AWS\)](https://aws.amazon.com/getting-started/)

- [Amazon Elastic Container Service \(ECS\)](https://docs.aws.amazon.com/ecs/?id=docs_gateway/)
- [Amazon Virtual Private Cloud \(VPC\)](https://docs.aws.amazon.com/vpc/index.html)
- [Amazon CloudWatch](https://docs.aws.amazon.com/cloudwatch/?id=docs_gateway)

You should also be familiar with the used Communication Channel and its capabilities of the deployed SMART**UNIFIER** Instance.

### **AWS Resources**

For the deployment of SMART**UNIFIER** Instances on AWS Fargate the following resources are required:

#### **Amazon S3 - Bucket**

SMART**UNIFIER** is using an Amazon S3 Bucket to upload Instances in an archive file format. We recommend to [create a private Bucket](https://docs.aws.amazon.com/AmazonS3/latest/userguide/create-bucket-overview.html) dedicated for the SMART**UNIFIER**.

### **AWS VPC and Subnets**

In order for SMART**UNIFIER** to deploy Instances your AWS account a [VPC and Subnets](https://docs.aws.amazon.com/vpc/latest/userguide/VPC_Subnets.html) are needed. Please note that the Default VPC should not be used.

### **Amazon ECS - Cluster**

SMART**UNIFIER** is using AWS Fargate for the deployment of Instances on the AWS Cloud. Therefor an ECS Cluster is required. We recommend to [create one Cluster](https://docs.aws.amazon.com/AmazonECS/latest/developerguide/create_cluster.html) dedicated for SMART**UNIFIER** deployed Instances.

#### **AWS ECR - Repository**

SMART**UNIFIER** is using an AWS ECR repository in order to push Docker Images, which is created by an AWS CodeBuild project. We recommend to [create one repository](https://docs.aws.amazon.com/AmazonECR/latest/userguide/repository-create.html) dedicated for SMART**UNIFIER** Instance images.

#### **IAM - User**

SMART**UNIFIER** complies with the [security best practices in IAM](https://docs.aws.amazon.com/IAM/latest/UserGuide/best-practices.html) and does not need root privileges. We recommend to [create one user](https://docs.aws.amazon.com/IAM/latest/UserGuide/introduction.html) dedicated for SMART**UNIFIER**. The IAM user follows the general rule of least privileges and allows only policies needed for the deployment of SMART**UNIFIER** Instances.

Create the IAM user by following the steps described in the AWS IAM documentation [the IAM dash](https://docs.aws.amazon.com/IAM/latest/UserGuide/id_users_create.html)[board.](https://docs.aws.amazon.com/IAM/latest/UserGuide/id_users_create.html) The IAM user for SMART**UNIFIER** must use the AWS access type **programmatic access**.

Attach the following permission:

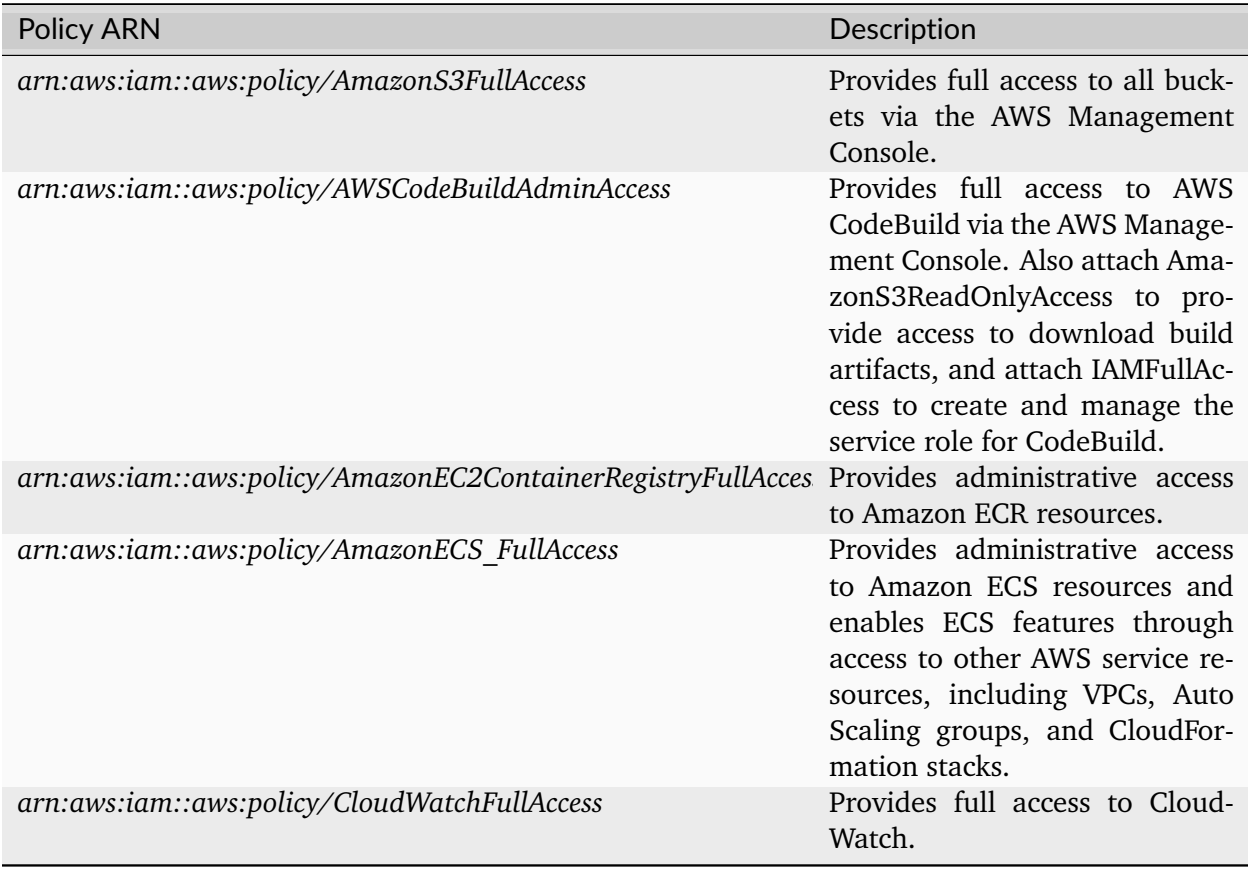

#### **Programmatic system credentials**

SMART**UNIFIER** needs the set up of a [credential profile](https://docs.aws.amazon.com/sdk-for-java/latest/developer-guide/setup-additional.html#setup-additional-credentials) in order to deploy Instances on AWS Fargate. We recommend to [create a new access key](https://docs.aws.amazon.com/IAM/latest/UserGuide/id_credentials_access-keys.html#Using_CreateAccessKey) after 90 days.

#### Listing 1: Credentials Profile

```
[default]
aws_access_key_id = your_access_key_id
aws_secret_access_key = your_secret_access_key
```
#### **IAM Role - AWS CodeBuild Service Role**

CodeBuild requires a service to interact with dependent AWS services:

- Access to Amazon S3 to retrieve SMART**UNIFIER** Instance artifacts such as libraries and configuration files.
- Access to AWS ECR to push the container image in the specified repository

Create the following [IAM Role](https://docs.aws.amazon.com/IAM/latest/UserGuide/id_roles.html) via the AWS console.
Listing 2: AWS CodeBuild Service Role

```
{
 "Version": "2012-10-17",
 "Statement": [
     {
          "Sid": "CloudWatchLogsPolicy",
          "Effect": "Allow",
          "Action": [
              "logs:CreateLogGroup",
              "logs:CreateLogStream",
              "logs:PutLogEvents"
          ],
          "Resource": [
              n_{\infty}n]
     },
     {
          "Sid": "CodeCommitPolicy",
          "Effect": "Allow",
          "Action": [
              "codecommit:GitPull"
          ],
          "Resource": [
             \real^n\star \real^n\mathbf{I}},
     {
          "Sid": "S3GetObjectPolicy",
          "Effect": "Allow",
          "Action": [
              "s3:GetObject",
              "s3:GetObjectVersion"
          ],
          "Resource": [
             \real^n\star\real^n]
     },
     {
          "Sid": "S3PutObjectPolicy",
          "Effect": "Allow",
          "Action": [
              "s3:PutObject"
          ],
          "Resource": [
              n_{\infty}n
```
(continues on next page)

(continued from previous page)

```
]
     },
     {
          "Sid": "ECRPullPolicy",
          "Effect": "Allow",
          "Action": [
               "ecr:BatchCheckLayerAvailability",
               "ecr:GetDownloadUrlForLayer",
               "ecr:BatchGetImage"
          ],
          "Resource": [
               ^{\prime\prime} \star ^{\prime\prime}]
     },
     {
          "Sid": "ECRAuthPolicy",
          "Effect": "Allow",
          "Action": [
               "ecr:GetAuthorizationToken"
          ],
          "Resource": [
               n_{\infty}n
          ]
     },
     {
          "Sid": "S3BucketIdentity",
          "Effect": "Allow",
          "Action": [
               "s3:GetBucketAcl",
               "s3:GetBucketLocation"
          ],
          "Resource": "*"
     }
]
}
```
### **4.6.2 Architecture**

The deployment of SMART**UNIFIER**-Instances on AWS Cloud is handled by the SMART**UNIFIER** Manager. The Manager can run on any On-Premise location such as, server environments and Industrial PCs; however, in order to deploy Instances on AWS an internet connection is required. To run SMART**UNIFIER** Manager on AWS Cloud please see the SMART**UNIFIER** Installation Manual.

SMART**UNIFIER** is using the [AWS SDK for Java](https://aws.amazon.com/sdk-for-java/) to make deployments of Instances to [AWS Fargate.](https://aws.amazon.com/fargate/) Following AWS Services are used during the deployment process:

- [AWS Simple Storage Service \(Amazon S3\)](https://aws.amazon.com/s3/) (Mandatory).
- [AWS CodeBuild](https://aws.amazon.com/codebuild/) (Mandatory).
- [AWS Elastic Container Registry](https://aws.amazon.com/ecr/) (Mandatory).
- [AWS Elastic Container Service](https://aws.amazon.com/ecs/) (Mandatory).
- [AWS Fargate](https://aws.amazon.com/fargate/) (Mandatory).
- [Amazon CloudWatch](https://aws.amazon.com/cloudwatch/) (Optional).

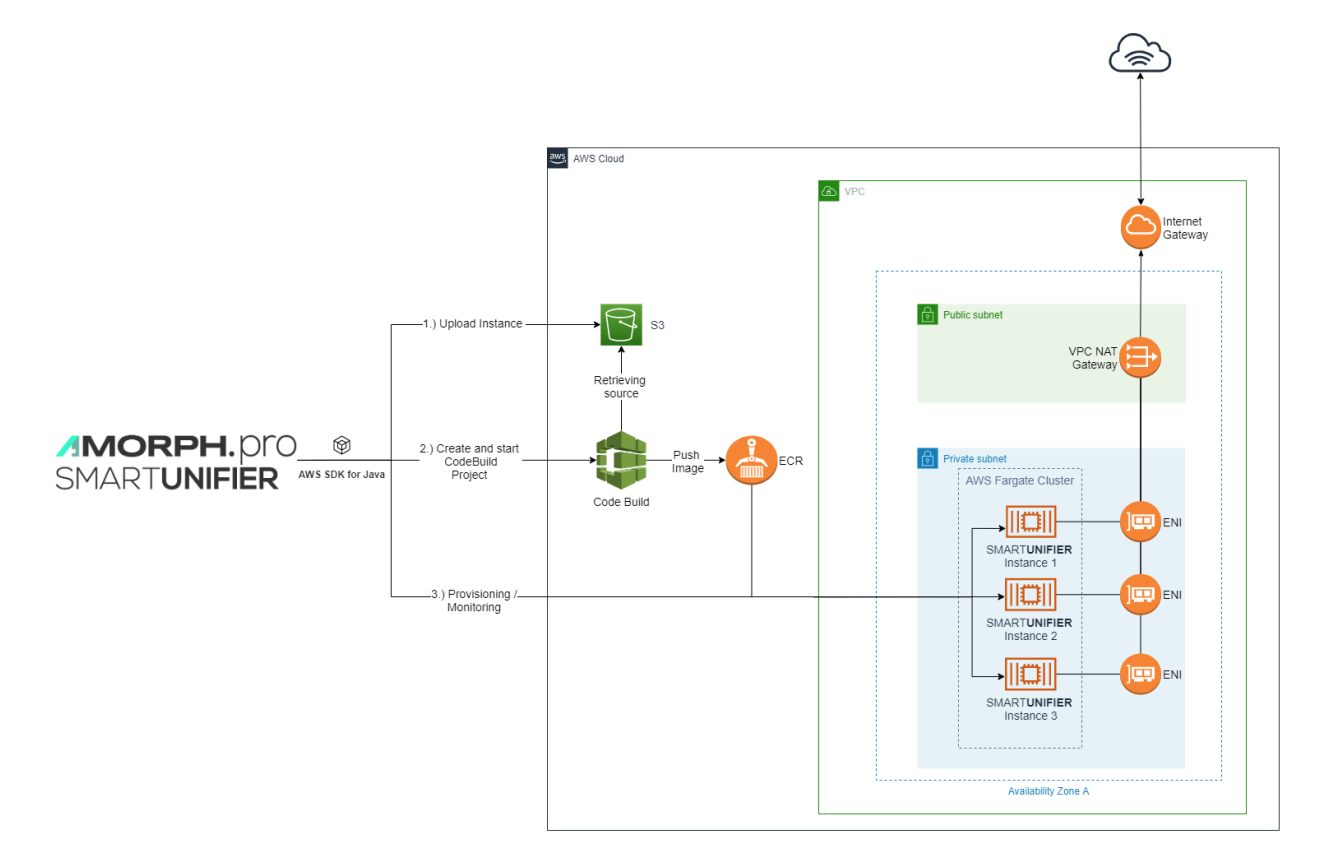

#### **Sequence of events**

- 1. Upload of the SMART**UNIFIER** Instance as an archive file format to Amazon S3.
- 2. Creation and automatic triggering of an AWS CodeBuild project.
- 3. The AWS CodeBuild project uses the archive file from the specified Amazon S3 Bucket in order to build a Docker Image for the particular SMART**UNIFIER** Instance.
- 4. When finished, AWS CodeBuild pushes the Image to a specified ECR Repository.
- 5. Is the Image available on the ECR Repository a Fargate Task Definition is created as well as an ECS Service which is using the Task Definition.
- 6. By default, the Task is not started directly. Starting and Stopping of tasks can be done via the SMART**UNIFIER** Manager or the AWS Console.

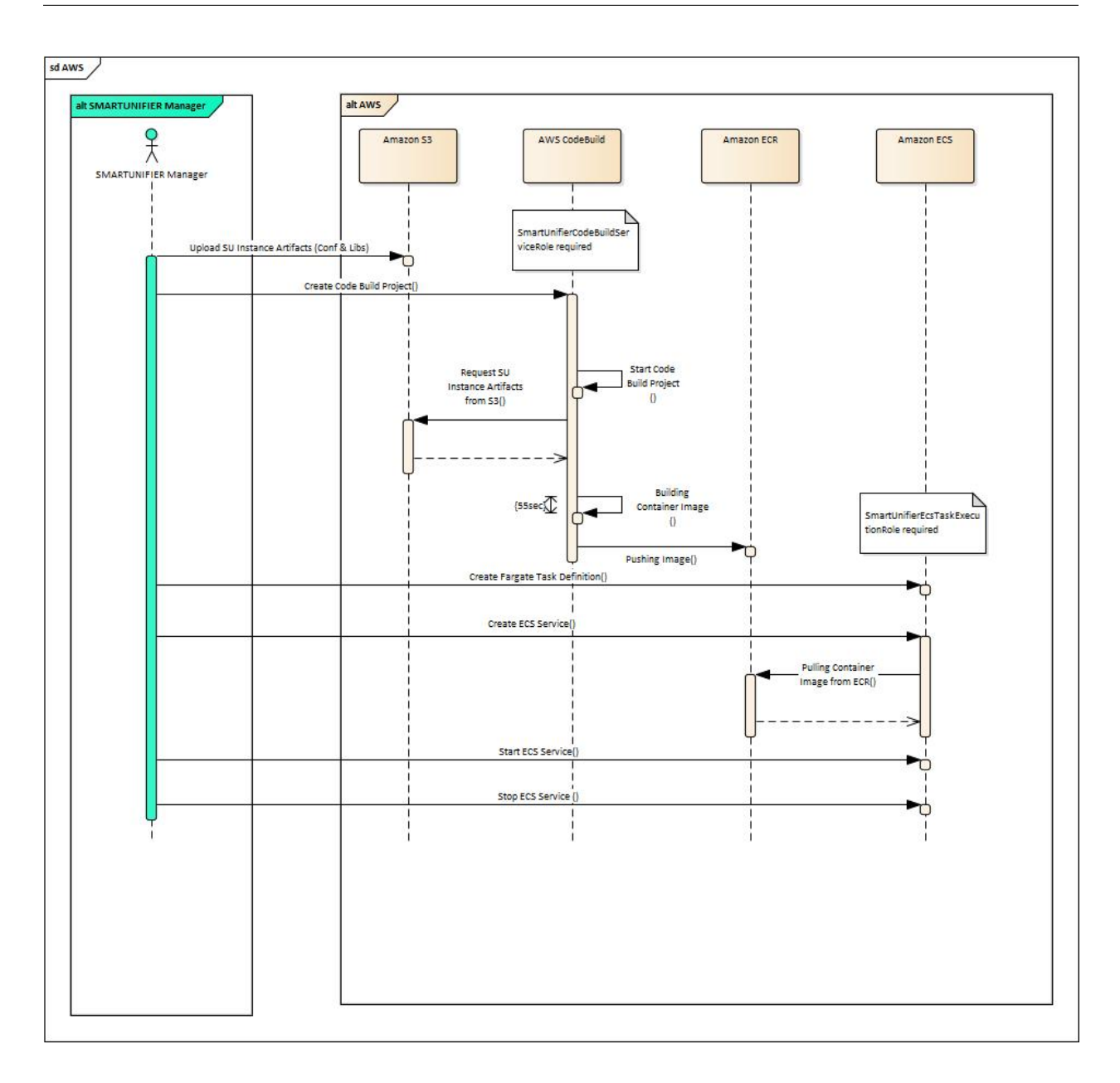

## **4.6.3 Planning the Deployment**

### <span id="page-147-0"></span>**Task Sizing**

Each SMART**UNIFIER** Instance runs as java byte code, thus having a low footprint. We recommend using the following guideline for Task Sizing.

**Note:** Please note that AWS Fargate is pricing based on the vCPU and memory resources, which are specified during the set up.

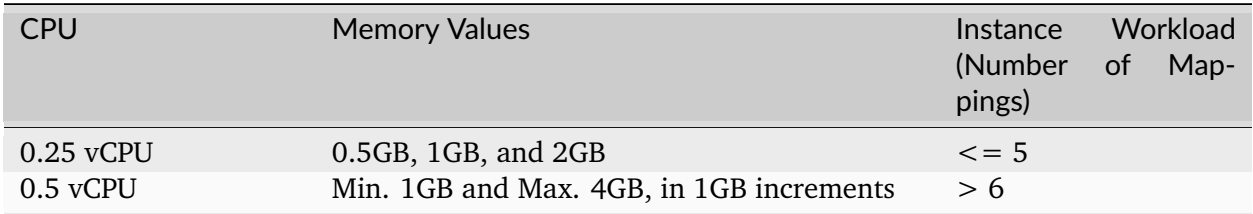

### **4.6.4 Deployment Steps**

#### **Expected Time**

- Deployment of an SMART**UNIFIER** Instance on AWS Fargate (Existing AWS Resources) expected deployment time: **3-5 min**
- Deployment of an SMART**UNIFIER** Instance on AWS Fargate (Creation of needed AWS Resources required) - expected deployment time: **20-30 min** (Please note that this is a one time setup of the customers AWS cloud infrastructure)

### **Deployment of the SMARTUNIFIER Instance**

If you have not already created and **Started** an AWS Deployment Endpoint please refer to chapter: *[AWS Endpoint](#page-184-0)*.

Follow the steps described below to deploy a SMART**UNIFIER** Instance on AWS Fargate:

• Select the SMART**UNIFIER** Deployment perspective **(1)**.

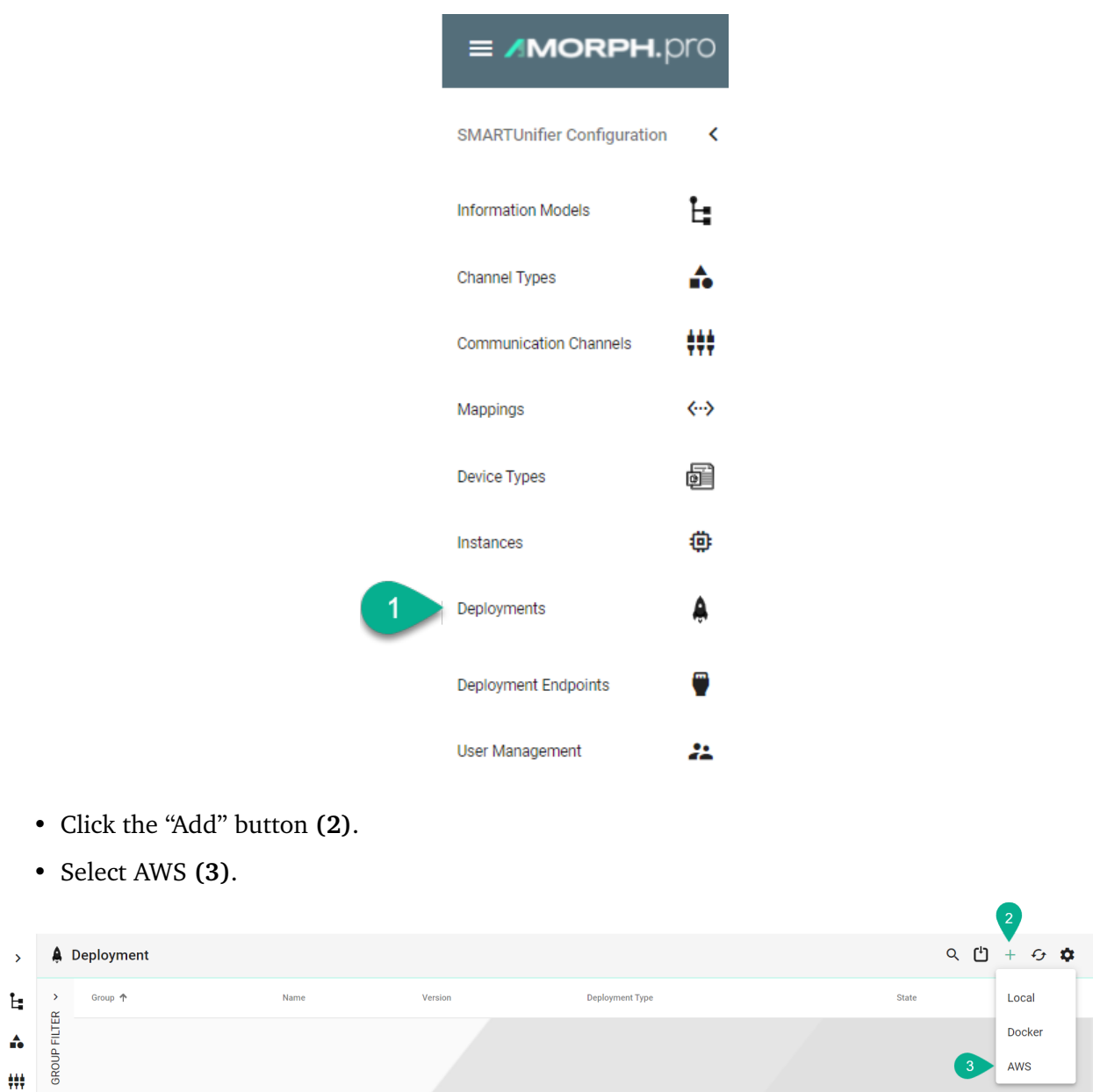

- Select the SMART**UNIFIER** Instance you want to deploy **(4)**:
- Select your AWS account in form of a Deployment Endpoint created *[previously](#page-184-0)* **(5)** and configure the following parameters:
	- **–** Select the **VPC** in which you want to deploy the SMART**UNIFIER** Instance.
	- **–** Select a **Subnet** within the VPC.
	- **–** Select a **Security Group**.
	- **–** Select a **IAM Role** for AWS CodeBuild.
		- \* AWS CodeBuild needs a service role so that it can interact with dependent AWS services on behalf of SMART**UNIFIER**.
- **–** Select a **S3 Bucket**.
- **–** Select a **ECS Cluster** in which the Instance should be deployed.
- **–** Select an **ECR Repository**.
	- \* The AWS CodeBuild project, which is created and triggered by SMART**UNIFIER**, pushes an Image to the provided Amazon ECR Repository.
- **–** Select the *[Task's](#page-147-0)* **CPU**.
- **–** Select the *[Task's](#page-147-0)* **Memory**.
- Select the *[log file level](#page-157-0)* **(6)**.
- (Optional) Enable *[Encryption](#page-159-0)* **(7)**
- (Optional) Enable *[Protection](#page-159-1)* **(8)**
- Save the Deployment by clicking the "Save" button **(9)**.

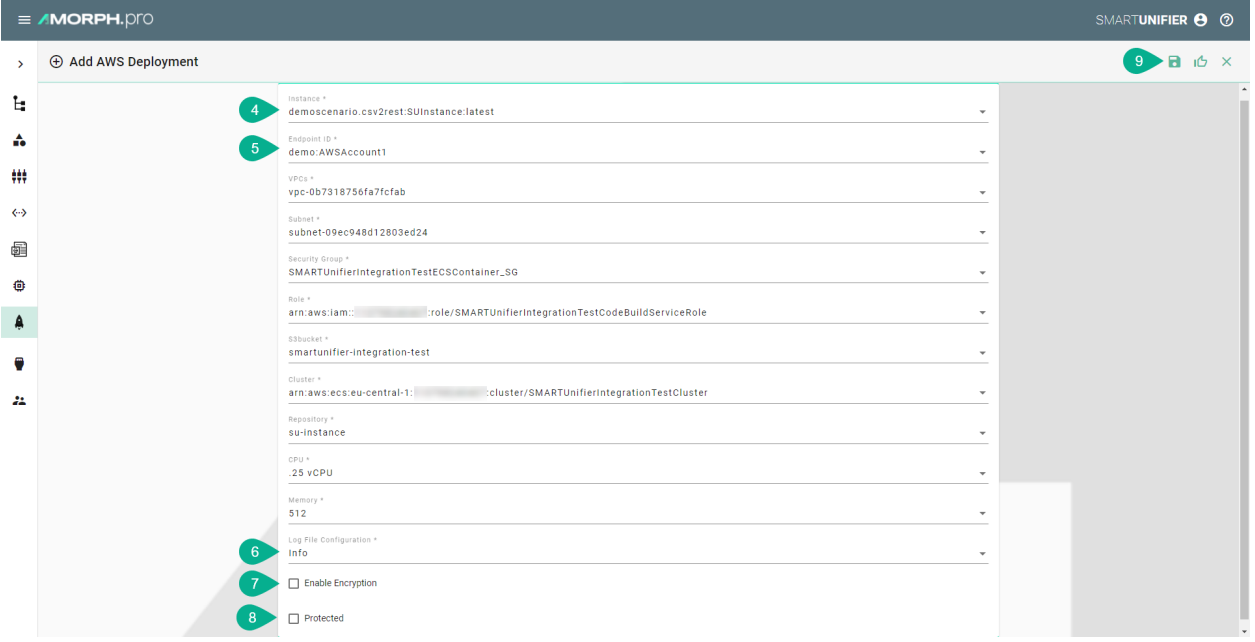

• Go back to the list view by clicking the "Close" button and deploy your SMART**UNIFIER** Instance by clicking the "Deploy" button **(8)**.

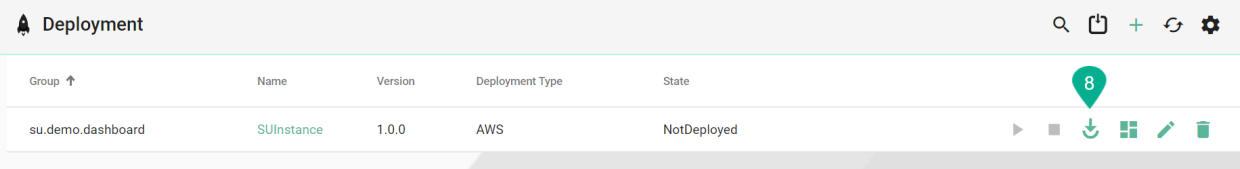

• You can start and stop the Instance using SMART**UNIFIER** by clicking the "Start"/"Stop" button or using the AWS Console.

### **Monitoring**

Once deployed and started, the SMART**UNIFIER** Instance logs can be accessed via Amazon Cloud-Watch.

In order to access log files follow the steps below:

- Go to the Amazon CloudWatch Service via the Console.
- Select **Log groups** from the menu on the left.
- Select **awslogs-testinstance** and select a log Stream.

# **4.7 How to Deploy, Run and Operate a Deployed Instance**

### **4.7.1 How to Deploy an Instance**

• In order to start the Instance, click first the "Deploy" button **(1)**. A message is shown, that confirms the successful deployment of the Instance.

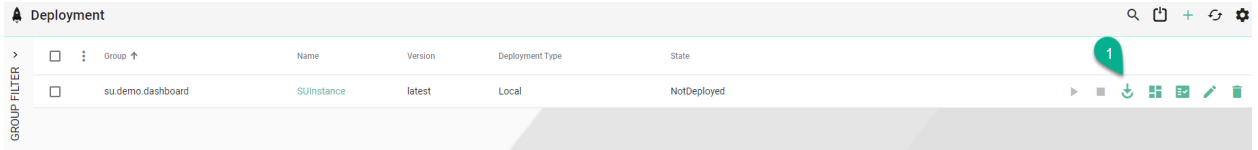

## **4.7.2 How to Run an Instance**

• After successfully deploying the Instance, the state changes from *NotDeployed* to *Stopped*. You can now click the enabled "Start" button **(2)**. The Instance state will change to *Started*. A message is shown, that confirms the successful start of the Instance.

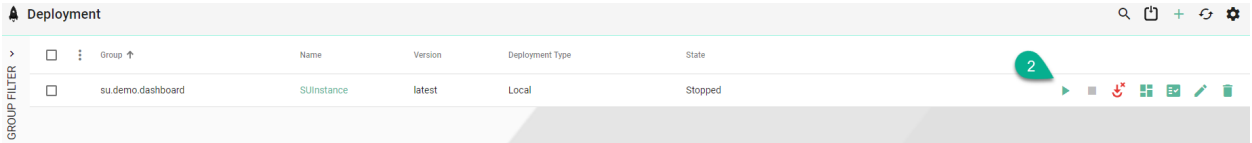

## <span id="page-151-0"></span>**4.7.3 How to Stop an Instance**

• To stop the Instance, click the "Stop" button **(3)**.

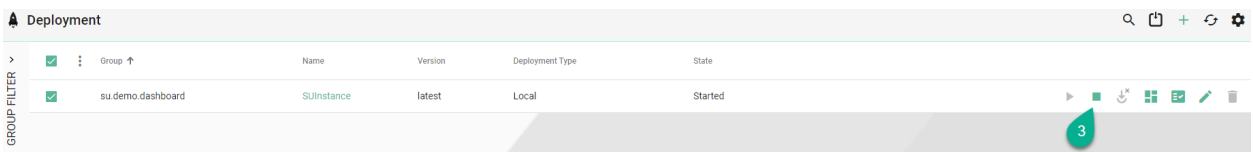

### **4.7.4 How to Delete a Deployment of an Instance**

• Click on the "Delete" button to delete the Deployment for a specific Instance **(4)**. This is only possible if the Instance is in the state *Stopped*.

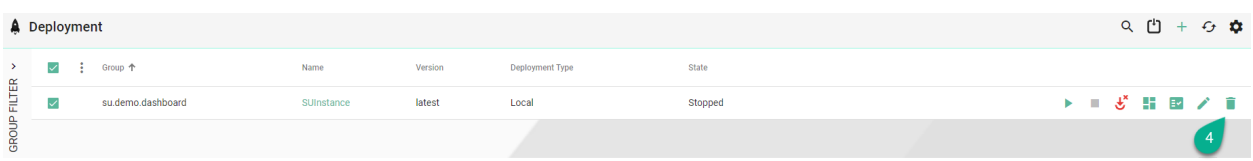

### **4.7.5 How to Un-deploy an Instance**

- In order to un-deploy an Instance, **make sure** that the Instance is not running. If necessary *[stop the Instance](#page-151-0)*.
- Click on the "Undeploy" button in the upper right corner **(5)**.

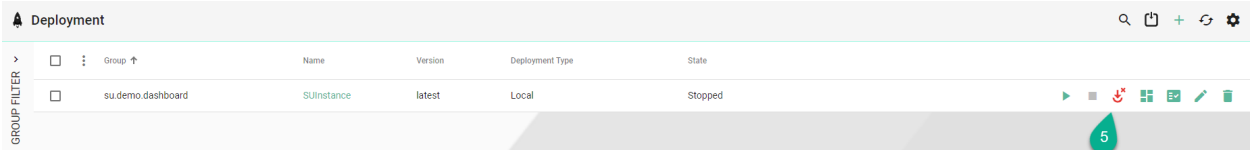

• A popup appears, uncheck the box **(6)** to keep the log folder and click on the **Yes** button **(7)** to confirm.

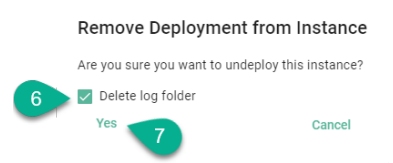

• The Instance state changes to *NotDeployed* **(8)** and the Deployment can be edited. Please **note** that the Instance associated with the Deployment cannot be changed.

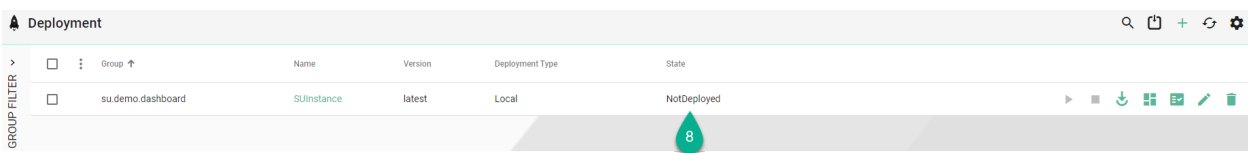

### **4.7.6 How to Edit a Deployment of an Instance**

• Click on the "Edit" button to perform changes to the Deployment **(9)**. It is only possible to edit a Deployment if the Instance is not deployed. In case the Instance is deployed, only the details of the Deployment can be viewed.

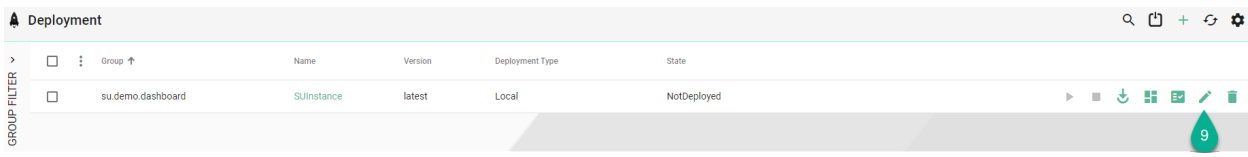

# **4.8 Notifications**

SMART**UNIFIER** comes with an integrated notification system, which helps to gain insights when a deployed Communication Instance is started or running and errors appear.

### **4.8.1 How to access Notifications**

When a deployed Communication Instance is started or running and errors appear, the number of errors will be displayed near the **Notifications** button **(1)**.

Click on the Notifications button and the **Notifications List (2)** will display all the Instance errors.

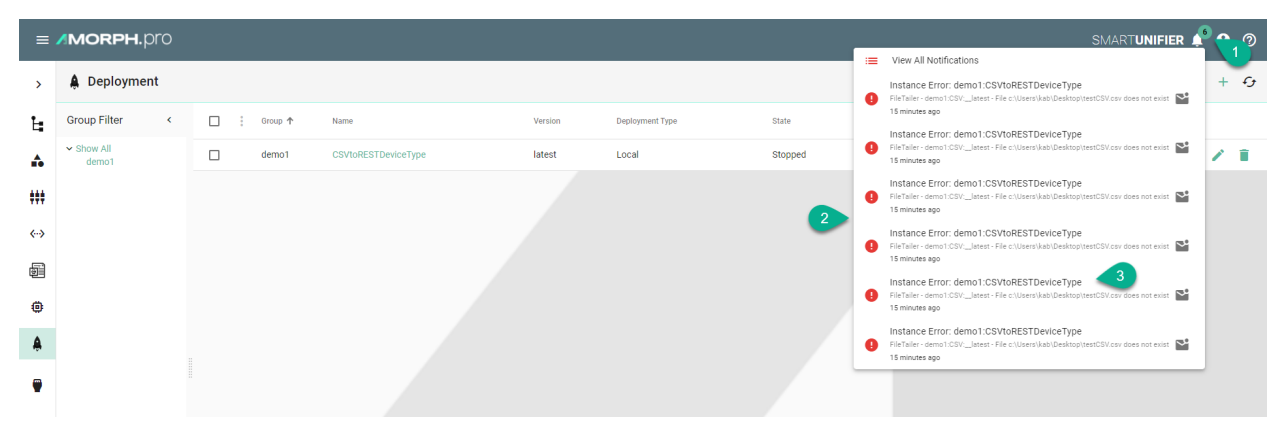

Select a notification **(3)** from the list and the **Dashboard (4)** will appear and display additional information.

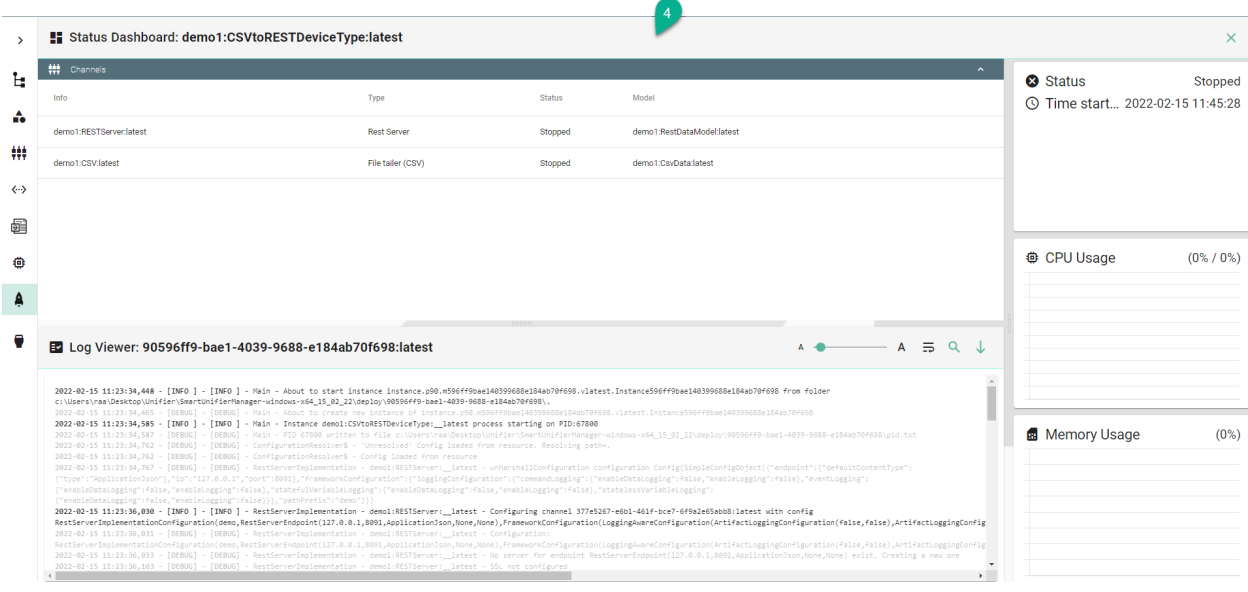

### **4.8.2 How to manage Notifications**

In order to manage the notifications click on the **Notifications** button **(1)** and select the **View All Notifications** option **(2)**.

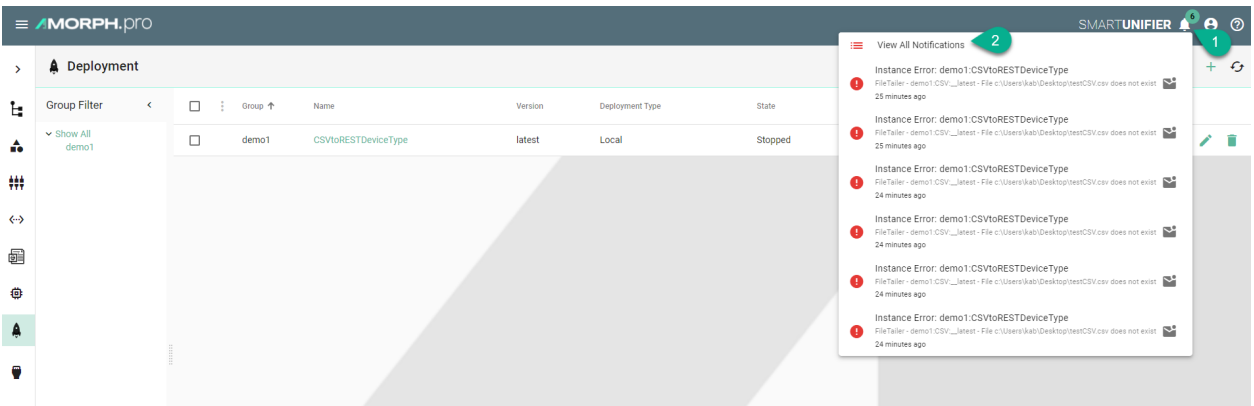

The Notifications Manager displays all the notifications. Select all **(3)** or specific notifications **(4)**.

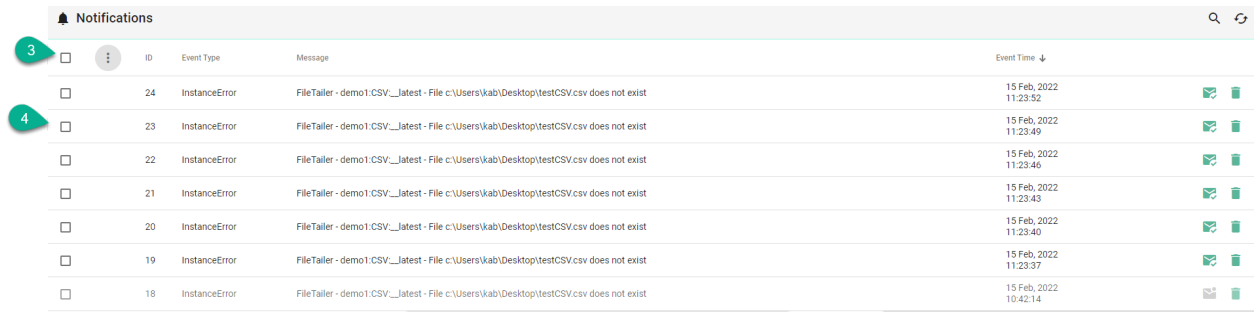

After selection a pop-up appears providing two options.

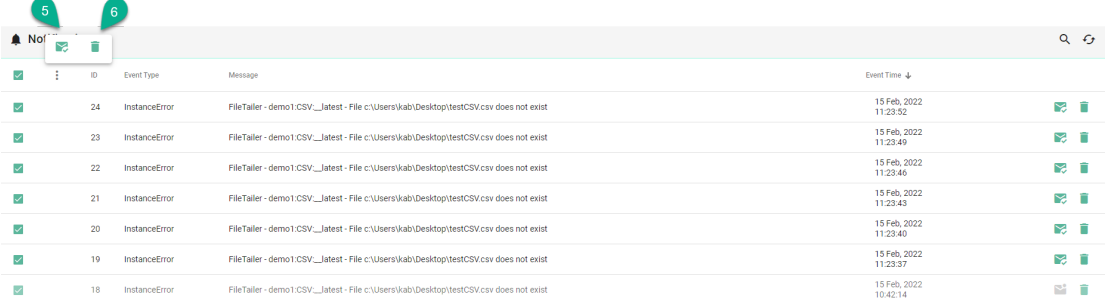

Click on the **Dismiss** button **(5)** to remove the selected notifications from the Notifications List. The selected notifications will still be available in the Notifications Manager.

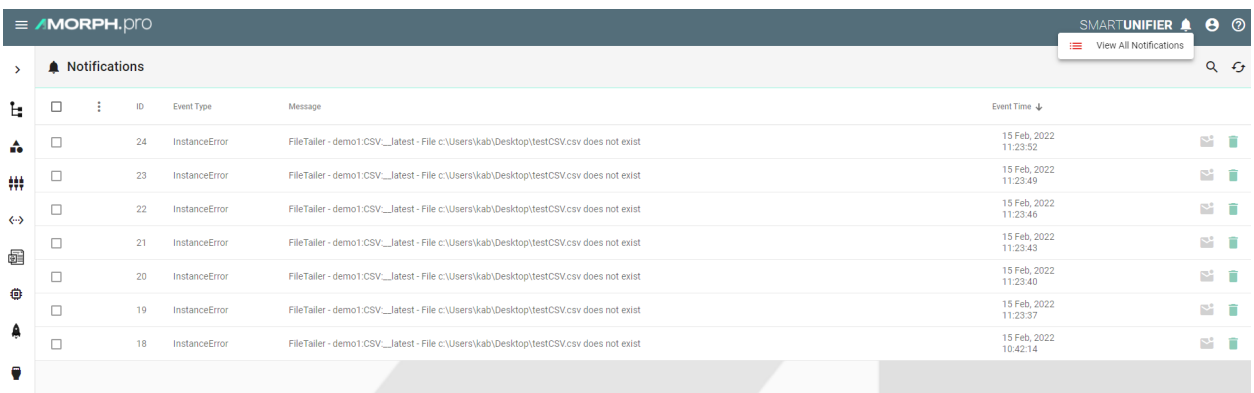

To remove the selected notifications from the Notifications List and the Manager, click on the **Delete** button **(6)**.

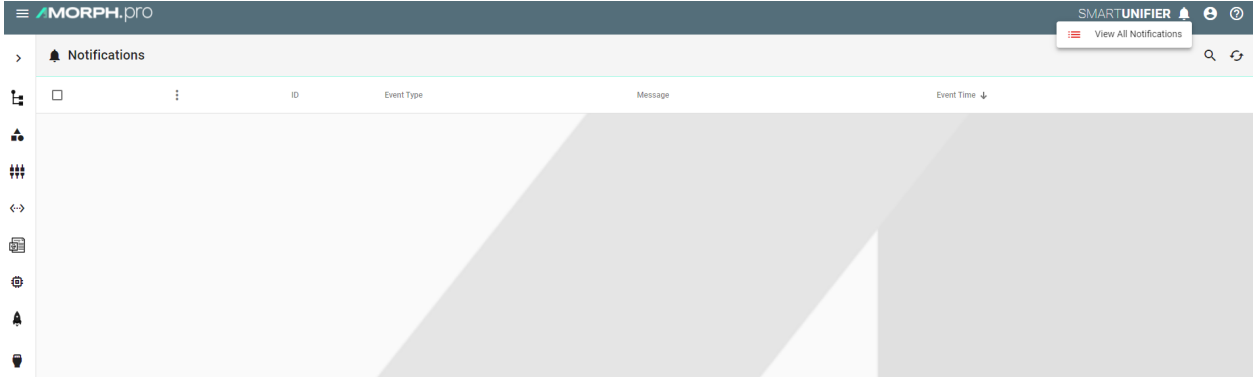

# **4.9 How to monitor Communication Instances**

**Note:** Monitoring of a Communication Instance is only possible after deployment.

### <span id="page-156-0"></span>**4.9.1 Log Viewer**

SMART**UNIFIER** comes with an integrated Log Viewer that provides insights into deployed and running Communication Instances.

#### **How to access**

Follow the steps bellow to access the Log Viewer:

- Select the SMART**UNIFIER** Deployment perspective **(1)**
- Make sure the Instance is Deployed **(2)**
- Click on the **Log** button **(3)**

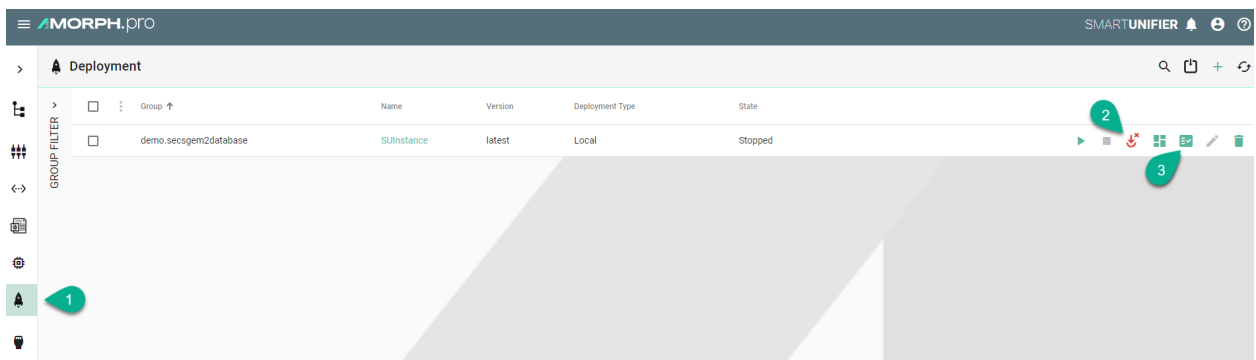

• The Log Viewer is displaying the logs for the deployed Communication Instance

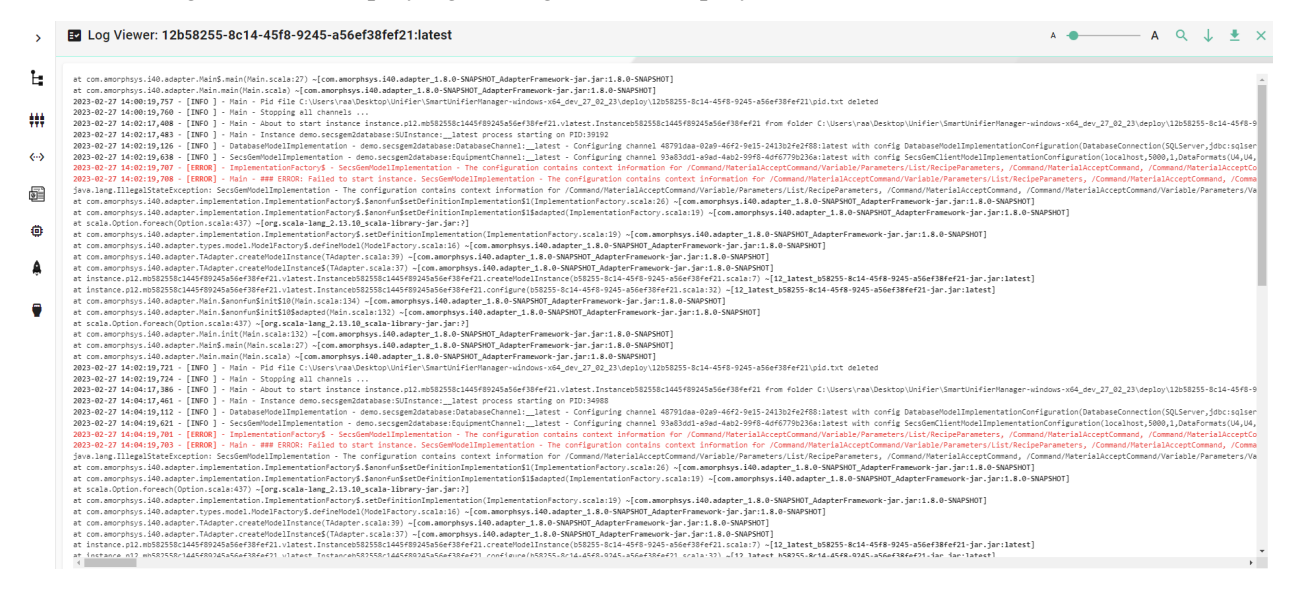

### <span id="page-157-0"></span>**Log Levels**

The log viewer will show the details of logs based on the level defined throughout the creation of the deployment:

- TRACE The most fine-grained information only used in rare cases where full visibility of what is happening inside a Communication Instance.
- DEBUG Less granular compared to the TRACE level, but more than needed in a production environment. The DEBUG log level should be used for troubleshooting a faulty Communication Instance or when running a Communication Instance inside a test environment.
- INFO Is the standard log level used for a standard deployment of a Communication Instance.
- WARNING Log level that indicates that something unexpected happened inside a Communication Instance that might cause problems for the course of communication.

### **Log Viewer Operations**

Log Viewer provides the following features:

- Adjust Font Using the slider, the log font can be adjusted **(1)**
- Filter Searching based on a regular expression (Regex) **(2)**
- Scroll to End Follow Tail to make the latest log lines visible **(3)**
- Download Logs Save the logs into a ZIP file on the machine for analysis and sharing **(4)**
- Close To exit the Log Viewer and return to Deployment perspective **(5)**

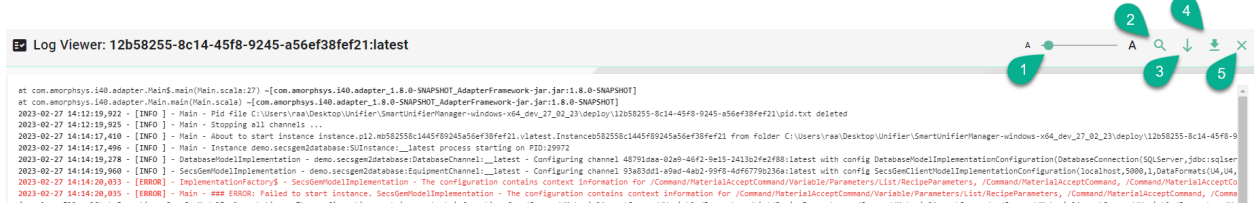

## **4.9.2 Dashboard**

SMART**UNIFIER** provides a Dashboard with an integrated Log Viewer, which helps to gain insights in running Communication Instance performance.

#### **How to access**

Follow the steps bellow to access the Dashboard:

- Select the SMART**UNIFIER** Deployment perspective **(1)**
- Make sure the Instance is Deployed **(2)**
- Click on the **Dashboard** button **(3)**

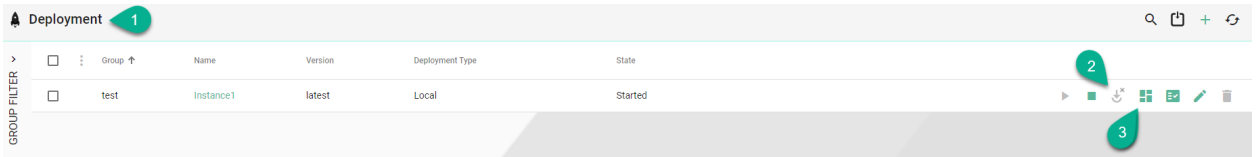

#### **Dashboard's Data**

The Dashboard provides the following information:

- *[Channels](#page-31-0)* associated with the Instance
- *[Log Viewer](#page-156-0)*
- Status of the Instance
- Start time of the Instance
- Instance Time Up
- CPU Usage of the Instance
- Memory Usage of the Instance
- Sent and received messages

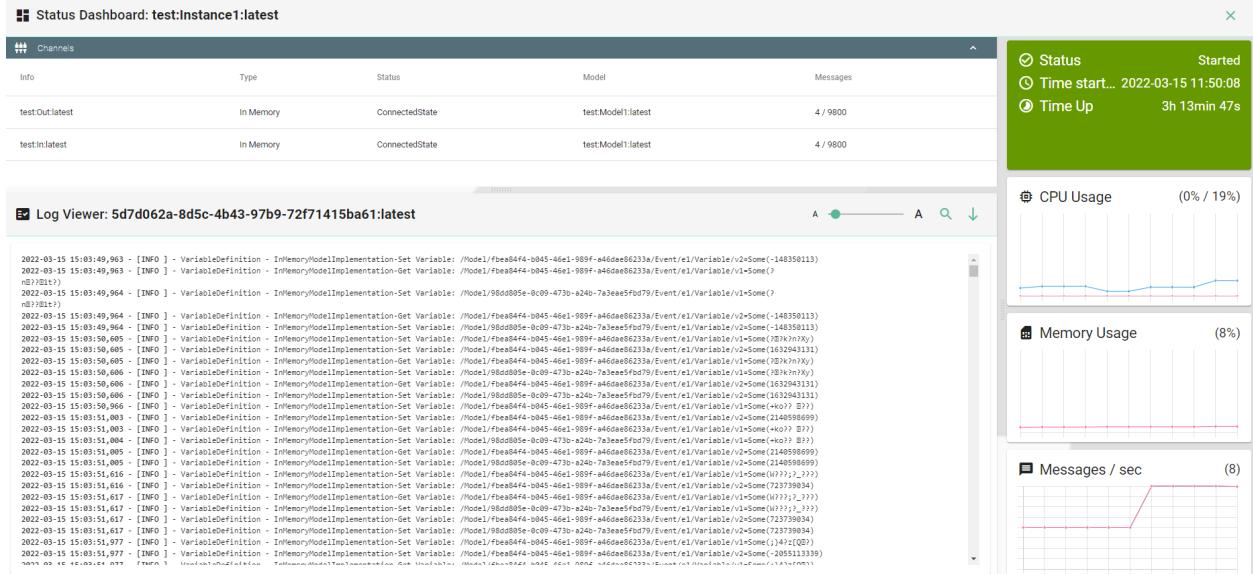

# **4.10 Additional Options**

### <span id="page-159-0"></span>**4.10.1 Encryption of Communication Instances**

This feature provides the possibility to encrypt the configuration files of Communication Channels used by the Instance, which may contain credentials to access a database or external services. The encryption method used is Advanced Encryption Standard (AES).

The encryption is available for all deployment options, by following the steps bellow:

- Check the **Enable Encryption** box **(1)**.
- A symmetrical key (cfg.key) is generated and can be saved in the same folder as the deployment **(2)** or check the **Custom Path** option **(3)** to save the key into a secured location.

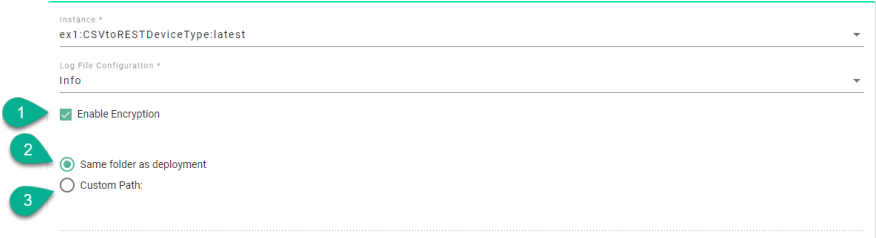

### <span id="page-159-1"></span>**4.10.2 Protect Communication Instances**

This feature provides an additional protection when performing an Instance action (e.g., deploy, undeploy, start, stop).

The protection is available for all deployment options, by checking the **Protected** box **(1)**.

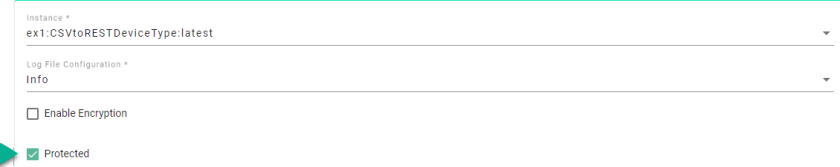

Now the Instance is protected, meaning that when the user performs an action like Deploy **(2)**, a popup appears requiring to input the Instance name **(3)**.

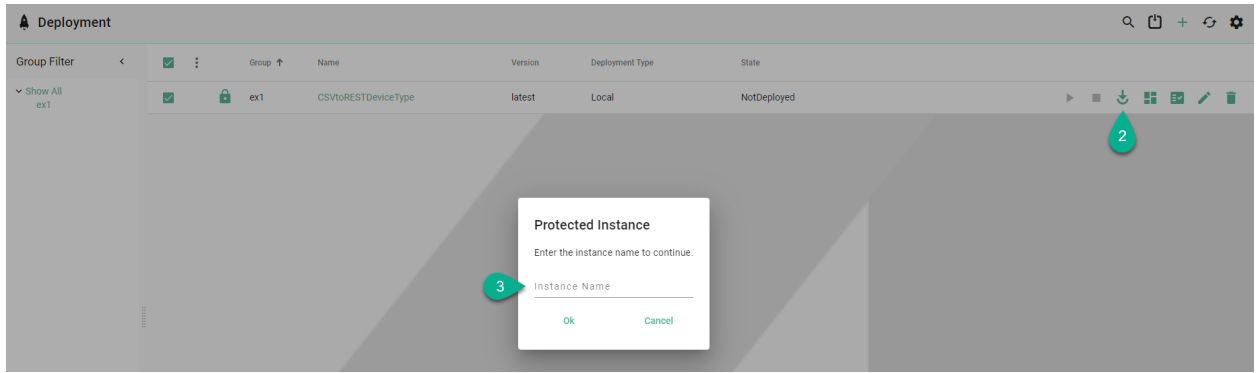

**Note:** Protected Instances will not work with Bulk actions.

#### **4.10.3 VM Arguments**

This feature provides the possibility to configure the Java Virtual Machine (JVM). In some cases, when dealing with larger files when using the File Reader Communication Channel (large XML file), it might be necessary to increase the **XMX** in order to avoid running into a *java.lang.OutOfMemoryError* - exception.

VM Arguments can be configured when deploying an Communication Instance locally or on Docker, by following the steps below:

- Check the **JMX Properties** box **(1)** to expand the Java Management Extensions parameters and input the **JMX Host Name** and **Port (2)**.
- Check the authentication method **(3)**.
- Update the **XMS** value **(4)**, minimal heap size, representing the amount of memory used by the JVM to start with.
- Update the **XMX** value **(5)**, maximal heap size, representing the maximum amount of memory that JVM will be able to use.

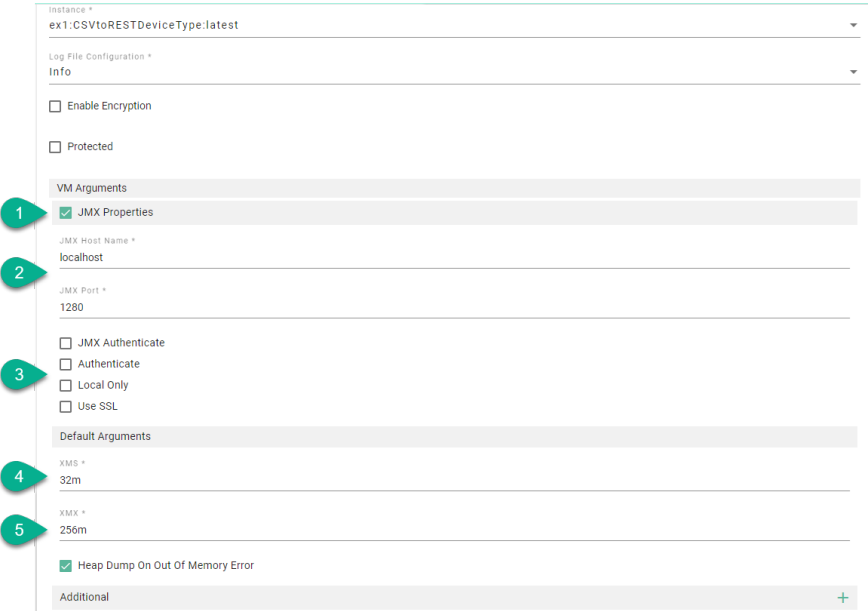

- By default, the **Heap Dump On Out Of Memory Error** option is checked, providing an analysis file for debugging.
- Additional JVM arguments can be added by selecting the **add Arg** button **(6)** and input the argument **(7)**. For example, to debug memory issues or application performance, the Garbage Collection logging can be enabled in JVM, as seen below.

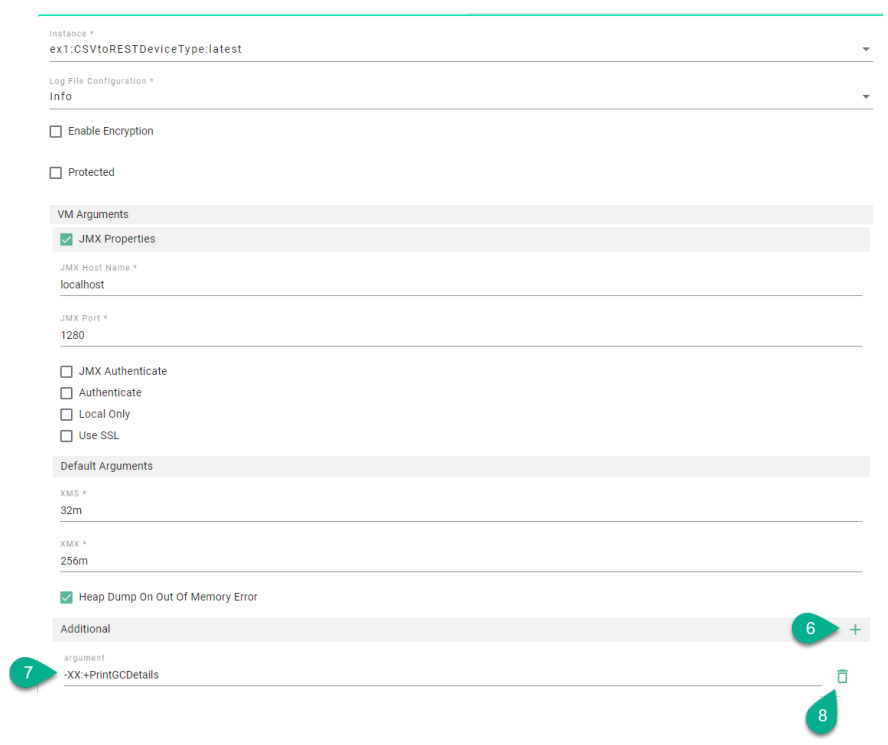

• An additional argument can be deleted by clicking on the **delete Arg** button **(8)**.

## **CHAPTER**

## **FIVE**

## **ADMINISTRATION**

Learn how to:

- Integrate an *[Active Directory](#page-162-0)*
- *[Backup](#page-167-0)* and *[Restore](#page-169-0)* the Repository
- Manage *[Communication Channel Types](#page-172-0)*
- Manage *[Docker Java Images](#page-177-0)*
- Create *[Deployment Endpoints](#page-180-0)*
- Manage *[Credentials](#page-191-0)*
- Manage *[User Accounts](#page-199-0)*
- Manage *[Logging Configurations](#page-204-0)*
- Create *[Alerts](#page-212-0)*
- Manage *[Alert Channels](#page-208-0)*
- Use *[Extensions](#page-216-0)*
- Validate the *[Configuration Components](#page-225-0)*

# <span id="page-162-0"></span>**5.1 Active Directory Integration (ADI)**

SMART**UNIFIER** supports Windows Active Directory (AD). System administrators can use the Active Directory to add/remove users, groups, and resources quickly and efficiently through one dashboard.

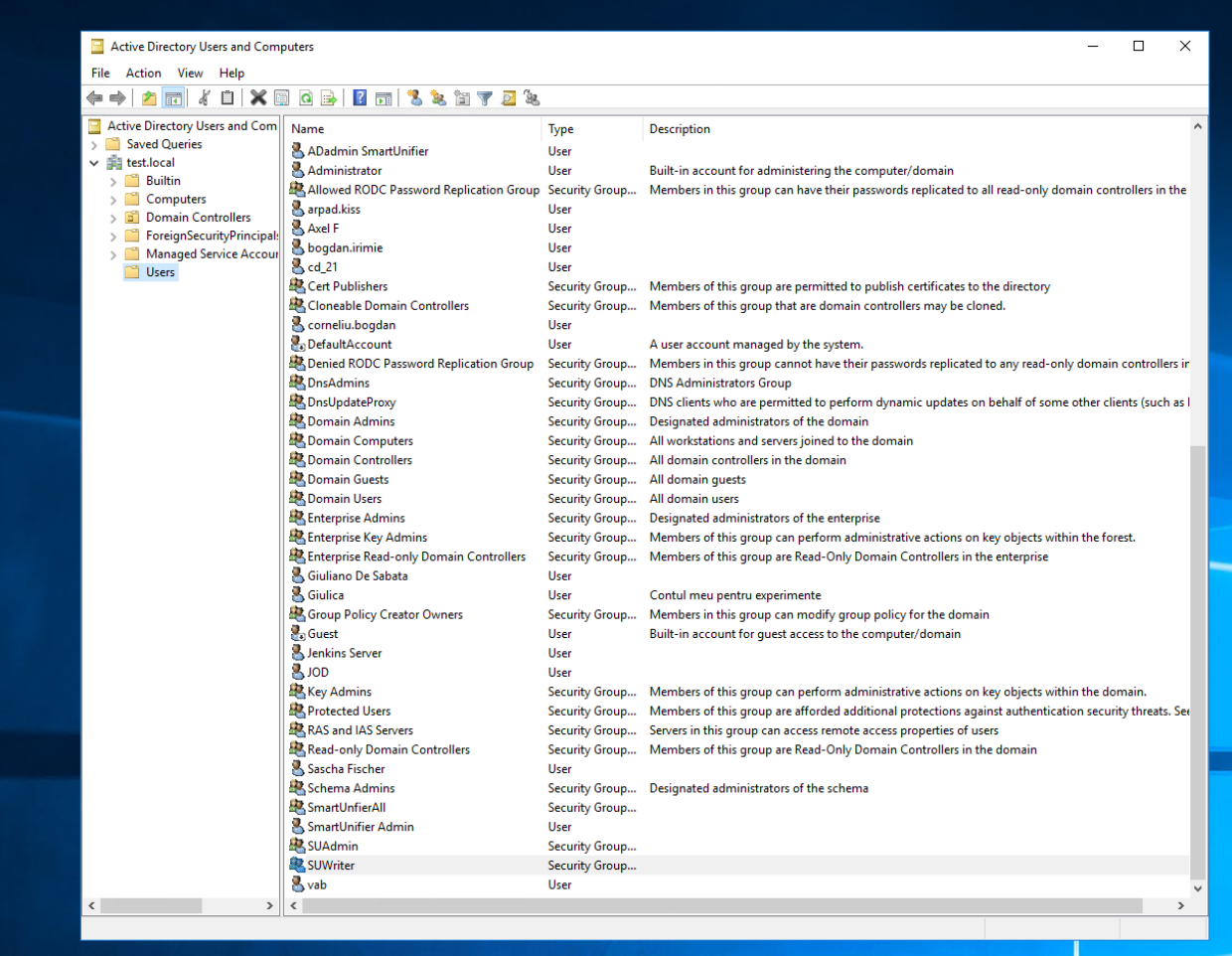

## **5.1.1 AD Group Mapping**

An user from AD must be added to a group that acts as a role. The role determines what permissions are assigned to the user.

The mapping between the AD groups and the SMART**UNIFIER** roles is defined in the **application.conf** file from the **conf** folder.

```
application.com E3
      # https://www.playframework.com/documentation/latest/Configuration
  \overline{1}include "default.conf"
  \mathfrak{D}\overline{3}apiperfix = adapter\overline{4}\overline{5}play = {\sqrt{6}server = {\overline{7}http.port = 9000http.address = "0.0.0.0"\overline{8}\overline{q}10#http.port=disabled
 11#https.port=9443
 12#https.keyStore.path="path_to_keystore"
 13#https.keyStore.password="keystore_password"
 14
        \mathbf{I}15<sub>1</sub>http.secret.key = "ChangeMySecret"
 16<sub>1</sub>17authentication {
 18activedirectory {
 19
                   host = "192.168.0.132",
 20<sub>1</sub>port = 389,
                    baseDN = "DC=test, DC=local",2122
                    usesSL = false,23
                    user = "jenkins@test.load",24password = "Aiurea05",25
                    groupmapping = {
                         Administrator = "SUAdmin",
 26
 27
                        Writer = "SUWriter",
 28Reader = "SmartUnifierAll"
 29
                    \Box30
               \mathcal{F}3132
     unifiermanager {
 33
        tempFolder = "temp"34
        compiler {
 35
           scale {
            javaHome = "jre"
 36
 37
           -3
 38
          management {
 39
            dontDeleteWorkspace = true
 40<sub>1</sub>\mathbf{v}41\mathcal{F}42
        model {
 43
          loadCodeFromScalaFile = false
 44\rightarrow45
        deployment {
          javaHome = "jre"
 46
 47
          local = {48
            deploymentFolder = "deploy"
 49
            softRefreshInterval = 200050
            hardRefreshInterval = 551logStatusInterval = 3052
           monitorLogs = true
 53
           ₹
 54
           docker {
 55\,baseimage {
 56
               autocreate = false
 57
               jreImage = "adoptopenjdk/11-jre-hotspot"
 58
             \overline{\mathcal{X}}59
           \mathcal{P}60
        -1
 61
      ı.
```
As seen above **(1)** in the left side are the SMART**UNIFIER** roles and in the right side, between the quotation marks are the AD groups.

**The SMARTUNIFIER roles are predefined:**

- Administrator global permission
- Writer limited permission, write and read access
- Reader limited permission, read access

A user from an AD group will have permission based on the mapping of the AD group to a predefined SMART**UNIFIER** role.

After all the above configuration is done, the user can login to the SMART**UNIFIER** with the **User logon name** and the **Password** defined in AD.

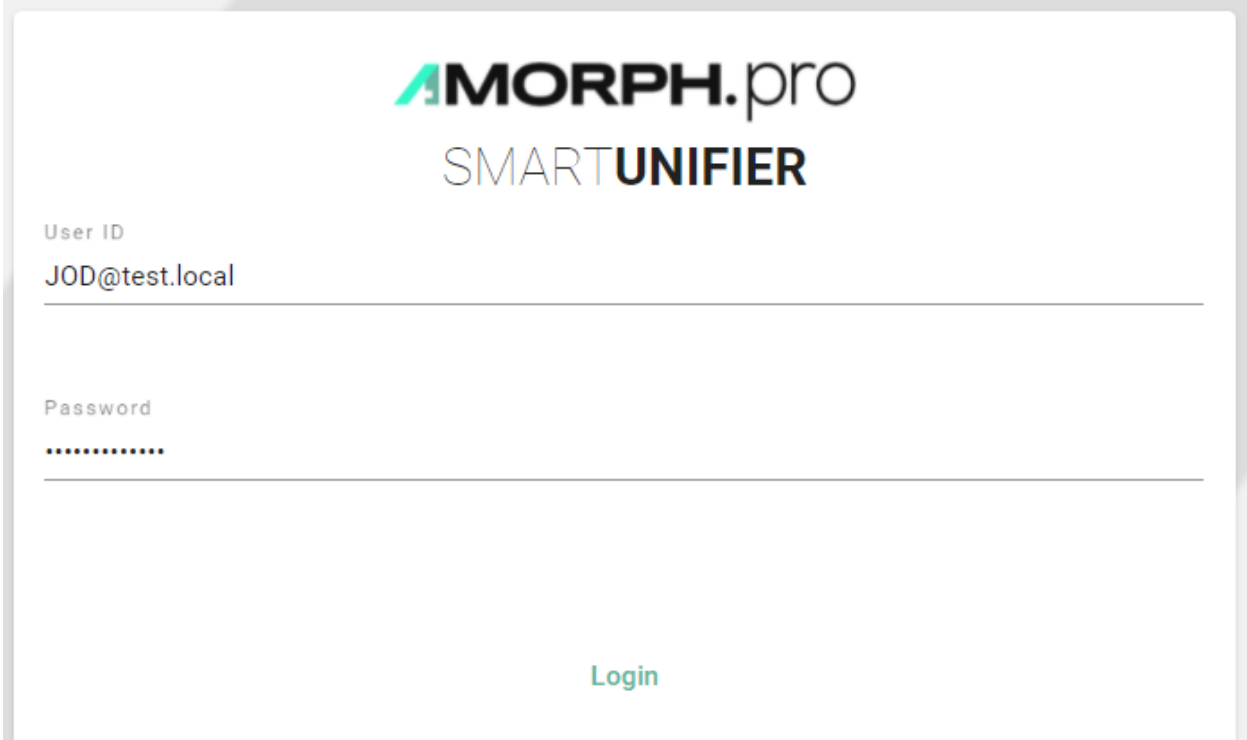

# **5.2 Backup and Restore**

SMART**UNIFIER** provides the possibility to manually backup and restore the repository and the internal database.

The **repository** represents a central location in which all the configuration components are stored:

- Information Models
- Communication Channels
- Mappings
- Device Types
- Communication Instances

The **internal database** is used for the operation of the SMART**UNIFIER** Manager and stores information like:

- User Accounts and Credentials
- Deployment Endpoints
- Base Images
- Channel Types
- Alert Configurations and Channels

### **5.2.1 How to access**

To access the Backup or the Restore option, click on the **Account** icon **(1)**, go to the **Administrative** option **(2)** and select **Backup (3)** or **Restore (4)**.

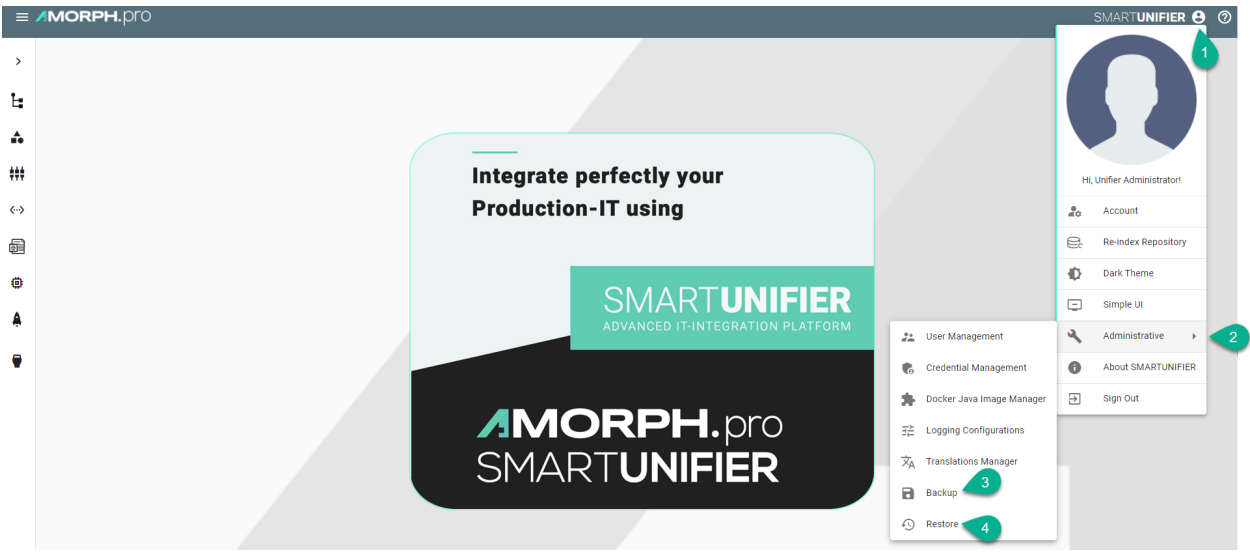

**Note:** The Backup and the Restore features can only be accessed by user accounts with an administrator role assigned. Also keep in mind that the same SMART**UNIFIER** Manager version must be used.

### <span id="page-167-0"></span>**5.2.2 Backup**

The Backup feature provides the possibility to create a copy of the configuration components to store elsewhere, so that it can be used to restore the last used after a data loss event occurs.

Follow the steps described below to create a backup of the repository:

• Select the **Account** icon **(1)**, go to the **Administrative** section **(2)** and select the **Backup** option **(3)**.

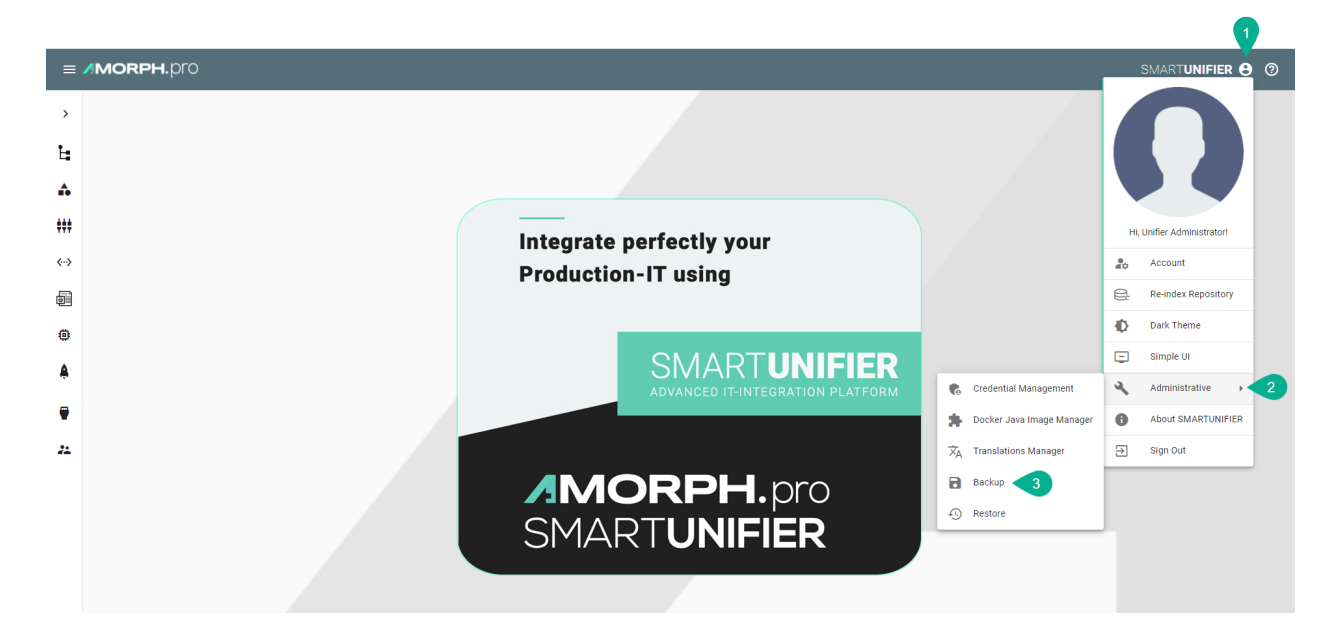

• The configuration components (Repository) are visible. Check the boxes **(4)** to select what to backup or check the top box **(5)** to select all.

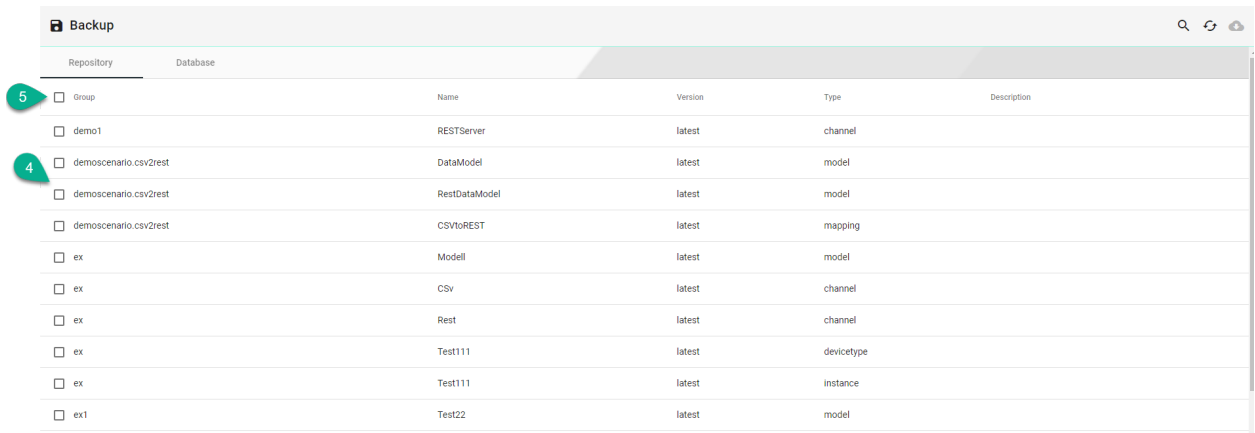

• When the selected component has dependencies, a pop-up will appear and click on the **Yes** button **(6)** to select all the dependencies.

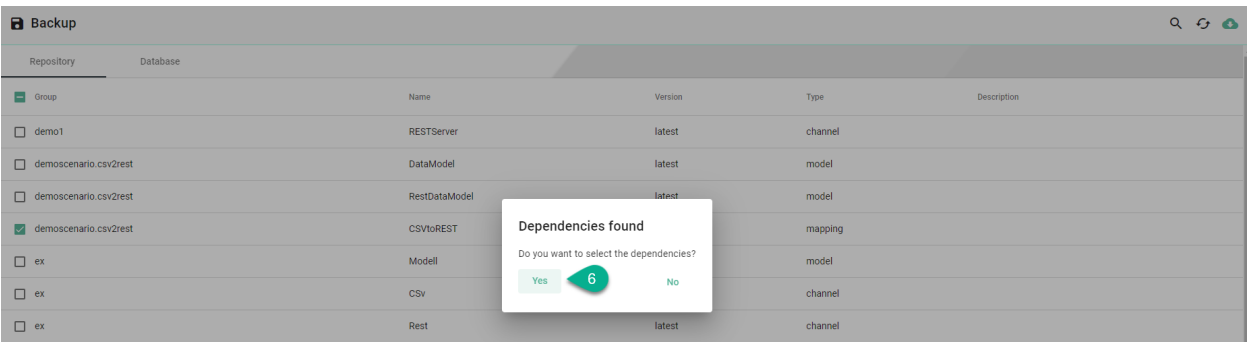

• Click on the **Database** tab **(7)** and select the desired tables **(8)** for backup.

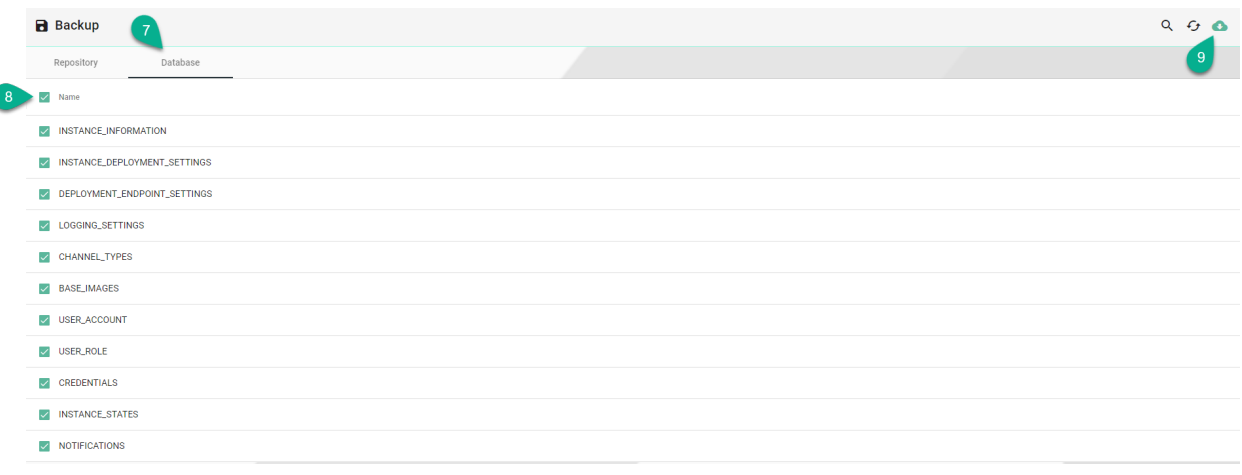

• After the desired components are selected, click on the **Backup** button **(9)**. Click on the **Yes** button **(10)** to confirm.

### **Backup Repository?**

C

Are you sure you want to backup the Unifier Repository? This might take a long time based on the size of the repository

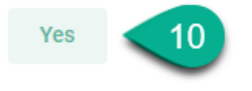

Cancel

• Choose the path **(11)** and the name **(12)** to save the repository **TAR** file then click on the **Save** button **(13)** to finish.

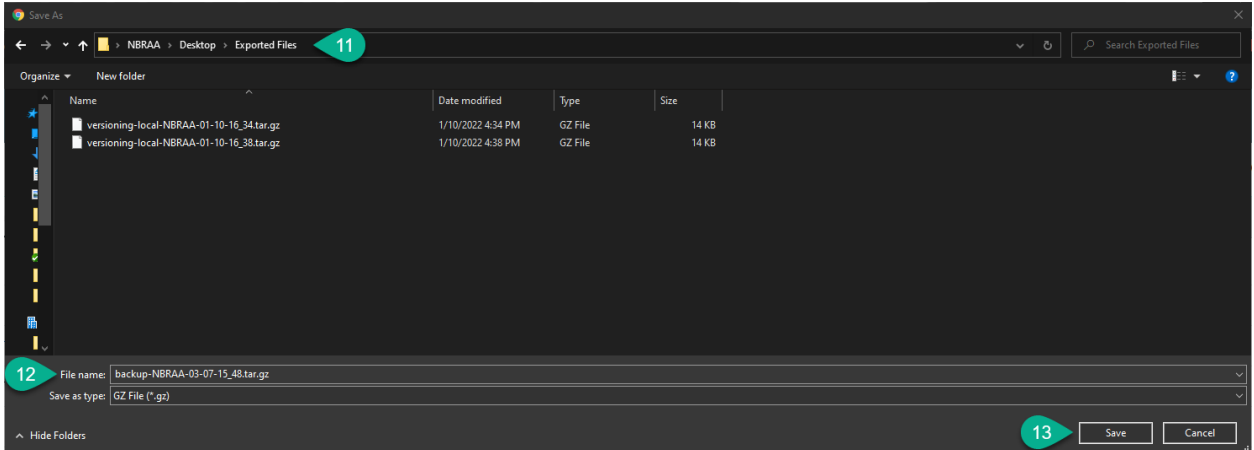

### <span id="page-169-0"></span>**5.2.3 Restore**

The Restore feature allows you to recover SMART**UNIFIER** configuration components from a backup and apply them to your current SMART**UNIFIER** Manager. This feature is particularly useful to share configuration components across several SMART**UNIFIER** Manager installations or when you encounter unexpected issues and need to revert back to a previous state.

**Note:** When restoring, the existing configuration components will be overwritten by with the selected configuration components from the backup if the name match!

**Note:** Before restoring, ensure that you undeploy all communication instances.

Follow the steps described below to restore the SMART**UNIFIER** repository:

• Select the **Account** icon **(1)**, go to the **Administrative** section **(2)** and select the **Restore** option **(3)**.

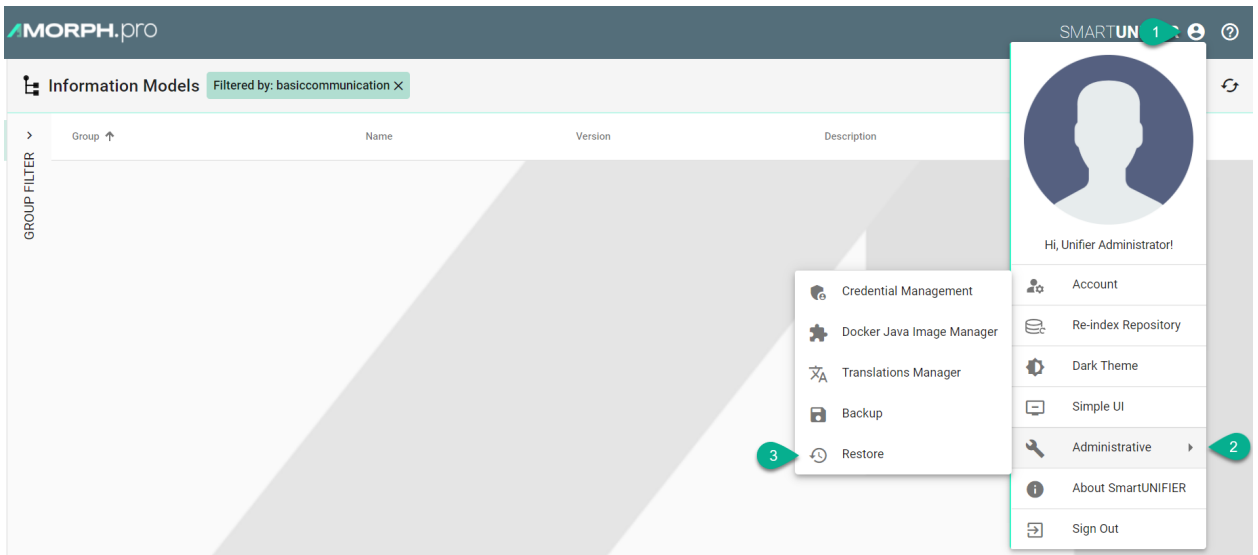

• A pop-up appears, choose the **TAR** file to restore **(4)** and select the **Yes** button **(5)** to confirm.

## **Restore Repository?**

Are you sure you want to restore a Unifier Repository? All existing data will be overwritten!

Choose file | No file chosen Yes 5

**Cancel** 

- The backup configuration components (Repository) are visible.
- If needed, check the box **(6)** to delete all existing components, before restoring.
- Check the boxes **(7)** to select what to restore or check the top box **(8)** to select all. Do the same for **Database** tab **(9)** if needed.

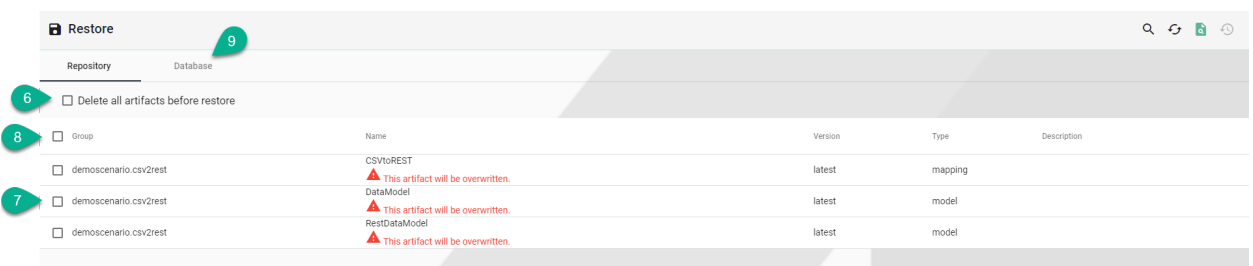

- If a component from the current configuration (if any) has the same name as one from the backup, it will be overwritten.
- When the selected component has dependencies, a pop-up will appear and click on the **Yes** button **(10)** to select all the dependencies.

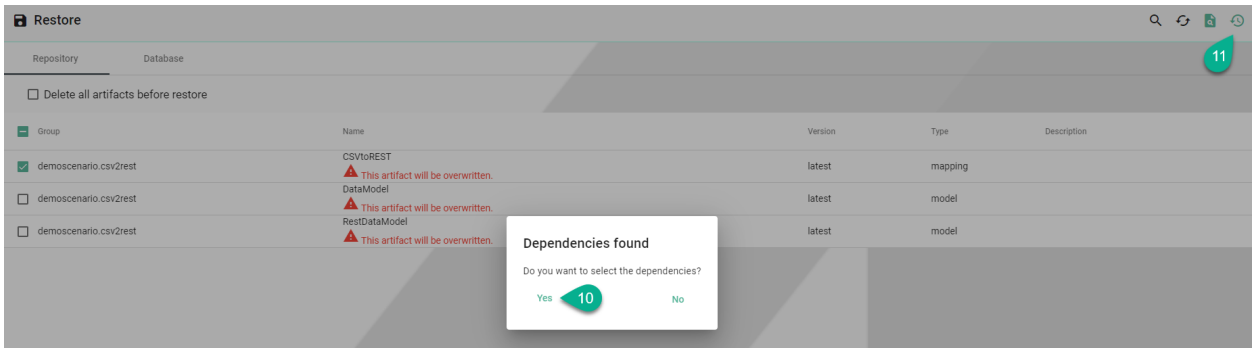

- After the desired components are selected, click on the **Restore** button **(11)**.
- The configuration components are uploading and all existing data will be overwritten!
- The uploading progress is displayed, including errors, if any.

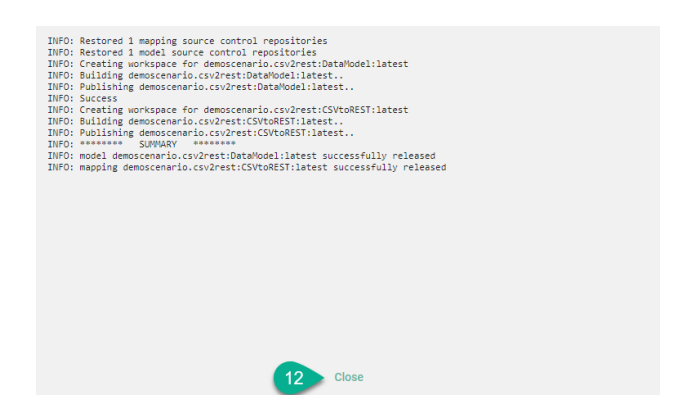

• Click on the **Close** button to finish **(12)**.

### **5.2.4 Manager Backup**

In order to backup SMART**UNIFIER** Manager make a copy of the SMART**UNIFIER** installation package.

Before the backup make sure to remove the following directories:

- temp
- workspace
- log
- deploy

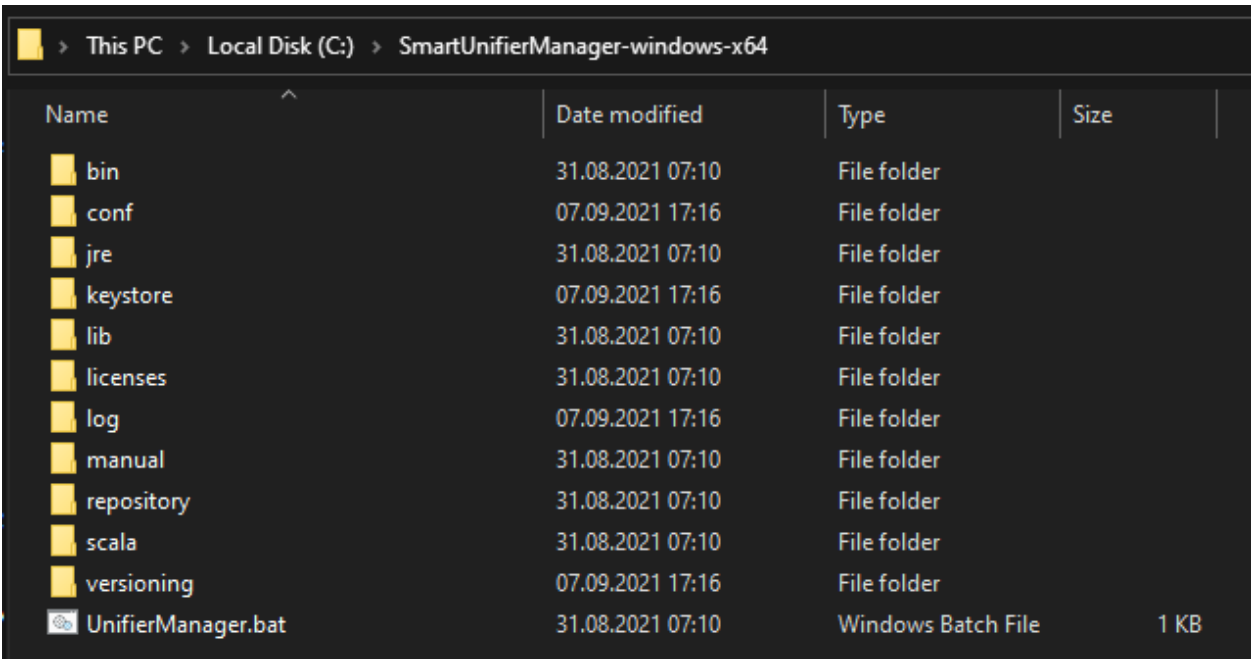

# <span id="page-172-0"></span>**5.3 Channel Types Manager**

By default, the Channel Types Manager displays all *[Channels](#page-31-0)* included in your current version of SMART**UNIFIER**.

*[Communication Channels](#page-31-0)* that should be used within the configuration of a SMART**UNIFIER** Communication Instance have to exist in the Channel Types Manager. How to add new Channel Types is shown in the *[section below](#page-175-0)*.

### **5.3.1 How to access**

Follow the steps bellow to access the Channel Types Manager:

• Click on the **Account** icon **(1)** and select the **Advanced UI (2)**.

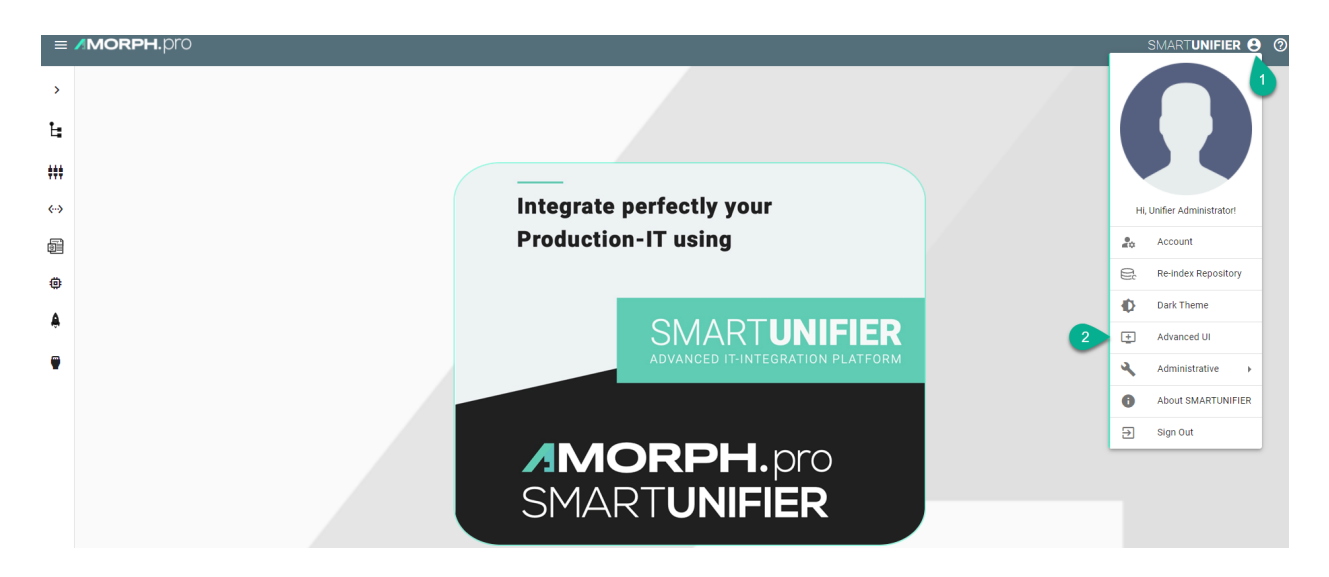

• Click on the **Channel Types** button **(3)** to open the Channel Types perspective.

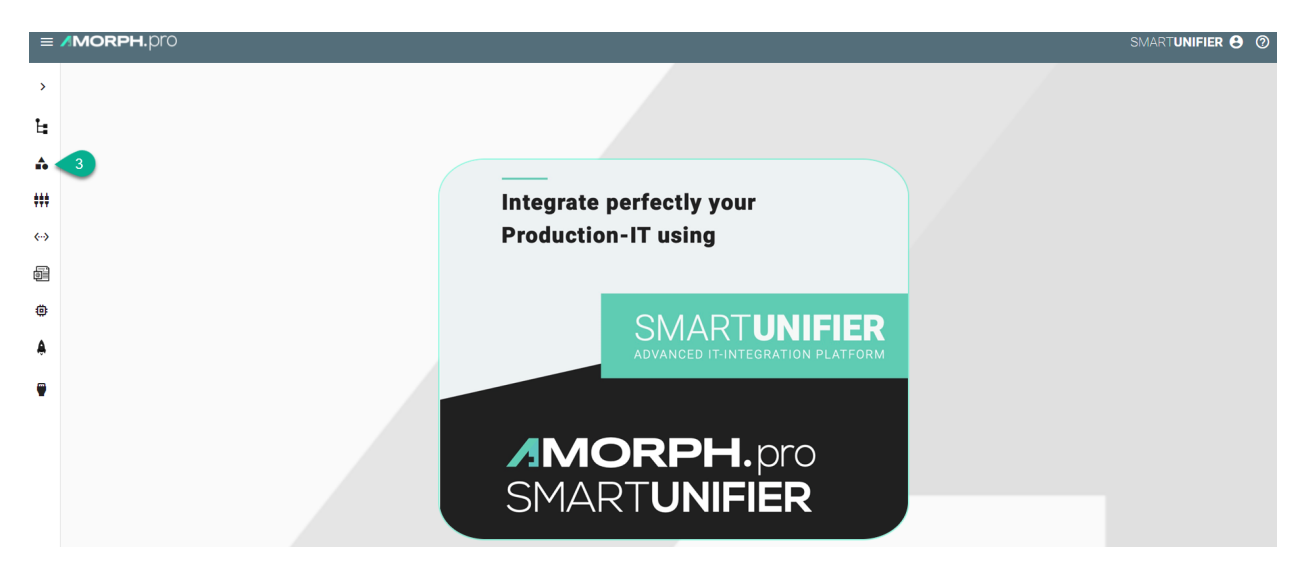

• The main view of the Channel Types is visible.

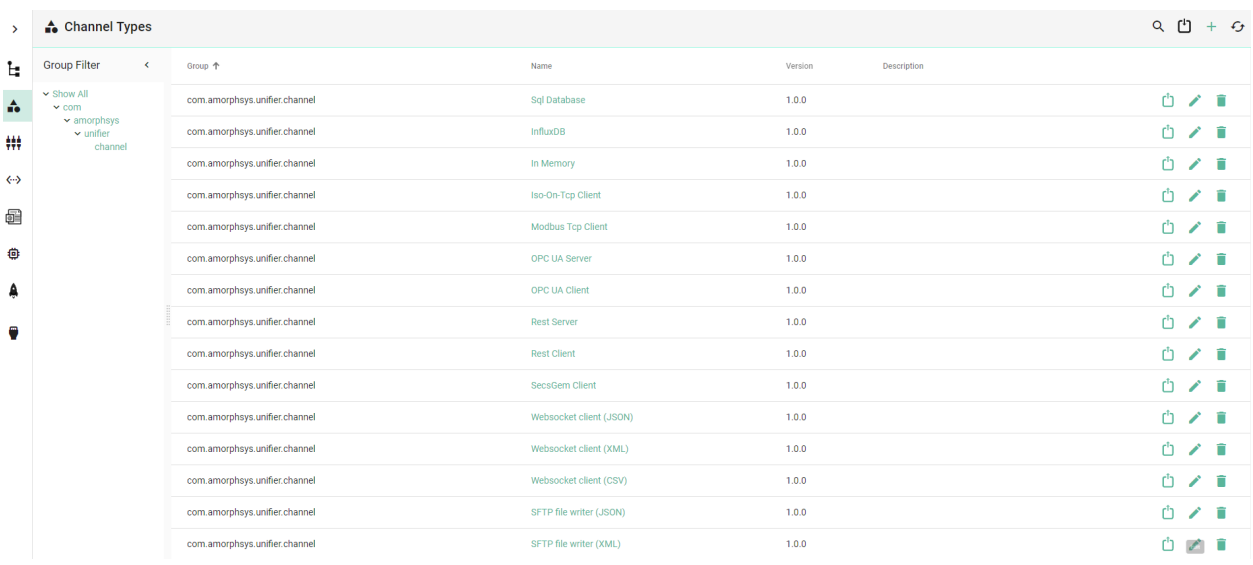

**Note:** The Channel Types Manager can only be accessed by user accounts with an administrator role assigned.

### **5.3.2 About Layers**

Implementations of SMART**UNIFIER** Communication Channels consist of one and up to three socalled layers.

The target of layers is to transform data from Information Models into the respective data format of the specific protocol used in case the data traffic is outgoing from a SMART**UNIFIER** Communication Instance. The same principle applies when data is incoming.

As an example for such a layer stack you can see below the layer stack for the *MQTT Communication Channel*:

- Data that is incoming from a Device is transformed into a String behind the scene.
- The String is then converted into a JSON Object.
- Finally, the JSON is used to assign data to the assigned Information Model.

## <span id="page-175-0"></span>**5.3.3 How to create a new Channel Type**

Follow the steps below to create a new Channel Type:

1. Open the SMART**UNIFIER** menu and select **Advanced UI**.

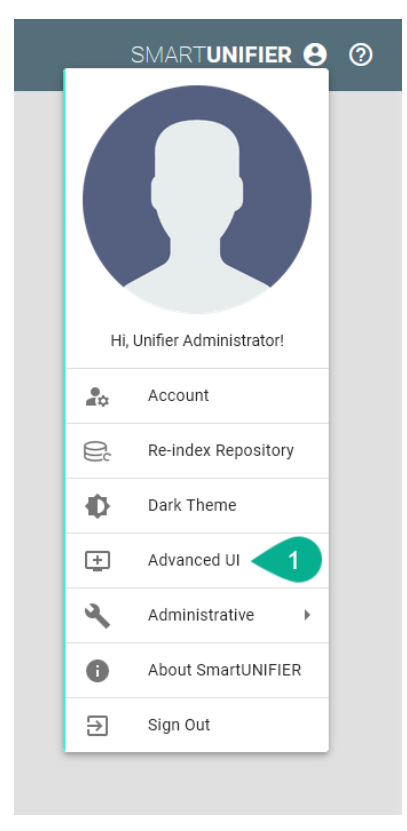

2. Go to the Channel Types perspective by clicking the **Channel Types** button.

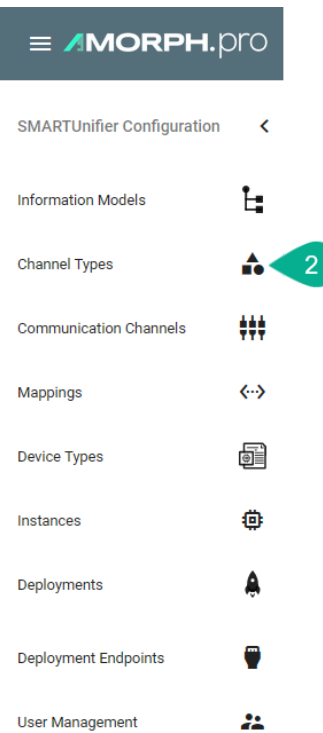

3. Click on the **Add** button in the upper right corner.

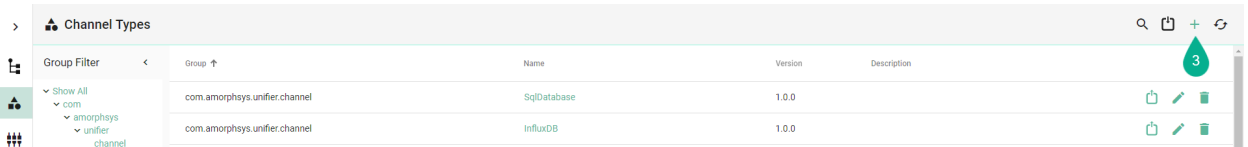

- 4. Enter some descriptive information:
	- Enter a **group**
	- Enter the **name** of the Channel
	- Enter a **version**
- 5. Next, define the layer stack of the new Channel Type:
	- Select a layer with the **Layer type** drop-down menu.
	- In case the selected layer has more layers dependent on itself, select again another layer with the **Layer type** drop-down menu showing up below.
- 6. To save the Communication Channel Type select the **Save** button.

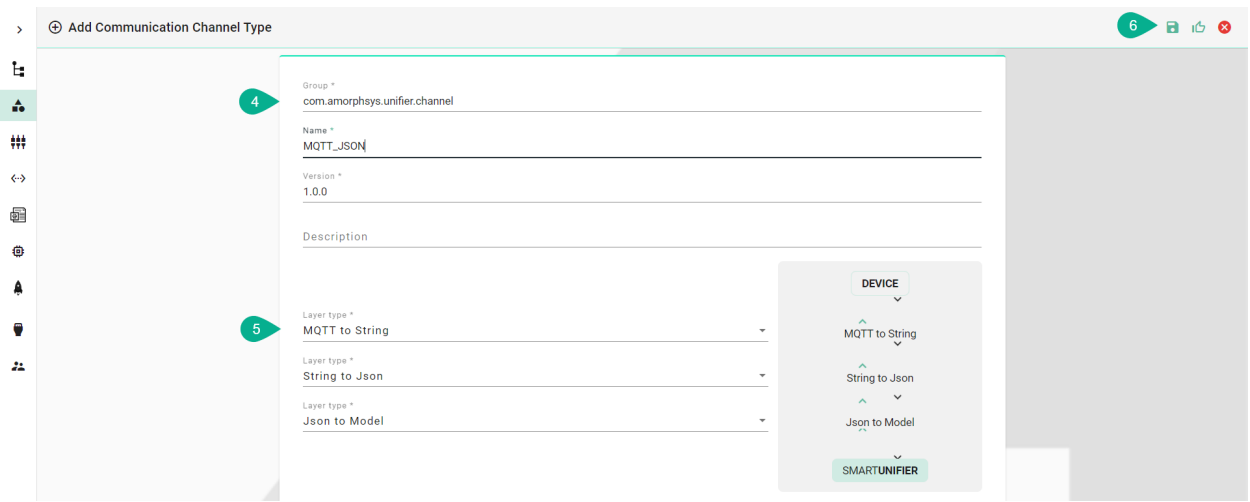

## <span id="page-177-0"></span>**5.4 Docker Java Image Manager**

SMART**UNIFIER** supports the Deployment of Instances using Docker Containers using different Java base images. With the Docker Java Images Manager, the user can create and maintain different versions of Docker Java images.

This feature can only be accessed by a user with the administrator role.

#### **5.4.1 How to access**

Follow the steps bellow to access the Docker Java Image Manager:

• Click on the **Account** icon **(1)**, go to **Administrative** section **(2)** and select the **Docker Java Image Manager** option **(3)**.

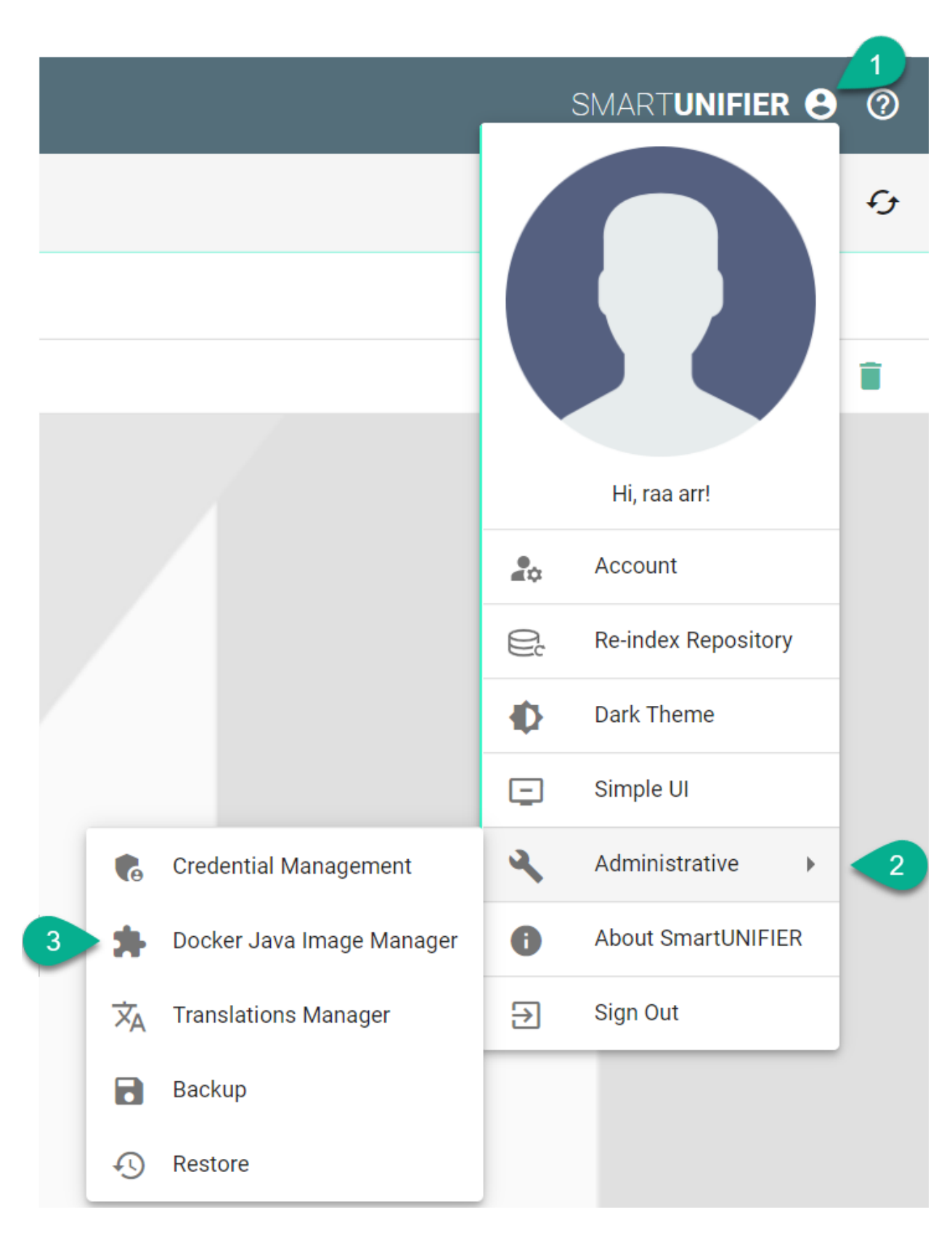

• The Docker Java Image Manager is visible.

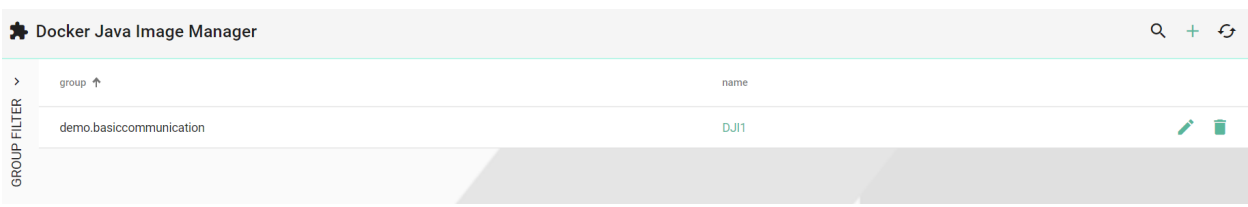

**Note:** The Docker Java Image Manager can only be accessed by user accounts with an administrator role assigned.

### **5.4.2 Add a New Docker Java Image**

Follow the steps described below to add a new Docker Java image:

• Click on the **Add** button **(1)**.

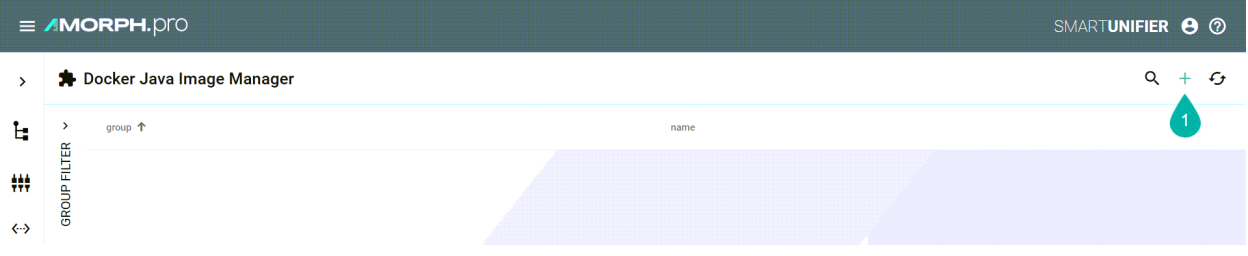

- In the *Add Docker Java Image* view, a set of configuration parameters is required **(2)**: \* Provide a **Group** and a **Name** \* Provide a **tag** e.g., adoptopenjdk/openjdk8:jdk8u202-b08
- After all mandatory fields are filled in, click the **Save** button **(3)**.

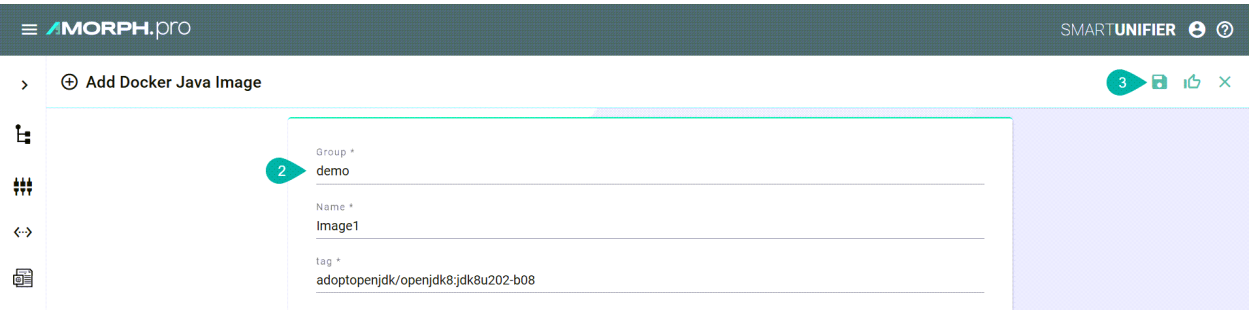
## **5.4.3 Edit a Docker Java Image**

To edit a Docker Java image, select the **Edit** button **(1)**.

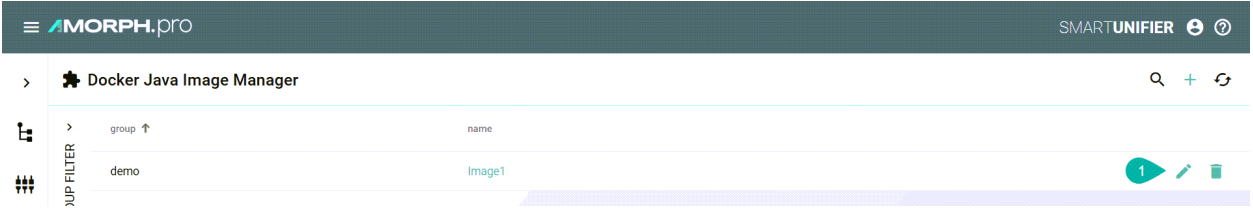

The Docker Java image is in the Edit Mode, the configuration parameters can be edited and then save the session by selecting the **Save** button.

## **5.4.4 Delete a Docker Java Image**

To delete a Docker Java image, select the **Delete** button **(1)**.

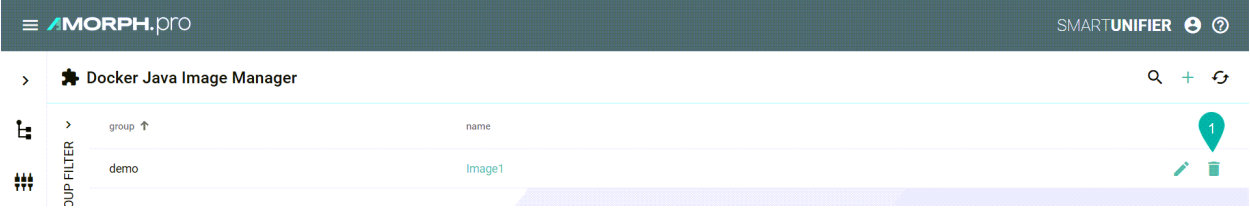

A pop-up confirmation appears, select the **Delete** button.

# **5.5 Deployment Endpoints**

### **5.5.1 What are Deployment Endpoints**

Deployment Endpoints are used to identify the location of a Deployment (i.e., the definition where an Instance is executed). With the Deployment Endpoints, you can create and maintain those locations. This feature can only be accessed by a user with the administrator role.

### **5.5.2 How to access**

Follow the steps bellow to access the Deployment Endpoints:

• Click on the **Deployment Endpoints** button **(1)** to open the Deployment Endpoints perspective.

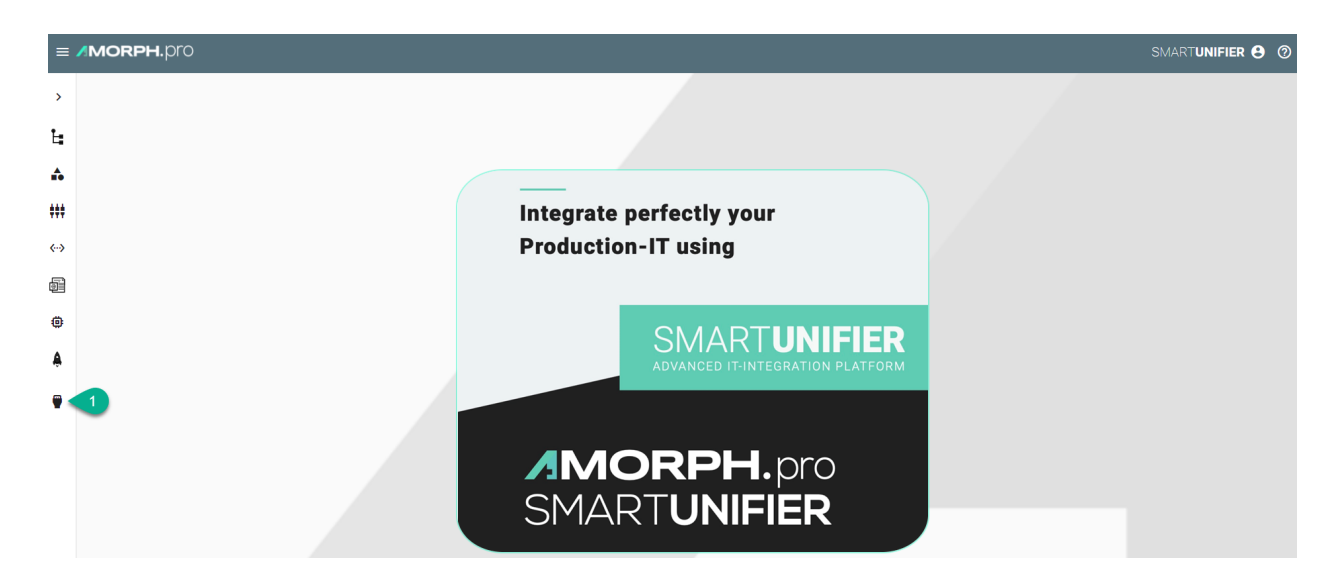

• The main view of the Deployment Endpoints is visible.

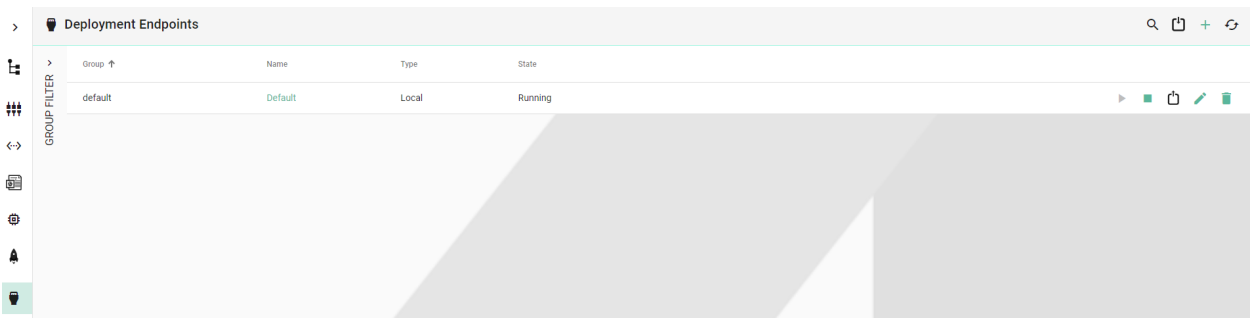

**Note:** The Deployment Endpoints can only be accessed by user accounts with an administrator role assigned.

## **5.5.3 Deployment Endpoints Types**

#### **Local**

SMART**UNIFIER** supports Endpoint for Local Deployment. A **Default Local Endpoint** is preconfigured.

Follow the steps described below to create a Local Deployment Endpoint:

- Navigate to the SMART**UNIFIER** Deployment Endpoints perspective **(1)**.
- Click on the **Add Endpoint** button **(2)**.
- Select the Deployment Type **Local** from the pop-up **(3)**.

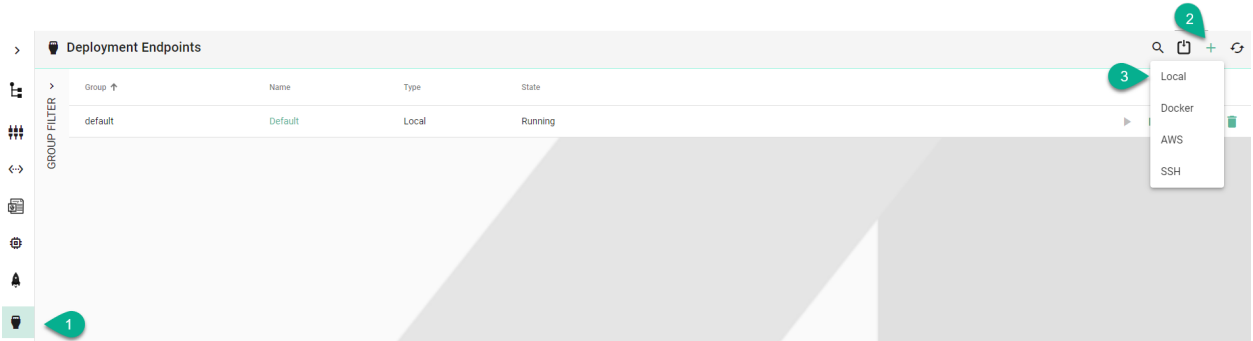

- In the **Add Endpoint** view a set of configuration parameters is required **(4)**
	- **–** Provide a **Group** and a **Name**
	- **–** Input the path for **Java**
	- **–** Provide the **Deployment Folder**
	- **–** Configure the **Soft/Hard Refresh Interval** and the **Log Status Interval** (in milliseconds)
	- **–** Enable **Monitor Logs** (optionally)

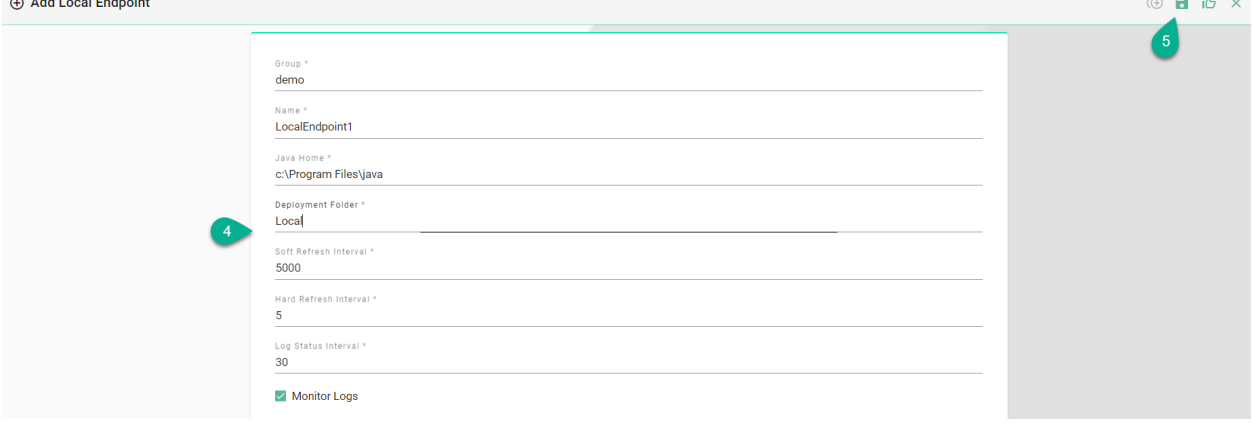

• After all mandatory fields are filled in, click the **Save** button **(5)**.

#### **Docker**

SMART**UNIFIER** supports the Deployment of Instances using Docker Containers. Before creating a new Deployment for an Instance using Docker, install Docker on your device and open up the [Docker Remote API Interface.](https://success.docker.com/article/how-do-i-enable-the-remote-api-for-dockerd) If you want to learn more about Docker and how to install it, visit the [Docker Website.](https://docs.docker.com/install/) When your Docker Daemon is up and running you must provide a Docker endpoint.

• Navigate to the SMART**UNIFIER** Deployment Endpoints perspective **(1)**.

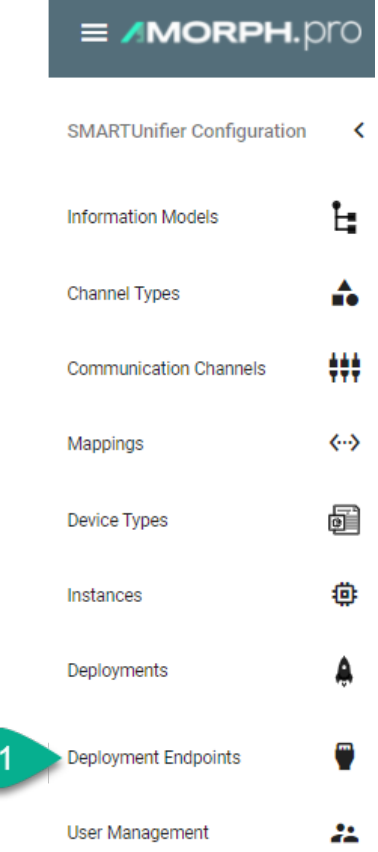

- Click on the **Add Endpoint** button **(2)**.
- Select the Deployment Type **Docker** from the pop-up **(3)**.

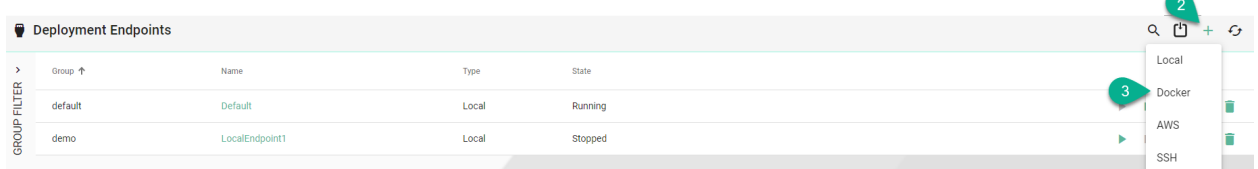

- In the **Add Endpoint** view a set of configuration parameters is required **(4)**
	- **–** Provide a **Group** and a **Name**
	- **–** Provide **URL**. Depending on your use case choose between the **unix** e.g., unix:///var/ run/docker.sock or the **tcp** e.g., tcp://127.0.0.1:2375 **protocol**.
	- **–** If needed, enable **TLS** by enabling the checkbox
- After all mandatory fields are filled in, click the **Save** button **(5)**.

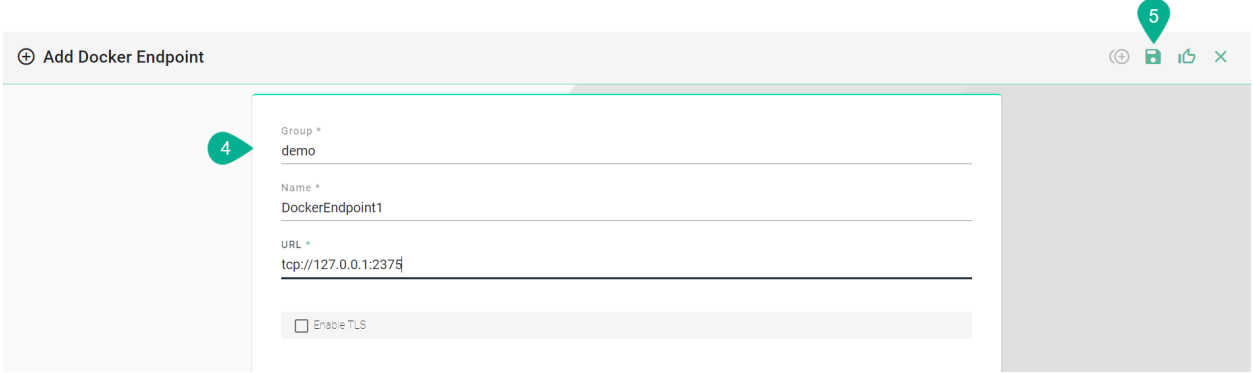

### **AWS**

Before deploying a SMART**UNIFIER** Instance on AWS Fargate you need to create an AWS Deployment Endpoint. The AWS Deployment Endpoint specifies, which AWS account should be used for the deployment.

Follow the steps described below to create an AWS Deployment Endpoint:

• Select the SMART**UNIFIER** Deployment Endpoints perspective **(1)**.

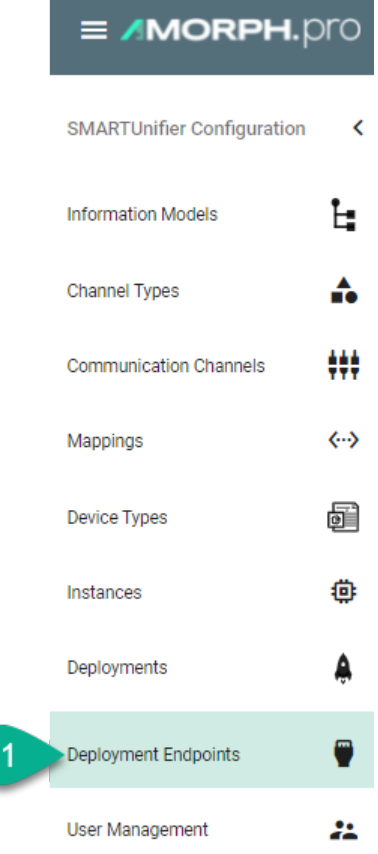

- Click the **Add** button **(2)**.
- Select the Deployment Type **AWS** from the pop-up **(3)**.

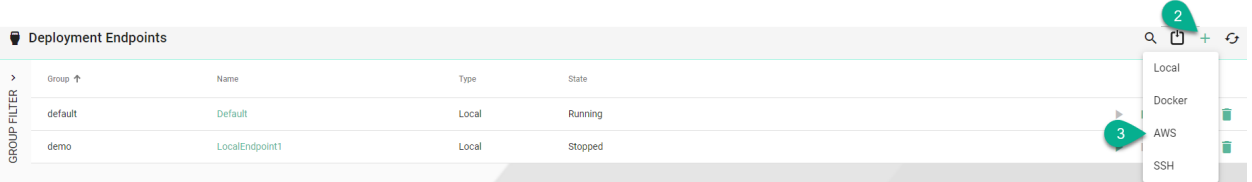

- Configure your AWS account by entering the following parameters **(4)**:
	- **–** Enter a **Group** and a **Name**.
	- **–** Enter your **AWS Account ID**.
	- **–** Select the [Region.](https://docs.aws.amazon.com/sdk-for-javascript/v2/developer-guide/setting-region.html)
	- **–** Enter the **Access Key ID** and the **Secret Access Key** that allows SMART**UNIFIER** to connect to your AWS account.
- Save the new Endpoint by clicking the **Save** button **(5)**:

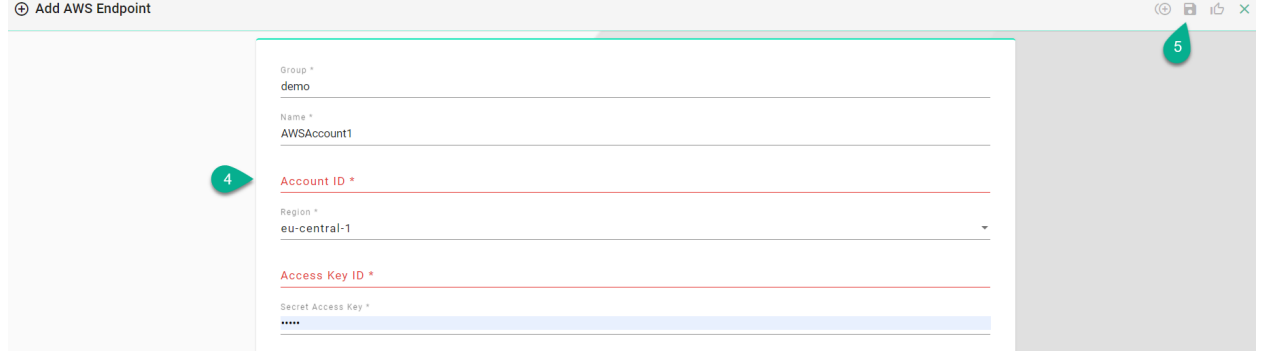

#### **SSH**

SMART**UNIFIER** supports the Deployment of Instances using SSH protocol.

• Navigate to the SMART**UNIFIER** Deployment Endpoints perspective **(1)**.

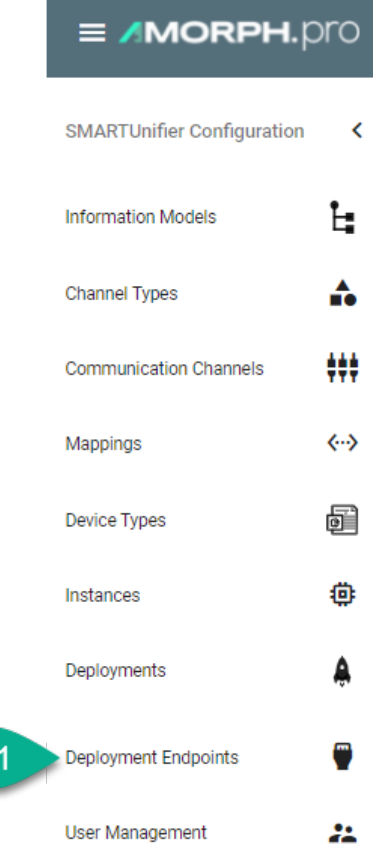

- Click on the **Add Endpoint** button **(2)**.
- Select the Deployment Type **SSH** from the pop-up **(3)**.

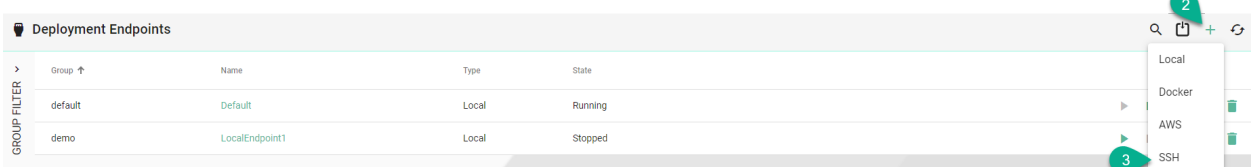

- In the **Add Endpoint** view a set of configuration parameters is required **(4)**
	- **–** Provide a **Group** and a **Name** .
	- **–** Provide the VM **Hostname**. The default used port is **22**.
	- **–** Provide the **Username** and the **Password** .
	- **–** If needed, input **Private Key** for secured connections.
	- **–** Provide the **Java Home** path.
	- **–** Provide the **Deployment Folder** path.
- After all mandatory fields are filled in, click the **Save and Close** button **(5)**.

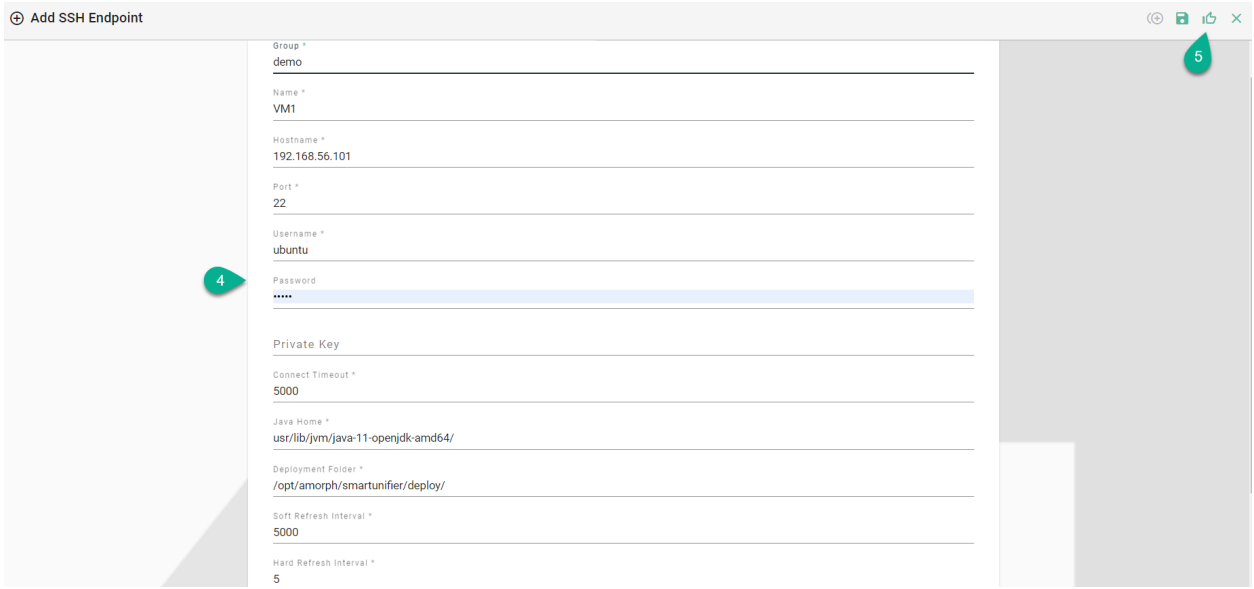

#### **Agent**

SMART**UNIFIER** allows Communication Instances to be deployed on any machine with an active Agent process. The Agent enables communication between the SMART**UNIFIER** Manager and the Communication Instance.

Example of an Agent running on a remote machine:

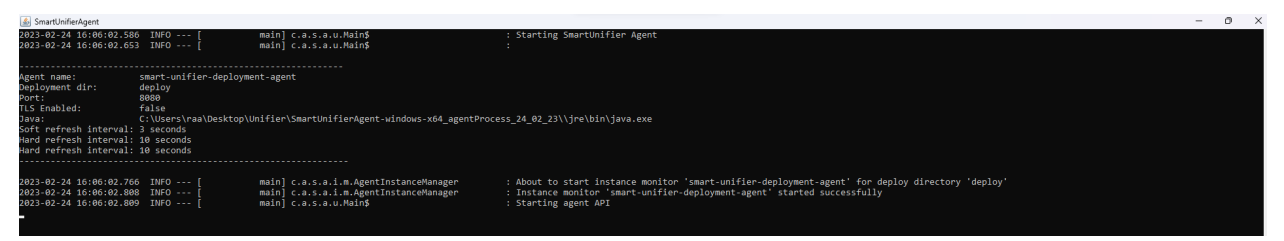

• Navigate to the SMART**UNIFIER** Deployment Endpoints perspective **(1)**.

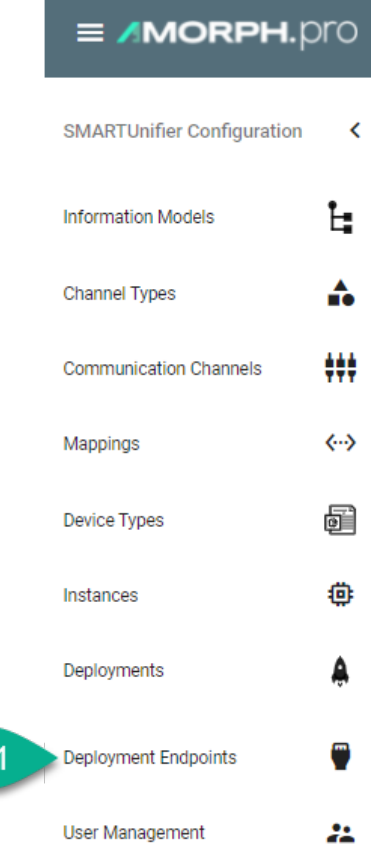

- Click on the **Add Endpoint** button **(2)**.
- Select the Deployment Type **Agent** from the pop-up **(3)**.

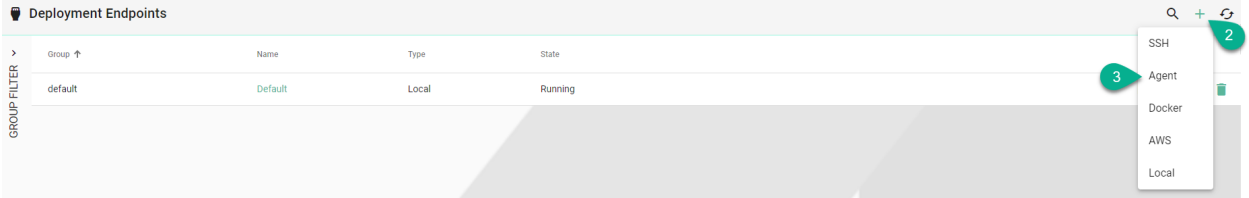

- In the **Add Endpoint** view a set of configuration parameters is required **(4)**
	- **–** Provide a **Group** and a **Name**
	- **–** Provide the VM **Hostname** (Default port is: **8080**)
	- **–** Set the **Connection Timeout**
	- **–** If needed, check the **useTls** box and input certificates for secured connections
	- **–** Set the **Log Status Interval**
	- **–** Enable the **Monitor Logs**
- After all mandatory fields are filled in, click the **Save and Close** button **(5)**.

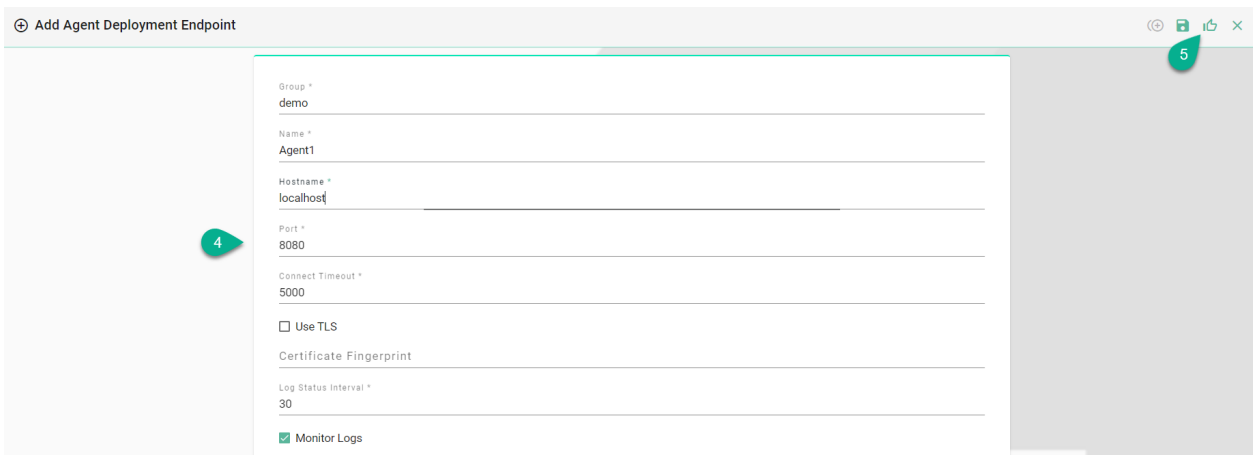

## **5.5.4 Deployment Endpoints States**

**A Deployment Endpoint can have the following states:**

- **Stopped** The Stop command has been sent and the Deployment Endpoint is stopped
- **Starting** The Start command has been sent
- **Running** Deployment Endpoint is up and running
- **Failure** The Start command has been sent and the Deployment Endpoint has failed to start

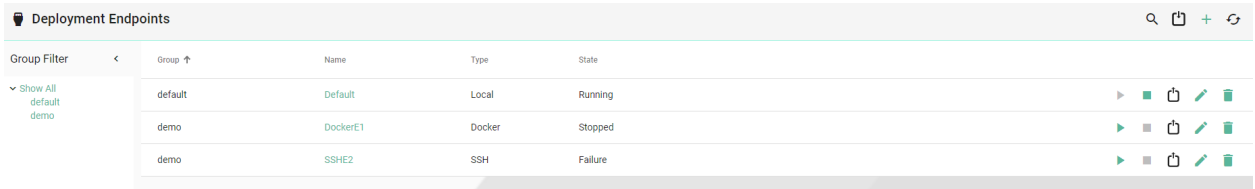

For the **Failure** state, hover over it **(1)** and a pop-up will display the error **(2)**.

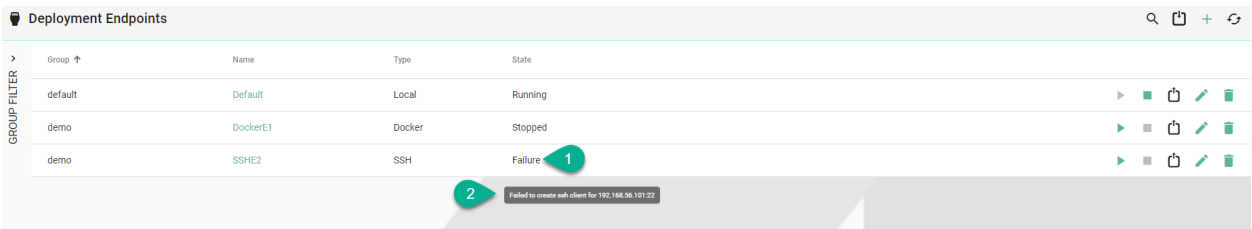

## **5.5.5 Deployment Endpoints Operations**

### **Start Endpoint**

After a Deployment Endpoint is created, its default state is Stopped. To start it, click on the **Start** button **(1)**. The state will change into **Starting** and if it succeeds, the state becomes **Running (2)**.

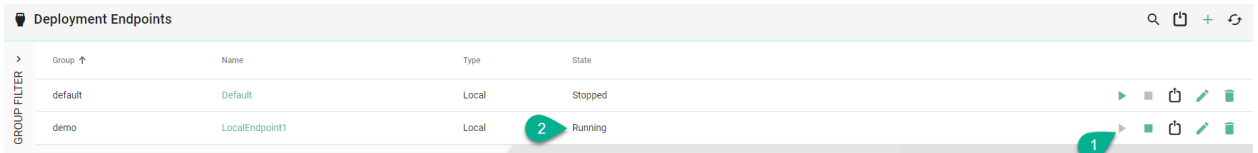

If the Deployment Endpoint fails to start, the state changes into **Failure (3)** and an error message will be displayed **(4)**.

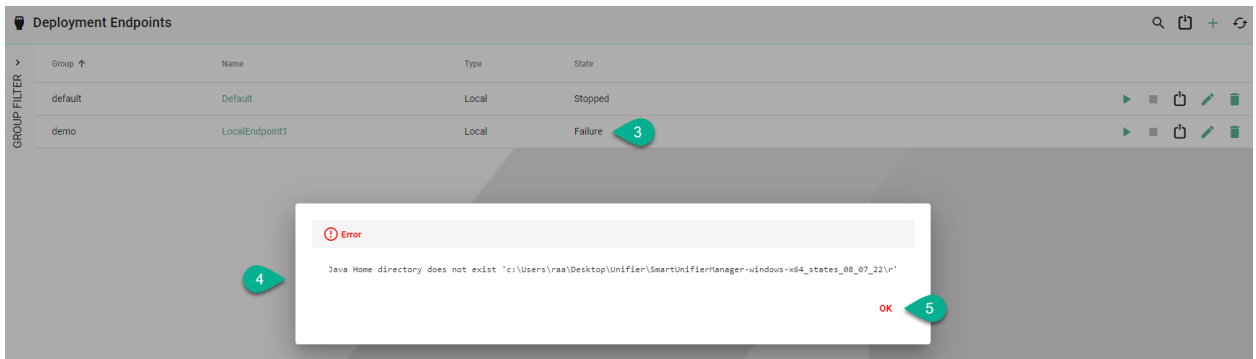

Click on the **OK** button **(5)** to close the error message.

#### **Stop Endpoint**

To stop a Deployment Endpoint, click on the **Stop** button **(1)** and the state will change accordingly **(2)**.

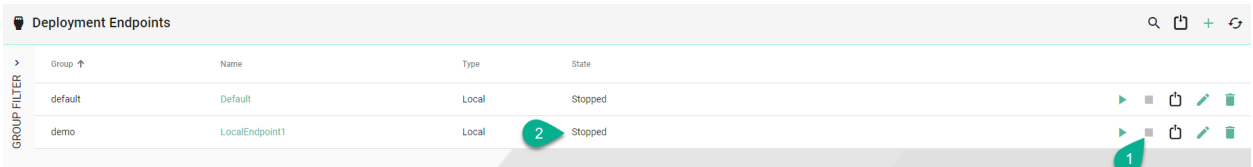

### **Delete Endpoint**

To remove a Deployment Endpoint, click on the **Delete** button **(1)** and confirm the action **(2)**.

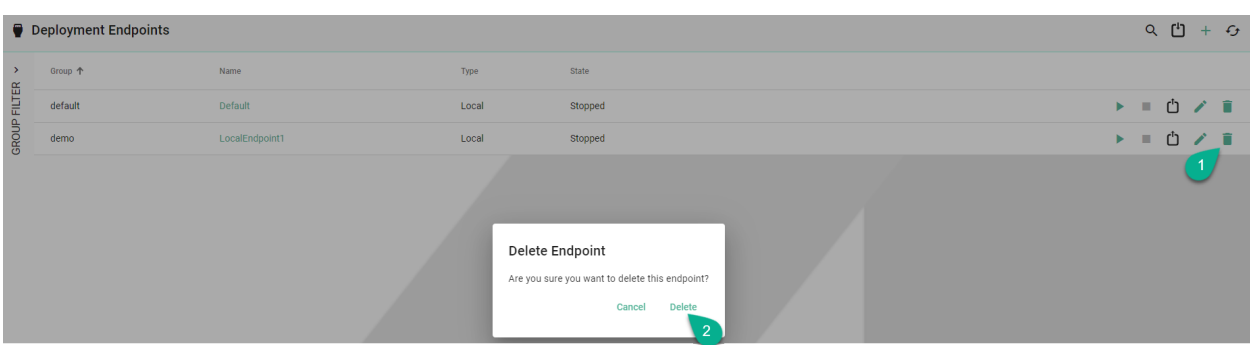

### **Edit Endpoint**

To edit a Deployment Endpoint, click on the **Edit** button **(1)**.

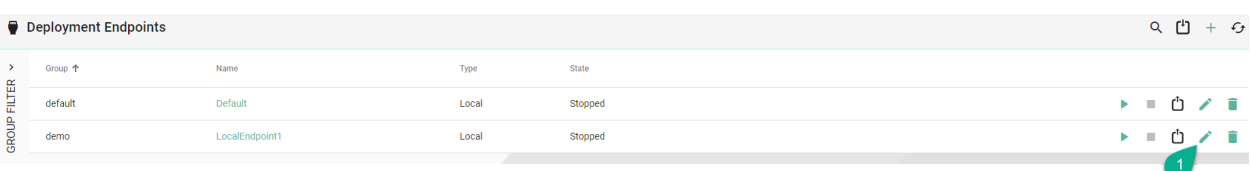

In the Deployment Endpoint edit view update the configuration **(2)** and click on the **Save** button **(3)**.

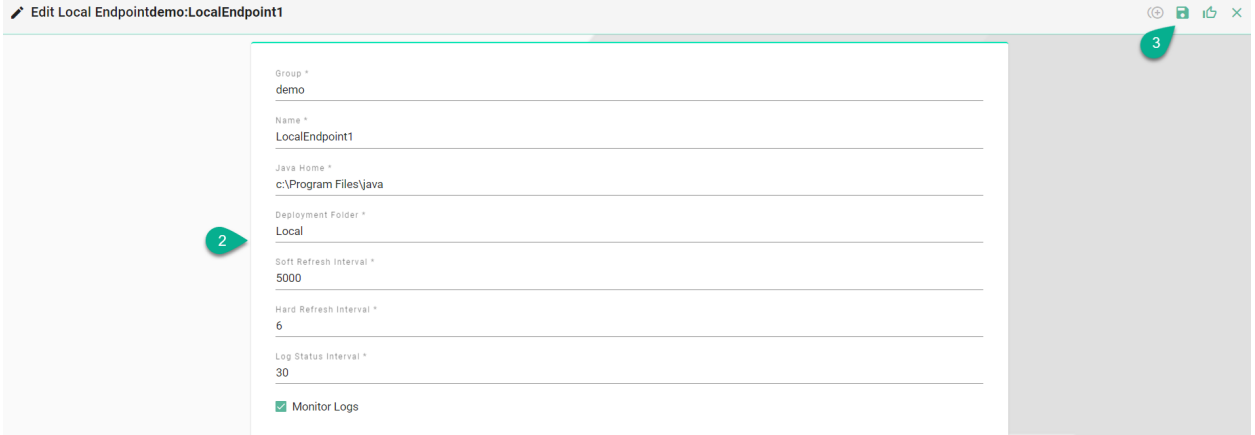

# **5.6 Credential Management**

Within the Credential Manager the user can store and manage the credentials needed for the Communication Channel configuration (e.g., password for certificates, username and password for SQL Server).

# **5.6.1 How to access**

Follow the steps bellow to access the Credential Management:

• Click on the **Account** icon **(1)**, go to **Administrative** section **(2)** and select the **Credential Management** option **(3)**.

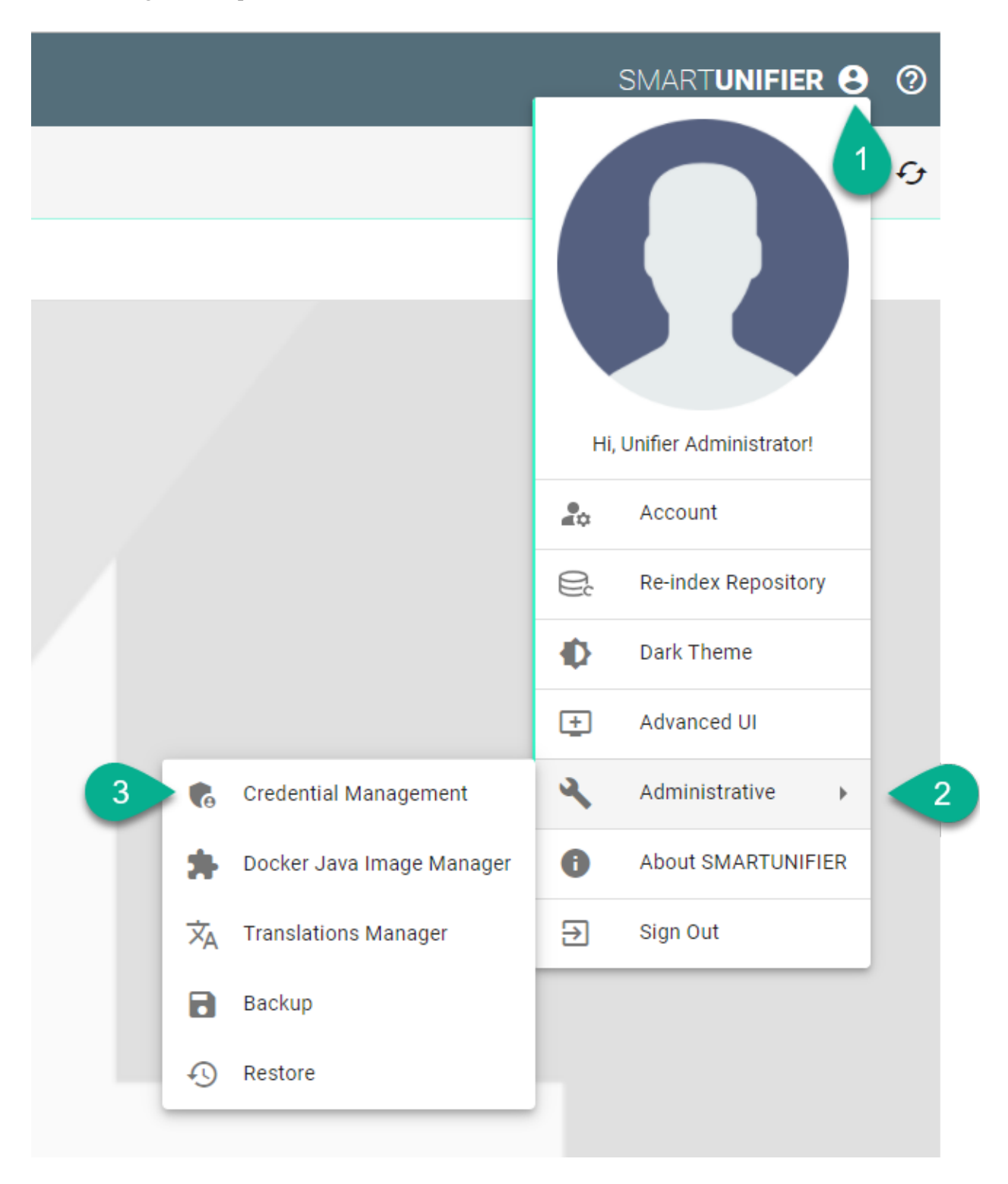

• The Credential Management is visible.

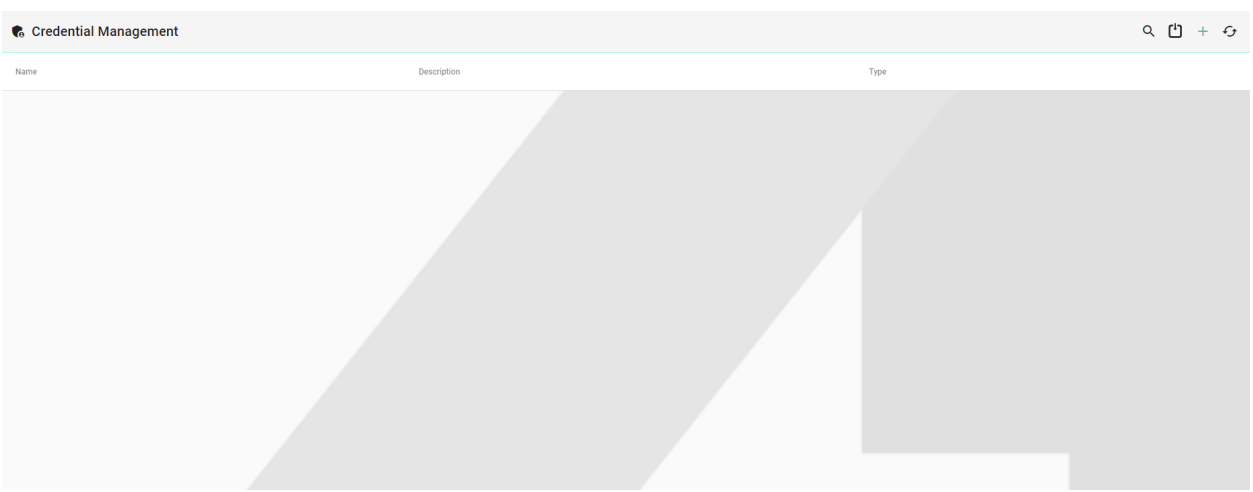

**Note:** The Credential Management can only be accessed by user accounts with an administrator role assigned.

### **5.6.2 Add Credentials**

Follow the steps described below to add credentials:

- Click on the **Add** button **(1)**.
- Select an option **(2)** Password or Username and Password.

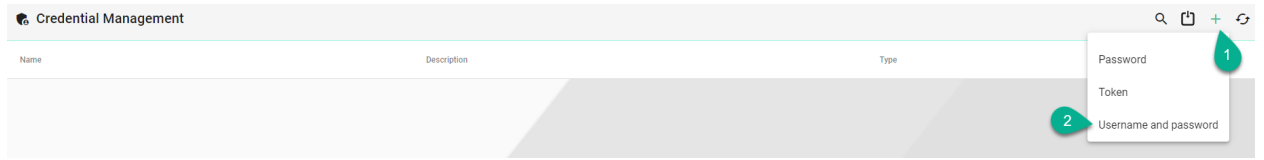

- Type a name for Credentials **(3)**.
- Add description **(4)** (optional).
- Input the Username and Password **(5)**.

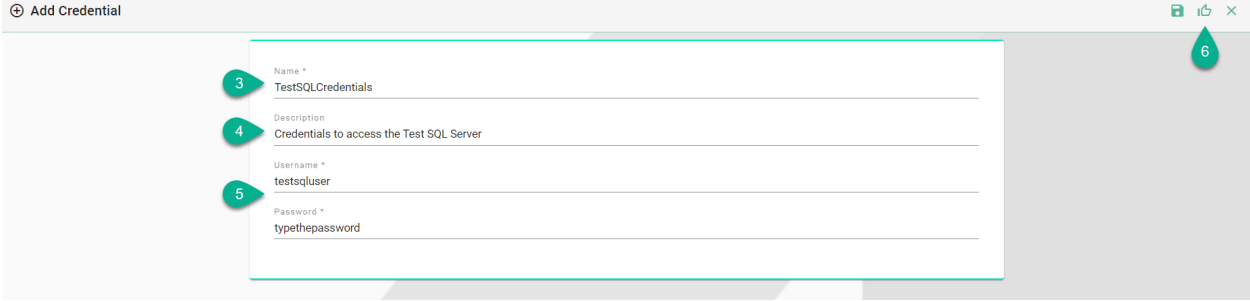

• Click on the **Save and Close** button **(6)**.

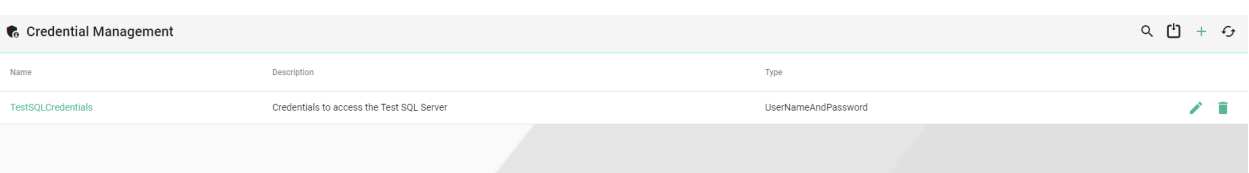

## **5.6.3 Add Token**

Follow the steps described below to add a token:

- Click on the **Add** button **(1)**.
- Select the **Token** option **(2)**.

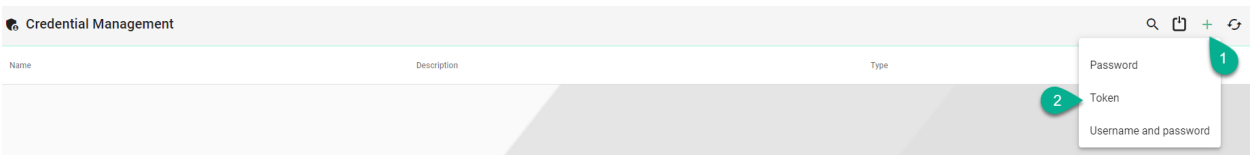

- Type a name for the Token **(3)**.
- Add description **(4)** (optional).
- Input the Token **(5)**.

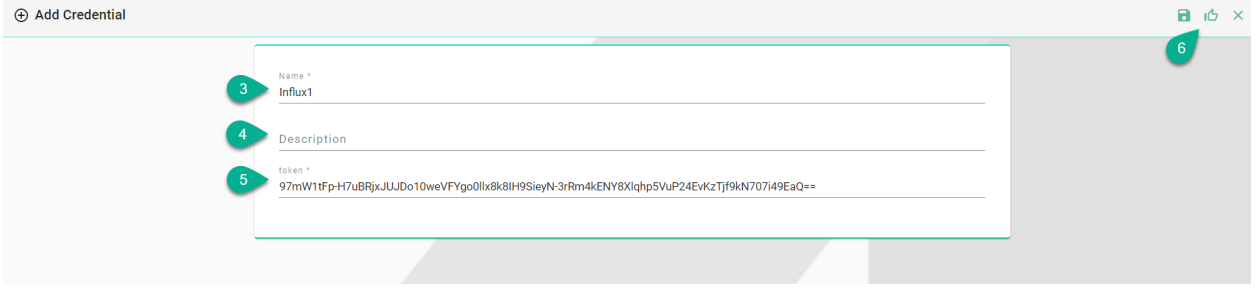

• Click on the **Save and Close** button **(6)**.

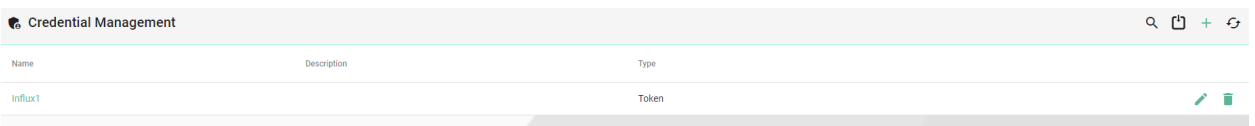

## **5.6.4 Edit Credentials**

To edit the credentials, select the **Edit** button **(1)**.

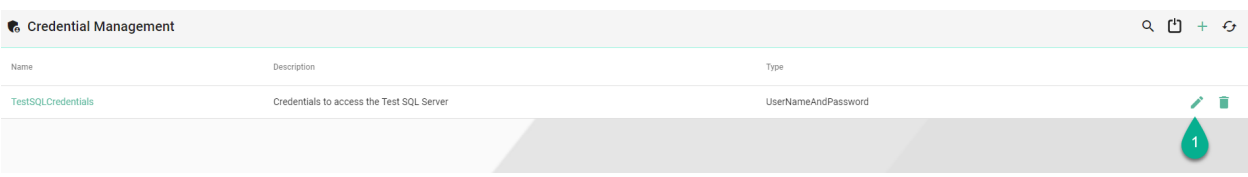

The Edit Mode is visible, the configuration can be edited **(2)** and then save the session by selecting the **Save and Close** button **(3)**.

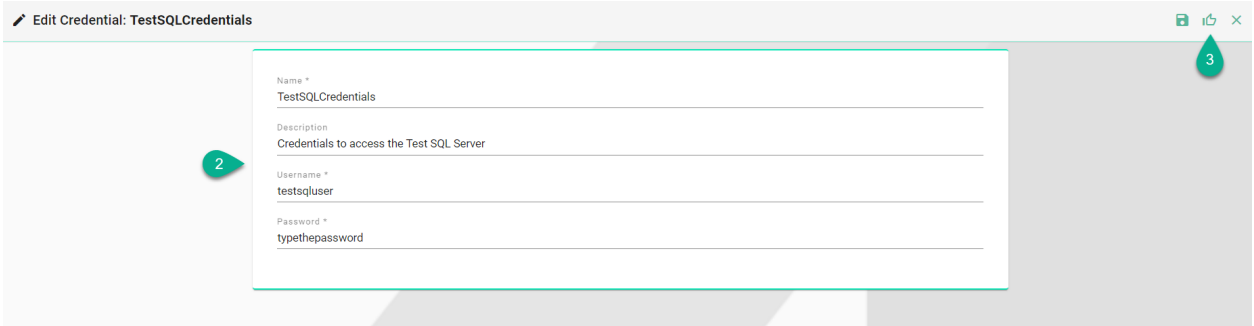

## **5.6.5 Delete Credentials**

To delete credentials, select the **Delete** button **(1)**.

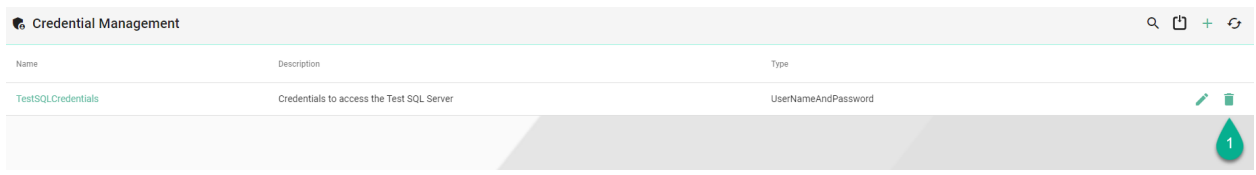

A pop-up confirmation appears, select the **Delete** button **(2)**.

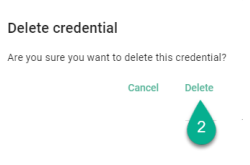

## **5.6.6 Using Credential Manager when configuring the Communication Channels**

When configuring the Communication Channels, the user has the option to manually input the credentials or to select one from the Credential Manager.

Example of SQL Database Communication Channel configuration:

• Click on the **Database credentials** field **(1)**.

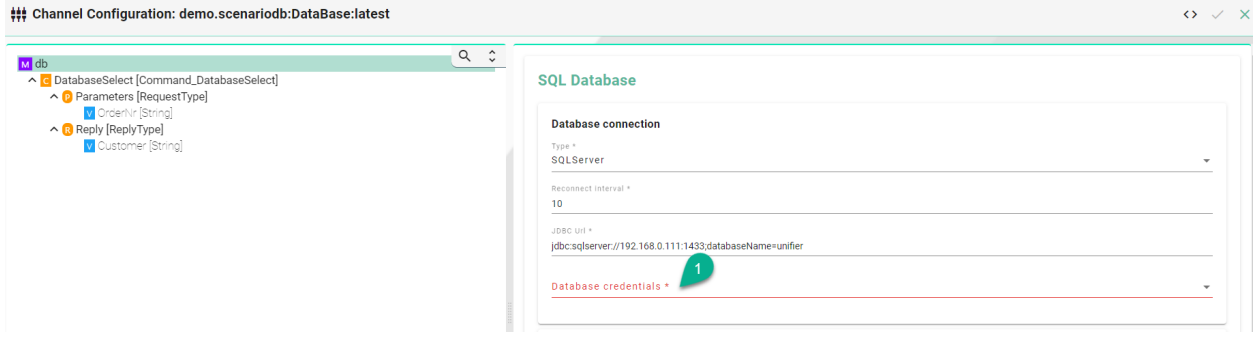

• Select the **Username and password credentials reference** option **(2)**.

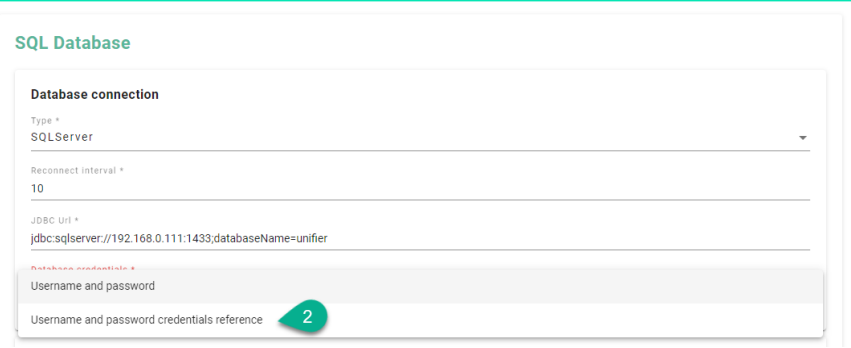

• Click on the **Credentials Manager Selector** option **(3)**.

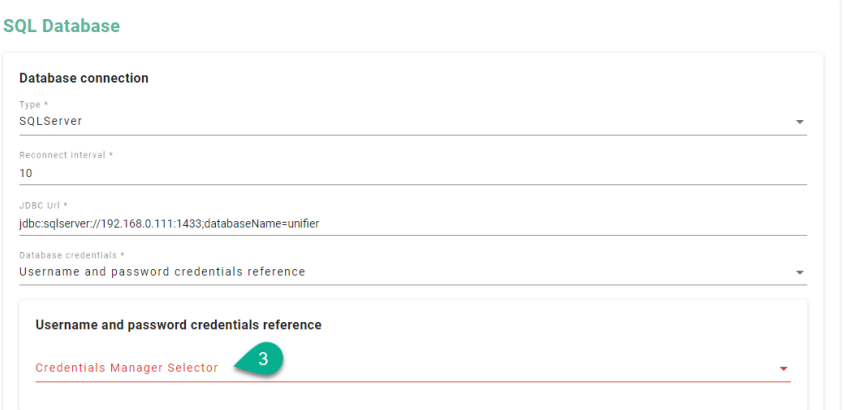

• Select one of the credentials from the list **(4)**.

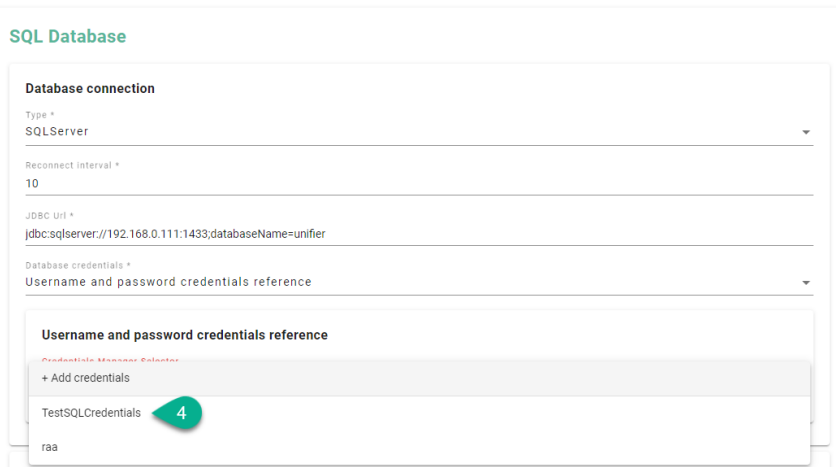

• If the credentials are not saved in the Credentials Manager, click on the **Add credentials** option **(5)**.

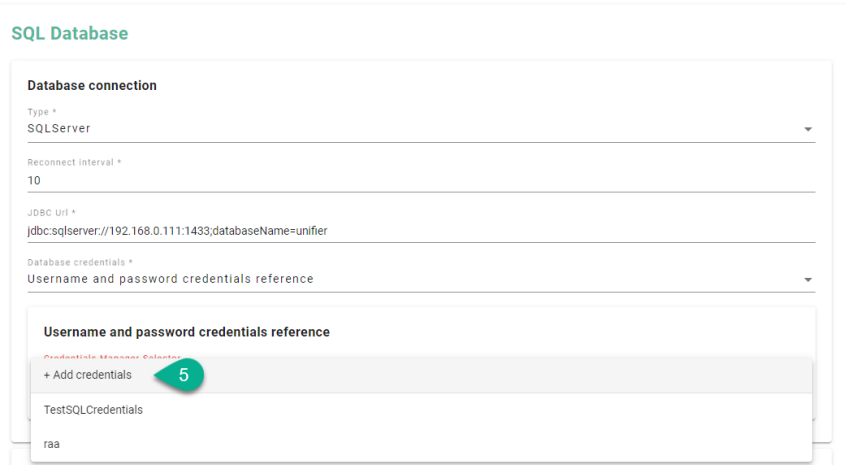

• Input the credentials details **(6)** and click on the **Save and Close** button **(7)**.

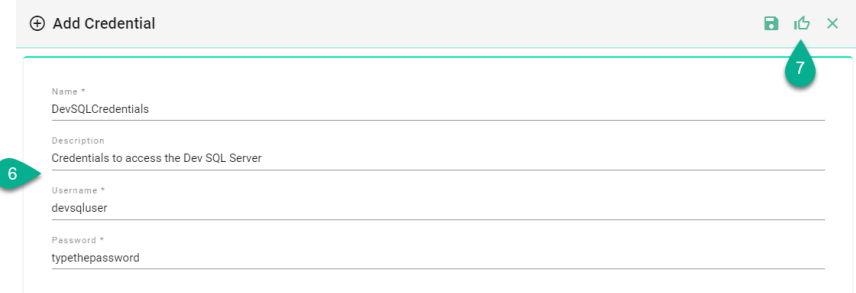

• The new credentials are saved and added into the configuration **(8)**.

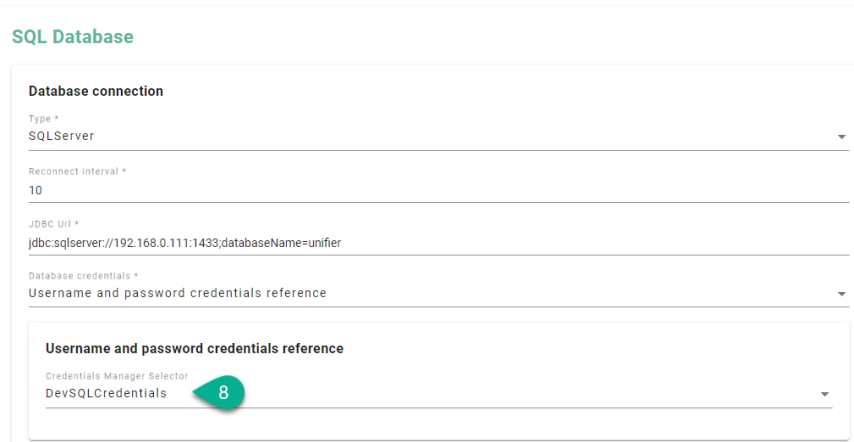

When configuring the Communication Channels, the user has the option to manually input a token or to select one from the Credential Manager.

Example of InfluxDB V2 Communication Channel configuration:

• For the **Token** field, select the **Token credentials reference** option **(1)**.

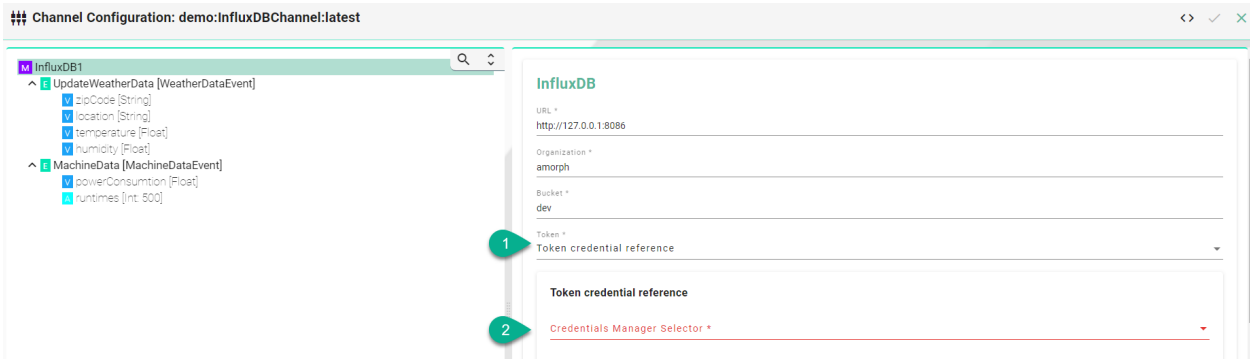

- Click on the **Credential Manager Selector** field **(2)**.
- Select a Token from the list **(3)**.

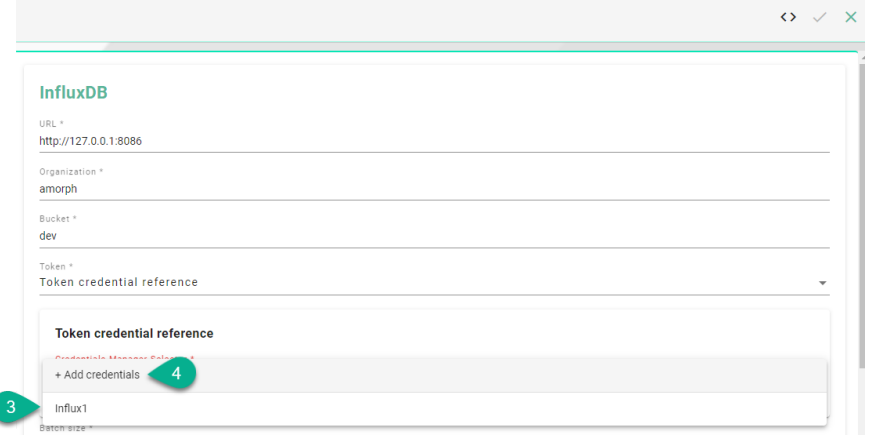

- If the token is not saved in the Credentials Manager, click on the **Add credentials** option **(4)**, input the token details and save it.
- The new token is saved and added into the configuration **(5)**.

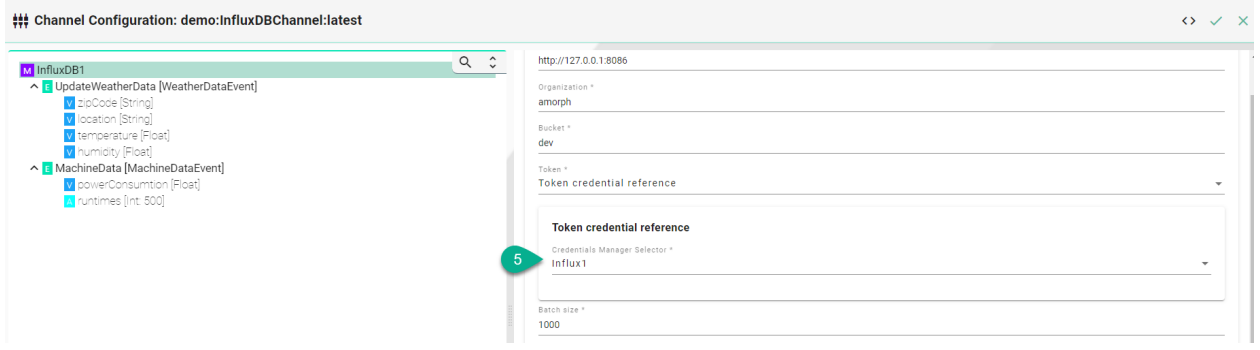

# **5.7 User Management**

### **5.7.1 About User Management**

Within the User Management the administrator can create users accounts, assign permissions as well as activate or deactivate user accounts.

### **5.7.2 How to access**

Follow the steps bellow to access the User Management:

• Click on the **Account** icon **(1)**, go to the **Administrative** option **(2)** and select the **User Management** perspective **(3)**.

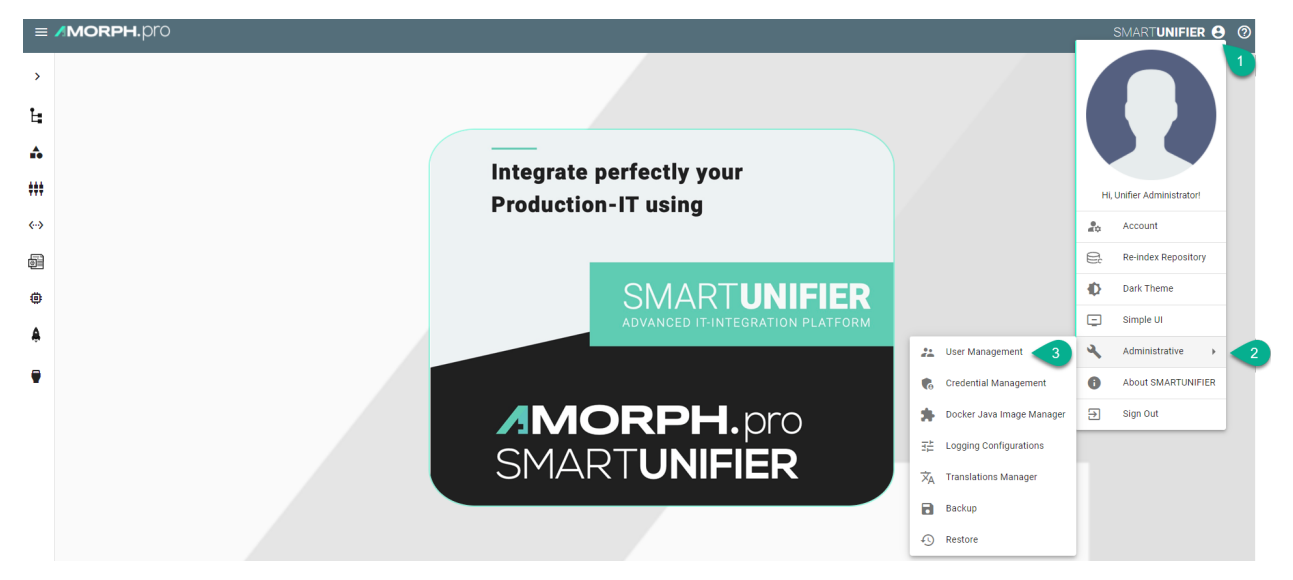

• The User Management main view is visible.

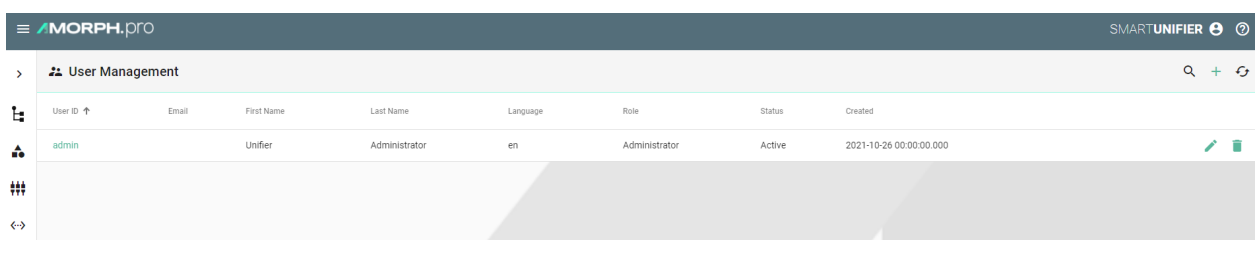

**Note:** The User Management can only be accessed by user accounts with an administrator role assigned.

## **5.7.3 Add a new user**

This procedure describes how to create a new user account.

• Select the SMART**UNIFIER** User Management perspective **(1)**.

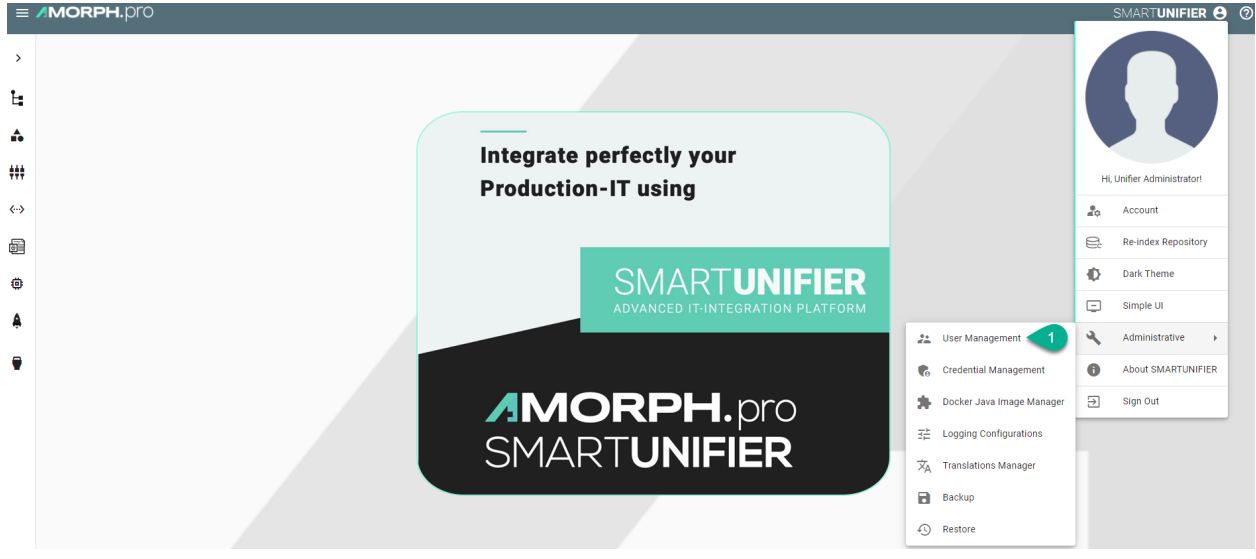

• Click the "Add User" button **(2)**.

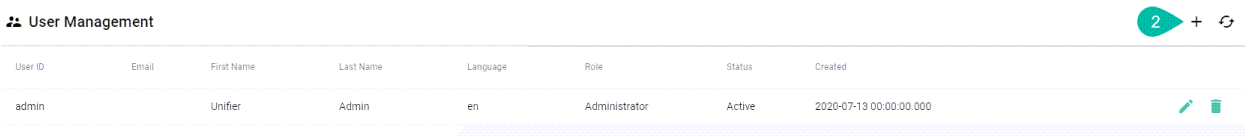

- In the "Add User" view provide the following information **(3)**:
	- **–** Provide a **user id**, **first** and **last name**
	- **–** Optionally, provide an e-mail address
	- **–** Set a preferred language for the *[SMARTUNIFIER Manager](#page-244-0)*.
- The role defines the permission of the user. It is mandatory to assign a role for the user. The following roles are available for use in the SMART**UNIFIER**.
- **– Administrator**: Full read and write access for the SMART**UNIFIER** Configuration and Administration.
- **– Reader**: Only read access for the SMART**UNIFIER** Configuration
- **– Writer**: Read and write access for the SMART**UNIFIER** Configuration
- Choose the account status: Active or Inactive.
	- **– Active**: User account is activated and ready to use.
	- **– Inactive**: User account is deactivated and cannot be used until it is activated again.
- Set an initial password for the first login of the new user.
- After all mandatory fields are filled in, click the "Save" button **(4)**.

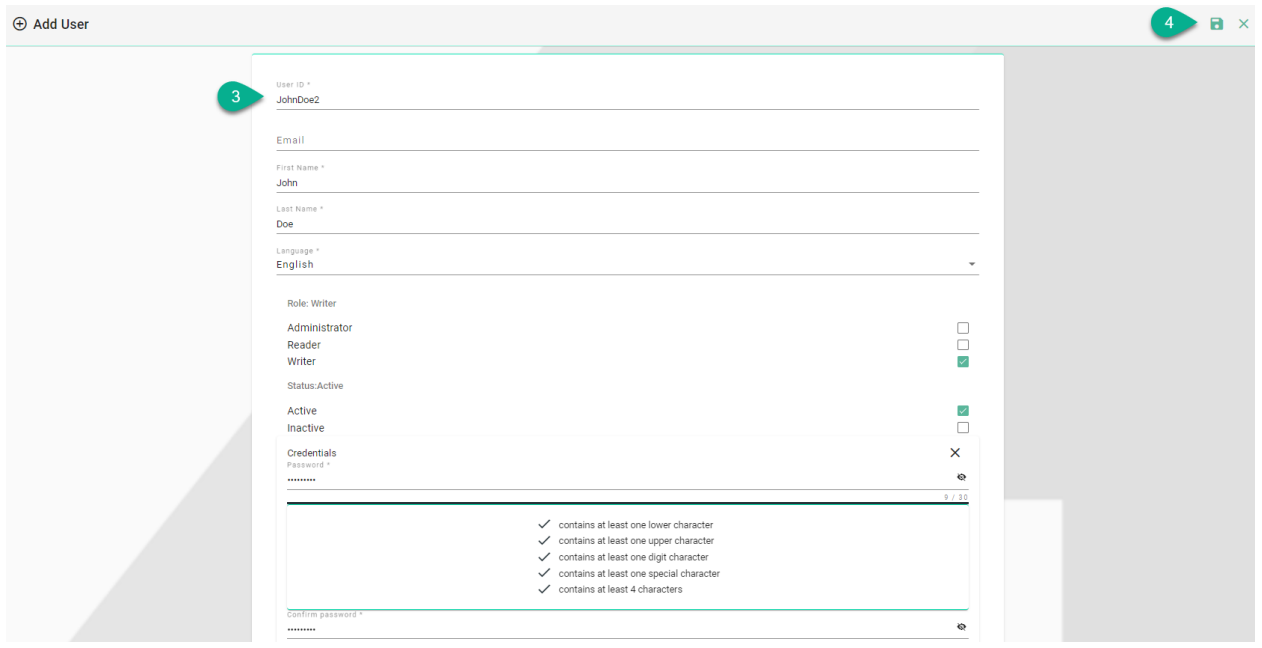

## **5.7.4 Edit a user**

This procedure describes how to edit an existing user account.

• Select the SMART**UNIFIER** User Management perspective **(1)**.

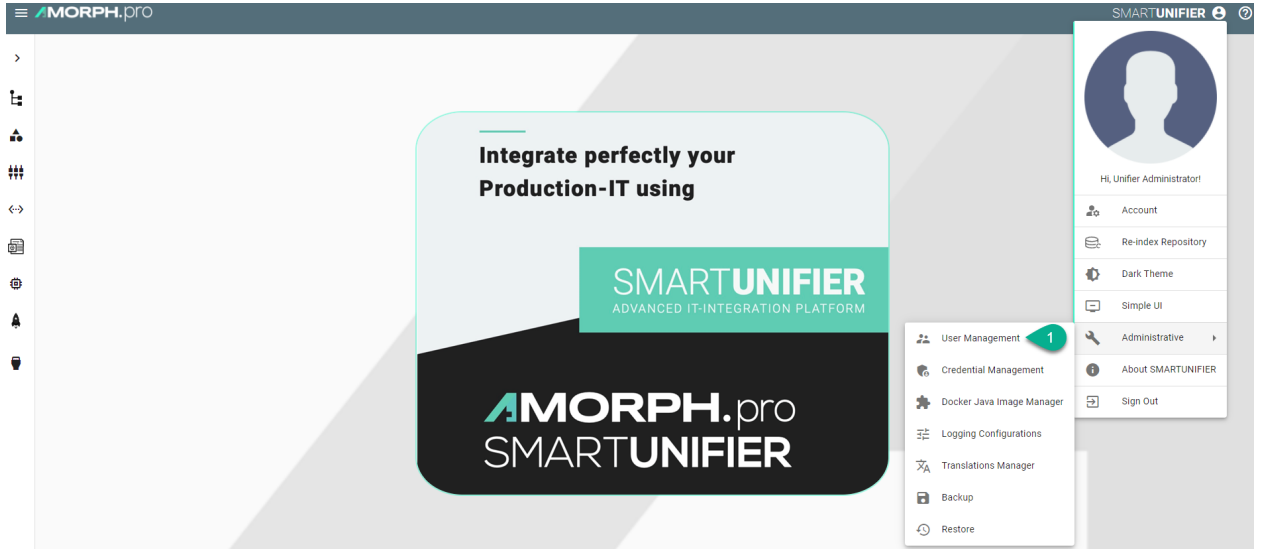

• Click the "Edit" button **(2)**.

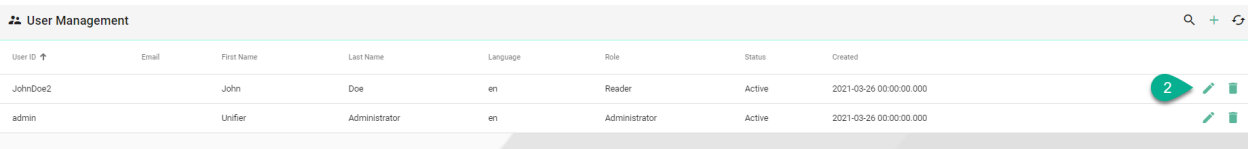

In the "Edit" view the user account can be redefined **(3)**.

- update the user details: user id, first and last name, email address
- change the language
- edit the user permission: Administrator, Writer or Reader
- **activate** or **inactivate** the user account
- change the password

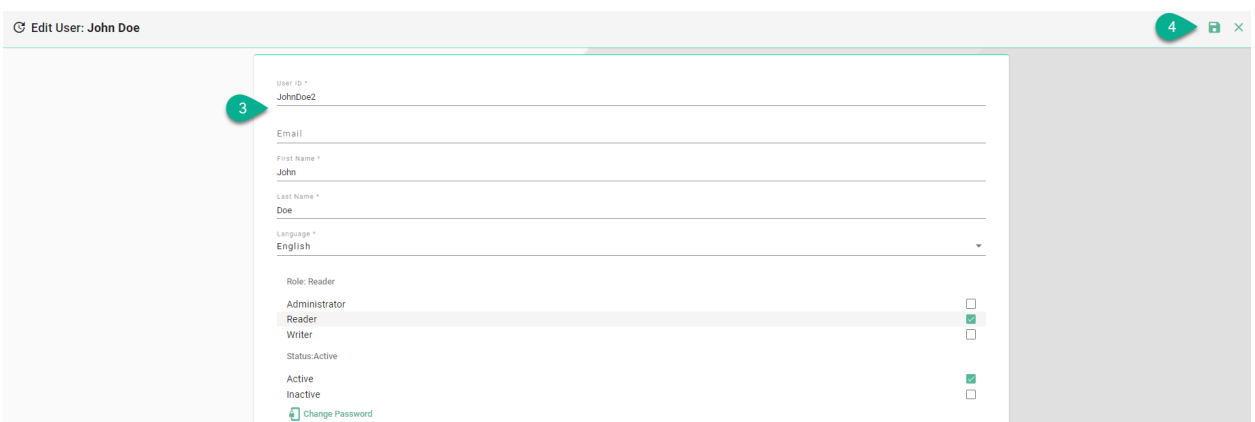

• After editing, click the "Save" button **(4)**.

### **5.7.5 Delete a user**

This procedure describes how to delete a user account.

• Select the SMART**UNIFIER** User Management perspective **(1)**.

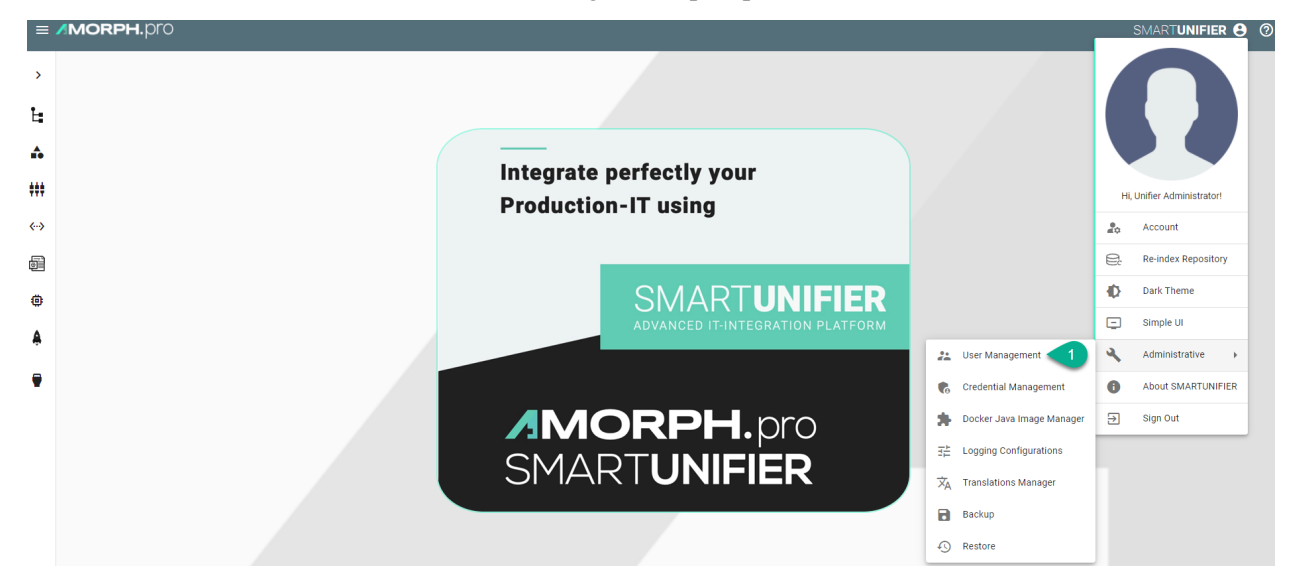

• Click the "Delete" button **(2)**.

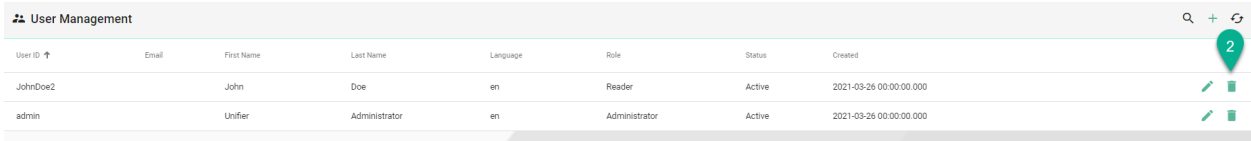

Confirm by selecting the "Delete" button **(3)**.

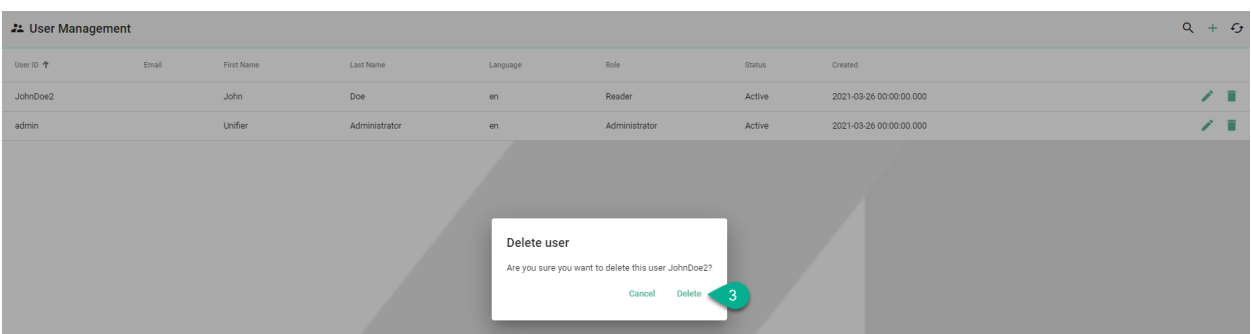

The user account is deleted and no more visible in the SMART**UNIFIER** User Management perspective.

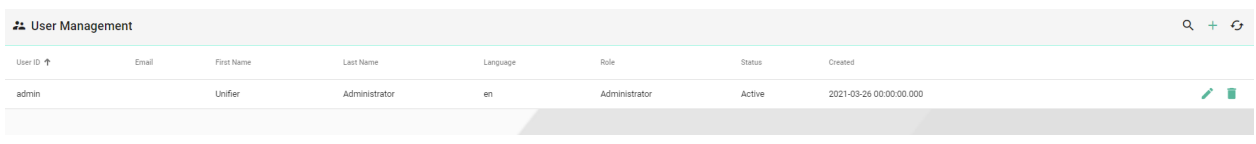

# **5.8 Logging Configurations**

Log files in SMART**UNIFIER** are generated using the [log4j framework.](https://logging.apache.org/log4j/2.x/) The Logging Configuration features enables to create new *[log Levels](#page-157-0)* configurations that can be selected when deploying a Communication Instance.

### **5.8.1 How to access**

Follow the steps below to access the feature:

• Click on the **Account** icon **(1)**, go to the **Administrative** option **(2)** and select the **Logging Configurations** perspective **(3)**.

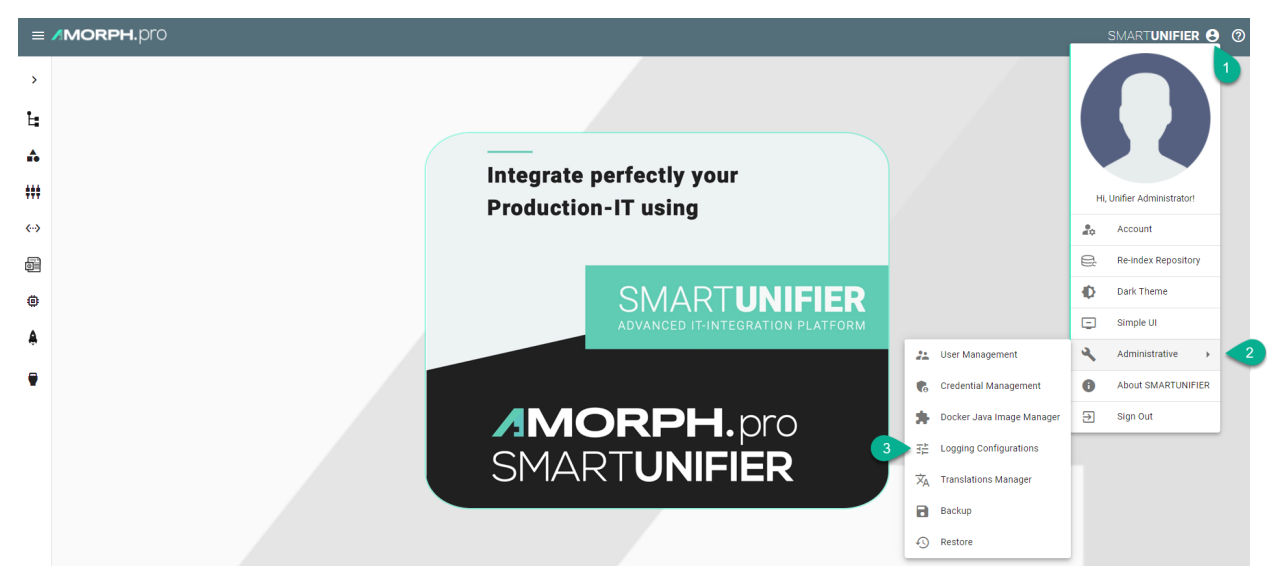

• Logging Configurations main view is visible, as seen below.

• There are four predefined log4j configurations that can be used as template when creating a new log level.

**Note:** The predefined log4j configurations can not be edited or deleted.

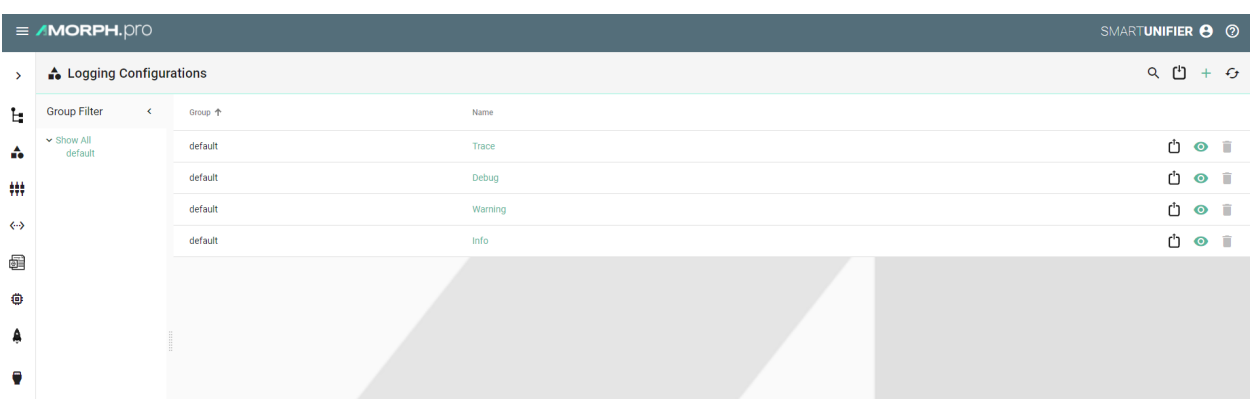

**Note:** This feature can be only used by users with the administration role.

### **5.8.2 Add a new logging file**

Follow the steps below to add a new log4j configuration file:

• Select the **Logging Configurations** perspective **(1)**.

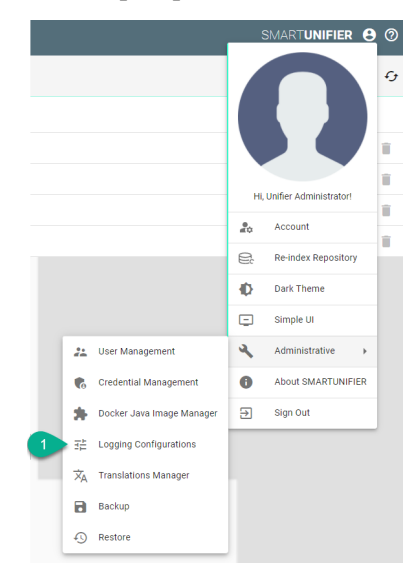

• Click on the "Add" button **(2)**.

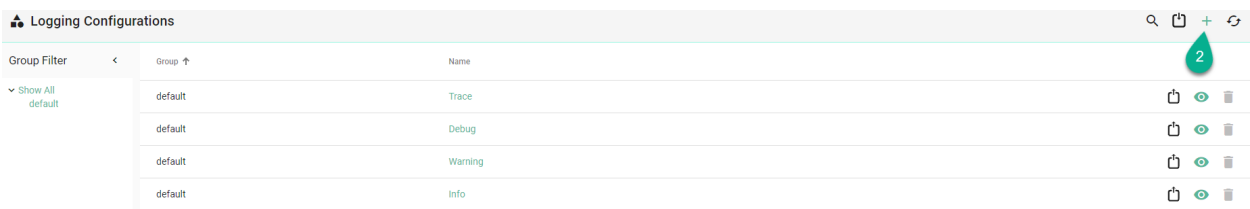

- Input the file **Name (3)** and the configuration **(4)**.
- Click on the **Save and Close** button to exit **(5)**.

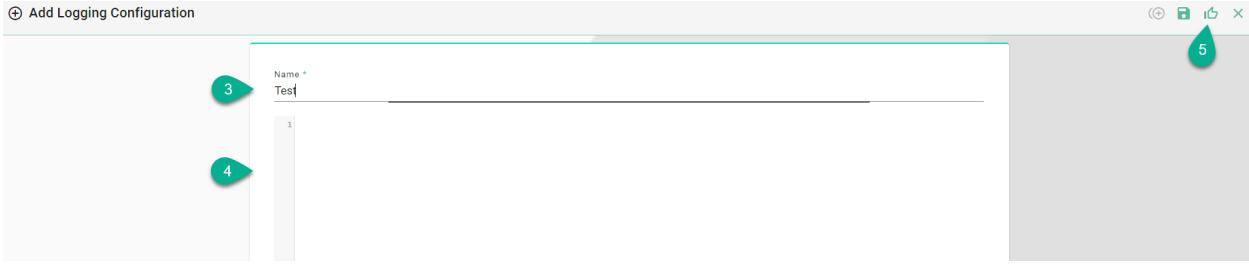

## **5.8.3 Edit a logging file**

Follow the steps below to edit a log4j configuration file:

• Select the **Logging Configurations** perspective **(1)**.

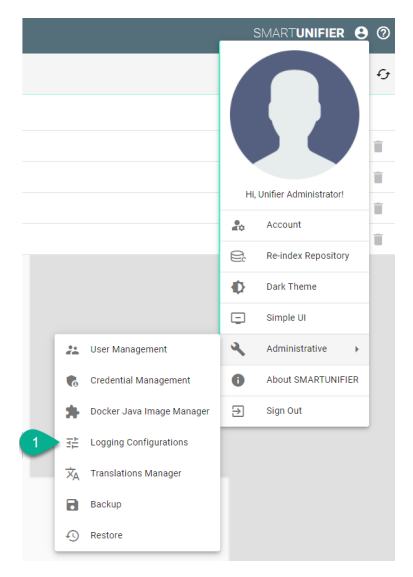

• Click on the "Edit" button **(2)**.

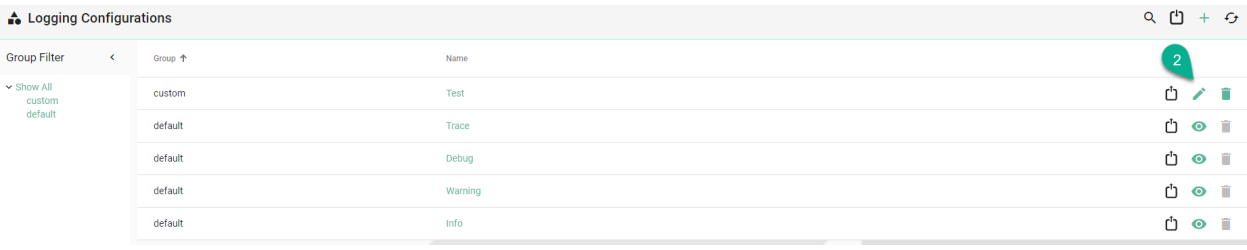

• Edit and click on the **Save and Close** button to exit **(3)**.

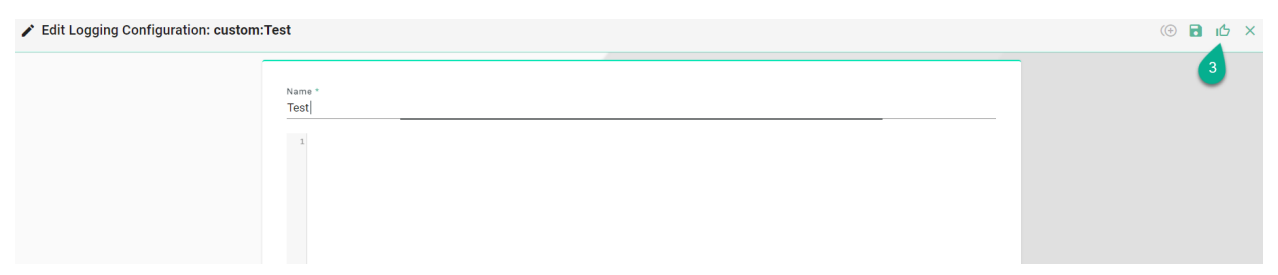

## **5.8.4 Delete a logging file**

Follow the steps below to delete a log4j configuration file:

• Select the **Logging Configurations** perspective **(1)**.

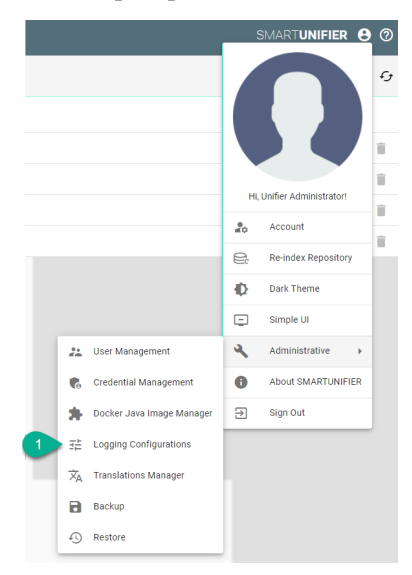

• Click on the "Delete" button **(2)**.

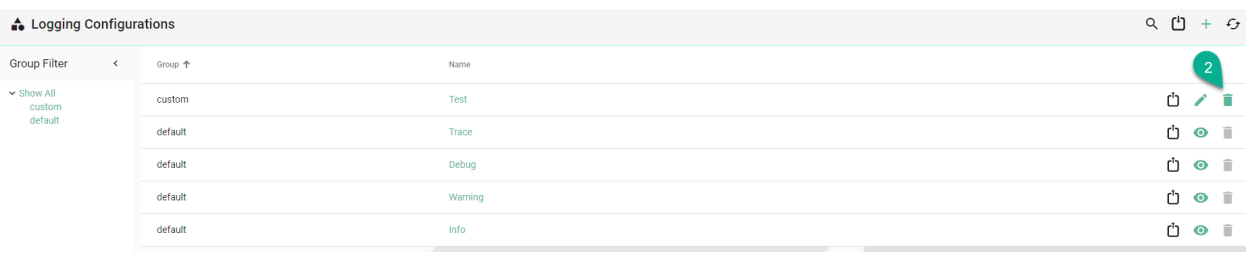

• To confirm, click on the **Delete** button **(3)**.

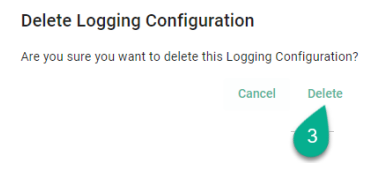

# **5.9 Alert Channels**

Within the Alert Channels, the user can configure and manage the channels for sending alert notifications (e.g., send via email an alert for Instance errors).

## **5.9.1 How to access**

Follow the steps bellow to access the Alert Channels:

• Click on the **Account** icon **(1)**, go to **Administrative** section **(2)** and select the **Alert Channels** option **(3)**.

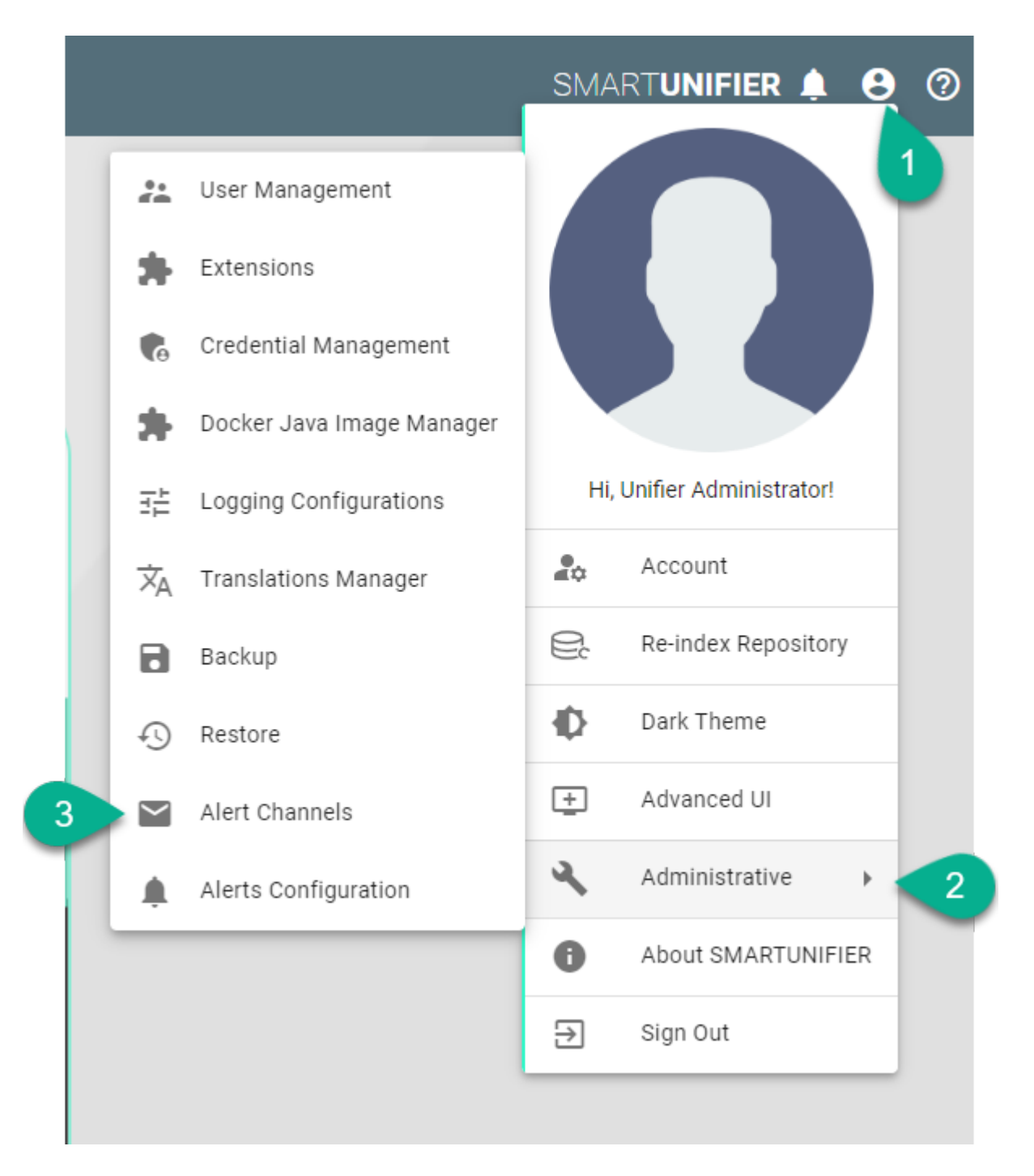

• The Alert Channels section is visible.

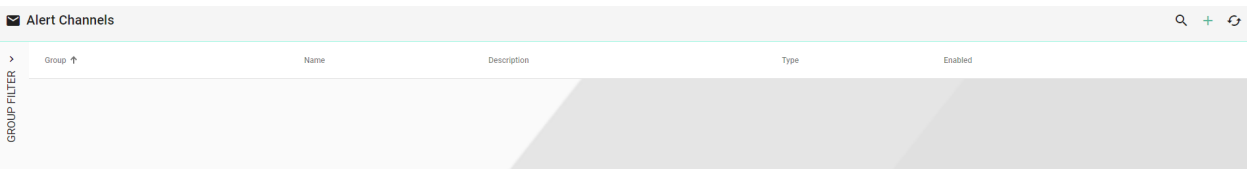

**Note:** The Alert Channels can only be accessed by user accounts with an administrator role assigned.

## **5.9.2 Add an Email Channel**

Follow the steps described below to add an Email channel:

- Click on the **Add** button **(1)**.
- Select the **Email** option **(2)**.

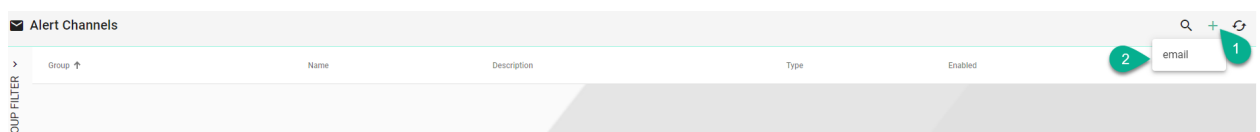

- Type a name for the Group **(3)**.
- Input the email channel name **(4)**.
- Add description **(5)**.
- Click to check the **Enabled** box **(6)**.
- Provide the Host name **(7)**.
- Type the host Port **(8)**.
- Input the Username and Password **(9)**.
- Provide the Sender email address **(10)**.
- Click on the **Add** button **(11)** to input the Recipients email addresses **(12)**.

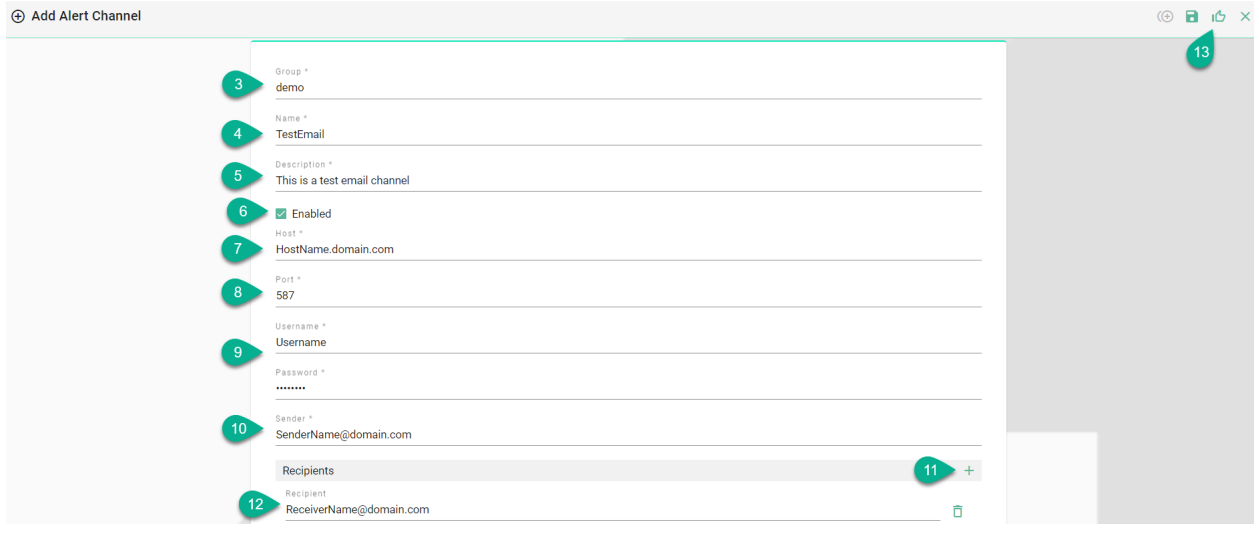

• Click on the **Save and Close** button **(13)**.

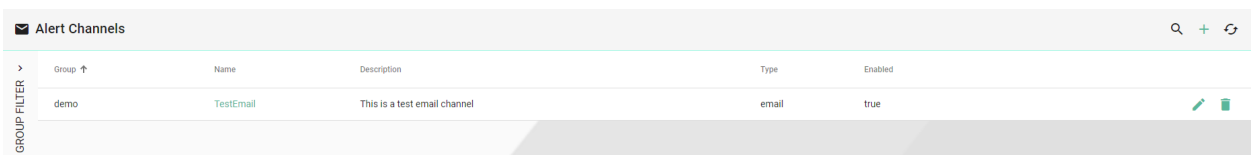

## **5.9.3 Edit Alert Channels**

To edit an alert channel, select the **Edit** button **(1)**.

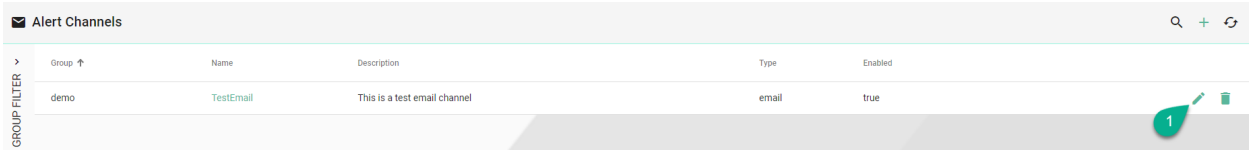

The Edit Mode is visible, the configuration can be edited **(2)** and then save the session by selecting the **Save and Close** button **(3)**.

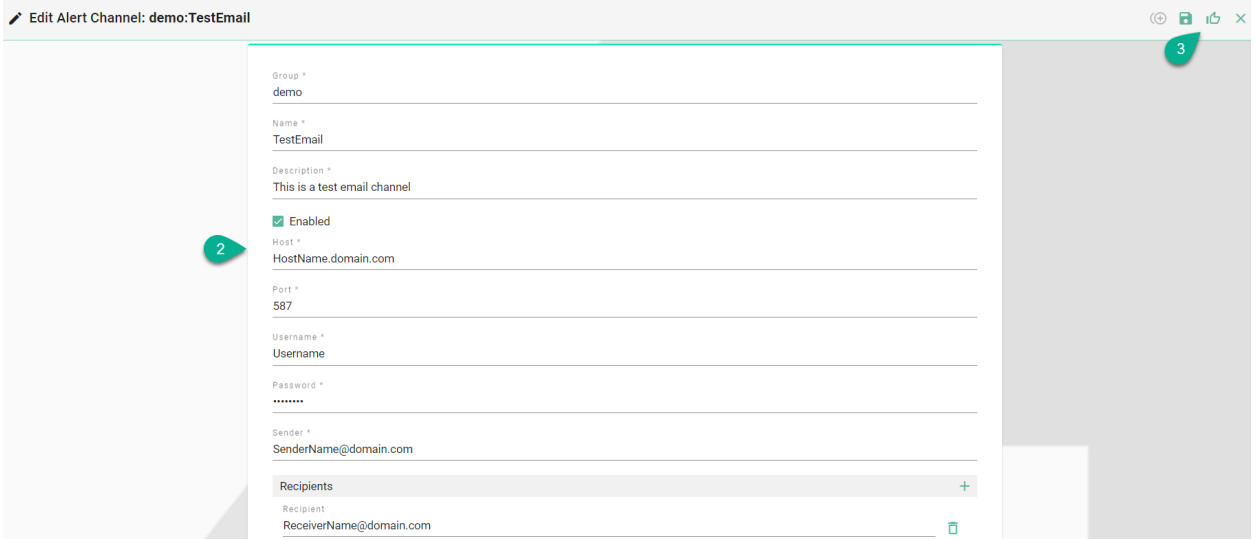

## **5.9.4 Delete Alert Channels**

To delete an alert channel, select the **Delete** button **(1)**.

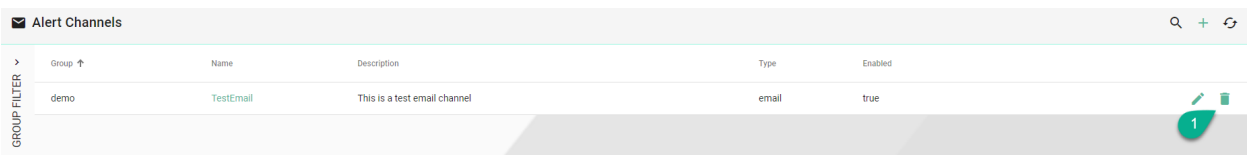

A pop-up confirmation appears, select the **Delete** button **(2)**.

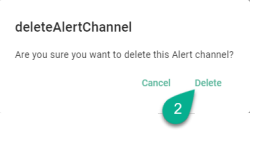

# **5.10 Alerts Configuration**

Within this section, the user can configure and manage alerts.

Alerts can be sent for:

- Instance errors
- Instance Deployment status changed
- Endpoint Client status changed

### **5.10.1 How to access**

Follow the steps bellow to access the Alerts Configuration:

• Click on the **Account** icon **(1)**, go to **Administrative** section **(2)** and select the **Alerts Configuration** option **(3)**.

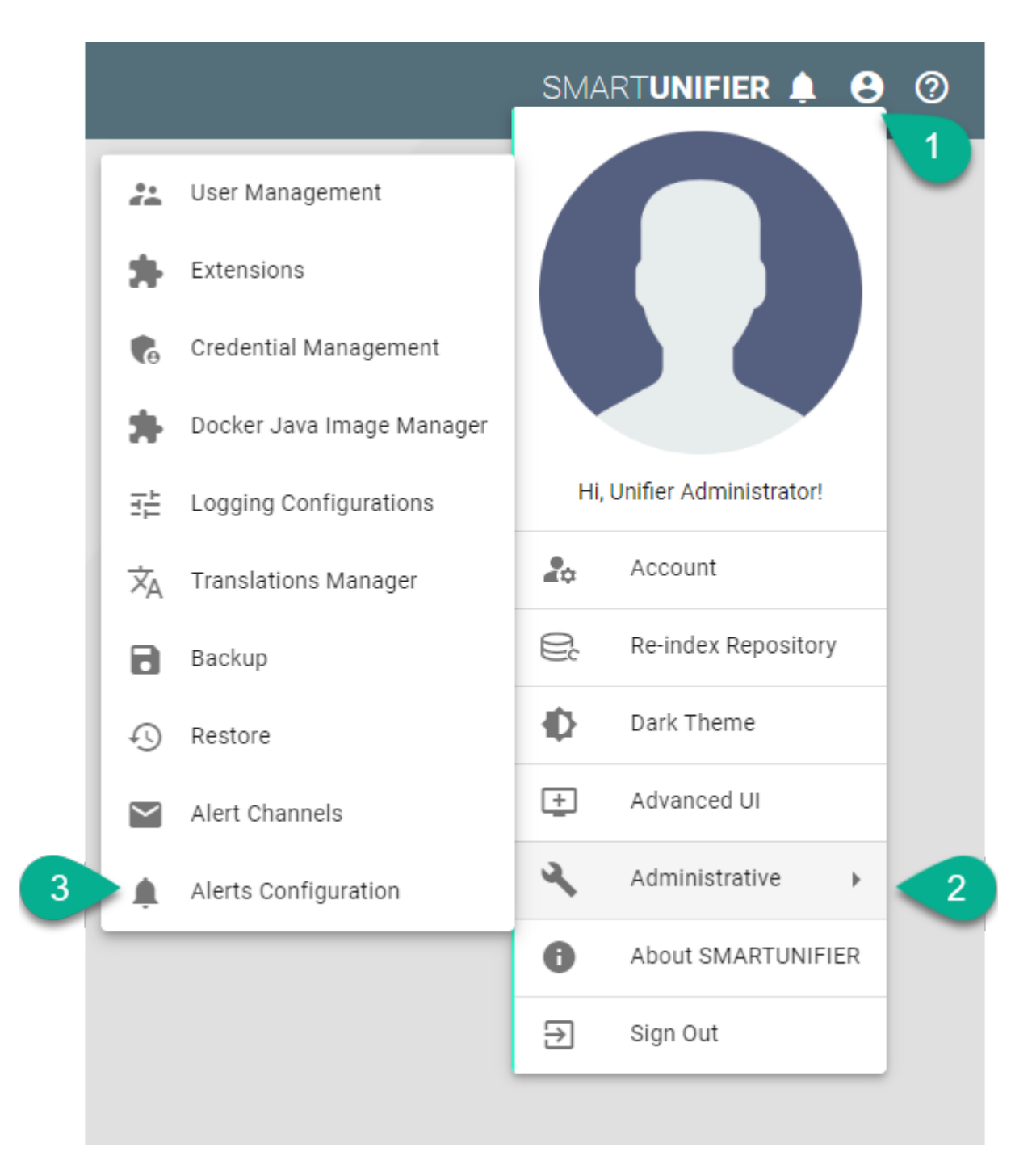

• The Alerts Configuration is visible.

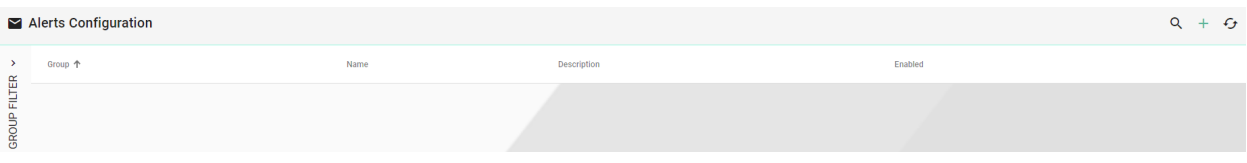

**Note:** The Alerts Configuration can only be accessed by user accounts with an administrator role

assigned.

### **5.10.2 Add Alerts**

Follow the steps described below to add an alert:

• Click on the **Add** button **(1)**.

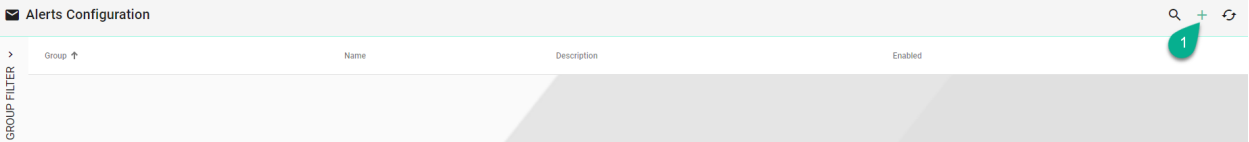

- Type a name for Group **(2)**.
- Input the alert name **(3)**.
- Add description **(4)**.
- Check the box for Enabled **(5)**.
- Select the Notification Type **(6)**.
- Input the regex filter **(7)**.
- Click on the **Add** button **(8)** to select the alert channel **(9)**.

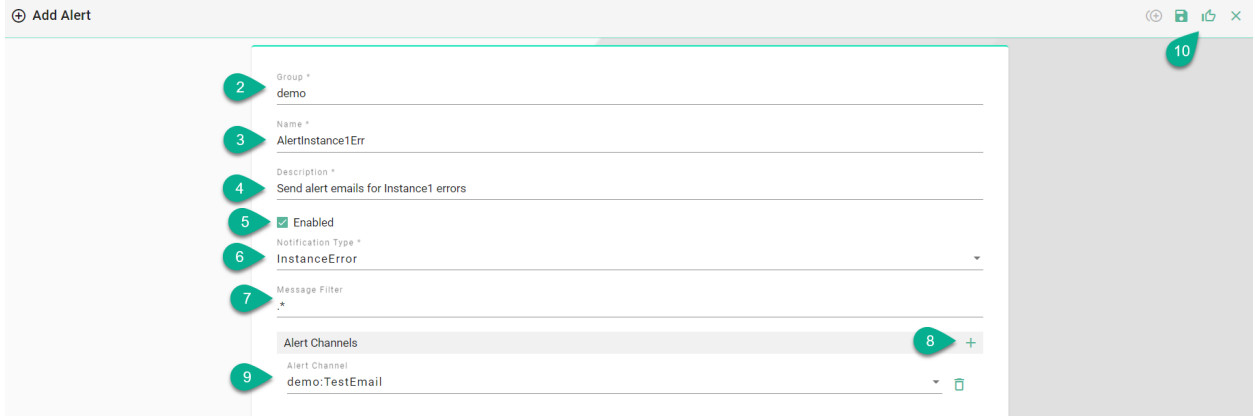

• Click on the **Save and Close** button **(10)**.

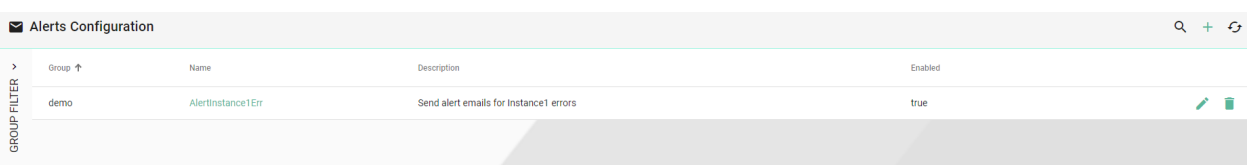

## **5.10.3 Edit Alerts**

To edit an alert, select the **Edit** button **(1)**.

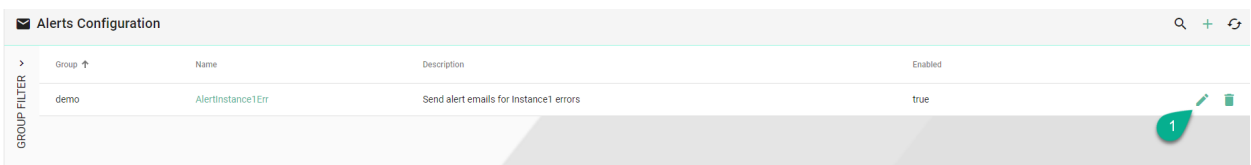

The Edit Mode is visible, the configuration can be edited **(2)** and then save the session by selecting the **Save and Close** button **(3)**.

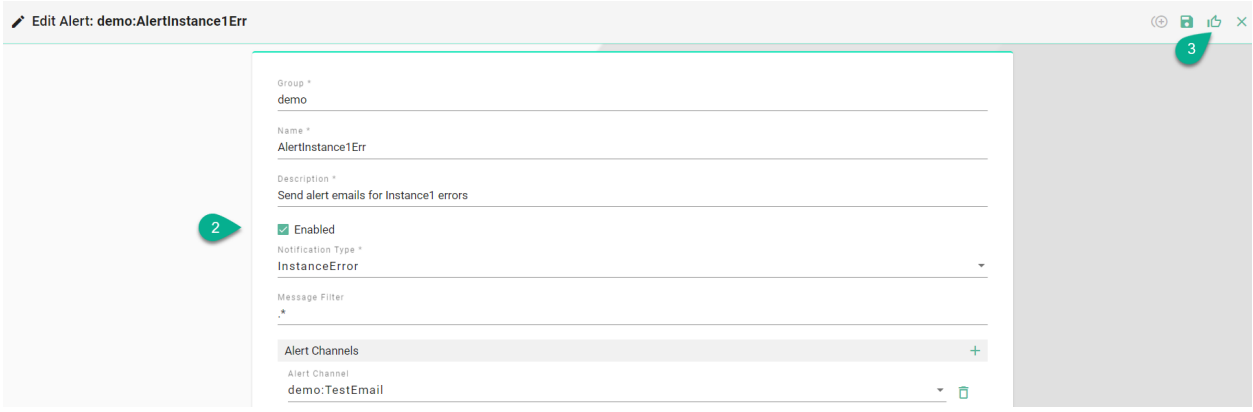

### **5.10.4 Delete Alerts**

To delete an alert, select the **Delete** button **(1)**.

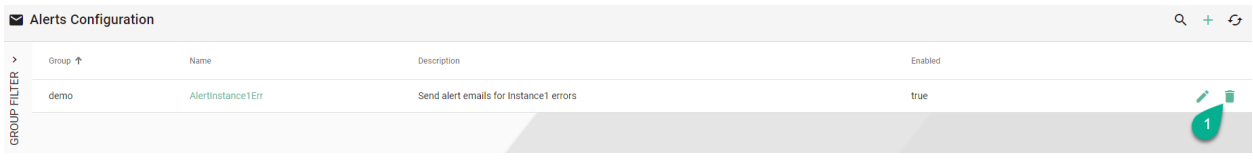

A pop-up confirmation appears, select the **Delete** button **(2)**.

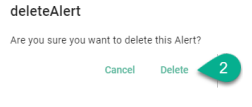
# **5.11 Extensions**

**Note:** Please contact Amorph Systems for guidance on how to enable and use extensions.

## **5.11.1 OpcUa Model Import**

SMART**UNIFIER** provides the possibility to generate an OpcUa Information Model using a XML-file or connecting to the OpcUa server.

#### **Create a new Information Model (OPCUA)**

Follow the steps described below to generate an Information Model:

- Select the SMART**UNIFIER** Information Model Perspective **(1)**.
- Click on the **Extensions** button **(2)**.
- Select the **OpcUa model generator: ADD** option **(3)**.

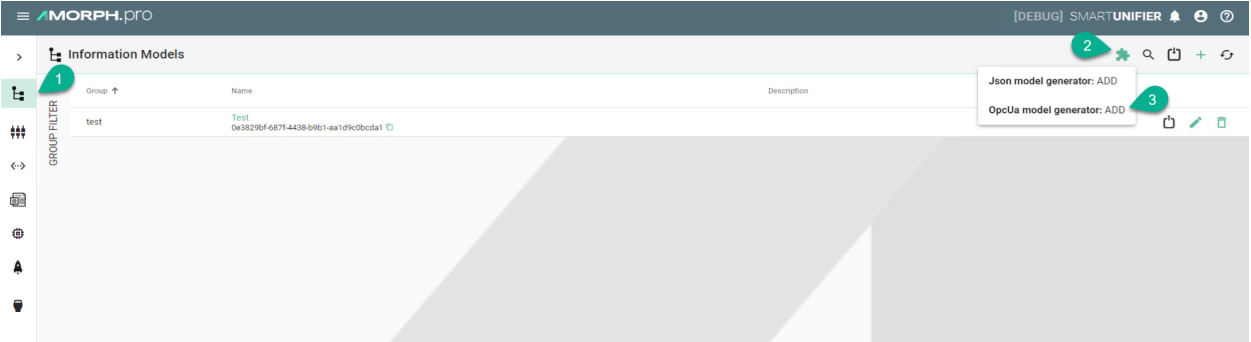

#### **OpcUa Nodeset XML Import**

- Select the **UA Nodeset XML Import** option **(4)**.
- Provide the following mandatory information: **Group** and **Name (5)**.
- Select the type of the **Information Model Node** and provide a **Name (6)** :
	- **– Model** the OpcUa data is converted inside the root model node
	- **– Event** the OpcUa data is converted inside an Event node type
	- **– Variable** the OpcUa data is converted inside a Variable node type
- Paste the content from the XML file **(7)**.
- To finish, click on the **Save** Button **(8)**.

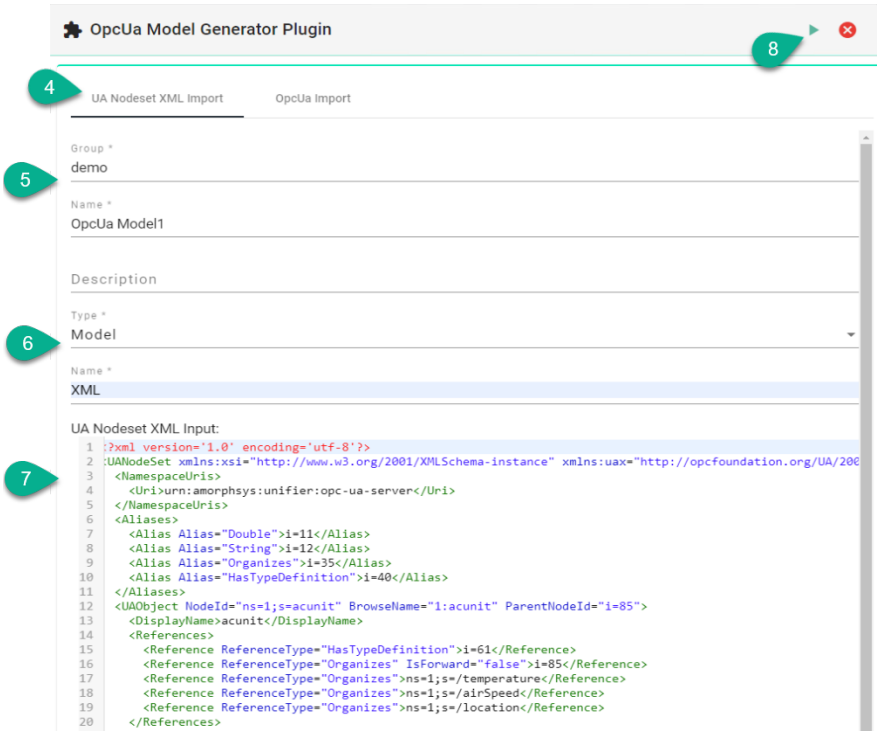

• The Information Model is generated.

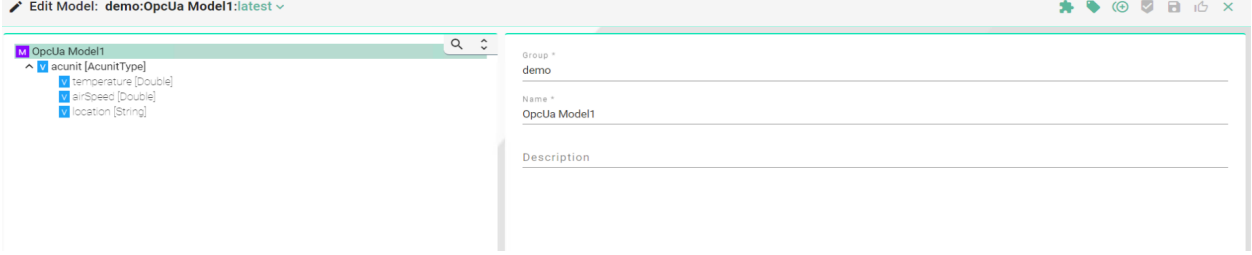

#### **OpcUa Direct Import**

- Select the **OpcUa Import** option **(4)**.
- Provide the following mandatory information: **Group** and **Name (5)**.
- Input the **Namespace Index (6)**.
- Click on the **Add identifier name** button and provide an **Identifier Name (7)**.
- Provide the server details **(8)**:
	- **– Security Policy**
	- **– IP address**
	- **– TCP port**
	- **– Endpoint path**

• To finish, click on the **Save** Button **(9)**.

I

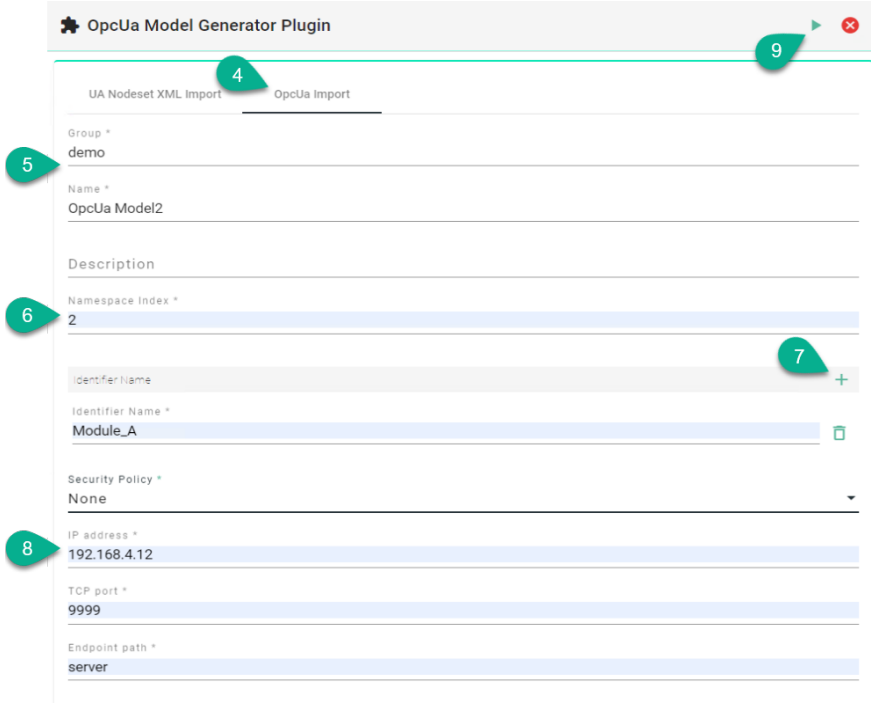

• The Information Model is generated.

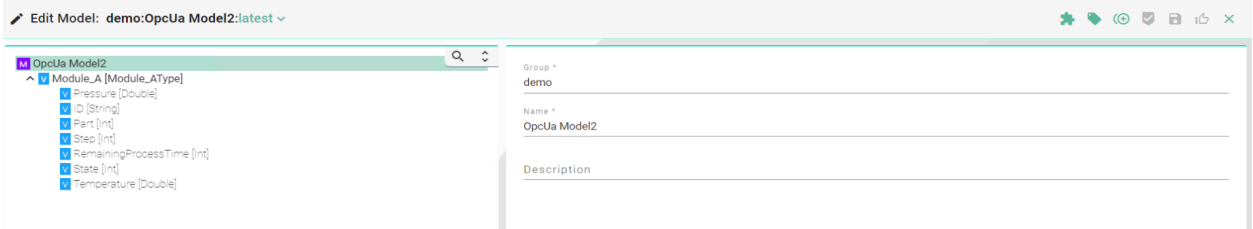

# **Update an existing Information Model (OPCUA)**

Follow the steps described below to update an Information Model:

- Open an Information Model to edit and click on the **Extensions** button **(1)**.
- Select the **OpcUa model generator: UPDATE** option **(2)**.

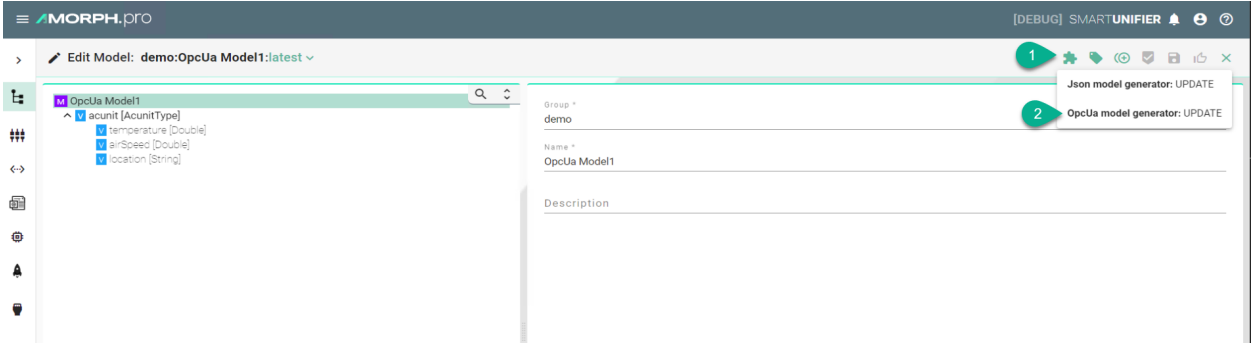

# **OpcUa Nodeset XML Import (Update)**

- Select the **UA Nodeset XML Import** option **(3)**.
- Update the **Type** and the **Name (4)**.
- Paste the updated content from a XML-file **(5)**.
- To finish, click on the **Save** button **(6)**.

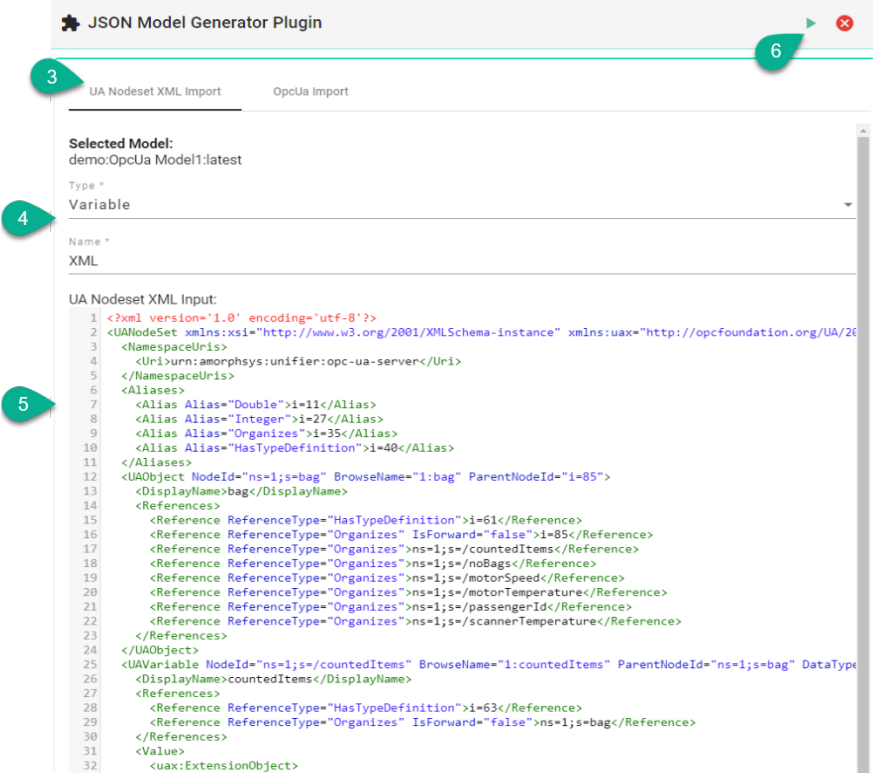

# **OpcUa Direct Import (Update)**

- Select the **OpcUa Import** option **(3)**.
- Input the **Namespace Index (4)**.
- Click on the **Add identifier name** button and provide an **Identifier Name (5)**.
- Provide the server details **(6)**:
	- **– Security Policy**
	- **– IP address**
	- **– TCP port**
	- **– Endpoint path**
- To finish, click on the **Save** Button **(7)**.

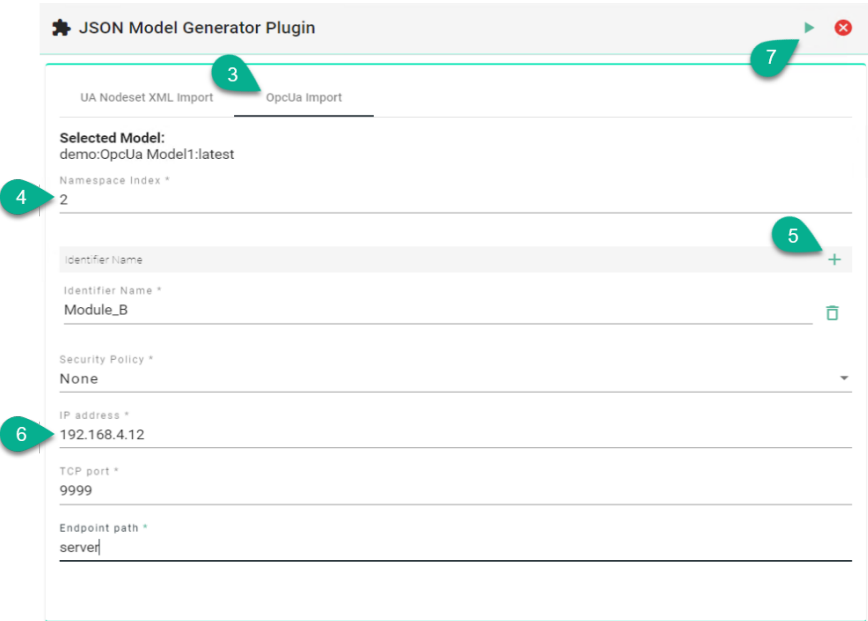

# **5.11.2 JSON Model Import**

SMART**UNIFIER** provides the possibility to generate an Information Model using a JSON-file.

#### **Create a new Information Model (JSON)**

Follow the steps described below to generate an Information Model:

- Select the SMART**UNIFIER** Information Model Perspective **(1)**.
- Click on the **Extensions** button **(2)**.
- Select the **Json model generator: ADD** option **(3)**.

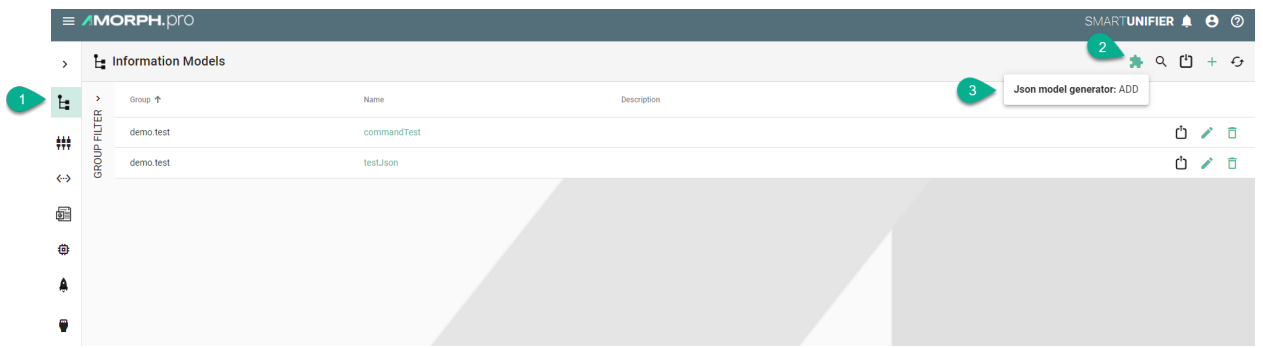

- Provide the following mandatory information: **Group** and **Name (4)**.
- Click on the **Add item** button **(5)**.

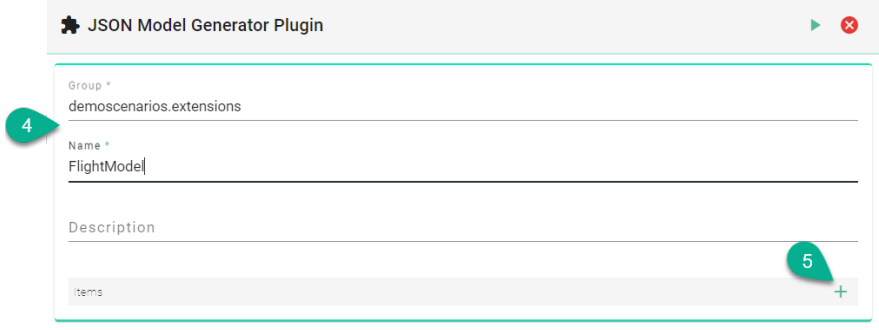

- Select the type of the **Information Model Node (6)**:
	- **– Model** the Json data is converted inside the root model node
- **– Event** the Json data is converted inside an Event node type
- **– Variable** the Json data is converted inside a Variable node type
- **– Command** the Json data is converted inside a Command node type
- Enter a **Name (7)**.
- Paste the content from a Json file **(8)**.

Note: Make sure to copy the JSON object  $\{ \}$ .

• To finish, click on the **Save** Button **(9)**.

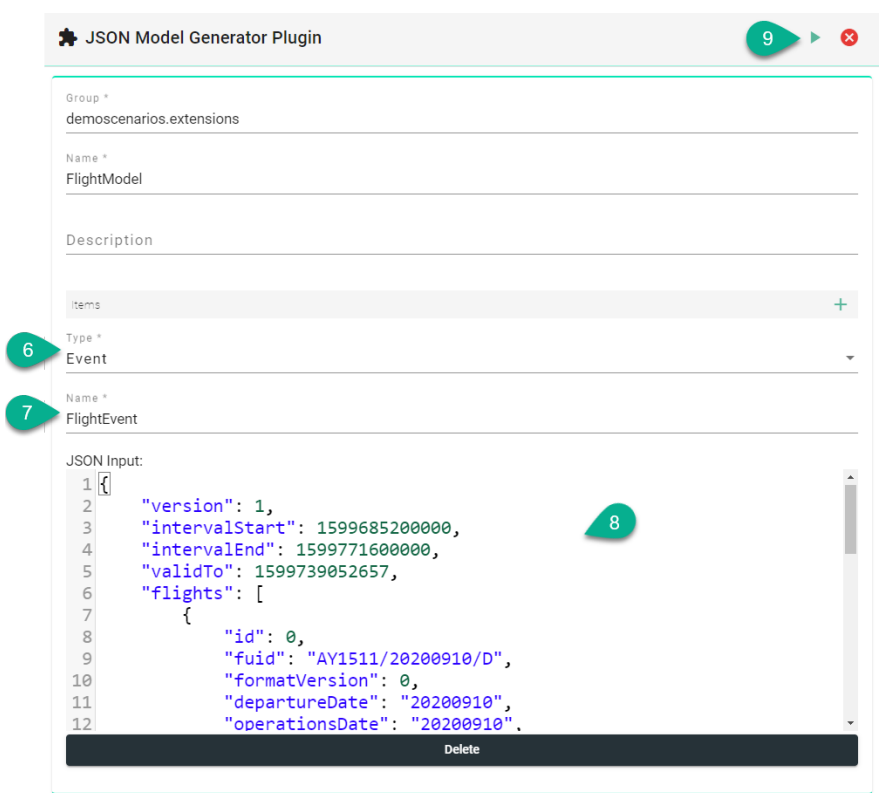

• The Information Model is generated.

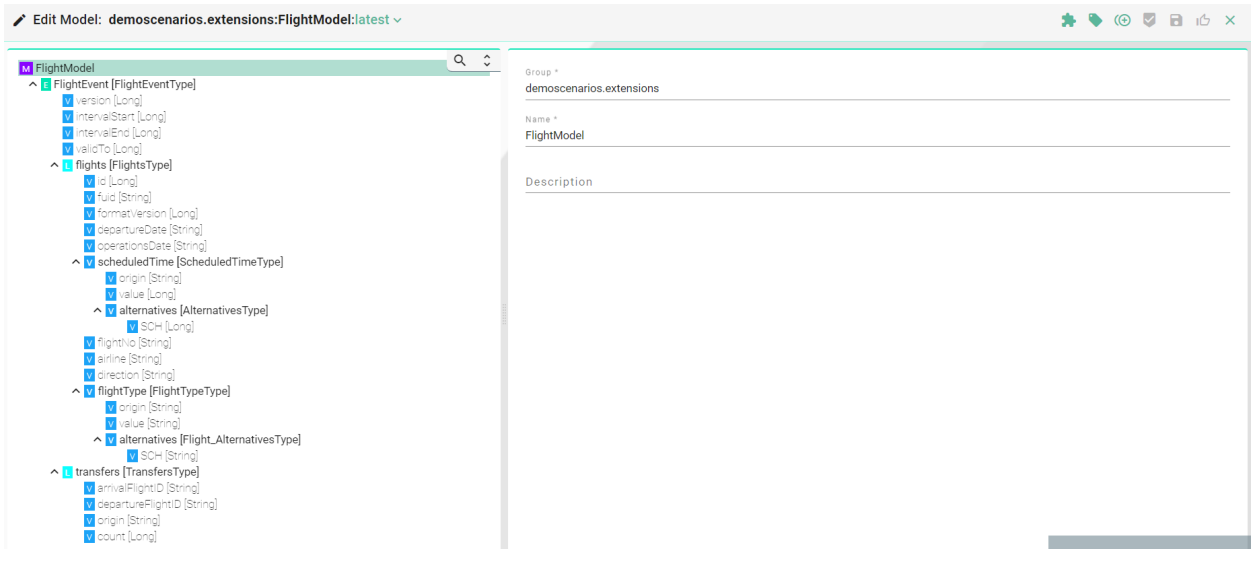

#### **Update an existing Information Model (JSON)**

Follow the steps described below to update an Information Model:

- Open an Information Model to edit and click on the **Extensions** button **(1)**.
- Select the **Json model generator: UPDATE** option **(2)**.

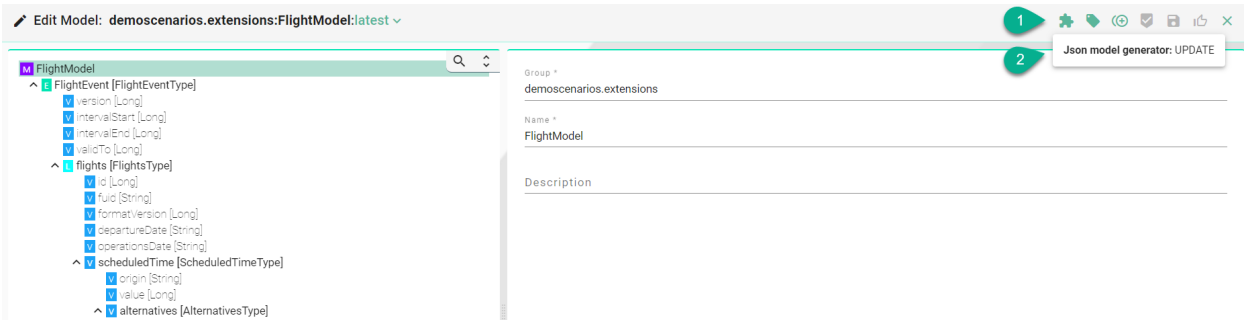

- Click on the **Add item** button **(3)**.
- Update the **Type (4)** and the **Name (5)**.
- Paste the updated content from a Json-file **(6)**.
- To finish, click on the **Save** button **(7)**.

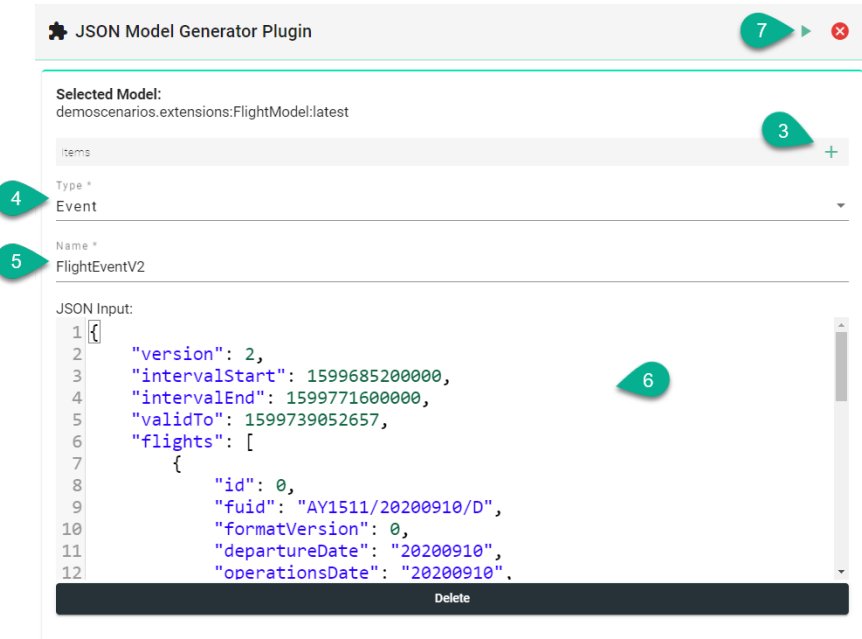

# **5.11.3 AWS IoT SiteWise Model Export**

This extension allows you to export an SMART**UNIFIER** Information Model to AWS IoT SiteWise.

#### **How to access**

To access the AWS IoT SiteWise extension, click on the Account icon (1), go to the Administrative option (2) and select the Extensions (3).

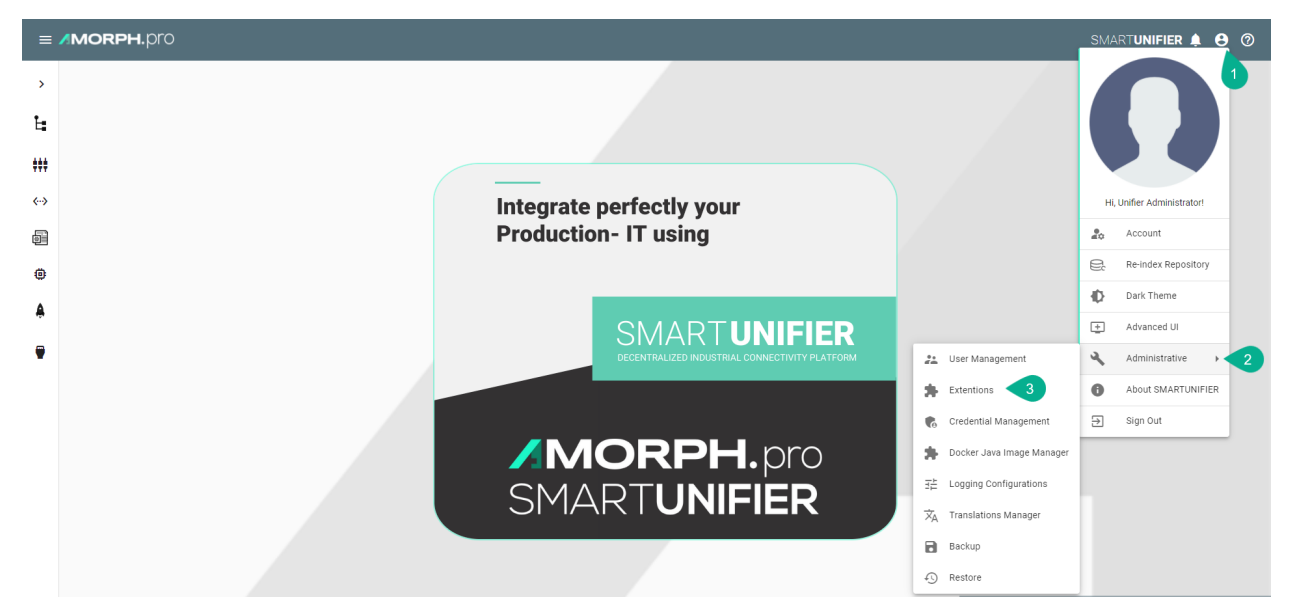

Then select the **configuration** button of the (4)

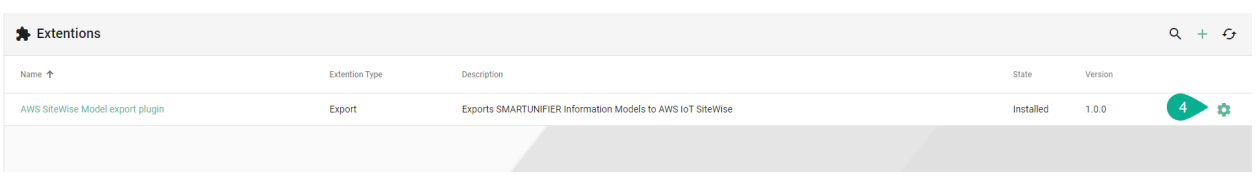

#### **How to export Information to AWS IoT SiteWise**

We recommend to [have one user](https://docs.aws.amazon.com/IAM/latest/UserGuide/introduction.html) dedicated for SMART**UNIFIER**.

Attach the following permission:

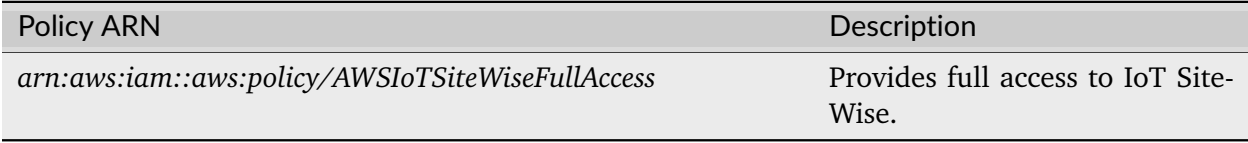

If you do not have already an access key available you have to create a new access key. We recommend to [create a new access key](https://docs.aws.amazon.com/IAM/latest/UserGuide/id_credentials_access-keys.html#Using_CreateAccessKey) after 90 days.

Follow the steps described below to export a the SMART**UNIFIER** Information Model:

- Configuration of the extension (1):
	- **–** Select the [region](https://docs.aws.amazon.com/general/latest/gr/iot-sitewise.html) of the AWS Iot SiteWise service you are using
	- **–** Enter the **access key id** and the **secret access key id**
	- **–** Select the **Information Model** you want to export
- Click on the **Run** button to execute the export (2)

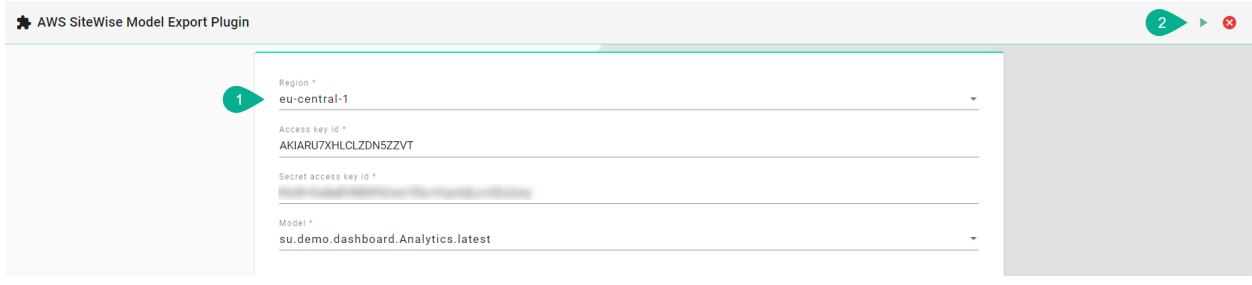

# **5.12 Configuration Components Validation**

SMART**UNIFIER** provides the possibility to validate configuration components (artifacts) that are created. This is especially important when restoring a backup from an older version of a SMART**UNIFIER** Manager installation.

# **5.12.1 How to access**

To access the Artifact Validation option, click on the **Account** icon **(1)**, go to the **Administrative** option **(2)** and select the **Artifact Validation** perspective **(3)**.

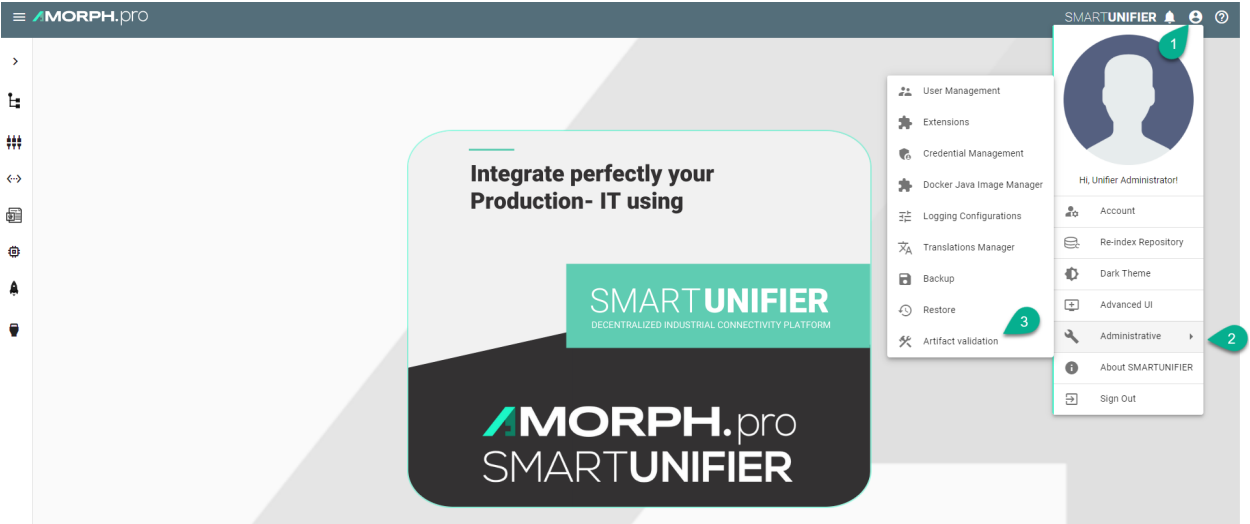

The Artifact Validation perspective is visible, displaying all the configuration components.

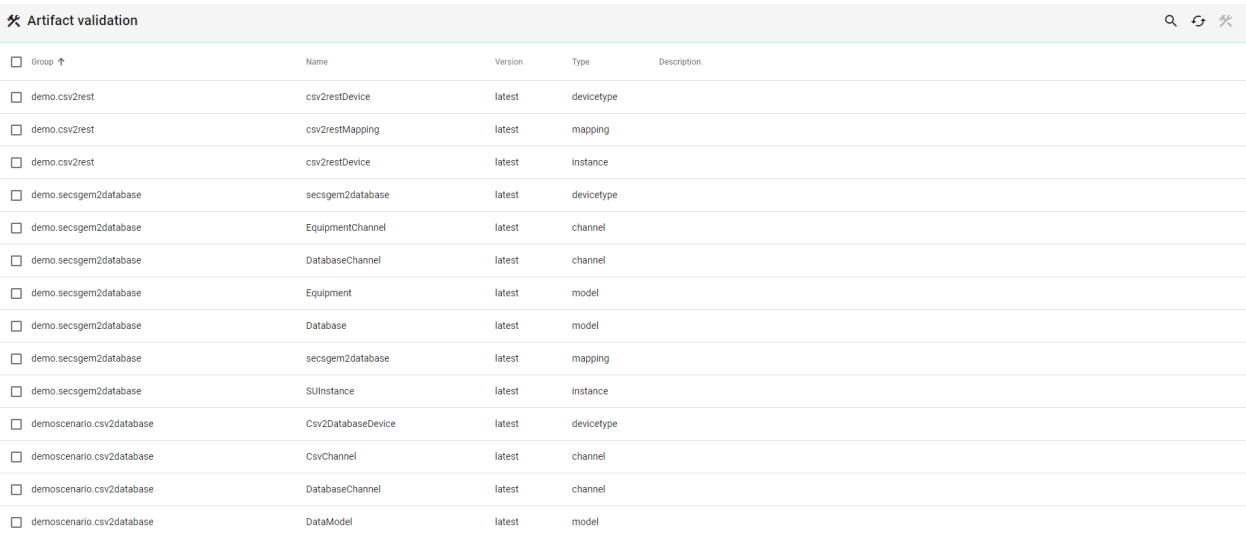

Press **F8** from the keyboard to open the **Artifact Validation Results** view **(4)**.

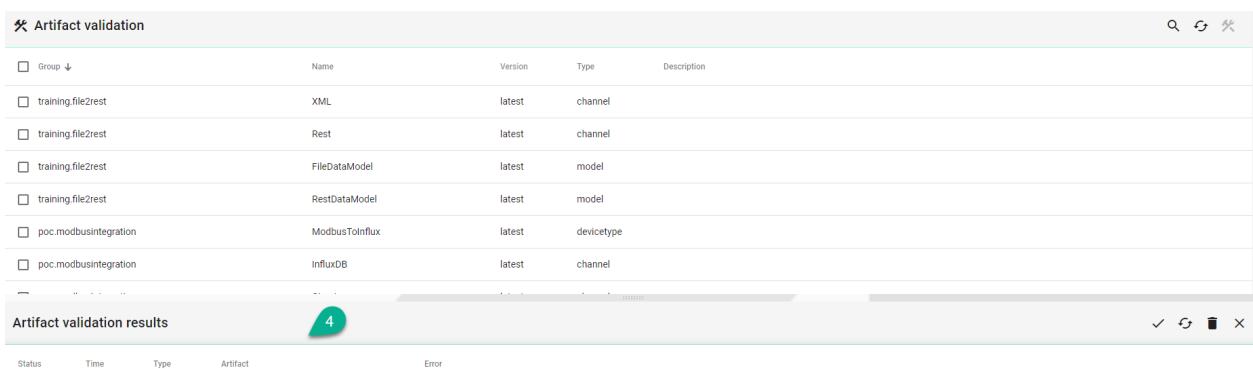

**Note:** The Artifact Validation features can only be accessed by user accounts with an administrator role assigned.

# **5.12.2 How to Validate Artifacts**

Follow the steps described below to validate artifacts:

- From the Artifact Validation perspective select the desired artifacts **(1)**
- If dependencies are found, a pop-up will appear. Click on the **Yes** button **(2)** to select the dependencies
- Click on the **Validate** button **(3)**

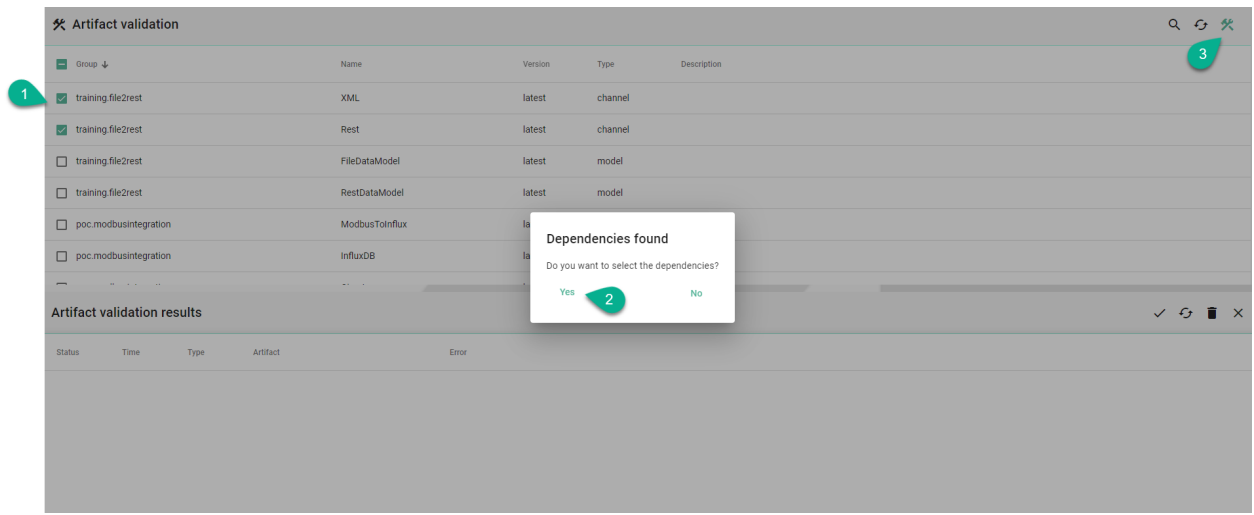

• Make sure the **Artifact Validation Results** view is opened and click on the **Show valid** button **(4)** to see the results **(5)**

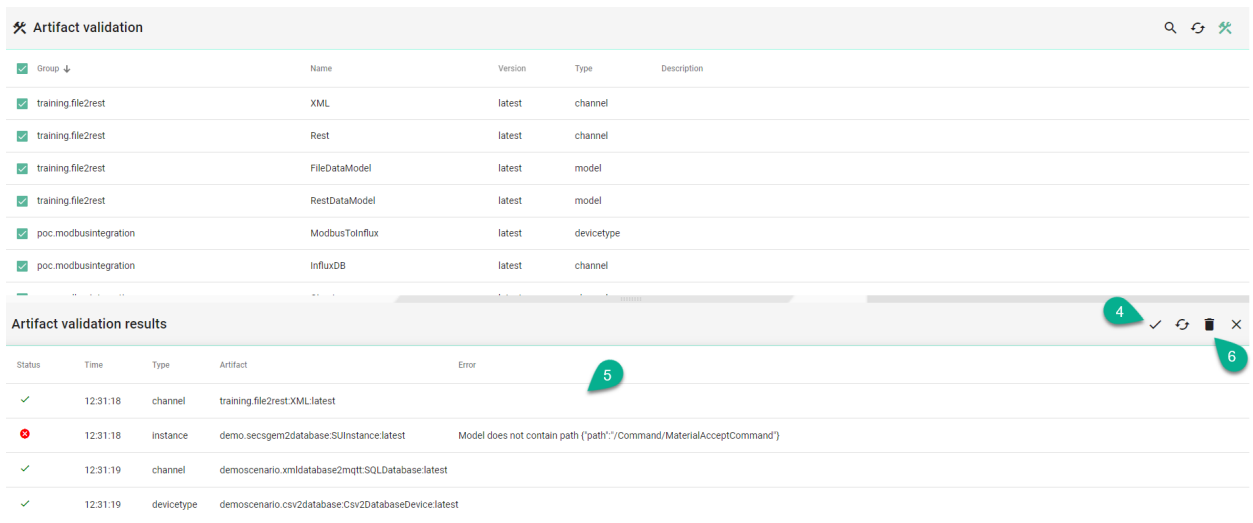

- If an artifact is valid, the **Status** column will show a green valid icon
- If an artifact is NOT valid, the **Status** column will show a red **X** icon and the **Error** column will provide details
- To delete the validation results, click on the **Clear** button **(6)**

# **CHAPTER**

# **GETTING HELP**

Having trouble? We would like to help!

- In case of malfunctioning SU Instances check out the *[Troubleshooting](#page-229-0)* section
- Try the *[FAQ](#page-233-0)* it's got answers to regularly asked questions
- Check out the *[Glossary](#page-242-0)* if some terminology is not clear

# <span id="page-229-0"></span>**6.1 Troubleshooting**

#### **6.1.1 Communication Instances**

Determine if there is an issue with the deployment environment (VM, Cloud, other Hardware) where the Communication *[Instance](#page-243-0)* is operated on.

- In case of a HW problem setup a new HW (or switch to a spare HW). Ensure to place the correct security certificates on the new HW. Perform a new *[deployment](#page-243-1)* of a new SU Instance with *[SU Manager](#page-244-0)* on the new HW.
- In case, the HW is operating correctly navigate to the log file of the deployed instance **./SmartUnifierManager/deploy/<deployment-id>** and check for error messages.
	- **–** If there is a configuration issue which can be fixed:
		- \* Undeploy the Communication Instance
		- \* Fix the configuration issue accordingly
		- \* *[Deploy](#page-132-0)* and start the Communication Instance
	- **–** If there is a configuration issue which can not be fixed save the log files and contact Amorph Systems through the [Support Portal](https://amorphsys.atlassian.net/servicedesk/customer/portals) for further assistance

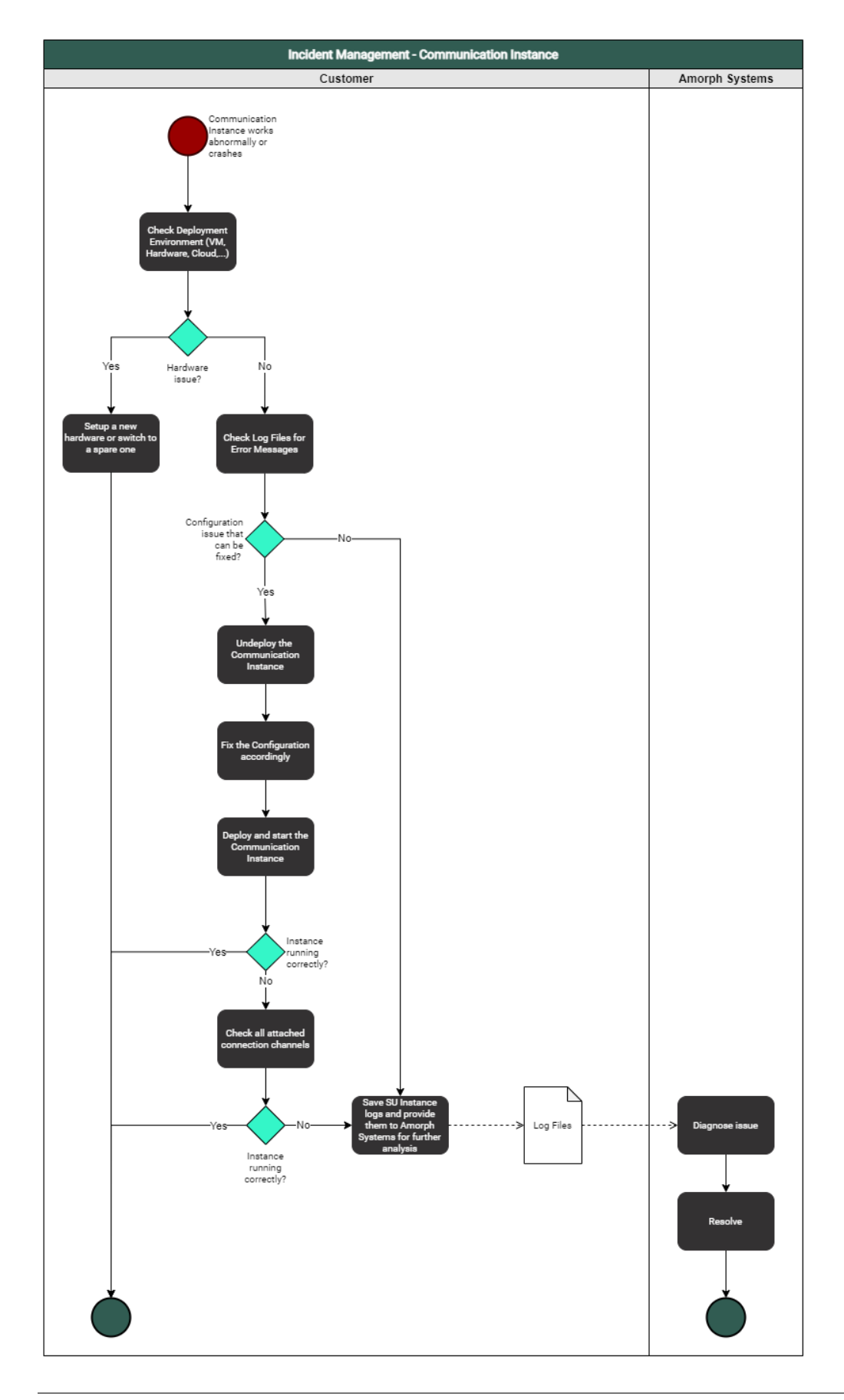

# **6.1.2 SMARTUNIFIER Manager**

Determine if it is a HW problem on the HW where SMART**UNIFIER** Manager is operated.

- In case of a HW problem, setup a new HW or switch to a spare HW. Perform installation of SU Manager and Repository from latest backup and re-start the Manager on the new HW.
- In case HW is operating correctly stop and restart the Manager
- If the Manager is still not running correctly:
	- **–** Create a Backup
	- **–** Perform a complete uninstall of the Manager
	- **–** Install the Manager with the Repository from the latest backup and start the Manager
- If the Manager is still not working navigate to **./SmartUnifierManager/log** and save the log files (debug.log and info.log) and contact Amorph Systems through the [Support Portal](https://amorphsys.atlassian.net/servicedesk/customer/portals) for further assistance

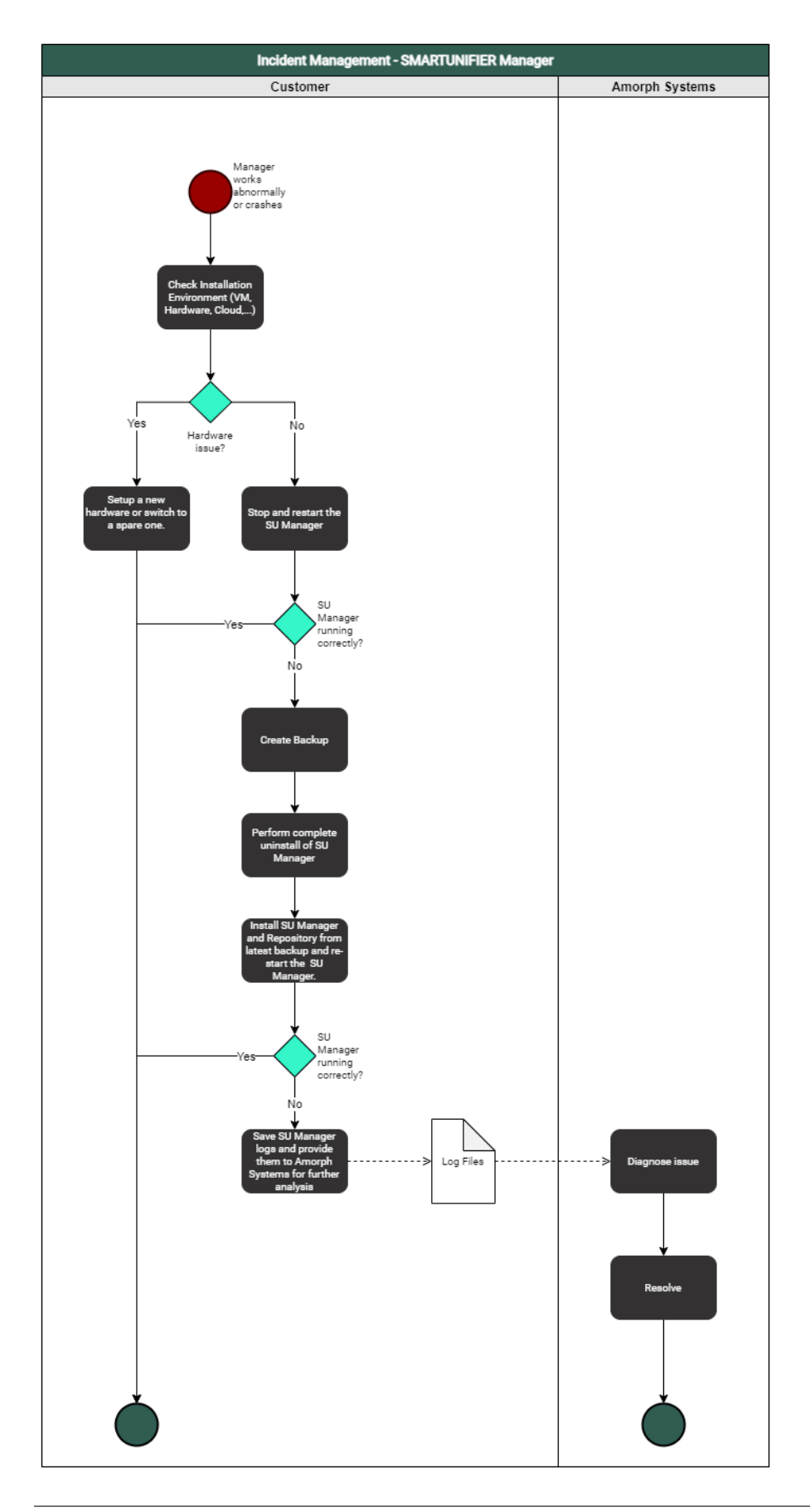

# <span id="page-233-0"></span>**6.2 FAQ**

# **Does SMARTUNIFIER provide caching/buffering of data?**

Yes, SMART**UNIFIER** is capable of supporting caching of messages using file buffer (Spool) for message transfer to external middleware like MQTT. This functionality can be provided as part of a SMART**UNIFIER** Communication Channel and dependent on the used communication protocol of the respective channel.

# **Is it possible to set different buffering options for different channels?**

Yes, each communication channel of SMART**UNIFIER** can provide a different buffer size and further options.

# **Does SMARTUNIFIER enable data pre-processing, cleansing, filtering and optimization of data?**

Yes, this is a core feature of SMART**UNIFIER**. SMART**UNIFIER** provides powerful capabilities for any kind data preprocessing, cleansing, filtering and optimization. The capabilities of SMART**UNIFIER** in this respect range from simple calculations, unit conversions, type conversions and reformatting up to arbitrary processing algorithms of any complexity.

# **Does SMARTUNIFIER enable data aggregation?**

Yes, SMART**UNIFIER** enables data aggregation and reformatting with any level of complexity.

# **Does SMARTUNIFIER provide short term data historian features?**

Yes, historic telemetric data (of variable time horizons; size limited by used HW) can be monitored by usage of SMART**UNIFIER**'s logs which can record all communication activities of a SMART**UNIFIER** Instance incl. telemetric data. SMART**UNIFIER**'s Log data can afterwards be forwarded by usage of a dedicated Communication Channel to any (and also multiple) upper-level monitoring or analytics system. Alternatively SMART**UNIFIER**'s Logs can be accessed directly by any external IT application (remote access to HW device is required).

Yes, SMART**UNIFIER** can create any number of OPC-UA Servers and/or Clients within just one Communication Instance.

## **Does SMARTUNIFIER support standard number of connections to OPC-UA Clients?**

Yes, SMART**UNIFIER** supports a virtually unlimited number of client connections per OPC-UA Server. Physically the number of connections is limited by number of subscriptions per session, number of data objects and size per subscription as well as by HW and network constraints. SMART**UNIFIER** allows to operate multiple OPC-UA Servers and/or OPC-UA Clients within each single SMART**UNIFIER** instance for northbound and/or southbound communication.

#### **Does SMARTUNIFIER support brokering to MQTT Server?**

Yes, SMART**UNIFIER** supports any number of MQTT connections. One single SMART**UNIFIER** Instance can connect to one or multiple MQTT brokers (e.g., for different target systems) and is able to communicate bi-directional.

## **Which southbound protocols are offered with SMARTUNIFIER?**

SMART**UNIFIER** supports many protocols like e.g.,

- Siemens S7, S7-2
- OPC-UA
- Beckhoff
- MQTT
- Modbus-TCP
- file-based (different formats like CSV, XML, JSON, any binary format)
- SQL

. . . and many more to come continuously. Specific protocols can be provided based on customer request. Therefore please contact Amorph Systems (www.amorphsys.com).

## **Does SMARTUNIFIER enable pre-aggregation of additional sensor data and/or more devices (rule based), for e.g., temperature monitoring?**

Yes, SMART**UNIFIER** allows to connect any number of telemetric data sources to a SMART**UNIFIER** Instance. Rule-based pre-aggregation and pre-processing of additional sensor data is supported with any level of complexity. This ranges from simple pre aggregation/pre-processing up to complex utilization of advanced AI or ML algorithms.

# **Does SMARTUNIFIER support processing of active cloud commands? (e.g., System Manager AWS / AWS Agent)**

Yes, SMART**UNIFIER** provides a RESTful API to execute Shell Commands (e.g., Start/Stop Instance, etc.). Thus, active cloud commands are supported. In addition, also commands from other external IT-Systems (e.g., MES, ERP, AWS Systems Manager etc.) are possible. Furthermore if required SMART**UNIFIER** can be fully executed and operated within Cloud Environments (e.g., within AWS Cloud).

# **Which northbound protocols are supported by SMARTUNIFIER?**

SMART**UNIFIER** supports many northbound protocols, like e.g.,

- OPC-UA
- MQTT
- WebSphere
- HTTP / REST
- any file based protocol
- SQL/any database
- Splunk
- Vantiq

. . . and many more to come continuously. Specific protocols can be provided based on customer request. Therefore, please contact Amorph Systems (www.amorphsys.com).

# **Does SMARTUNIFIER support international naming standards (example: EUROMAP 77, PackML)?**

Yes, SMART**UNIFIER** is specifically designed to strongly support the incorporation of international standards (e.g., EUROMAP 77, 82, 83, 84, AutomationML, PackML, DFQ, SEMI SECS/GEM etc.) as well as company standards, by offering the capability to be able to build up specific SMART**UNIFIER** Information Models complying with these standards and incorporating full data semantics. There will be a one-time effort to implement such a standard in SMART**UNIFIER** as a respective Information Model and afterwards this Standard can be used for any communication across the whole customer IT Infrastructure. Also this includes flexible mapping from legacy protocols to new standard protocol and vice versa.

## **Does SMARTUNIFIER offer the ability to integrate with other systems and applications through REST Server APIs and Web Services for Operational purpose?**

Yes, SMART**UNIFIER** features a REST API for operational purpose (e.g., instance start/stop service, configuration etc.)

#### **Does SMARTUNIFIER offer a way to realize a flexible, configurable dataflow?**

Yes, SMART**UNIFIER** features a configurable and highly performant rule-based engine (SmartMappings) based on different northbound and/or southbound input sources for realizing any dataflow (workflow) that is required in industrial environments. This covers communication sequences for identification, processing start, processing execution, processing end, results data pro-vision as well as detailed process data provision. Also commands from any upper-level IT-System can be processed and further transmitted to the production equipment (e.g., recipe management, NC program transfer etc.) External data flow engines / visualization apps (e.g., Node-Red, Grafana) can be connected.

## **Does SMARTUNIFIER enable Central Software Management?**

Yes, all Information Models, Mappings and Deployment Features can be managed centrally. Furthermore, SMART**UNIFIER** features an easy to use REST API for operational purpose (e.g., instance start/stop service, configuration etc.).

#### **Does SMARTUNIFIER enable Container Deployment?**

Yes, SMART**UNIFIER** operation and deployment is fully based on Container-Technology (Docker). SMART**UNIFIER** Manager and Instances can be operated and deployed inside Docker Containers to any End Point within the network running Docker environment.

# **Which Operating System SMARTUNIFIER is supporting?**

SMART**UNIFIER** runs on Windows, Linux, Mac and other OS supporting Java RT and Docker.

#### **Does SMARTUNIFIER support onPrem Edge-Analytics?**

Yes, SMART**UNIFIER** can be connected to any Edge-Analytics System SMART**UNIFIER** Logs can provide detailed information about all communication activities. These log data can either be provided by a dedicated Communication Channel to any upper level Analytics System (in any required format) or can be made locally accessible to any agent running locally on the HW.

## **Does SMARTUNIFIER support DevOps CI/CD Pipeline for installations and update?**

Yes, SMART**UNIFIER** supports remote installation/update of Software from SMART**UNIFIER** Manager via Docker Registry SMART**UNIFIER** Instances (running in Docker Containers) can be updated, monitored and controlled remotely. Docker registry is also accessible from external systems if required.

#### **Does SMARTUNIFIER enable Software Scalability?**

Yes, SMART**UNIFIER** can scale from connection of one single equipment/device to virtually any number of equipment/devices by means of its decentralized architecture.

#### **Does SMARTUNIFIER support the architecture of distributed systems?**

Yes, SMART**UNIFIER** itself is a fully distributed and scalable IT system. With this architecture SMART**UNIFIER** is able to collaborate in any small or large IT environment. SMART**UNIFIER** is open to reliably collaborate in large sites.

**Does SMARTUNIFIER provide the ability to directly communicate with other Devices or IT-Systems through standard protocols and also supports Load-Balancing?**

Yes, SMART**UNIFIER** can communicate with any other Devices or IT-Systems and also address load balancers for optimized feeding of data to any message brokers or data forwarder.

**Does SMARTUNIFIER provide the ability for data to be ingested as a consolidated batch (File Transfer)?**

Yes, SMART**UNIFIER** can use any file in any format as input source and also as output destination.

#### **Does SMARTUNIFIER provide the ability to create custom connectors to ingest data from arbitrary sources?**

Yes, the capability to be able to realize custom connectors for any data source is one of the core elements of SMART**UNIFIER**'s architecture.

#### **Is SMARTUNIFIER able to push operational data to an Edge-Gateway?**

Yes, SMART**UNIFIER** can receive operational data from any device or IT-System and push it to an Edge-GW. E.g., OPC-UA, MQTT and HTTP/REST are supported. Also, many other protocols can be used therefore.

## **Does SMARTUNIFIER provide Software Monitoring?**

Yes, each SMART**UNIFIER** Instance creates detailed logs that document every communication activity. These logs can be made accessible to any external system e.g., by a dedicated monitoring communication channel. Moreover, SMART**UNIFIER** Manager comes with a built-in Monitoring Dashboard that allows monitoring of the distributed SMART**UNIFIER** Instances.

#### **Does SMARTUNIFIER support Monitoring integration?**

Yes, this is possible; Each SMART**UNIFIER** Instance creates detailed logs that document every communication activity. These logs can be made accessible to any external system e.g., by a dedicated monitoring communication channel. In addition, SMART**UNIFIER** is able to send any kind of monitoring message (e.g., based on status changes or other events (e.g., time triggered) to any (or multiple) upper level monitoring system in any required format.

#### **Does SMARTUNIFIER provide certificate handling?**

Yes, SMART**UNIFIER** can handle certificates and establish state-of-the-art secured connections (e.g., TLS, secured MQTT, secured OPC-UA, etc.).

#### **Is it possible with SMARTUNIFIER to limit access to data?**

Yes, SMART**UNIFIER** Instances work on independent Windows/Linux computer units. Data may be stored temporarily on these HW devices as logs or for buffer (cache) purposes. This temporary data can be protected by assigning the HW with appropriate access rights and user roles.

#### **Does SMARTUNIFIER support services for security supervision and security monitoring?**

Yes, SMART**UNIFIER** creates detailed logs regarding all communication activities (and other activities) it performs. With SMART**UNIFIER** it is possible to integrate with any external security supervision/monitoring system (e.g., Splunk) and provide on-line log files (in any required format) to these systems by usage of a dedicated monitoring communication channel.

#### **Does SMARTUNIFIER support End-to-End transport encryption (to Northbound and Southbound)?**

Yes, SMART**UNIFIER** can support End-to-End transport encryption for southbound and northbound communication channels.

# **Does SMARTUNIFIER enforce secure individual authentication for all users?**

Yes, SMART**UNIFIER** supports individual user authentication.

# **Does SMARTUNIFIER support Windows Active Directory (AD)?**

Yes, SMART**UNIFIER** supports *[Windows Active Directory](#page-162-0)*.

## **Does SMARTUNIFIER support a (configurable) secure remote access?**

Yes, Secure remote access to SMART**UNIFIER** Manager and SMART**UNIFIER** Instances is possible by standard Windows or Linux tools (e.g., SSH).

## **Can SMARTUNIFIER protect unsecured Shop Floor devices from office network through isolation?**

Yes, a SMART**UNIFIER** Instance can be deployed locally near an equipment/device and map any unsecured equipment/device interface into a secured protocol (e.g., OPC-UA, MQTT). This way "unsecured data streams" coming from an equipment/device can be transferred to any northbound system in a secured way (isolation of the equipment/device). The same principle can be also applied when sending control parameters (e.g., screwer params, NC programs, recipes, ...) or commands from a northbound system to the equipment/device.

#### **Does SMARTUNIFIER support malware protection concepts (e.g., support of standard Anti-Virus Software)?**

Yes, SMART**UNIFIER** works with any standard malware protection software incl. McAffee, NOD and many others.

## **Is SMARTUNIFIER secure by design (e.g., secure coding guidelines, use of open source code, pentesting)?**

SMART**UNIFIER** was developed according to state-of-the-art coding principles and on request we are willing to let perform any checks, verifications, pen testing as required to validate the software. Especially for realizing communication channels and implementing protocols, state-of-the-art Open Source Libraries are used and constantly updated to the newest versions available.

# **Does SMARTUNIFIER support a range of transmission/infrastructure protocols (e.g., IPV4/IPv6)?**

Yes, with SMART**UNIFIER** (depending on used HW) IP4/IP6 are supported.

- LAN: Up to 4x Gbit Ethernet Intel i211
- Wireless LAN: 802.11ac dual antenna + BT 4.2
- Cellular communication: LTE/WCDMA/GSM/GNSS

USB: Up to 8 ports, 2x USB 3.0, Up to 6x USB 2.0

• RS232 serial port

Also other transmission/infrastructure protocols can be supported on request but may require additional HW.

#### **Does SMARTUNIFIER provide the ability to handle intermittent connectivity of sources (data/event redelivery and failure modes)?**

Yes, intermittent connectivity of sources can be handled by SMART**UNIFIER** Communication Channels. Based on rules, data/event redelivery can take place, failure modes can be activated, and escalation procedures to northbound systems can be triggered.

#### **Does SMARTUNIFIER reduce unnecessary traffic on shop floor network to protect device interfaces from traffic overload?**

Yes, a SMART**UNIFIER** instance can be deployed locally nearby the equipment on any suitable HW device. The SMART**UNIFIER** instance can then be configured to communicate to the connected southbound equipment/devices by using a separate physical network port and this way isolate the device from unnecessary traffic coming from the northbound network.

#### **Does SMARTUNIFIER support low Latency between Southbound and Northbound Interfaces?**

Yes, SMART**UNIFIER** provides high performance / low latency by its distributed architecture consisting out of small SMART**UNIFIER** Instances (i.e., no central bottlenecks like e.g., a middleware broker/database). Furthermore, SMART**UNIFIER** features an integrated compiler that creates native Bytecode for the interfaces to be executed within the SMART**UNIFIER** Instances. This makes the SMART**UNIFIER** highly performant, since no slow scripting language nor any slow interpreter is used to provide the connectivity functionality.

## **Is it possible with SMARTUNIFIER to ensure a consistent setting of time stamps for events (NTP)?**

Yes, this is possible.

# **Is it possible to use UNICODE for operational data?**

Yes, it is possible to use UNICODE with SMART**UNIFIER** (e.g., for OPC-UA).

#### **Is stability of SMARTUNIFIER s API given? Is the API stable across releases?**

Yes, SMART**UNIFIER** is a standard product from Amorph Systems. Interface stability is given and stable across new product releases. Furthermore, interfaces are versioned and under controlled release management (i.e., different versions of interface, Information, Models and Mappings can be maintained and deployed in a controlled mode).

#### **Which tools for development, deployment and error analysis can be used with SMARTUNIFIER ?**

For extension, deployment and error analysis of SMART**UNIFIER** (e.g., development of new Information Models, pre-processing, aggregation etc.) widely-used and accepted state-of-the-art development environments and powerful standard tools may be used, e.g., Eclipse, Maven/sbt, Jenkins, Docker. For Error Analyses detailed logs created by SMART**UNIFIER** can be used and analysed with any analytics tools.

#### **What is the cost model of SMARTUNIFIER ?**

Please refer to Amorph Systems (www.amorphsys.com) for prices for SMART**UNIFIER** . In general, the following policies apply:

- SMART**UNIFIER** Manager is free of charge
- For SMART**UNIFIER** Instances a yearly license fee is charged

#### **Does Amorph Systems offer reliable support for SMARTUNIFIER ?**

For many years, Amorph Systems is providing first class support and intensive care to all of its customers. This covers all products and solutions that were delivered and operated in Industrial Areas as well as in Air Traffic Industry. For customer references please refer to Amorph Systems (www.amorphsys.com).

#### **What support levels (SLAs) are supported?**

Different levels of services (8x5, 8x7 up to 24x7) are available upon request from Amorph Systems (www.amorphsys.com).

## **Does SMARTUNIFIER support multiple languages?**

Yes, SMART**UNIFIER** can support multiple languages. Currently the GUI is available in English and German language. In case more languages are required, please contact Amorph Systems (www.amorphsys.com)

#### **Does Amorph Systems provide relevant training capabilities for operating SMARTUNIFIER and for engineering of Information Models and Mappings?**

Yes, SMART**UNIFIER** is a simple to use standard product and was specifically designed as a powerful tool to enable the end customers themselves to provide seamless equipment/device as well as IT-Systems interconnectivity within their industrial environments.

Therefore, Amorph Systems trains customers to configure, deploy and operate SMART**UNIFIER** in their environments. Moreover, we can give advanced trainings, so that the customers can also implement new interfaces, new channels, new, Information Models and new Mappings on their own.

# <span id="page-242-0"></span>**6.3 Glossary**

#### **Arrays**

An Array (as an Information Model Node Type) is a container object that holds a fixed number of values of a single type.

#### **Configuration Components**

Configuration Components are Information Models, Communication Channels, Mappings, Device Type and Communication Instances, used to realize an integration scenario.

#### **Commands**

Commands (as an Information Model Node Type) are functions like the methods of a class in object-oriented programming. The scope of a Command is bounded to the Information Model it belongs.

#### **Communication Channels**

Communication Channels or simply Channels, refer to a transmission medium. A Channel is used to convey information from one or several senders (or transmitters). Communicating data from one location to another requires some form of pathway or medium. These pathways are called Communication Channels, and the information is transmitted with the help of communication protocols. Each Information Model has one or many Channels, and each Information Model can choose which Channel it subscribes to. The information is transmitted through the Communication Channels in both directions: from the external system to the SMART**UNIFIER** application and vice versa.

#### **Custom Types**

Custom Data types are defined by the user for a Node Type.

#### **Data Types**

Each Node Type has a Data Type. Data Types can be either a Simple Type or a Custom Type depending on the Node Type.

#### **Deployments**

<span id="page-243-1"></span>With the SMART**UNIFIER** Deployment capability Instances can be deployed to any IT resource (e.g., Equipment PC, Server, Cloud) suitable to execute a SMART**UNIFIER** Instance.

#### **Deployment Endpoints**

Deployment Endpoints are used to identify the location of a Deployment (e.g., AWS Fargate, Docker)

#### **Device Types**

Device Type contains one or multiple Mappings. Each Mapping contains one or multiple Information Models and its associated Communication Channel. Within a SMART**UNIFIER** Device Type it is possible to overwrite existing Communication Channel configurations. Device Types are especially important, when having to connect several similar equipment or devices that share the same communication parameters. In these cases it is sufficient to define only one Device Type and the settings of this Device Type can be reused across all Instances.

#### **Events**

Events (as an Information Model Node Type) represent an action or occurrence recognized by SMART**UNIFIER**, often originating asynchronously from an external data source (e.g., equipment, device). Computer events can be generated or triggered by external IT systems (e.g., received via a Communication Channel), by the SMART**UNIFIER** itself (e.g., timer event) or in other ways (e.g., time triggered event).

#### **File Consumer**

This Communication Channels offers the capability to read-in files (e.g., CSV, XML, and JSON). The File Consumer monitors an input folder that is specified in the configuration.

#### **File Tailer**

This Communication Channels offers the capability to read-in files (e.g., CSV, XML, and JSON). The File Tailer monitors a specific file, which is specified in the configuration.

#### **InfluxDB**

This Channel offers connectivity to an InfluxDB. InfluxDB is an open-source time series database.

#### **Information Models**

Information Model describes the communication related data, which is available for a device or IT system. Each device or IT system is represented by an Information Model.

#### **Instances**

<span id="page-243-0"></span>An Instance represents an application that handles the connectivity. Instances can be deployed to any suitable IT resource (e.g., Equipment PC, Server, Cloud), and provide the connectivity functionality configured. Therefore, a SMART**UNIFIER** Instance uses one or multiple Mappings and selected Communication Channels from a previously defined Device Type.

#### **Lists**

A List (as an Information Model Node Type) representing collections of Node Types (e.g., Variables, Properties, Arrays, and other Lists).

#### **Mappings**

Mapping represents the SMART**UNIFIER** component that is defining when and how to exchange/transform data between two or multiple Information Models. In other words it is acting as a translator between the different Information Models. One Mapping consists of one or multiple Rules.

#### **MQTT**

This Communication Channel offers the capability to send data using the messaging protocol MQTT. MQTT is a lightweight publish/subscribe messaging transport for connecting remote devices with minimal network bandwidth.

#### **Node Types**

Node Types are elements within an Information Model. Node Types are Variables, Properties, Events, Commands and also collections such as Arrays and Lists. Each Node Type has a Data Type that defines if the Node Type is a predefined Data Type or a custom Data Type.

#### **OPC-UA**

Is a machine to machine communication protocol for industrial automation.

#### **Predefined Types**

Predefined Data Types (e.g., String, Integer, Double, etc.) are available for the definition types - Variables, Properties, Arrays, Lists (e.g., String, Integer, Boolean).

#### **Properties**

Properties (as an Information Model Node Type) are used to represent XML attributes.

#### **REST Client**

This Communication Channels offers the capability to consume and operate with resources exposed by REST Servers.

#### **REST Server**

This Communication Channels offers the capability to provide resources employing the HTTP communication protocol.

#### **Rules**

A Rule contains a Trigger that defines when the exchange/transformation takes place and a list of actions that are defining how the exchange/transformation is done.

#### **Manager**

<span id="page-244-0"></span>The Web application SMART**UNIFIER** Manager is used to create and monitor SMART**UNIFIER** Instances.

#### **Source**

In the Mapping sources are Node Types that are mapped to targets.

#### **SQL DB**

This Communication Channel offers the capability to connect to a SQL Databases (e.g., MariaDB, SQLServer, PostgreSQL, ORACLE, HSQLDB, and DB2).

#### **Target**

In the Mapping targets are Node Types that receive data assigned from a source.

# **Trigger**

The Trigger defines when the exchange/transformation data between two or multiple Information Models takes place.

# **User Management**

User Management allows the administrator to create users accounts, to assign permissions as well as to activate or to deactivate the user accounts.

# **Variables**

Variables (as an Information Model Node Type) are used to represent values.